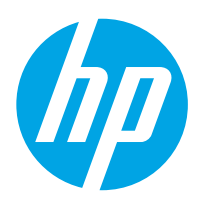

# LaserJet Enterprise M607, M608, M609

## Ghidul utilizatorului

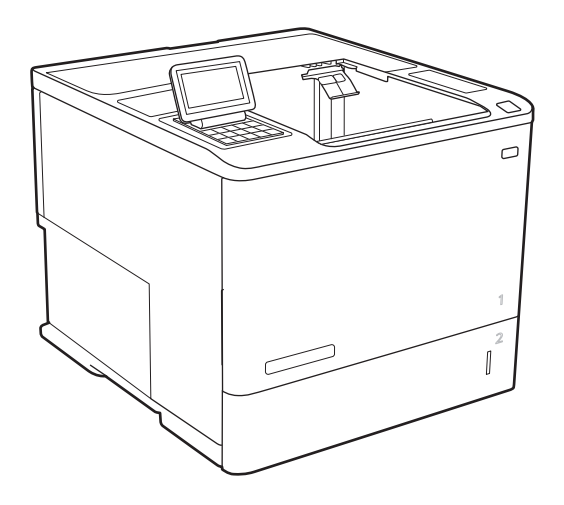

M607n M607dn M608n M608dn M609dn

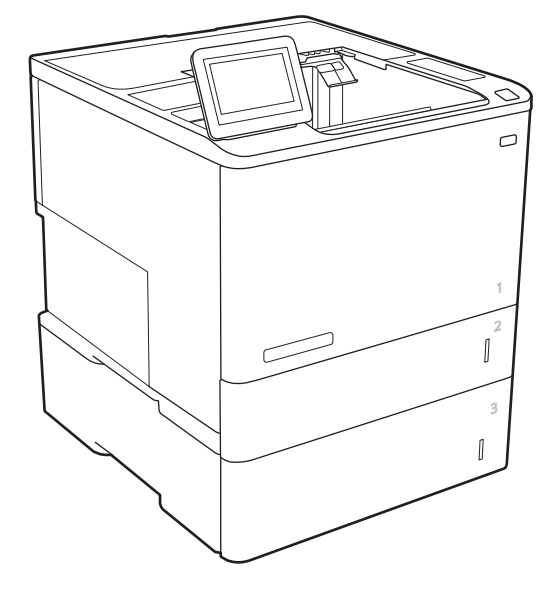

M608x M609x

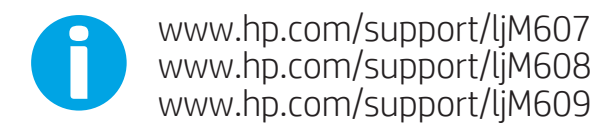

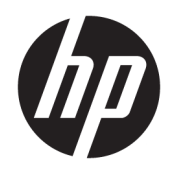

# HP LaserJet Enterprise M607, M608, M609

Ghidul utilizatorului

#### Drepturide autor şilicență

© Copyrčght 2017 HP Development Company, L.P.

Reproducerea, adaptarea sau traducerea fără permisiunea prealabilă în scris sunt interzise, cu excepția permisiunilor acordate prin legile drepturilor de autor.

Informatiile din acest document pot fi modificate fără notificare prealabilă.

Singurele garanții pentru produsele și serviciile HP sunt cele stabilite în declarațiile exprese de garanție, care însoțesc aceste produse și servicii. Nici o prevedere a prezentului document nu poate fi interpretată drept garanție suplimentară. Compania HP nu va răspunde pentru nici o omisiune sau eroare tehnică sau editorială din prezentul document.

Edition 3, 1/2019

#### Mențiuni despre mărcile comerciale

Adobe®, Adobe Photoshop®, Acrobat® şi PostScript® sunt mărci comerciale ale Adobe Systems Incorporated.

Apple și sigla Apple sunt mărci comerciale ale Apple Computer, Inc., înregistrate în SUA și în alte tări/regiuni.

OS X este marcă comercială a Apple Inc., înregistrată în S.U.A. și în alte țări/regiuni.

AirPrint X este marcă comercială a Apple Inc., înregistrată în S.U.A. și în alte țări/regiuni.

Google™ este marcă comercială a Google Inc.

Microsoft®, Windows®, Windows XP® și Windows Vista® sunt mărci comerciale înregistrate ale Microsoft Corporation în SUA.

UNIX® este o marcă comercială înregistrată a The Open Group.

# **Cuprins**

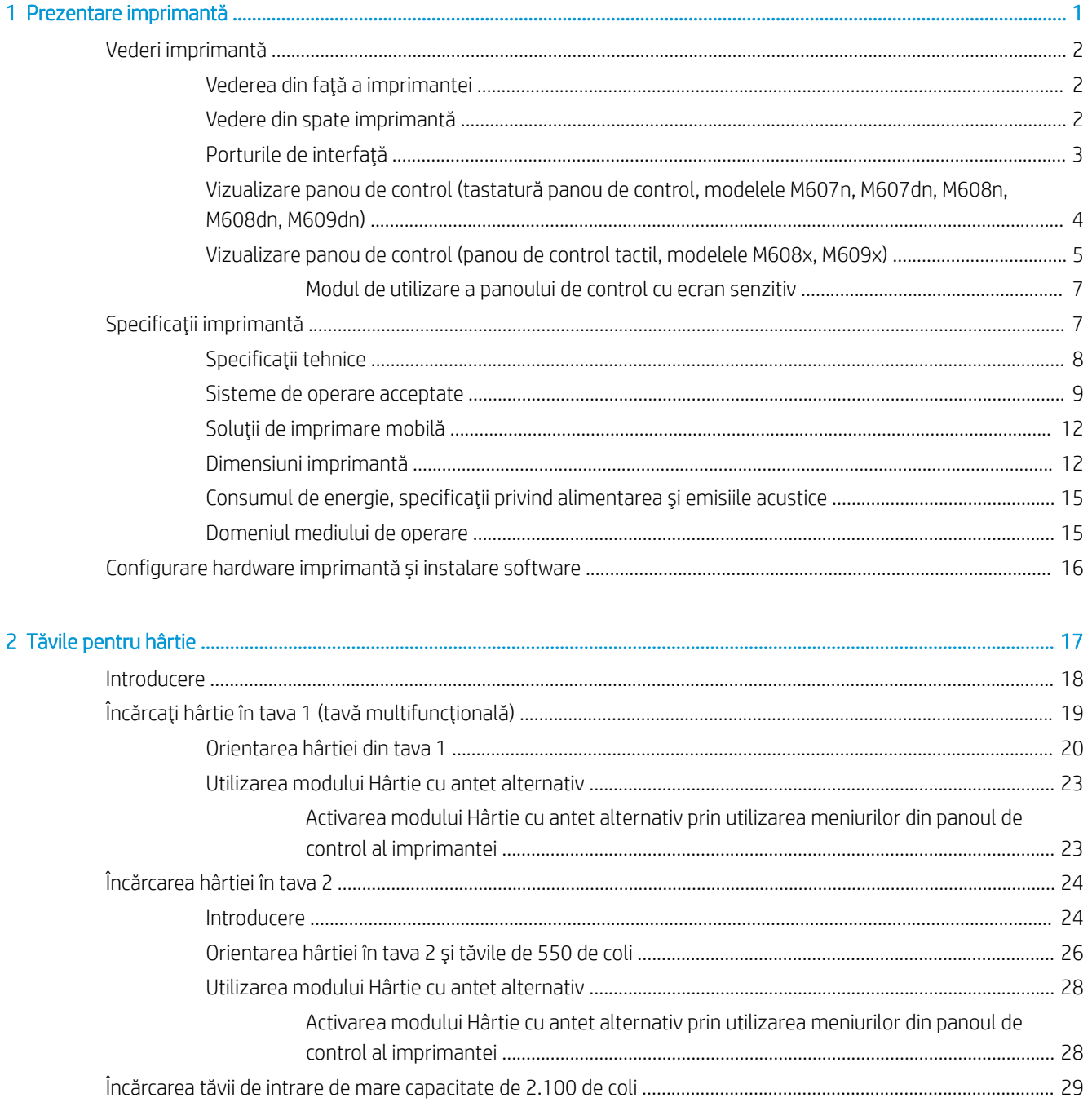

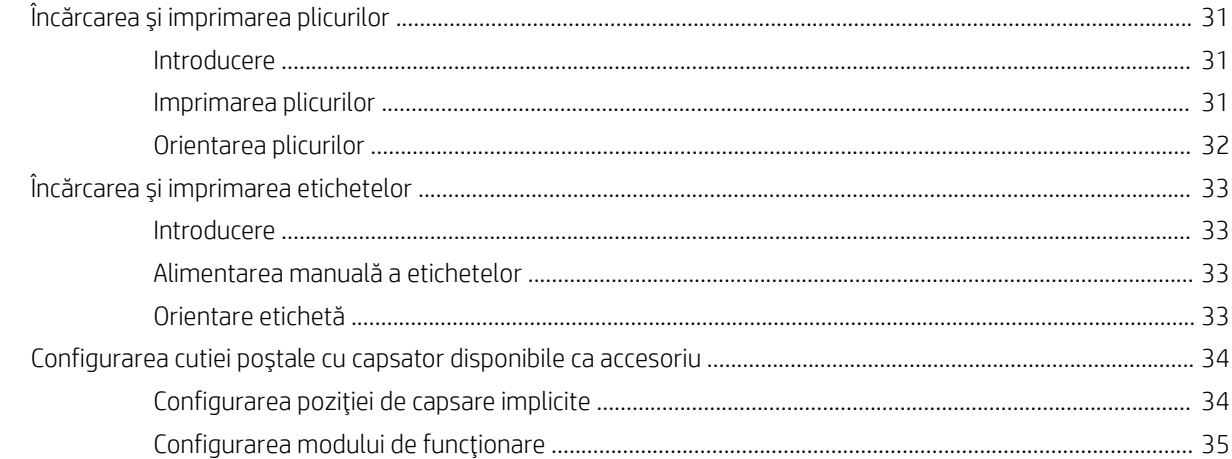

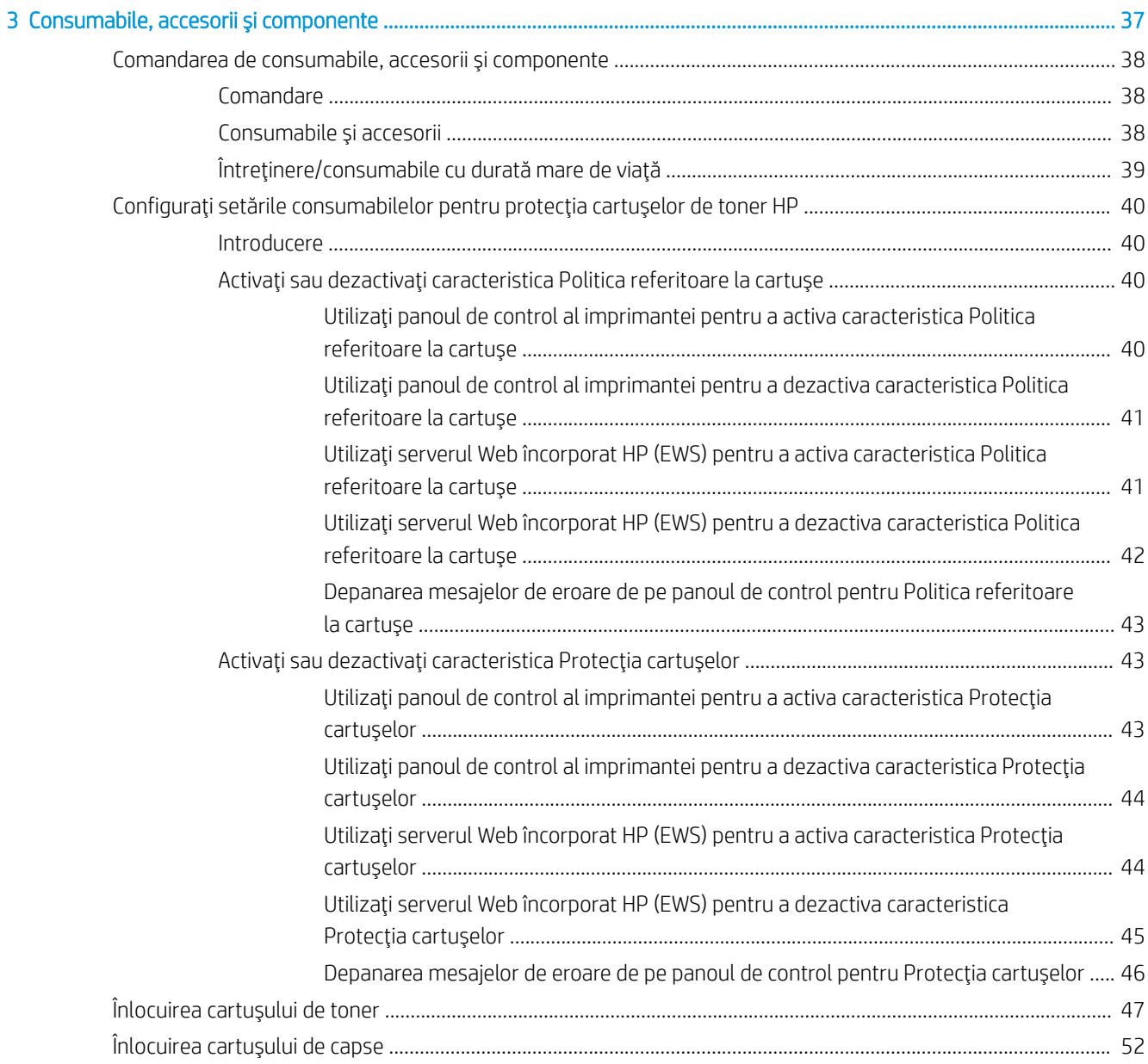

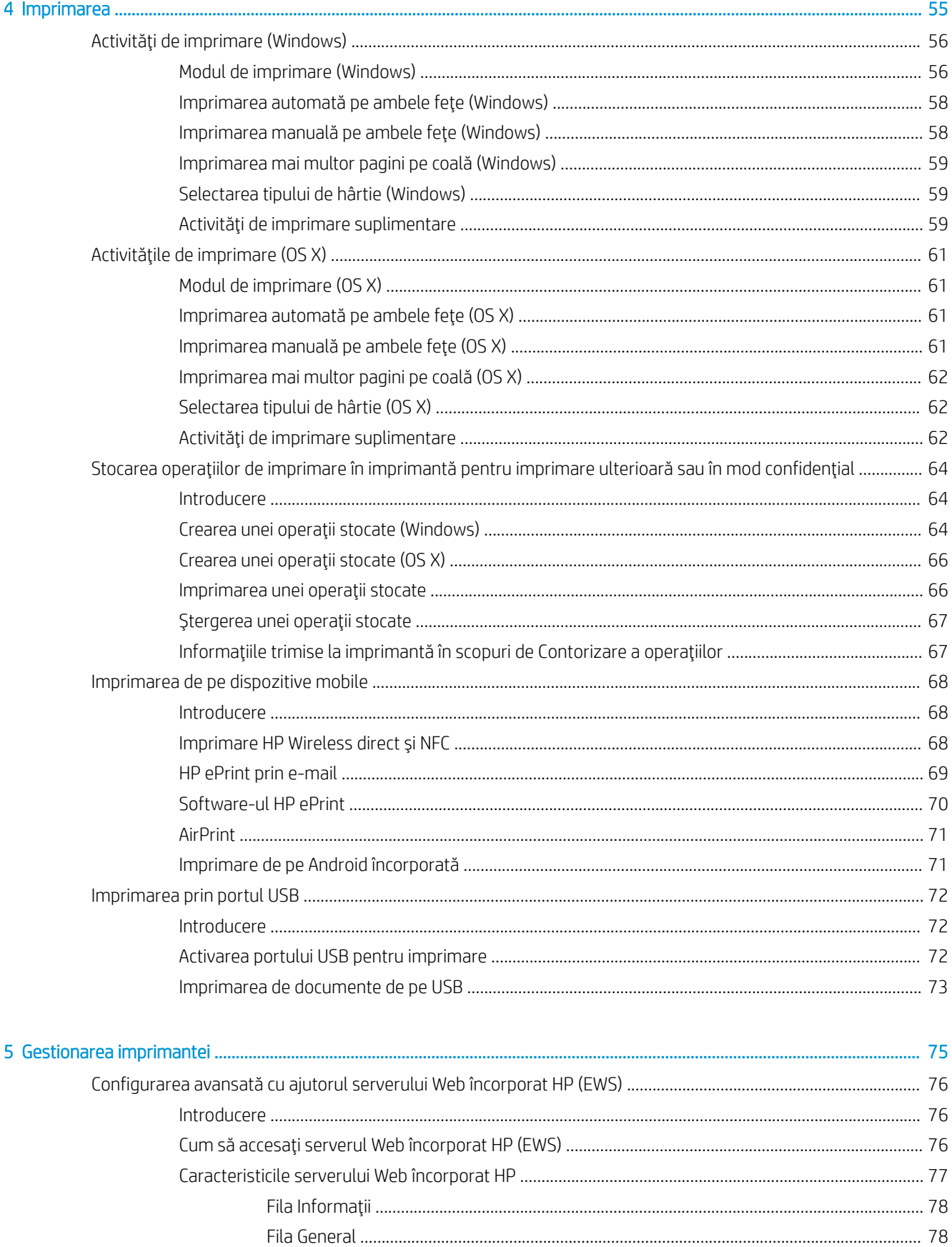

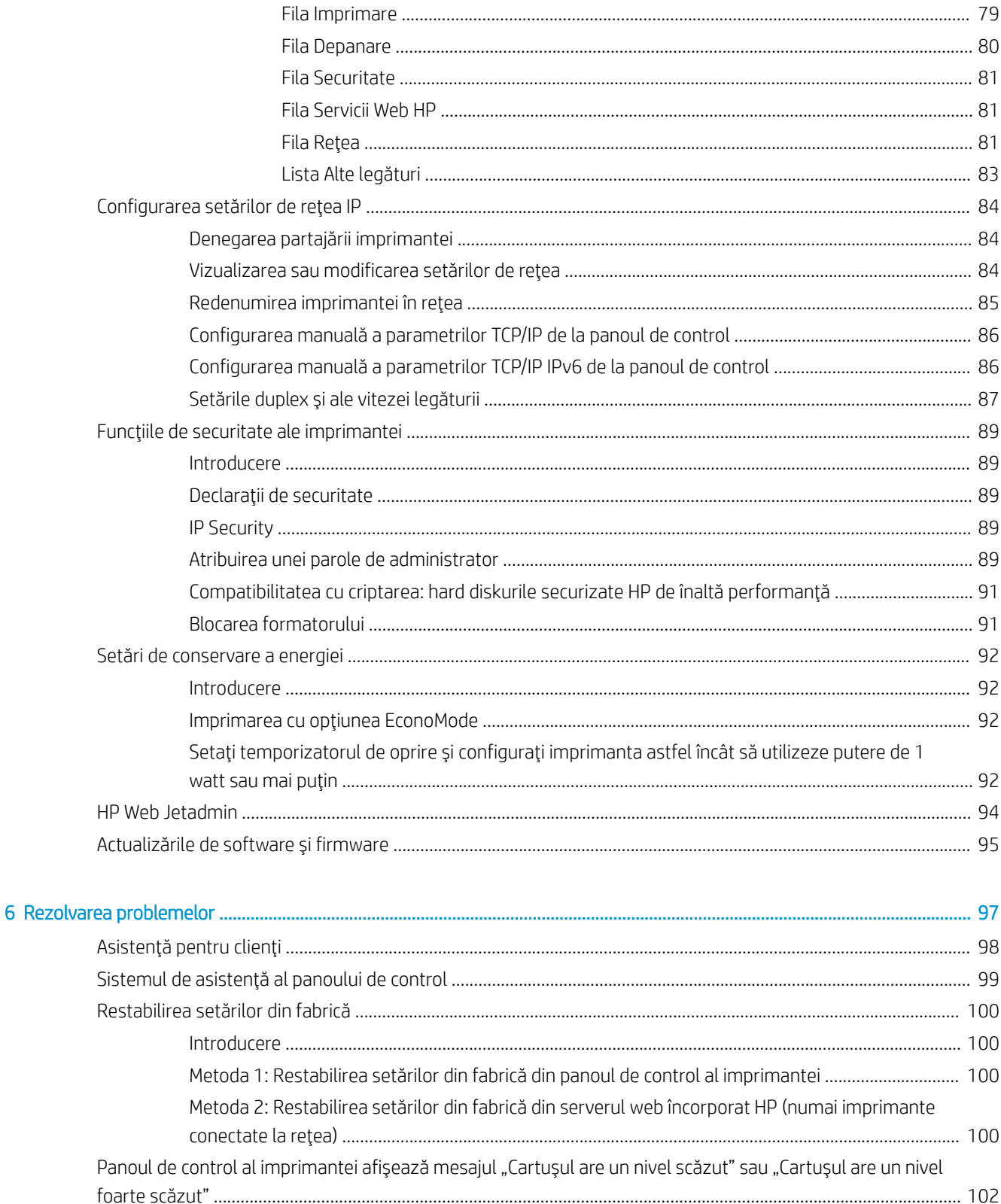

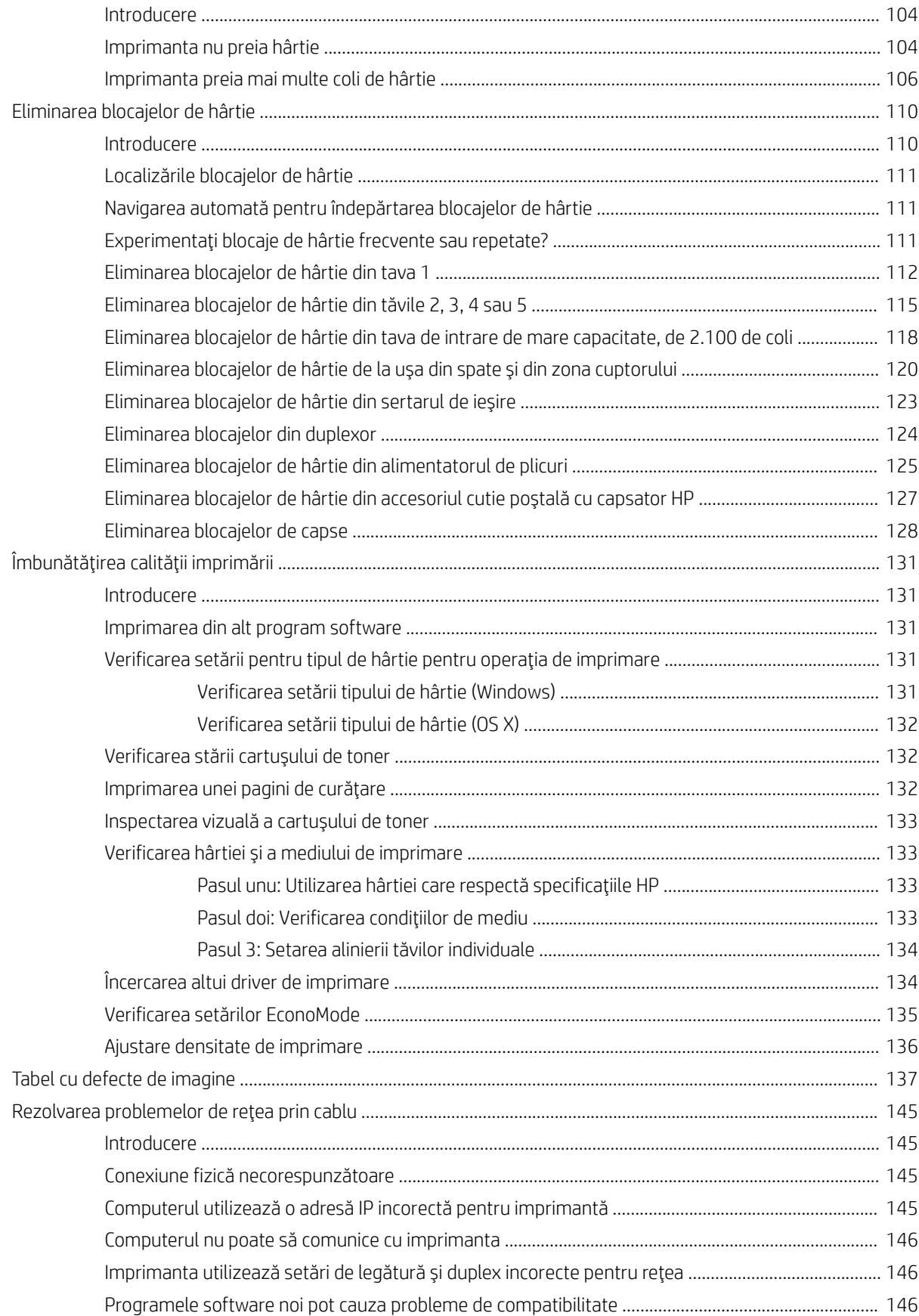

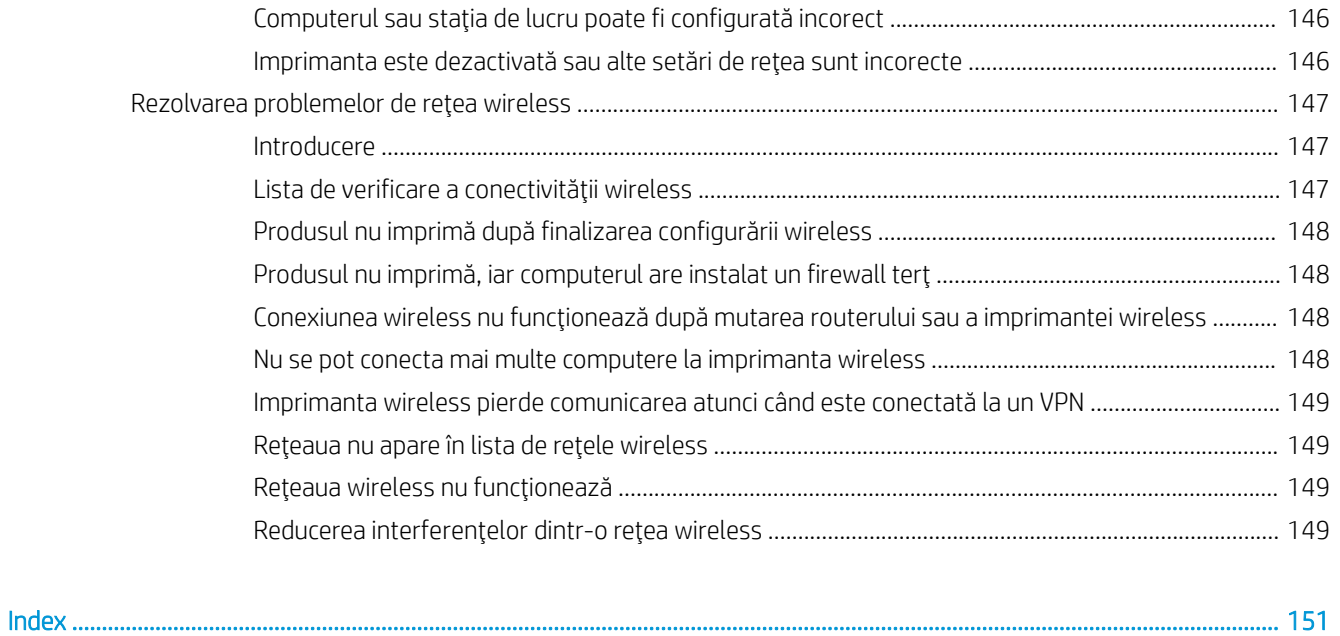

# <span id="page-10-0"></span>1 Prezentare imprimantă

- · Vederi imprimantă
- · Specificații imprimantă
- · Configurare hardware imprimantă și instalare software

#### Pentru informaţii suplimentare:

Următoarele informații sunt corecte la momentul publicării. Pentru informațiile curente, consultați [www.hp.com/](http://www.hp.com/support/ljM607) [support/ljM607](http://www.hp.com/support/ljM607), [www.hp.com/support/ljM608,](http://www.hp.com/support/ljM608) or [www.hp.com/support/ljM609](http://www.hp.com/support/ljM609).

Asistența completă oferită de HP pentru imprimantă include următoarele informații:

- Instalare și configurare
- Învățare și utilizare
- Rezolvarea problemelor
- Descărcări de software și actualizări de firmware
- Alăturarea la forumuri de asistență
- · Găsirea de informații despre garanție și reglementări

## <span id="page-11-0"></span>Vederi imprimantă

- Vederea din față a imprimantei
- Vedere din spate imprimantă
- Porturile de interfață
- Vizualizare panou de control (tastatură panou de control, modelele M607n, M607dn, M608n, M608dn, [M609dn\)](#page-13-0)
- Vizualizare panou de control (panou de control tactil, modelele M608x, M609x)

## Vederea din faţă a imprimantei

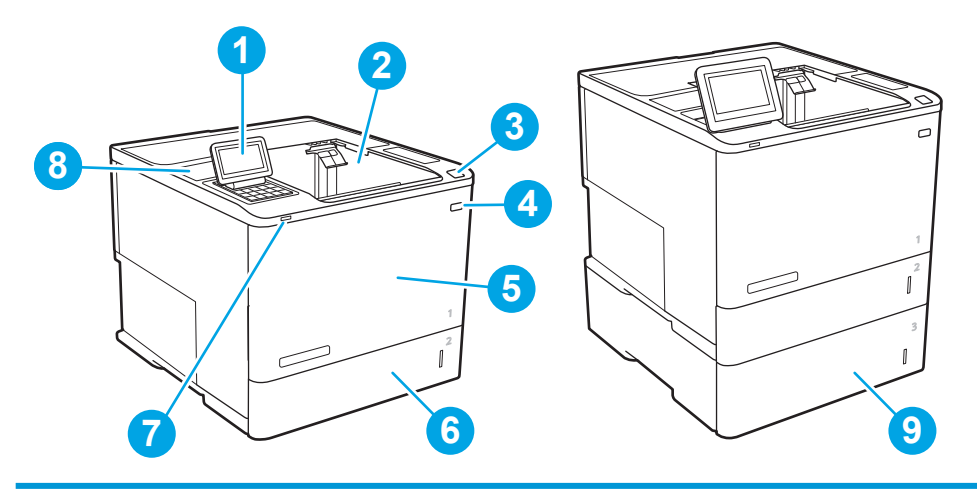

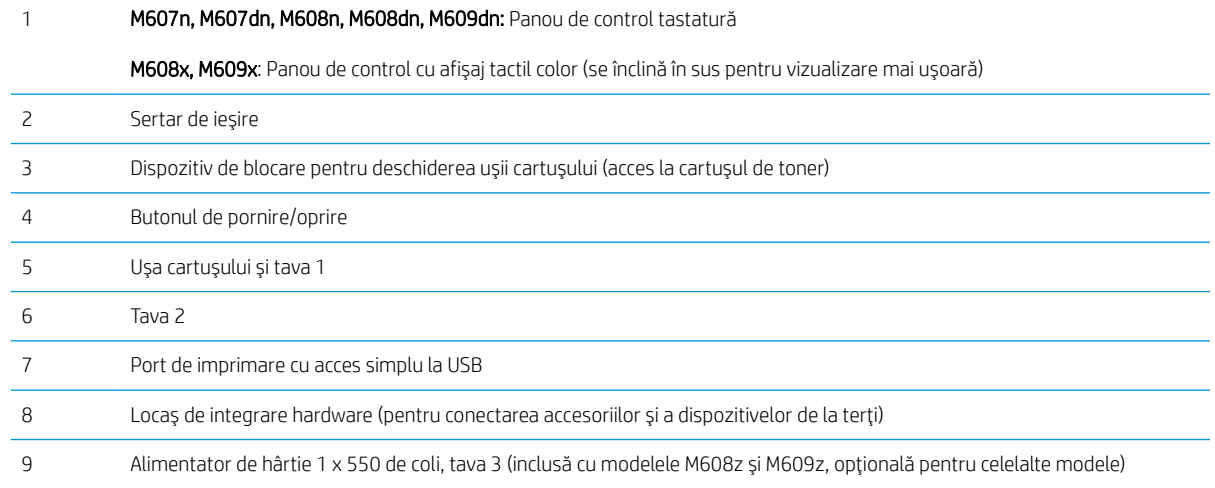

## Vedere din spate imprimantă

NOTĂ: Imprimanta este ilustrată fără un accesoriu de finisare atașat.

<span id="page-12-0"></span>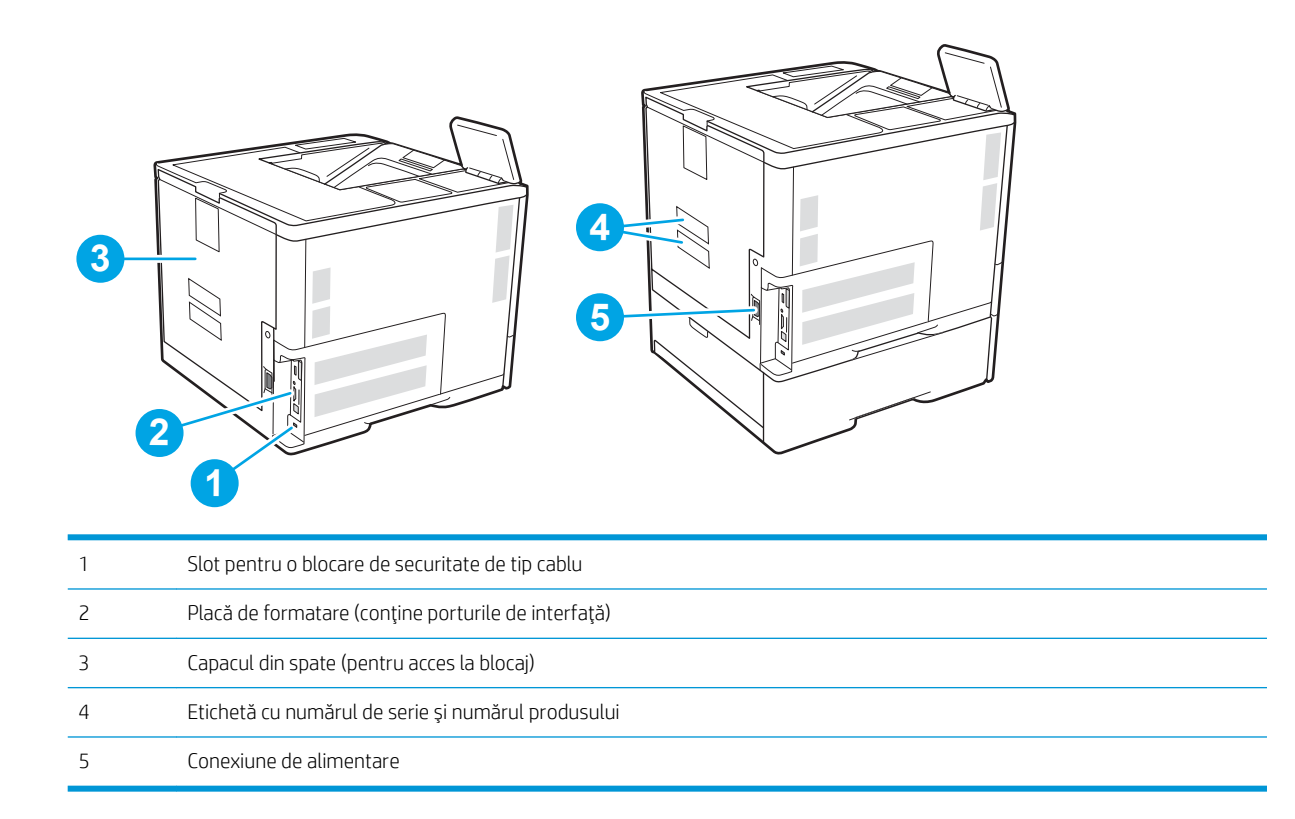

## Porturile de interfață

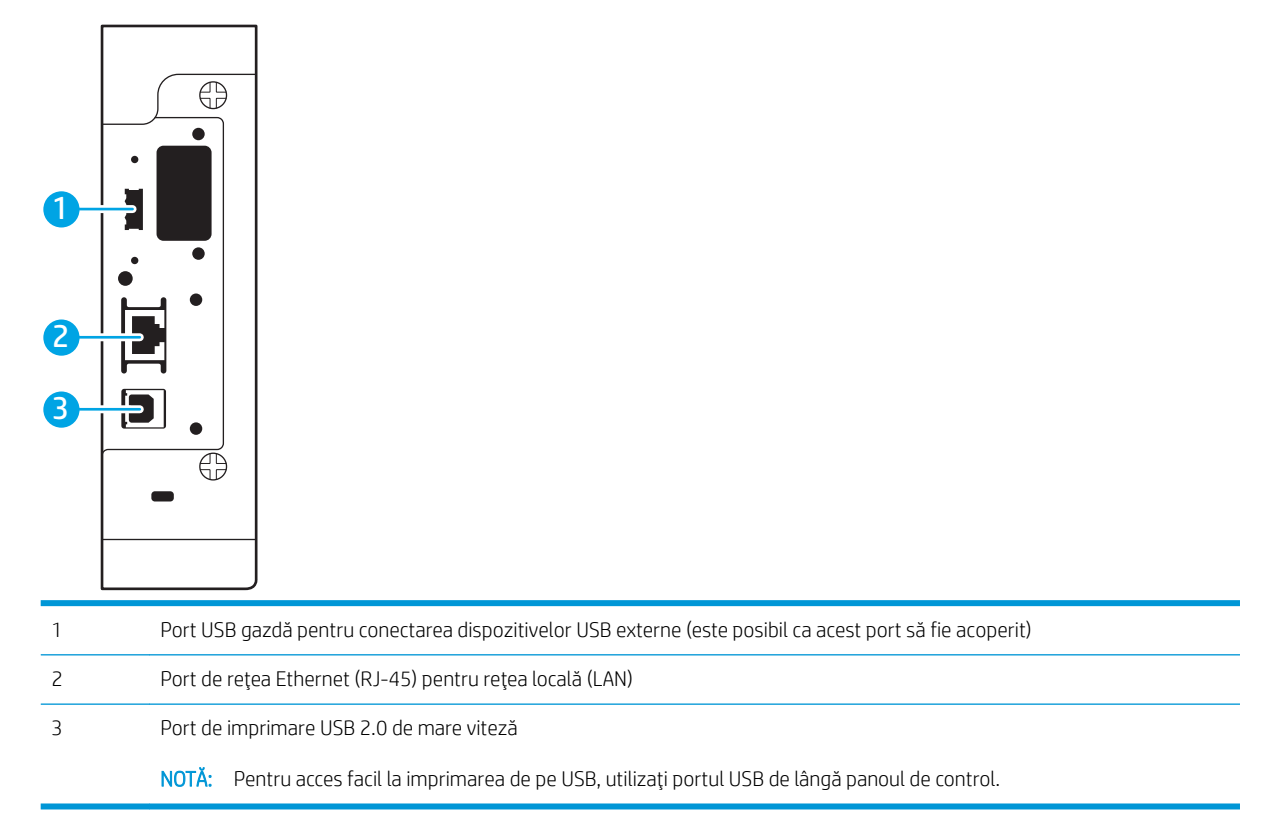

### <span id="page-13-0"></span>Vizualizare panou de control (tastatură panou de control, modelele M607n, M607dn, M608n, M608dn, M609dn)

Utilizați panoul de control pentru a obține informații despre starea imprimantei și a operațiilor și pentru a configura imprimanta.

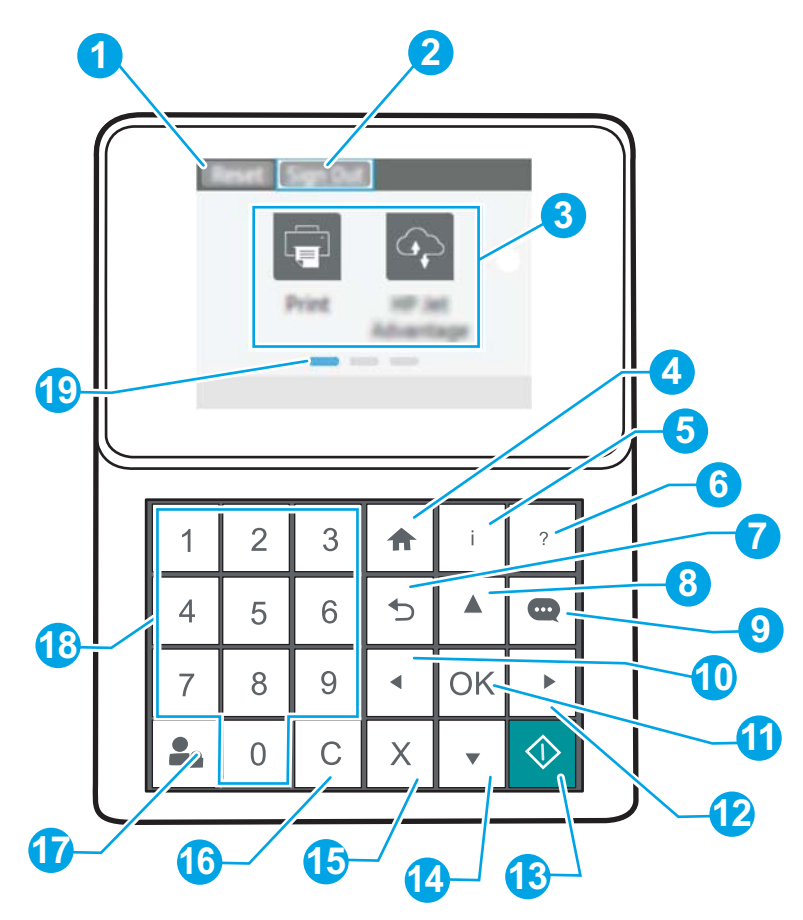

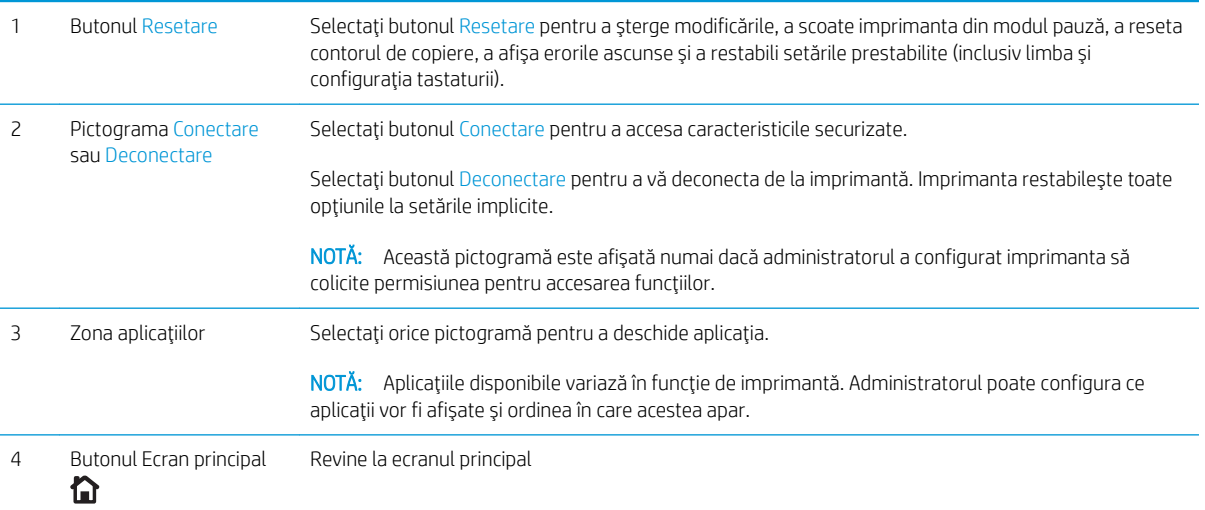

<span id="page-14-0"></span>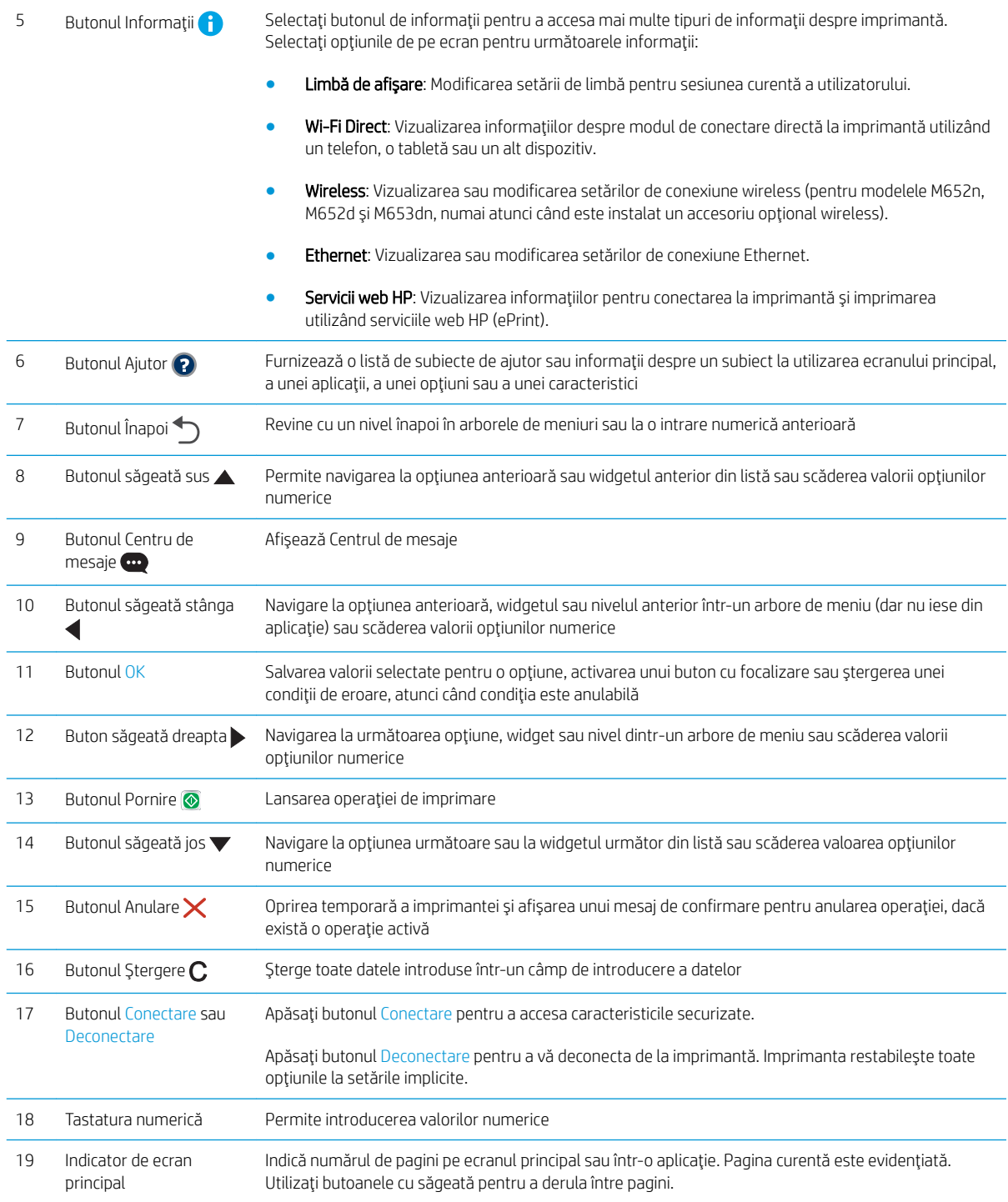

## Vizualizare panou de control (panou de control tactil, modelele M608x, M609x)

Ecranul principal asigură acces la funcțiile imprimantei și indică starea curentă a acesteia.

Reveniți la ecranul principal în orice moment atingând butonul Ecran principal din partea stângă a panoului de control al imprimantei sau atingând butonul Ecran principal din coltul din stânga sus de pe majoritatea ecranelor.

## NOTĂ: Caracteristicile afișate pe ecranul principal pot varia în funcție de configurația imprimantei.

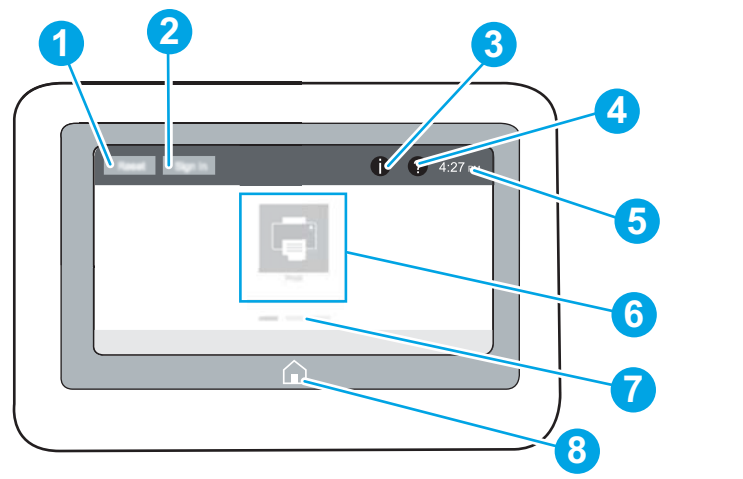

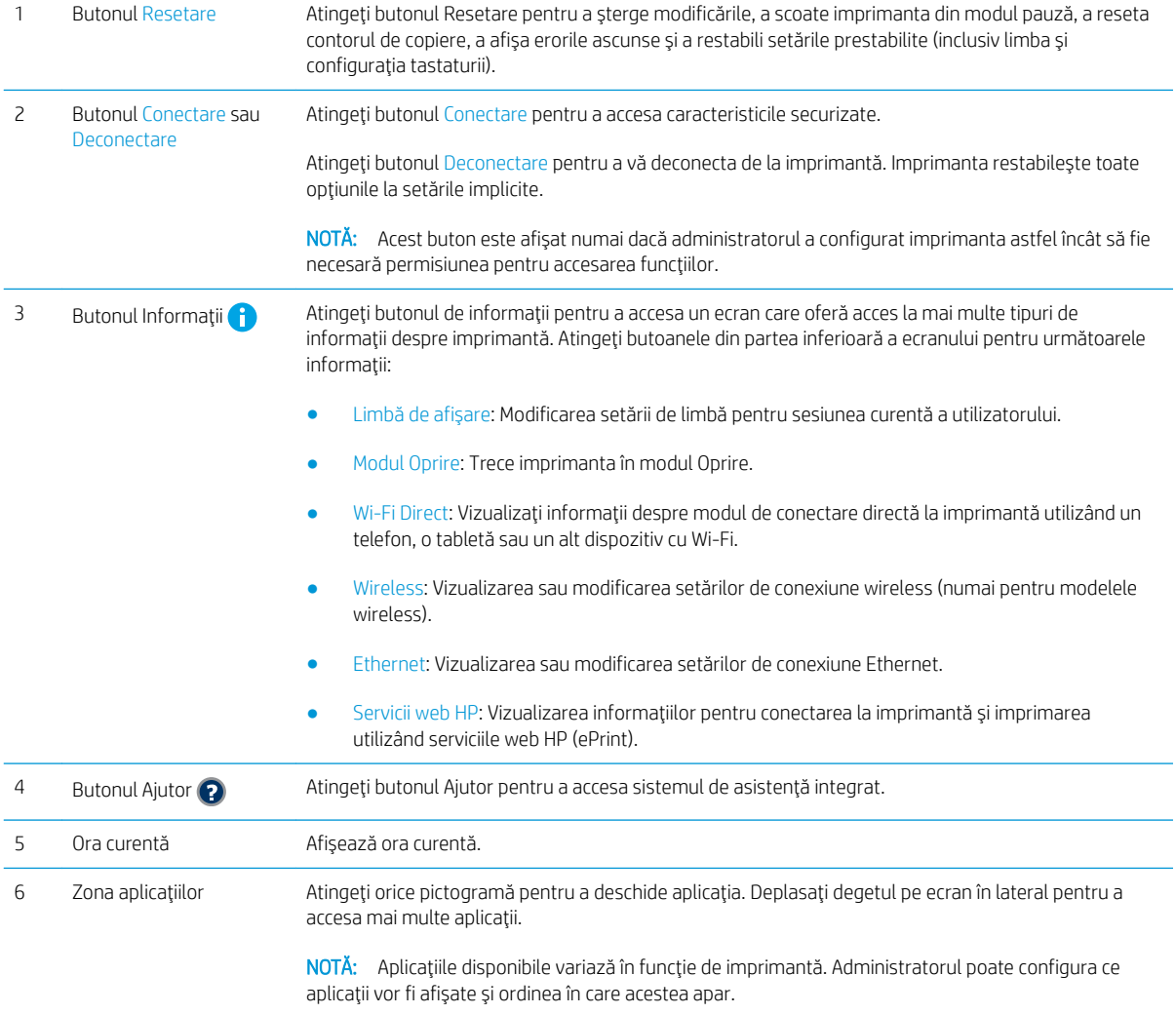

<span id="page-16-0"></span>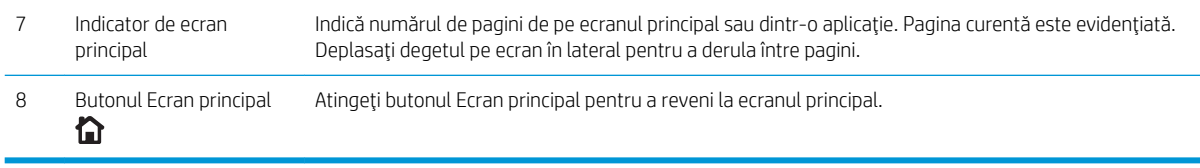

### Modul de utilizare a panoului de control cu ecran senzitiv

Utilizați următoarele acțiuni pentru a folosi panoul de control cu ecran tactil al imprimantei.

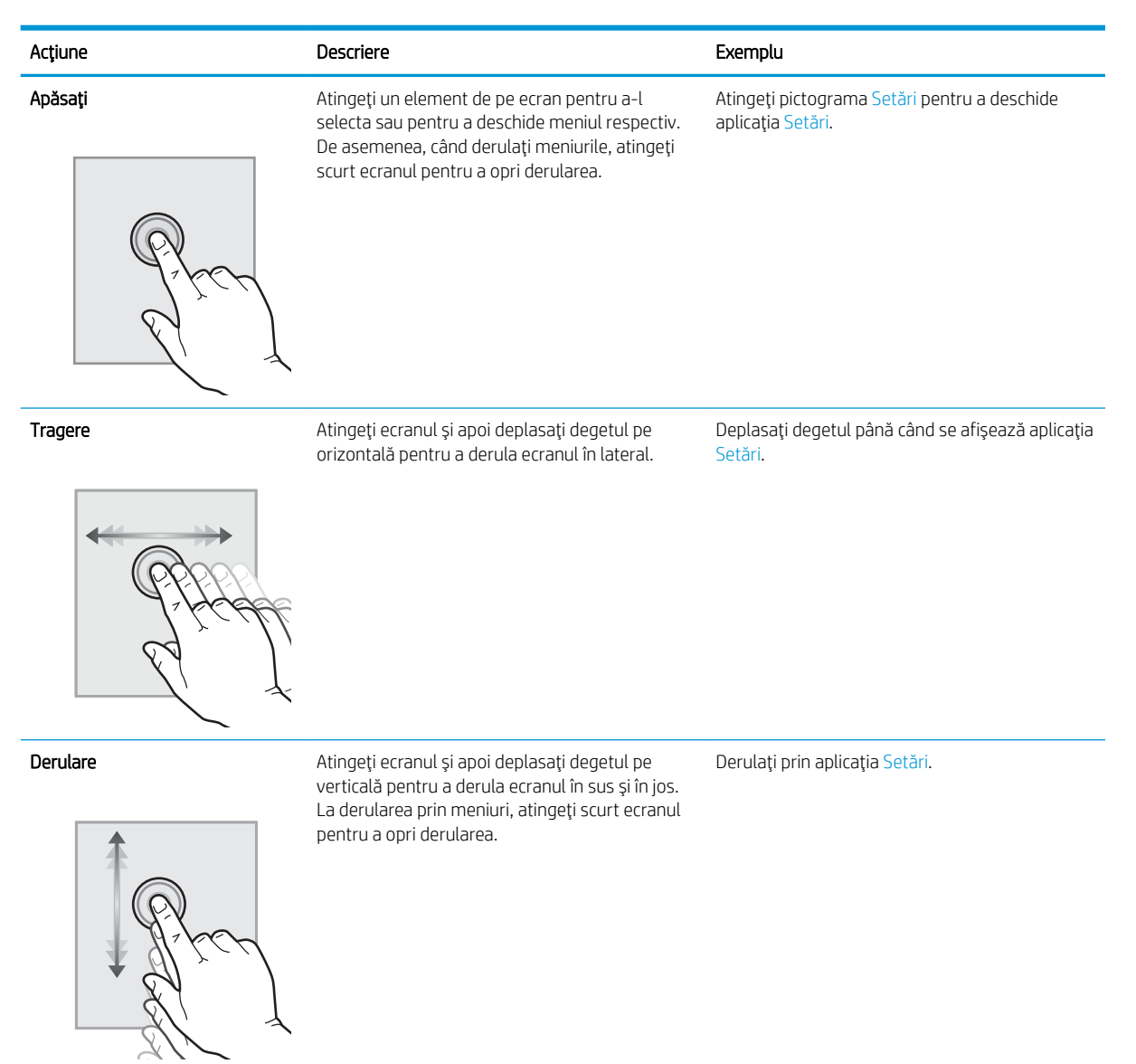

## Specificații imprimantă

IMPORTANT: Următoarele specificații sunt corecte la momentul publicării, dar pot suferi modificări. Pentru informațiile curente, consultați [www.hp.com/support/ljM607,](http://www.hp.com/support/ljM607) [www.hp.com/support/ljM608](http://www.hp.com/support/ljM608), or [www.hp.com/](http://www.hp.com/support/ljM609) [support/ljM609](http://www.hp.com/support/ljM609).

- <span id="page-17-0"></span>· Specificații tehnice
- **•** Sisteme de operare acceptate
- · Soluții de imprimare mobilă
- · Dimensiuni imprimantă
- Consumul de energie, specificații privind alimentarea și emisiile acustice
- · Domeniul mediului de operare

## Specificații tehnice

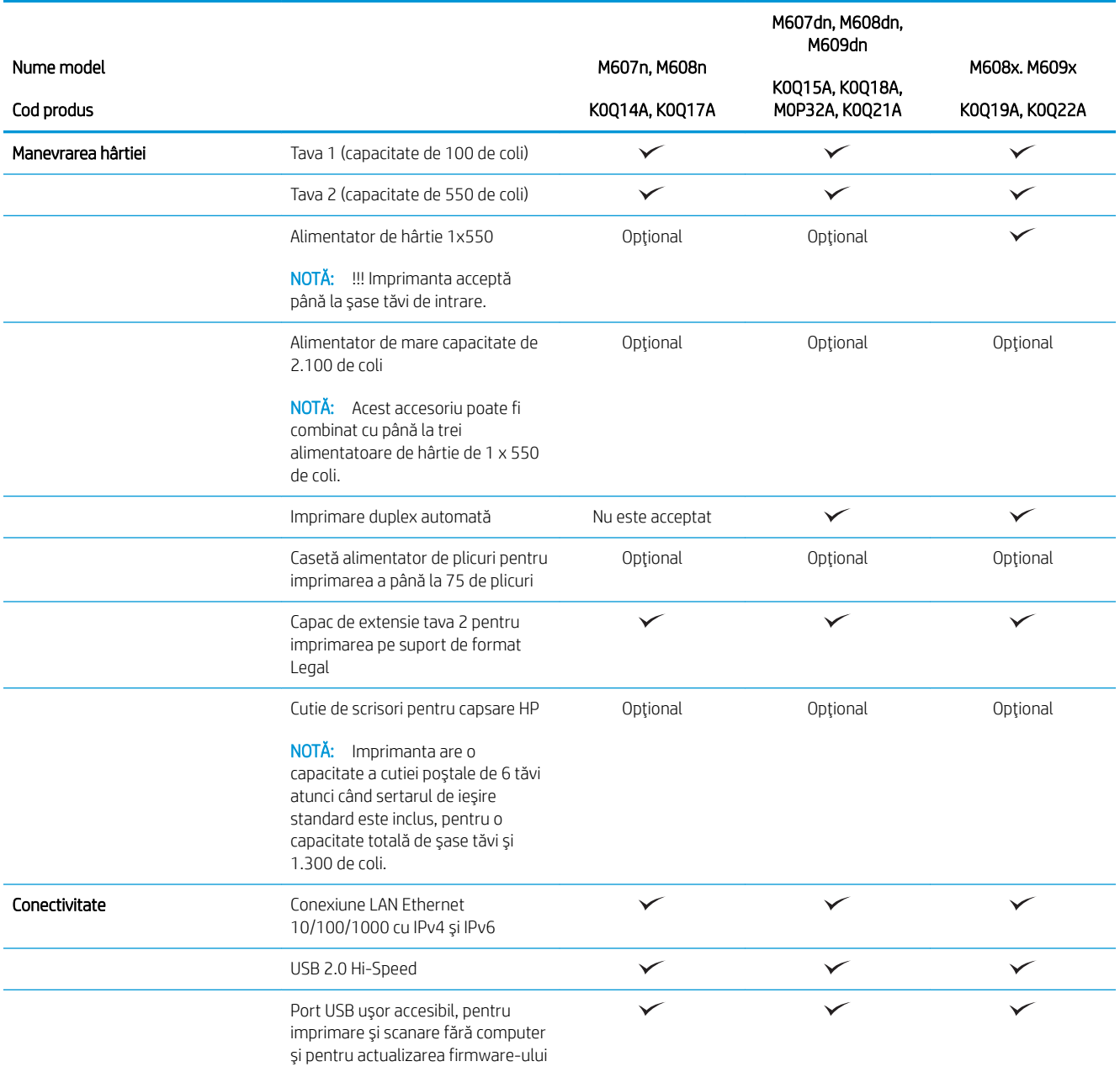

<span id="page-18-0"></span>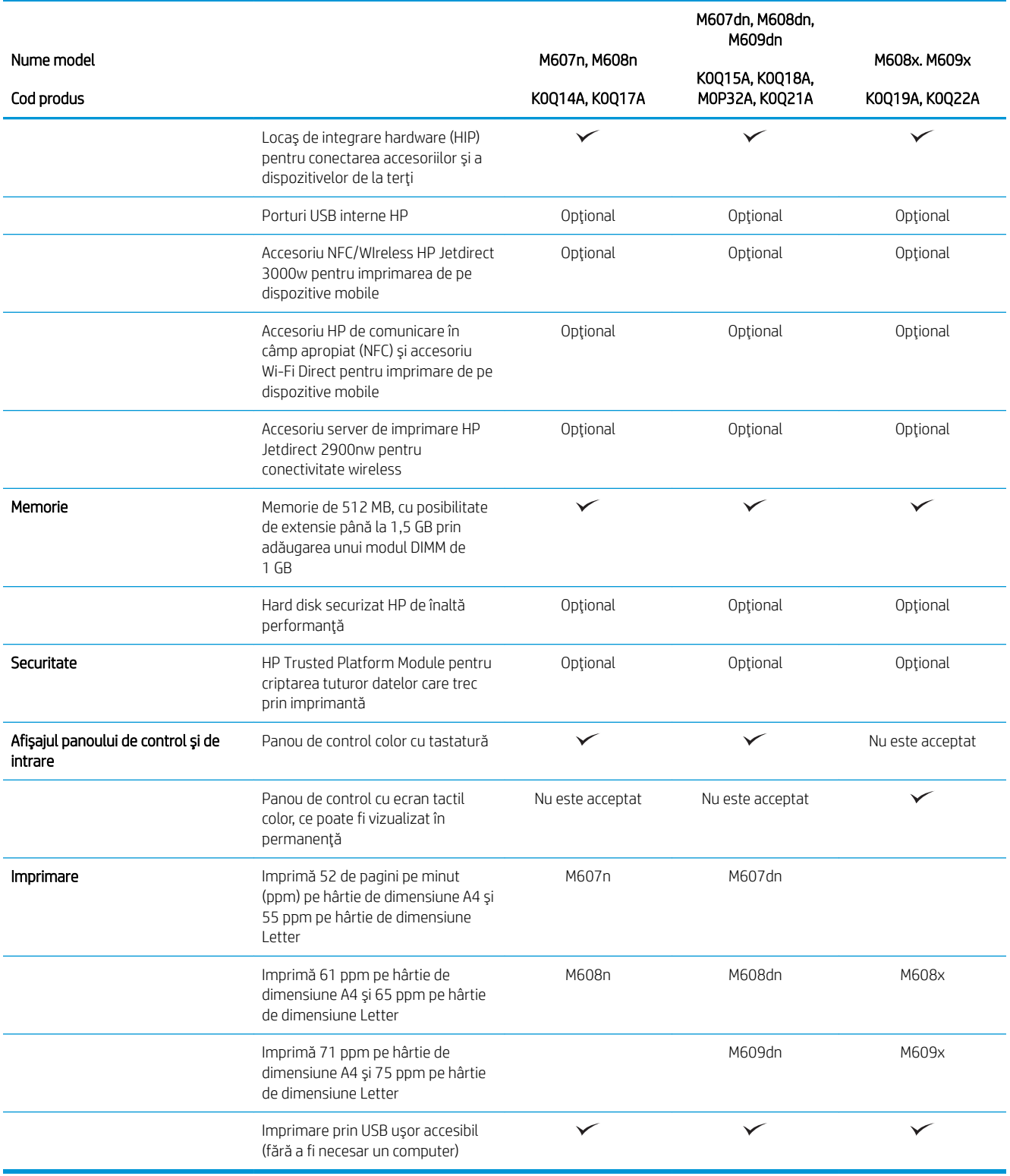

## Sisteme de operare acceptate

Următoarele informații se aplică pentru driverele de imprimare Windows PCL 6 și HP pentru OS X specifice imprimantei și pentru programul de instalare a software-ului.

Windows: Programul de instalare a software-ului HP instalează driverul de imprimare "HP PCL.6" versiunea 3, driverul de imprimare "HP PCL 6" versiunea 3 sau driverul de imprimare "HP PCL-6" versiunea 4, în funcție de sistemul de operare Windows, împreună cu software-ul optional, atunci când utilizați programul de instalare a software-ului. Pentru această imprimantă, descărcați driverul de imprimare "HP PCL.6" versiunea 3, driverul de imprimare "HP PCL 6" versiunea 3 și driverul de imprimare "HP PCL-6" versiunea 4 de pe site-ul web de asistență pentru imprimantă: [www.hp.com/support/ljM607](http://www.hp.com/support/ljM607), [www.hp.com/support/ljM608,](http://www.hp.com/support/ljM608) or [www.hp.com/support/](http://www.hp.com/support/ljM609) [ljM609](http://www.hp.com/support/ljM609).

OS X: Computerele Mac sunt acceptate cu această imprimantă. Descărcați HP Easy Start de pe [123.hp.com/](http://123.hp.com/laserjet) [LaserJet](http://123.hp.com/laserjet) sau de pe pagina de asistență pentru imprimare, iar apoi utilizați HP Easy Start pentru a instala driverul de imprimare HP. HP Easy Start nu este inclus în programul de instalare a software-ului.

- 1. Accesați [123.hp.com/LaserJet](http://123.hp.com/laserjet).
- 2. Urmați pașii sugerați pentru a descărca software-ul imprimantei.

Linux: Pentru informații și drivere de imprimare pentru Linux, accesați www.hp.com/go/linuxprinting.

UNIX: Pentru informații și drivere de imprimare pentru UNIX®, accesați www.hp.com/go/unixmodelscripts.

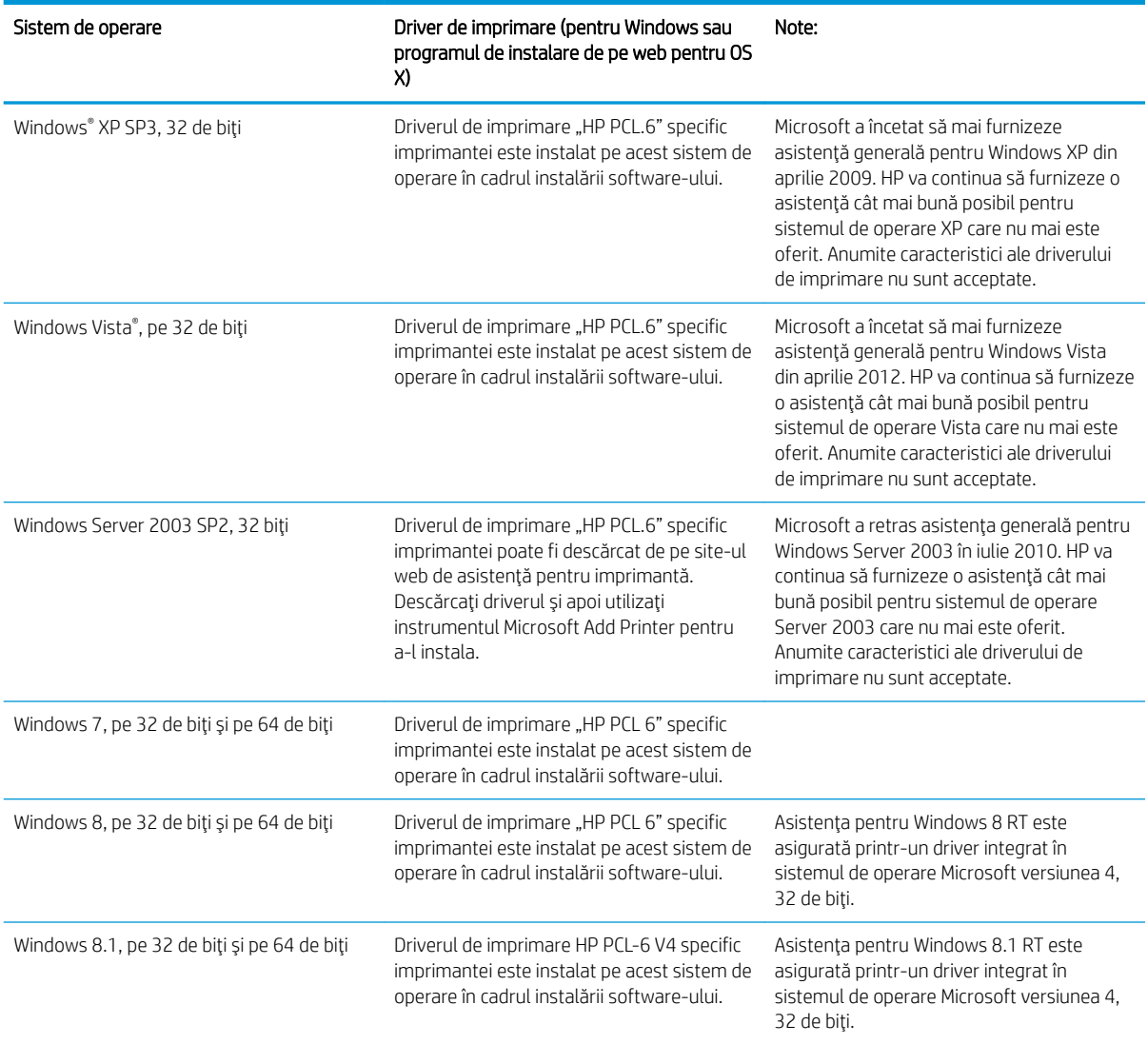

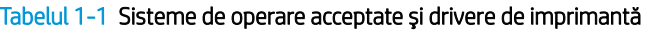

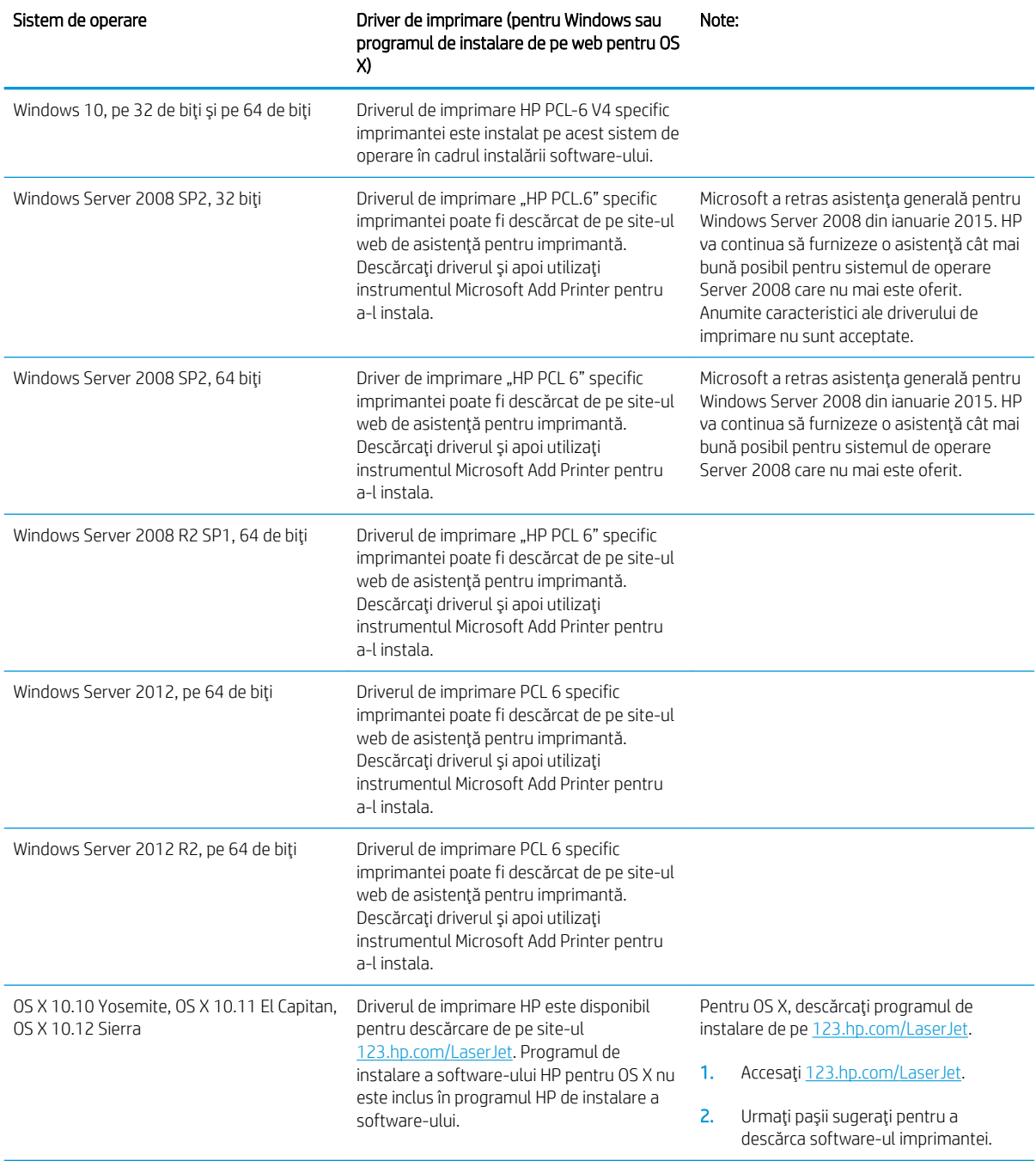

#### Tabelul 1-1 Sisteme de operare acceptate și drivere de imprimantă (Continuare)

<sup>2</sup> NOTĂ: Pentru o listă actualizată a sistemelor de operare acceptate, accesați [www.hp.com/support/ljM607](http://www.hp.com/support/ljM607), [www.hp.com/support/ljM608](http://www.hp.com/support/ljM608), or [www.hp.com/support/ljM609](http://www.hp.com/support/ljM609) pentru a beneficia de asistența completă pentru imprimantă asigurată de HP.

NOTĂ: Pentru detalii despre sistemele de operare client și server și pentru asistență pentru driverele HP UPD pentru această imprimantă, accesați [www.hp.com/go/upd.](http://www.hp.com/go/upd) În Informații suplimentare, faceți clic pe legături.

#### <span id="page-21-0"></span>Tabelul 1-2 Cerințe minime de sistem

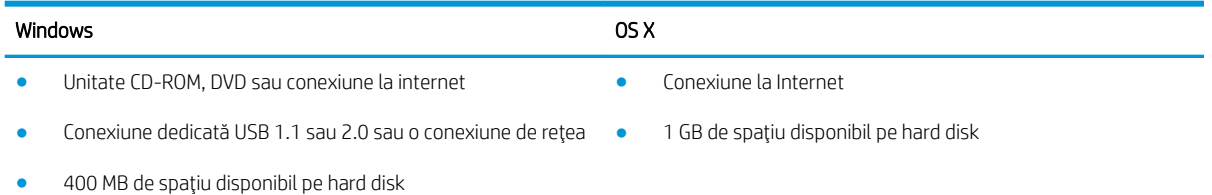

1 GB de RAM (pe 32 de biti) sau 2 GB de RAM (pe 64 de biti)

### Soluții de imprimare mobilă

HP oferă multiple soluții mobile și ePrint pentru a facilita imprimarea la o imprimantă HP de pe laptop, tabletă, smartphone sau alt dispozitiv mobil. Pentru a vizualiza lista completă și pentru a identifica cea mai potrivită alegere, accesați www.hp.com/go/LaserJetMobilePrinting.

- **W NOTĂ:** Actualizați firmware-ul imprimantei pentru a vă asigura că toate capacităților mobile de imprimare și de ePrint sunt acceptate.
	- Wi-Fi Direct (doar pentru modelele wireless)
	- · HP ePrint prin e-mail (necesită activarea Serviciilor web HP și înregistrarea imprimantei pe HP Connected)
	- · Aplicația HP ePrint (disponibilă pentru Android, iOS și Blackberry)
	- · Aplicația All-in-One Remote HP pentru dispozitive iOS și Android
	- Software-ul HP ePrint
	- Google Cloud Print
	- AirPrint
	- · Imprimare Android

### Dimensiuni imprimantă

#### Tabelul 1-3 Dimensiuni pentru modelele M607n, M607dn, M608n, M608dn, M609dn

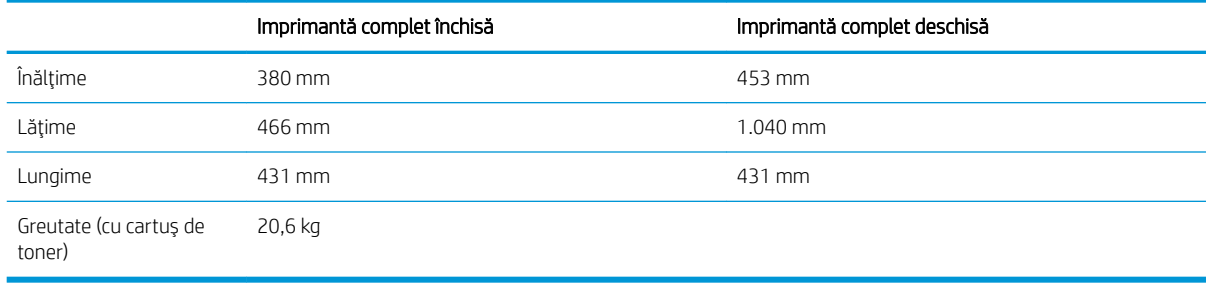

#### Tabelul 1-4 Dimensiuni pentru modelele M6608x, M609x

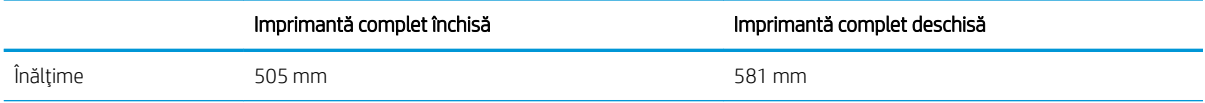

#### Tabelul 1-4 Dimensiuni pentru modelele M6608x, M609x (Continuare)

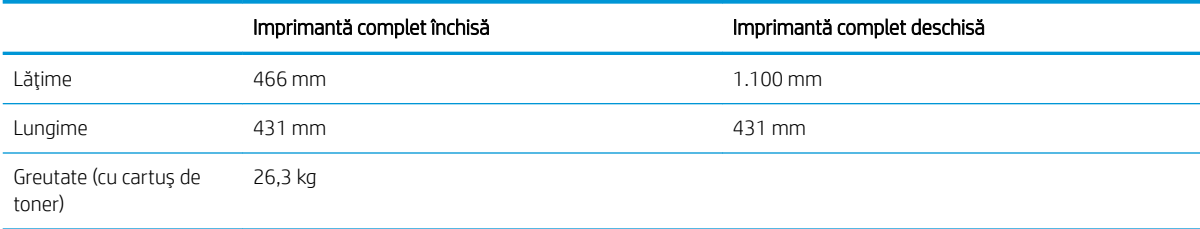

#### Tabelul 1-5 Dimensiuni pentru alimentatorul de hârtie de 1 x 550 de coli

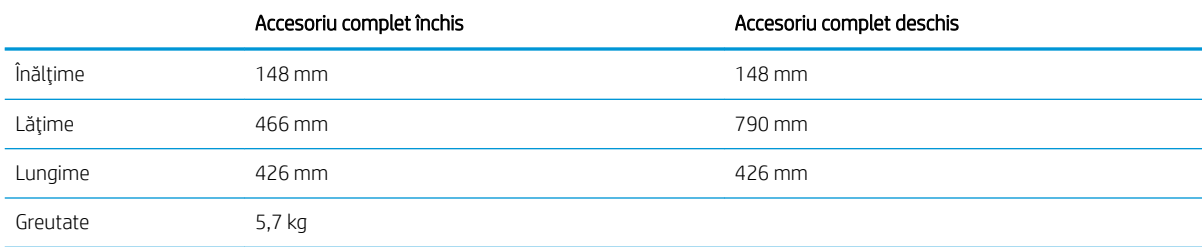

#### Tabelul 1-6 Dimensiuni pentru imprimanta cu alimentator de hârtie de 1 x 550 de coli

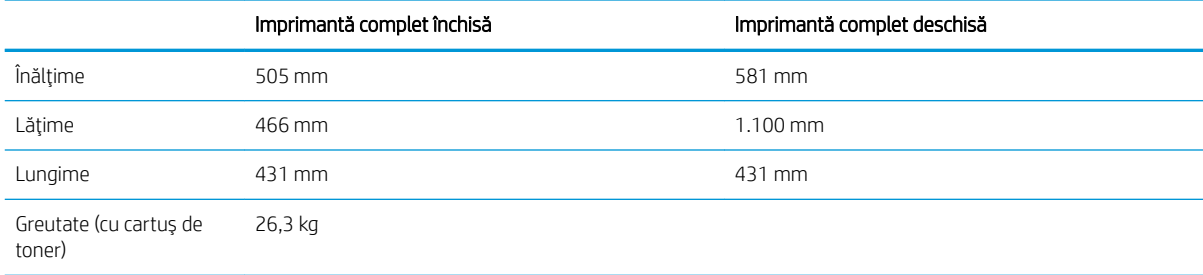

#### Tabelul 1-7 Dimensiuni pentru HCI de 2.100 de coli cu suport

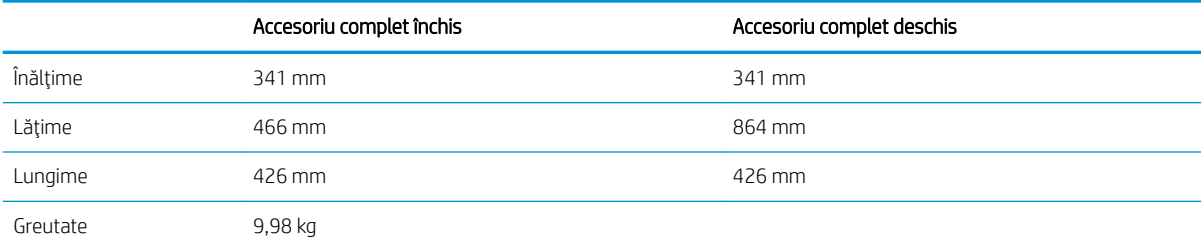

#### Tabelul 1-8 Dimensiuni pentru imprimanta cu HCI de 2.100 de coli cu suport

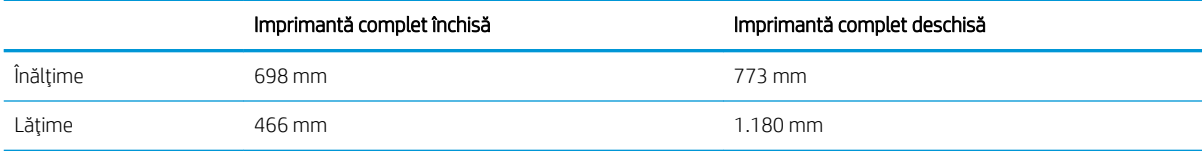

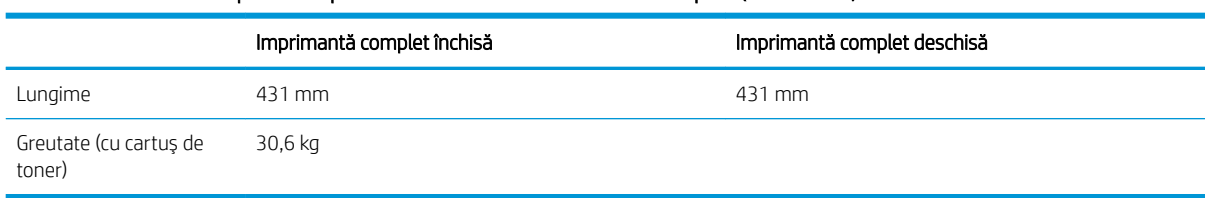

#### Tabelul 1-8 Dimensiuni pentru imprimanta cu HCI de 2.100 de coli cu suport (Continuare)

#### Tabelul 1-9 Dimensiuni pentru alimentatorul de plicuri

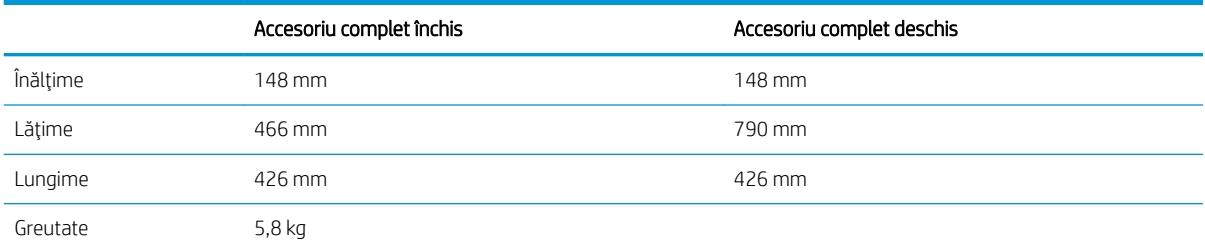

#### Tabelul 1-10 Dimensiuni pentru imprimanta cu alimentator de plicuri

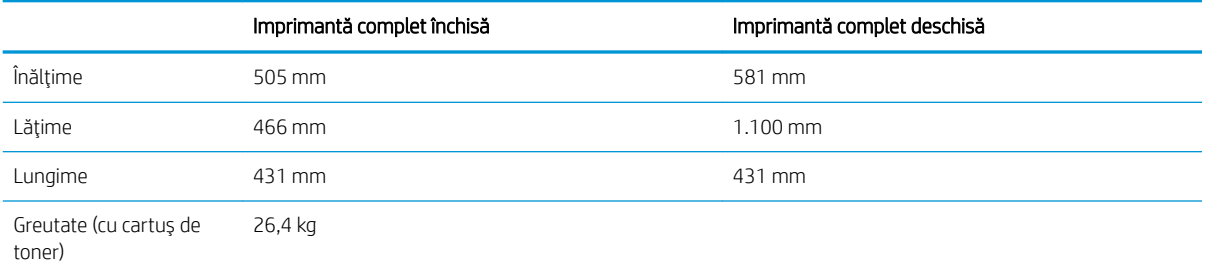

#### Tabelul 1-11 Dimensiuni pentru cutia poștală cu capsator HP

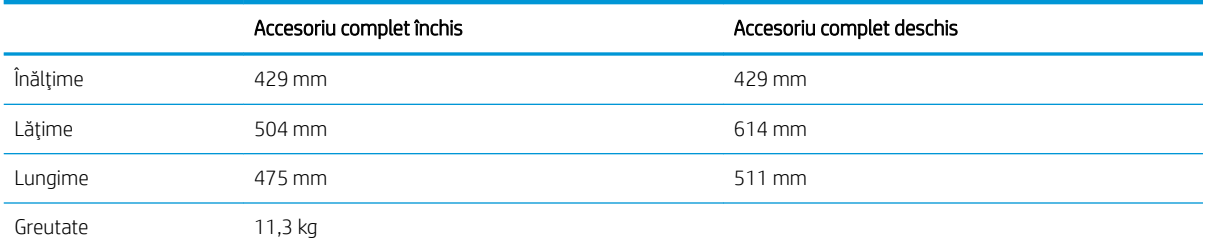

#### Tabelul 1-12 Dimensiuni pentru imprimanta cu o cutie poștală cu capsator HP

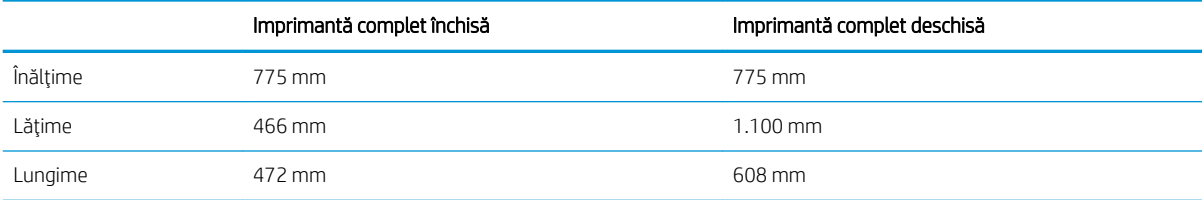

#### <span id="page-24-0"></span>Tabelul 1-12 Dimensiuni pentru imprimanta cu o cutie poștală cu capsator HP (Continuare)

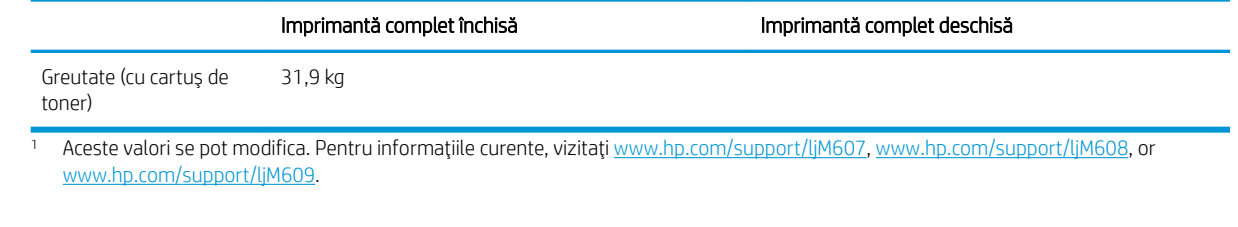

### Consumul de energie, specificații privind alimentarea și emisiile acustice

Pentru informații actualizate, consultați [www.hp.com/support/ljM607](http://www.hp.com/support/ljM607), [www.hp.com/support/ljM608](http://www.hp.com/support/ljM608), or [www.hp.com/support/ljM609](http://www.hp.com/support/ljM609).

ATENȚIE: Cerințele de alimentare cu energie au la bază țara/regiunea în care este comercializată imprimanta. Nu convertiți tensiunile de funcționare. Acest lucru va duce la deteriorarea imprimantei și la anularea garanției acesteia.

### Domeniul mediului de operare

#### Tabelul 1-13 Domeniul mediului de operare

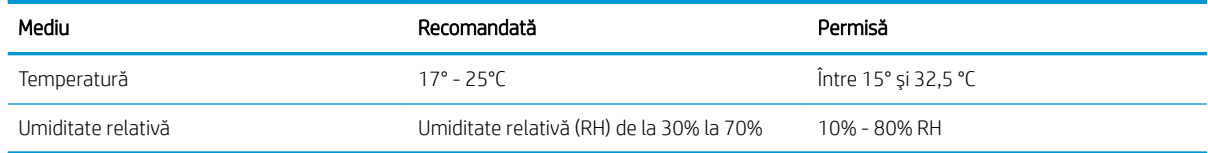

## <span id="page-25-0"></span>Configurare hardware imprimantă și instalare software

Pentru instrucțiuni de configurare de bază, consultați ghidul de instalare a hardware-ului livrat împreună cu produsul. Pentru instrucțiuni suplimentare, accesați asistența HP pe Web.

Accesați [www.hp.com/support/ljM607](http://www.hp.com/support/ljM607), [www.hp.com/support/ljM608](http://www.hp.com/support/ljM608), or [www.hp.com/support/ljM609](http://www.hp.com/support/ljM609) pentru a beneficia de asistența completă asigurată de HP pentru imprimantă. Găsiți următoarele resurse de asistență:

- · Instalare și configurare
- Învățare și utilizare
- Rezolvarea problemelor
- · Descărcați actualizări de software și firmware
- · Alăturarea la forumuri de asistență
- · Găsirea de informații despre garanție și reglementări

# <span id="page-26-0"></span>2 Tăvile pentru hârtie

- [Introducere](#page-27-0)
- · Încărcați hârtie în tava 1 (tavă multifuncțională)
- · Încărcarea hârtiei în tava 2
- · Încărcarea tăvii de intrare de mare capacitate de 2.100 de coli
- · Încărcarea și imprimarea plicurilor
- · Încărcarea și imprimarea etichetelor
- · Configurarea cutiei poștale cu capsator disponibile ca accesoriu

#### Pentru informaţii suplimentare:

Următoarele informații sunt corecte la momentul publicării. Pentru informațiile curente, consultați [www.hp.com/](http://www.hp.com/support/ljM607) [support/ljM607](http://www.hp.com/support/ljM607), [www.hp.com/support/ljM608,](http://www.hp.com/support/ljM608) or [www.hp.com/support/ljM609](http://www.hp.com/support/ljM609).

Asistența completă oferită de HP pentru imprimantă include următoarele informații:

- Instalare și configurare
- Învățare și utilizare
- Rezolvarea problemelor
- Descărcări de software și actualizări de firmware
- Alăturarea la forumuri de asistență
- Găsirea de informații despre garanție și reglementări

## <span id="page-27-0"></span>Introducere

ATENȚIE: Nu extindeți mai mult de o tavă pentru hârtie la un moment dat.

Nu utilizați tava de hârtie drept scară.

Ţineți mâinile la distanță în afara tăvilor de hârtie când le închideți.

Toate tăvile trebuie să fie închise la mutarea imprimantei.

## <span id="page-28-0"></span>Încărcați hârtie în tava 1 (tavă multifuncțională)

Informațiile următoare descriu cum să încărcați hârtia în tava 1.

ATENȚIE: Pentru evitarea blocării hârtiei, niciodată nu încărcați sau scoateți hârtie din tavă în timpul imprimării.

1. Deschideți tava 1.

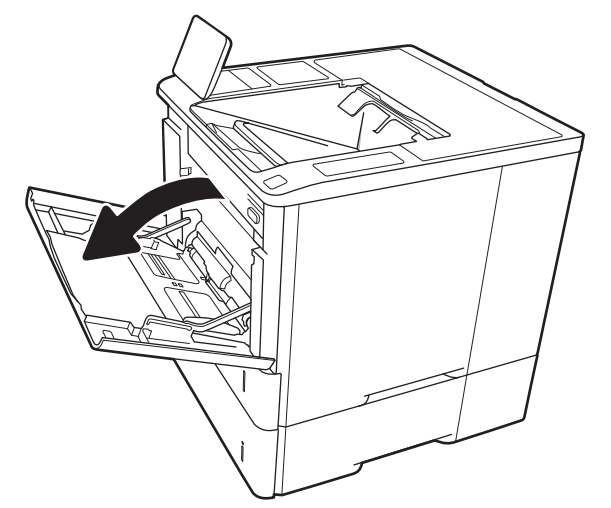

2. Reglați ghidajele pentru lățimea hârtiei prin strângerea închizătoarei de reglare albastre și glisarea ghidajelor la dimensiunea hârtiei utilizate.

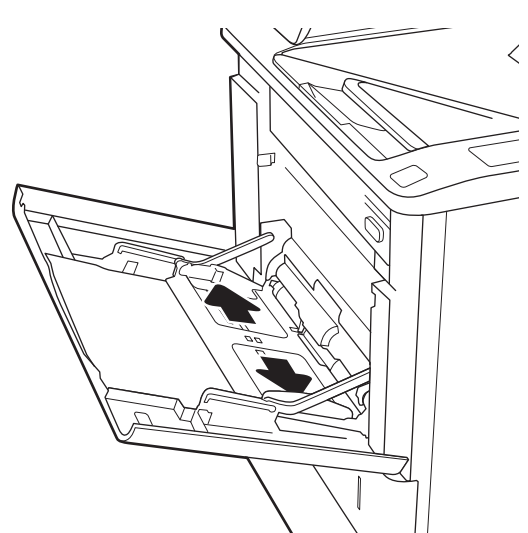

<span id="page-29-0"></span>3. Incărcați hârtia în tavă. Pentru informații despre orientarea hârtiei, consultați <u>Tabelul 2-1</u> <u>Orientarea hârtiei din tava 1, la pagina 20.</u>

4. Reglați ghidajele pentru lățime astfel încât să atingă topul de hârtie, fără să îl îndoaie.

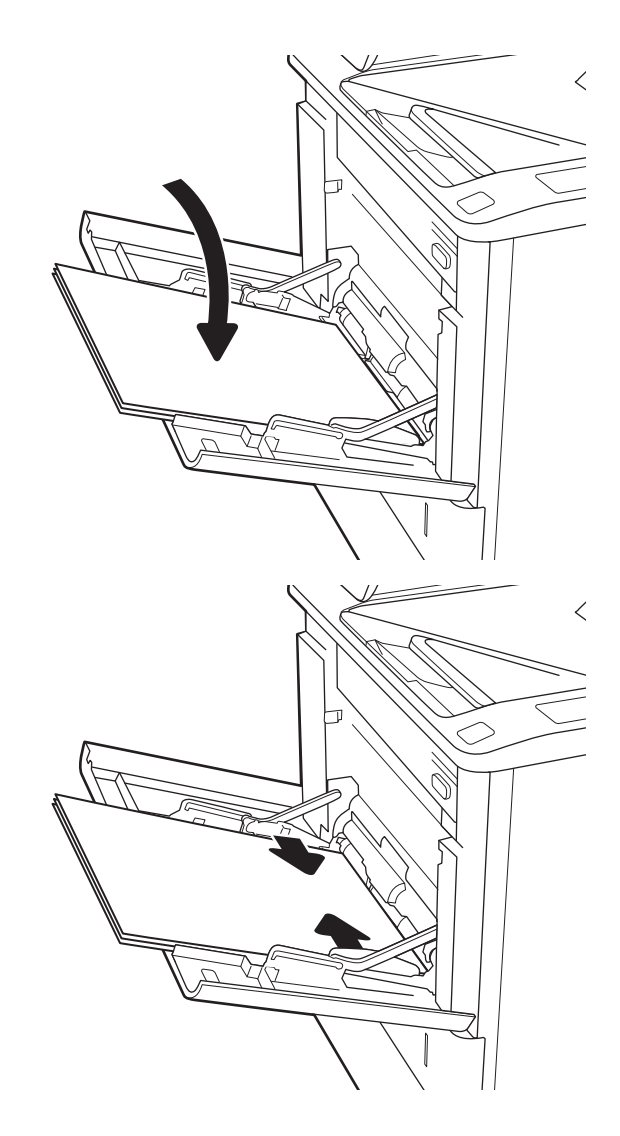

## Orientarea hârtiei din tava 1

#### Tabelul 2-1 Orientarea hârtiei din tava 1

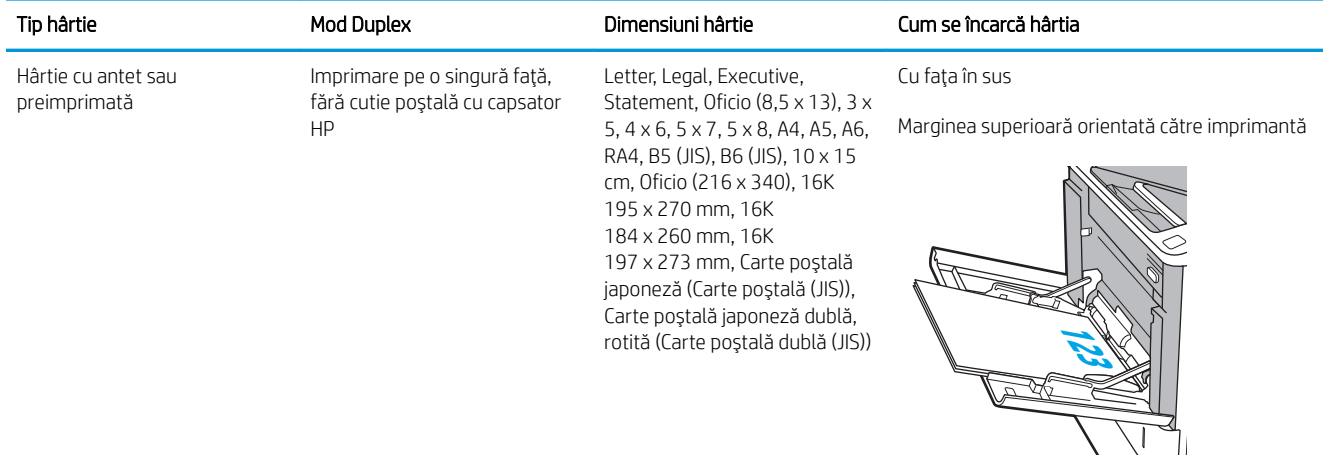

### Tabelul 2-1 Orientarea hârtiei din tava 1 (Continuare)

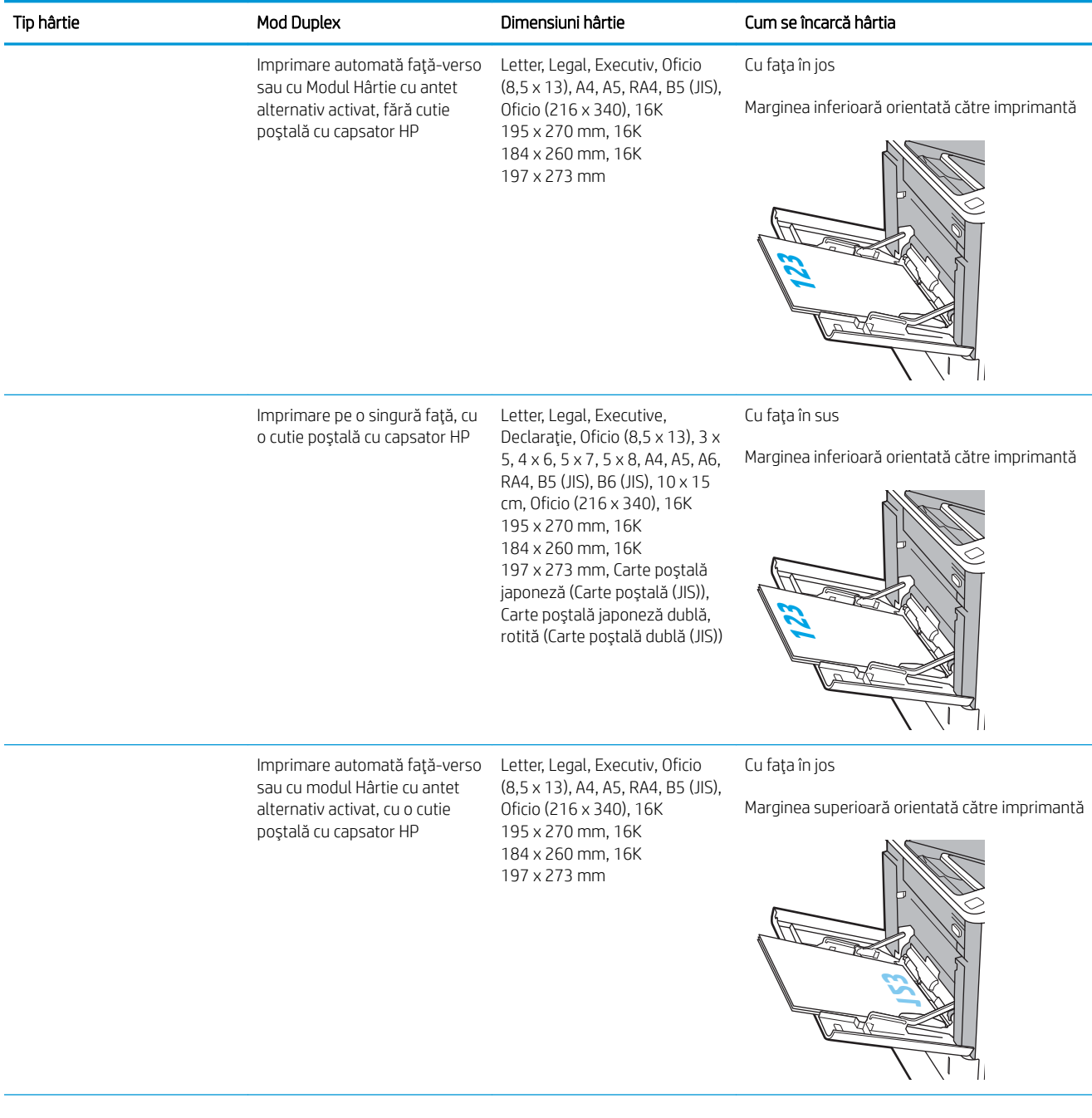

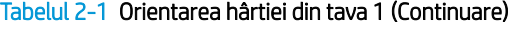

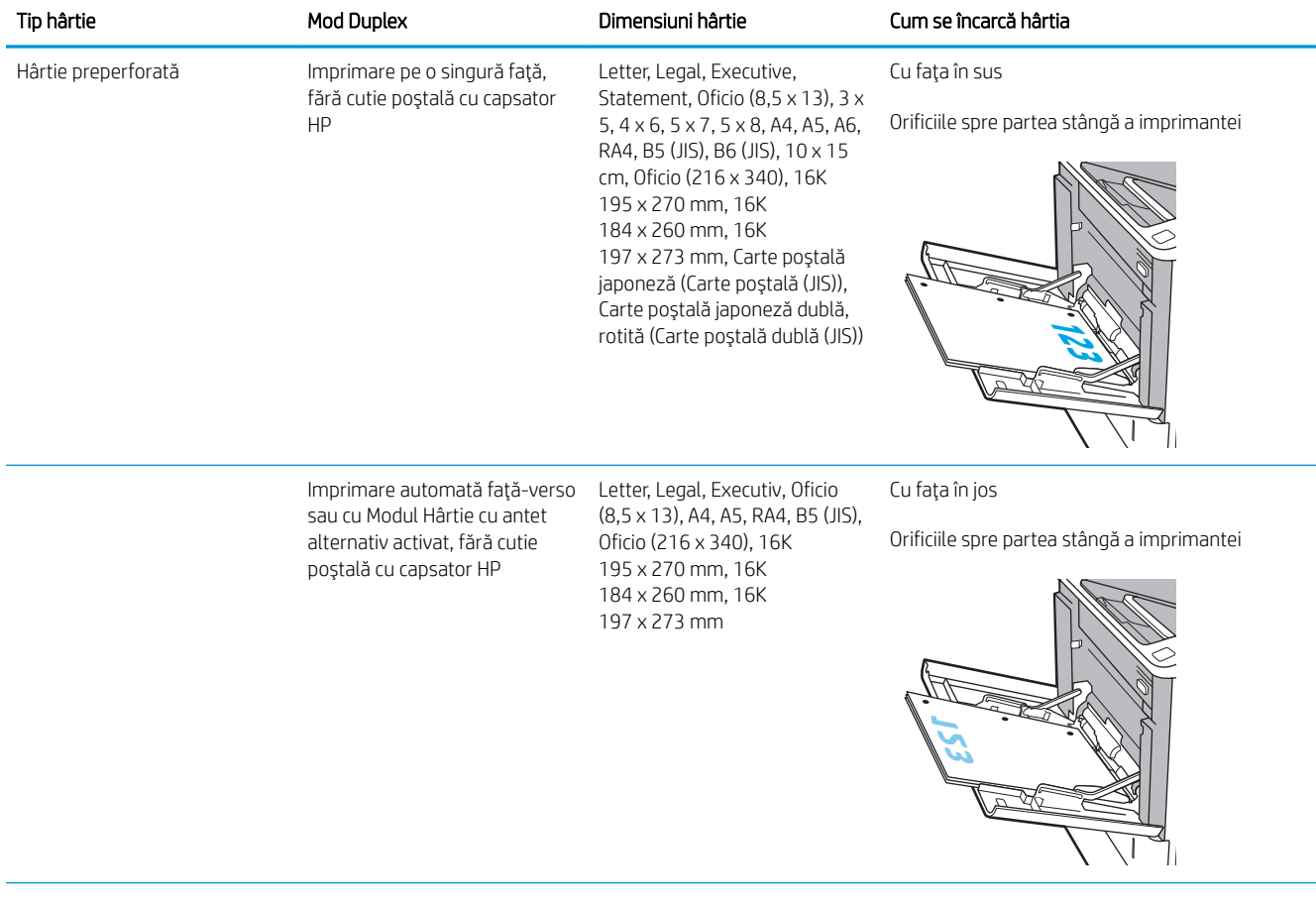

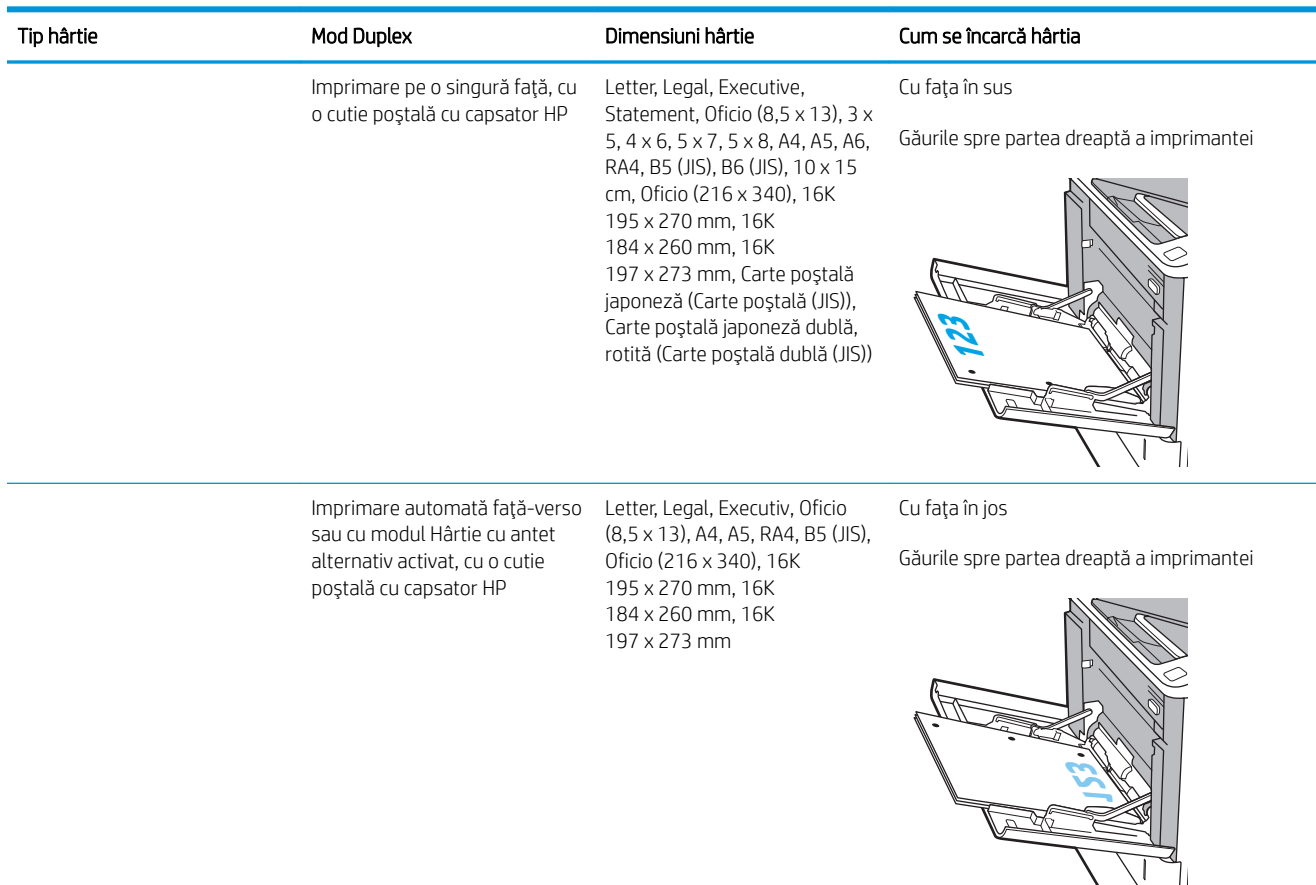

#### <span id="page-32-0"></span>Tabelul 2-1 Orientarea hârtiei din tava 1 (Continuare)

## Utilizarea modului Hârtie cu antet alternativ

Utilizați caracteristica Mod Hârtie cu antet alternativ pentru a încărca hârtie cu antet sau preimprimată în tavă în mod similar pentru toate operațiile de imprimare, fie că se realizează imprimarea pe o față sau pe ambele fețe ale colii. Când utilizați acestui mod, încărcați hârtia în același mod în care ați încărca-o pentru imprimarea duplex automată.

Pentru a utiliza caracteristica, activati-o utilizând meniurile din panoul de control al imprimantei.

#### Activarea modului Hârtie cu antet alternativ prin utilizarea meniurilor din panoul de control al imprimantei

- 1. Din ecranul principal de pe panoul de control al imprimantei, deschideți meniul Setări.
- 2. Deschideți următoarele meniuri:
	- Copiere/imprimare sau Imprimare
	- Gestionare tăvi
	- Mod antet alternativ
- 3. Selectați Activat, apoi atingeți butonul Salvare sau apăsați butonul OK.

## <span id="page-33-0"></span>Încărcarea hârtiei în tava 2

## Introducere

Informațiile următoare descriu modul de încărcare a hârtiei în tava 2 și în tăvile opționale de 550 de coli. Aceste tăvi au o capacitate de până la 550 de coli de hârtie de 75 g/m<sup>2</sup> (20 lb).

<sup>22</sup> NOTĂ: Procedura de încărcare a hârtiei pentru tăvile de 550 de coli este aceeași cu cea pentru tava 2. Doar tava 2 este afişată aici.

1. Deschideți tava.

NOTĂ: Nu deschideți această tavă în timp ce este utilizată.

2. Reglați ghidajele pentru lungimea și lățimea hârtiei strângând clemele de reglare albastre și glisând ghidajele până la dimensiunea hârtiei utilizate.

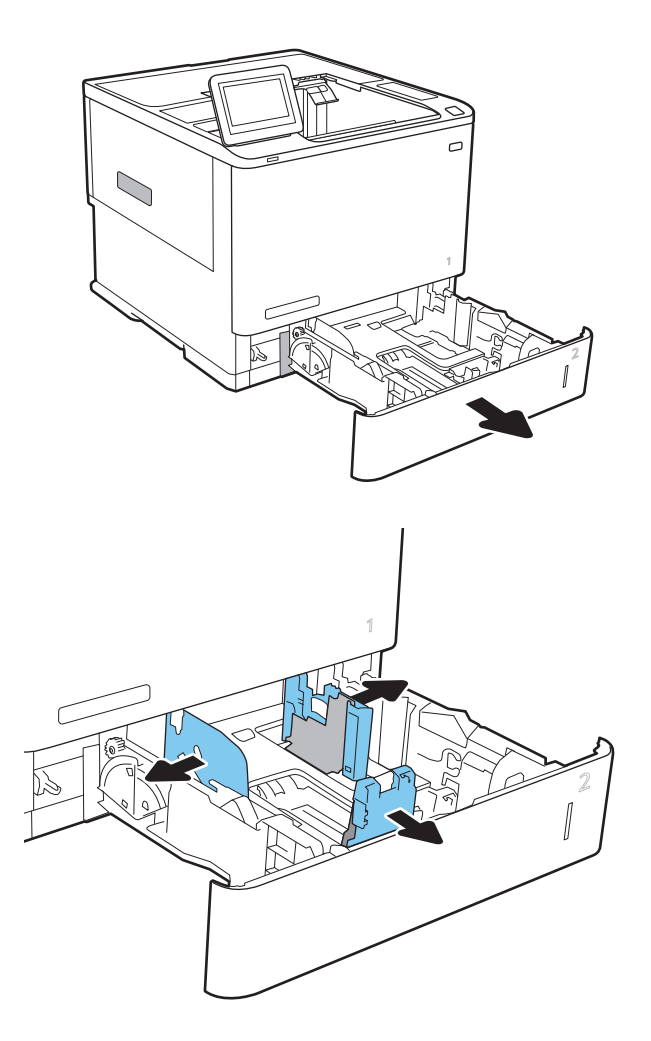

3. Încărcați hârtie în tavă. Verificați hârtia pentru a vedea dacă ghidajele ating topul, fără să îl îndoaie. Pentru informații despre orientarea hârtiei, consultați Tabelul 2-2 Orientarea hârtiei în tava 2 și tăvile de 550 de coli, la pagina 26.

NOTĂ: Pentru a preveni blocajele, nu supraîncărcați tava. Asigurați-vă că partea superioară a teancului se află sub indicatorul de plin al tăvii.

NOTĂ: Dacă tava nu este reglată corect, se poate afişa un mesaj de eroare în timpul imprimării sau hârtia se poate bloca.

4. Închideți tava.

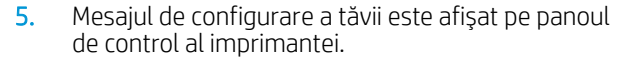

6. Atingeți butonul OK pentru a accepta dimensiunea și tipul care au fost detectate sau atingeți butonul Modificare pentru a alege altă dimensiune sau alt tip de hârtie.

Pentru hârtie de dimensiuni personalizate, specificați dimensiunile X și Y pentru hârtie atunci când solicitarea este afișată pe panoul de control al imprimantei.

7. Selectați dimensiunea și tipul corect, apoi atingeți butonul OK.

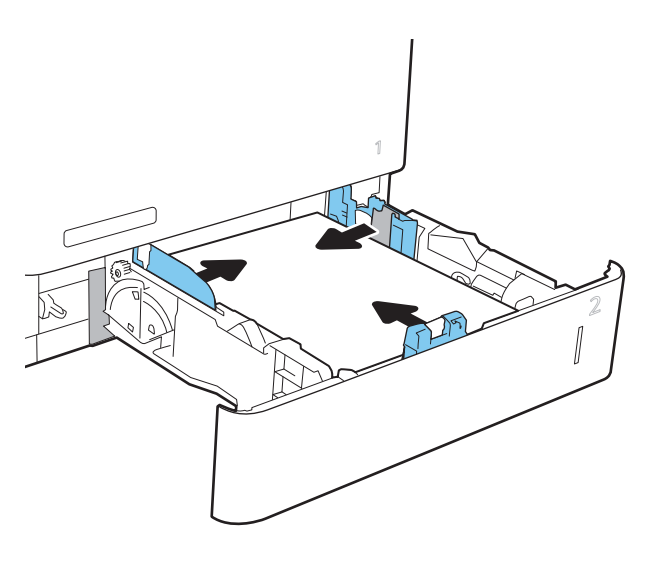

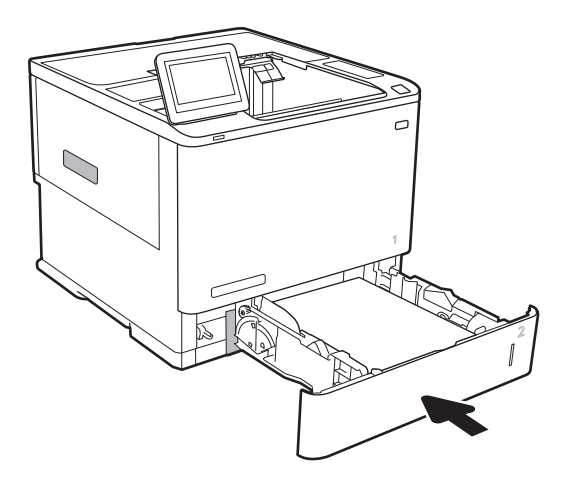

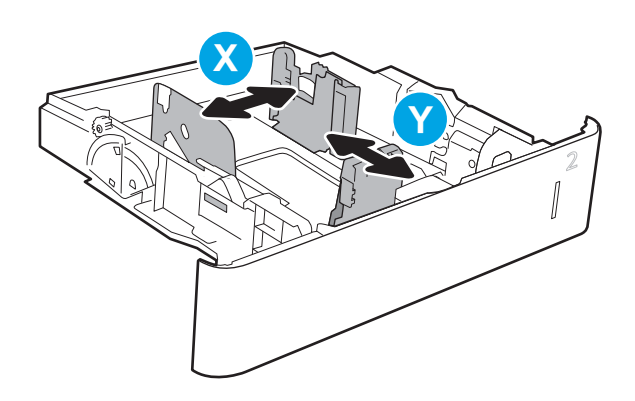

## <span id="page-35-0"></span>Orientarea hârtiei în tava 2 și tăvile de 550 de coli

#### Tabelul 2-2 Orientarea hârtiei în tava 2 și tăvile de 550 de coli

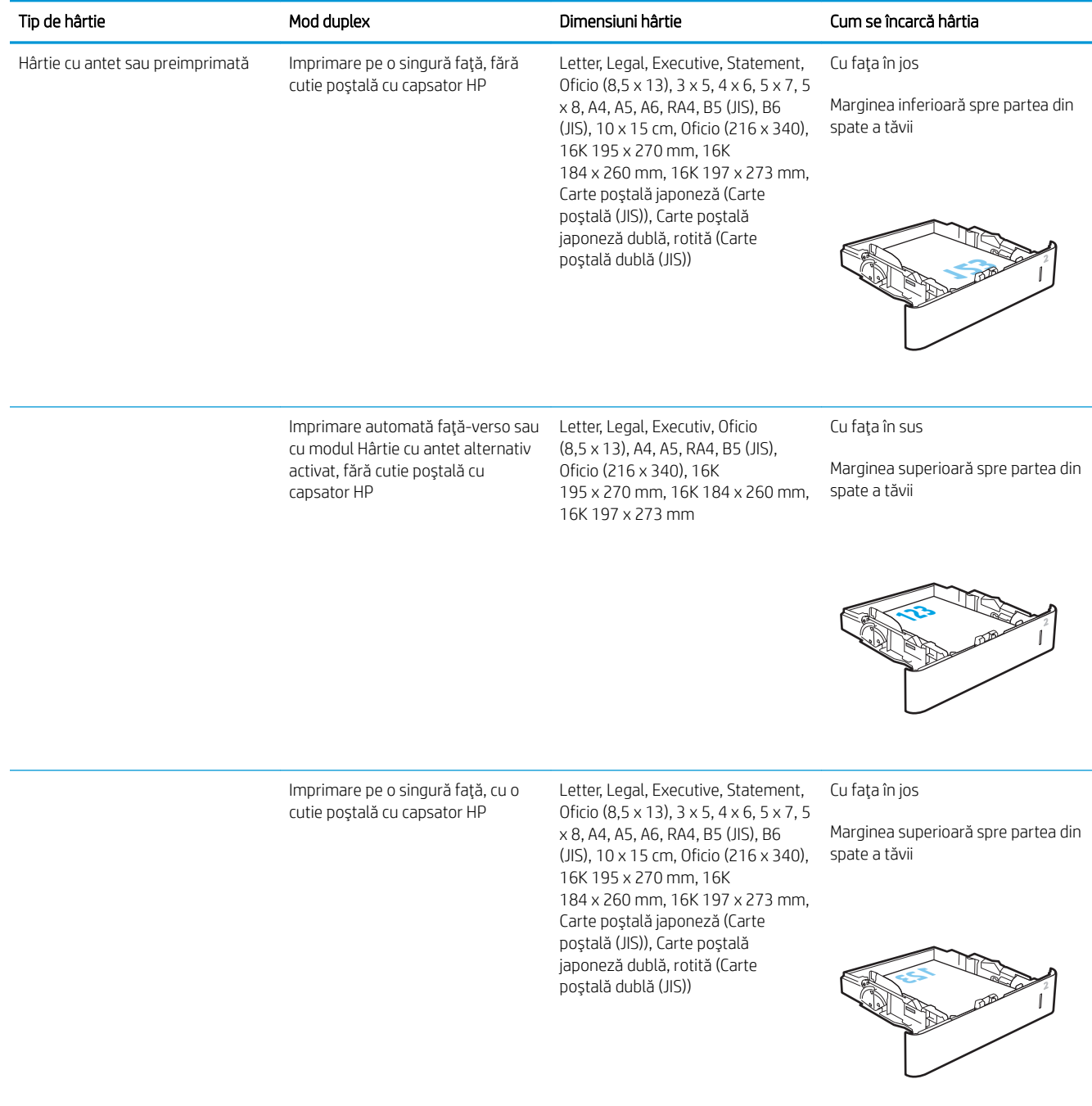
#### Tabelul 2-2 Orientarea hârtiei în tava 2 și tăvile de 550 de coli (Continuare)

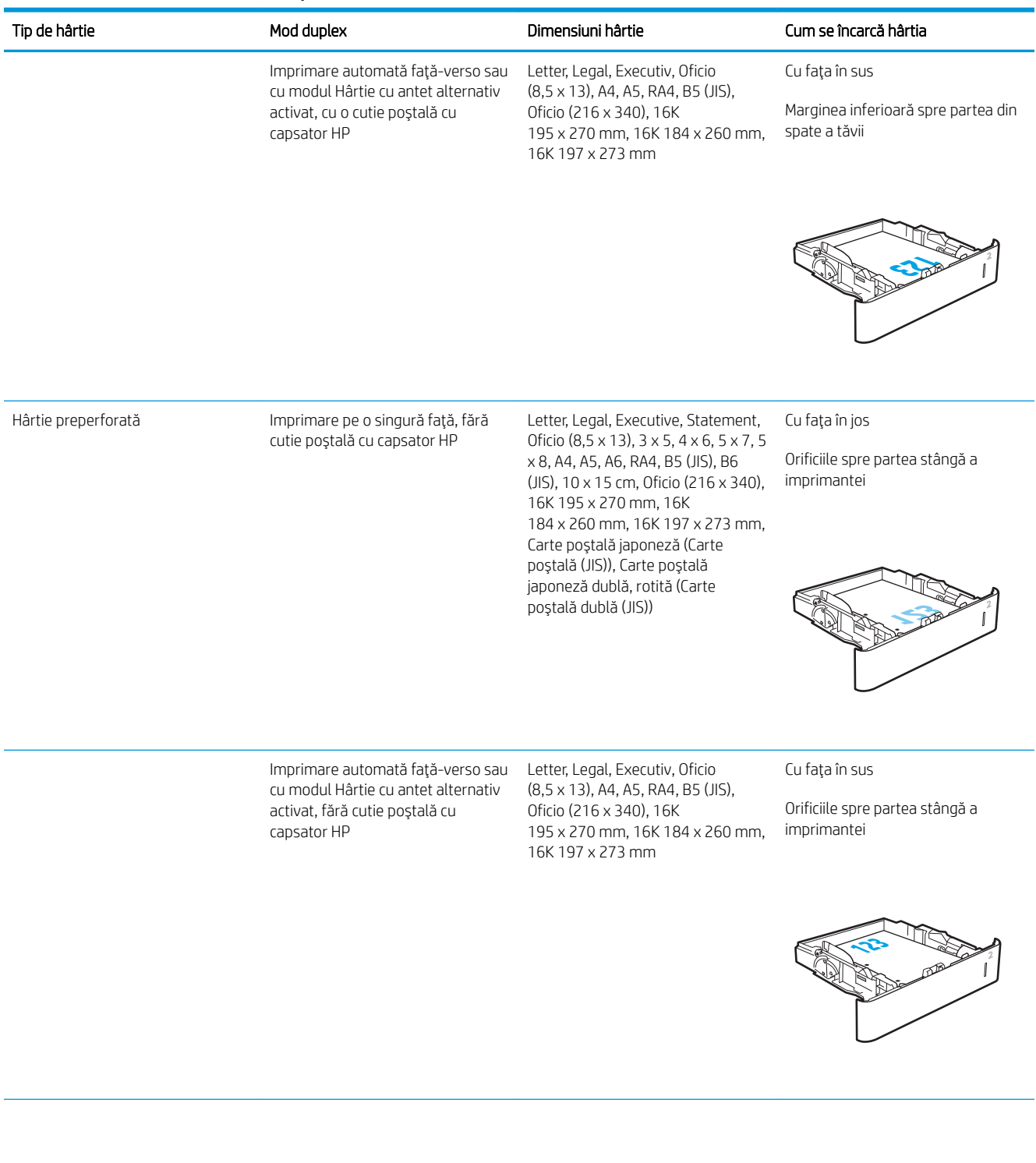

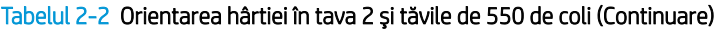

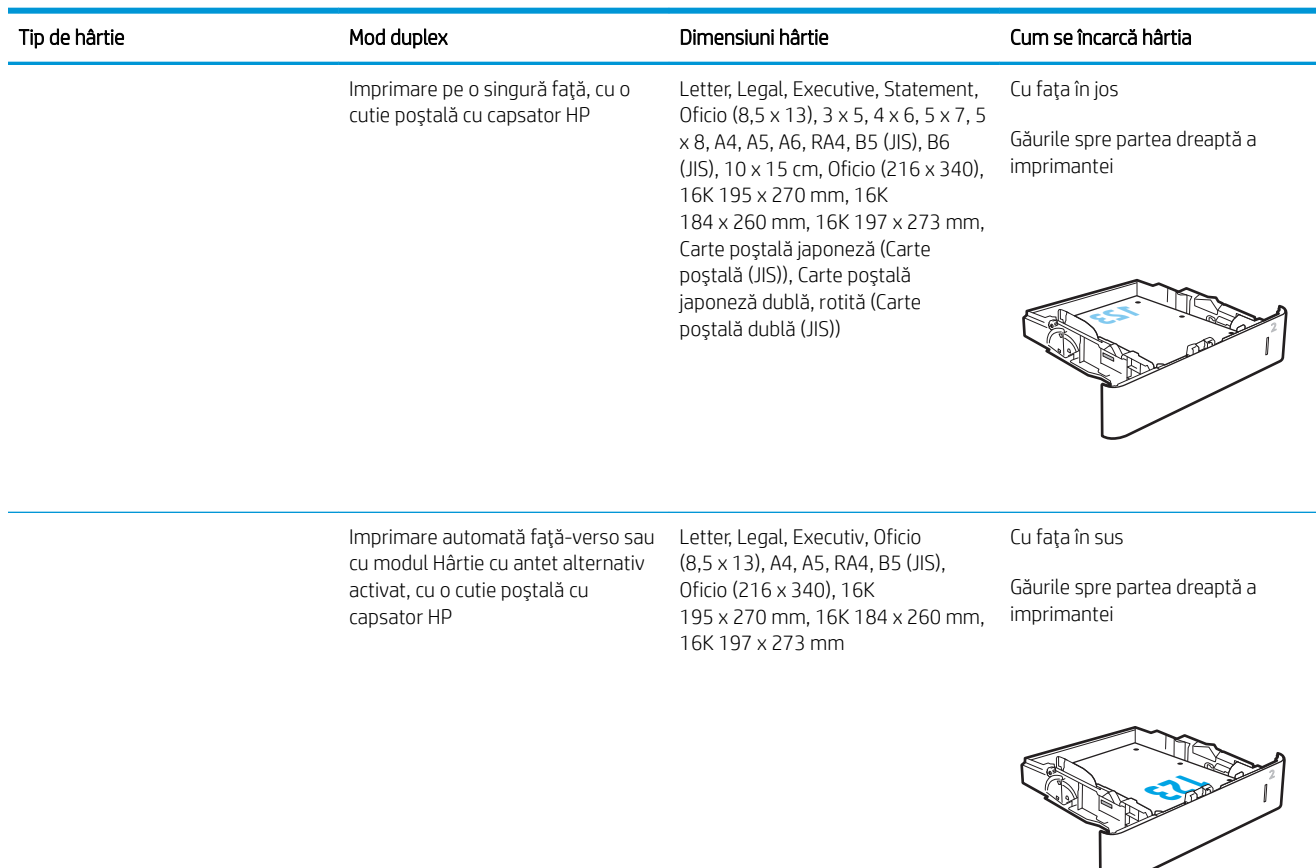

## Utilizarea modului Hârtie cu antet alternativ

Utilizați caracteristica Mod Hârtie cu antet alternativ pentru a încărca hârtie cu antet sau preimprimată în tavă în mod similar pentru toate operațiile de imprimare, fie că se realizează imprimarea pe o față sau pe ambele fețe ale colii. Când utilizați acestui mod, încărcați hârtia în același mod în care ați încărca-o pentru imprimarea duplex automată.

Pentru a utiliza caracteristica, activați-o utilizând meniurile din panoul de control al imprimantei.

#### Activarea modului Hârtie cu antet alternativ prin utilizarea meniurilor din panoul de control al imprimantei

- 1. Din ecranul principal de pe panoul de control al imprimantei, deschideți meniul Setări.
- 2. Deschideți următoarele meniuri:
	- Copiere/imprimare sau Imprimare
	- $\bullet$  Gestionare tăvi
	- Mod antet alternativ
- 3. Selectați Activat, apoi atingeți butonul Salvare sau apăsați butonul OK.

## Încărcarea tăvii de intrare de mare capacitate de 2.100 de coli

Informațiile următoare descriu modul de încărcare a hârtiei în tava de intrare de mare capacitate, care este disponibilă ca accesoriu pentru toate modelele. Tava are o capacitate de până la 2.100 de coli de hârtie de 75  $g/m<sup>2</sup>$  .

1. Deschideți tava.

NOTĂ: Nu deschideți această tavă în timp ce este utilizată.

2. Reglați ghidajul pentru lățimea hârtiei în poziția corectă pentru hartia utilizată.

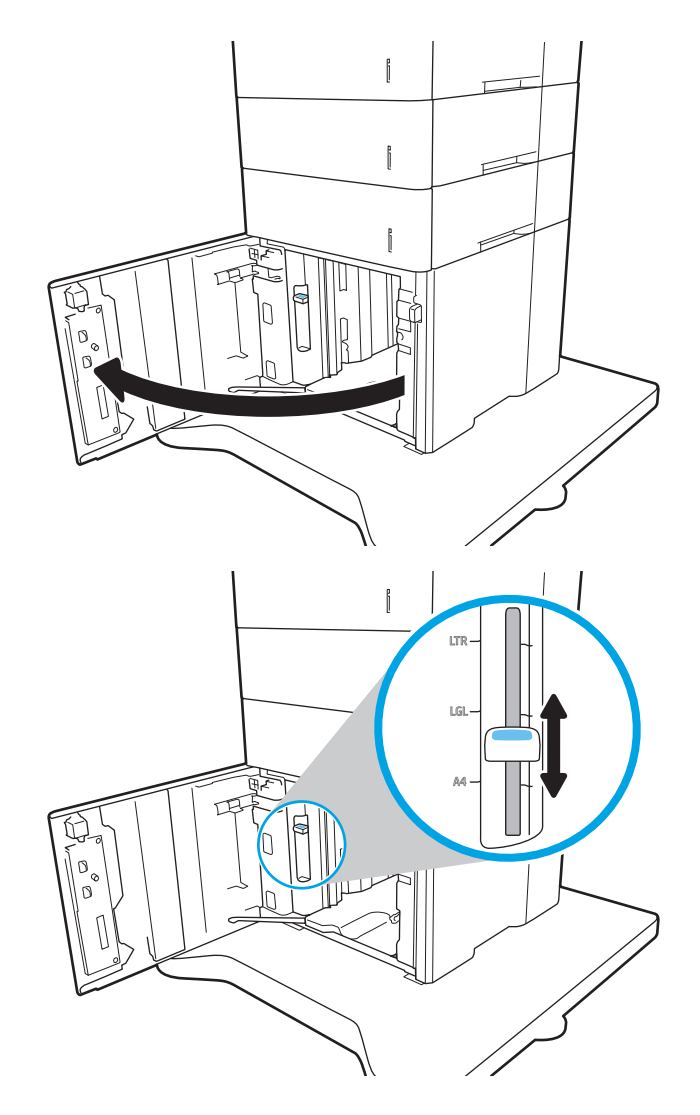

3. Incărcați hârtie în tavă. Verificați hârtia pentru a vedea dacă ghidajele ating uşor topul, fără să îl îndoaie.

NOTĂ: Pentru a preveni blocajele, nu supraîncărcaţi tava. Asiguraţi-vă că partea superioară a teancului se află sub indicatorul de plin al tăvii.

NOTĂ: Dacă tava nu este reglată corect, se poate afişa un mesaj de eroare în timpul imprimării sau hârtia se poate bloca.

4. Închideți tava.

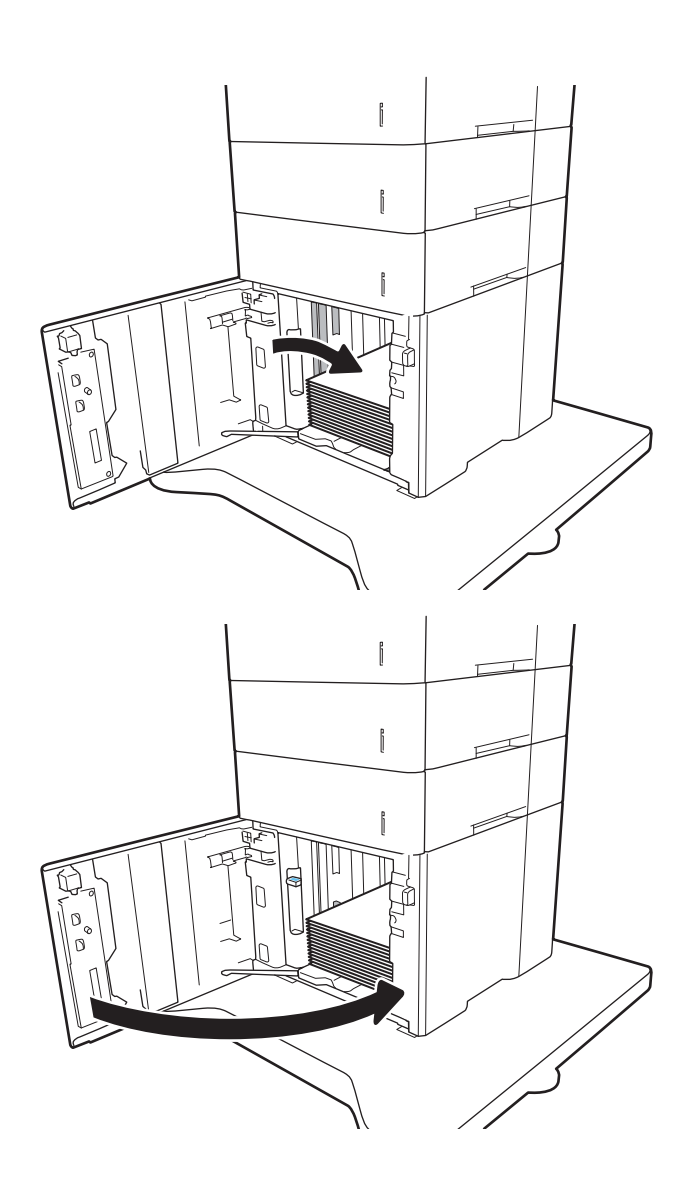

- 5. Mesajul de configurare a tăvii este afișat pe panoul de control al imprimantei.
- 6. Atingeți butonul OK pentru a accepta dimensiunea şi tipul care au fost detectate sau atingeţi butonul Modificare pentru a alege altă dimensiune sau alt tip de hârtie.
- 7. Selectați dimensiunea și tipul corect, apoi atingeți butonul OK.

## Încărcarea și imprimarea plicurilor

## Introducere

Informațiile următoare descriu modul de imprimare și de încărcare a plicurilor. Utilizați tava 1 sau accesoriul alimentator de plicuri pentru a imprima pe plicuri. Tava 1 acceptă până la 10 plicuri; accesoriul pentru alimentatorul de plicuri acceptă până la 75 de plicuri.

Pentru a imprima plicuri utilizând opțiunea de alimentare manuală, urmați pașii de mai jos pentru a selecta setările corecte din driverul de imprimare și apoi încărcați plicurile în tavă, după trimiterea operației de imprimare la imprimantă.

## Imprimarea plicurilor

#### Imprimați plicurile din tava 1

- 1. Din programul software, selectați opțiunea Imprimare.
- 2. Selectați imprimanta din lista de imprimante, apoi faceți clic pe sau atingeți butonul Proprietăți sau Preferințe pentru a deschide driverul de imprimare.
- **EX NOTĂ:** Numele butonului variază în funcție de programul software.
- **AOTĂ:** Pentru a accesa aceste caracteristici dintr-un ecran de Start Windows 8 sau 8.1, selectați Dispozitive, selectați Imprimare și apoi selectați imprimanta.
- 3. Faceți clic pe sau atingeți fila Hârtie/Calitate.
- 4. În lista verticală Dimensiune hârtie, selectați dimensiunea corectă pentru plicuri.
- 5. În lista verticală Tip hârtie, selectați Plic.
- 6. În lista verticală Sursă hârtie, selectați Alimentare manuală.
- 7. Faceți clic pe butonul OK pentru a închide caseta de dialog Proprietăți document.
- 8. În caseta de dialog **Imprimare**, faceti clic pe butonul **OK** pentru a imprima operația.

#### Imprimați plicurile din accesoriul pentru alimentatorul de plicuri

- 1. Din programul software, selectați opțiunea Imprimare.
- 2. Selectați imprimanta din lista de imprimante, apoi faceți clic pe sau atingeți butonul Proprietăți sau Preferinte pentru a deschide driverul de imprimare.
- **W** NOTĂ: Numele butonului variază în funcție de programul software.

Pentru a accesa aceste caracteristici dintr-un ecran de Start Windows 8 sau 8.1, selectaţi Dispozitive, selectați *Imprimare* și apoi selectați imprimanta.

- 3. Faceti clic pe sau atingeți fila Hârtie/Calitate.
- 4. Parcurgeți unul din următorii pași:
- În lista verticală Dimensiune hârtie, selectați dimensiunea corectă pentru plicuri.
- În lista verticală Tip hârtie, selectați Plic.
- · Din lista derulantă Sursă hârtie, selectați tava 3 sau tava 4, oricare tavă corespunde alimentatorului de plicuri.
- 5. Faceti clic pe butonul OK pentru a închide caseta de dialog Proprietăți document.
- 6. În caseta de dialog **Imprimare**, faceți clic pe butonul **OK** pentru a imprima operația.

## Orientarea plicurilor

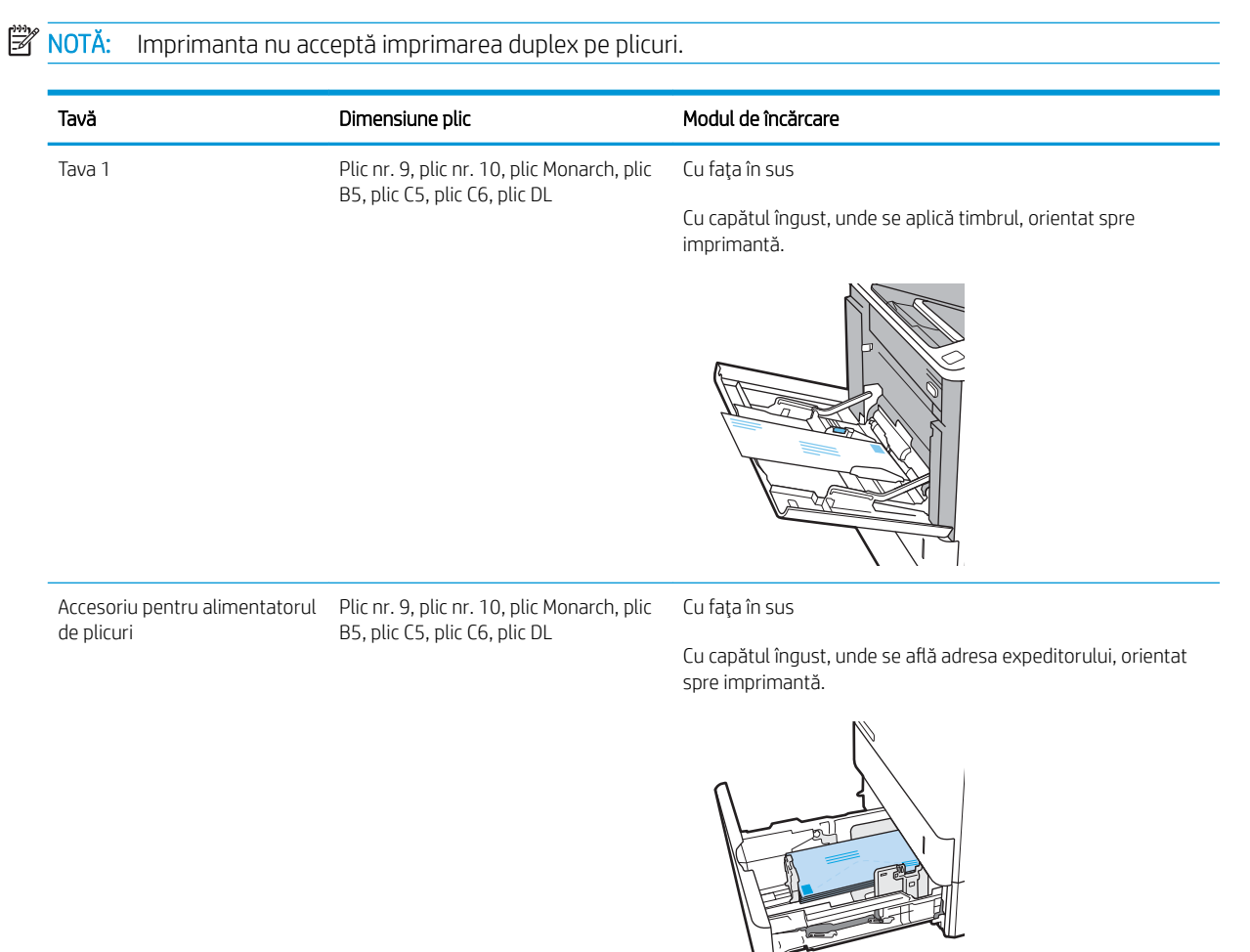

## Încărcarea și imprimarea etichetelor

## Introducere

Informațiile următoare descriu modul de imprimare și de încărcare a etichetelor.

Pentru a imprima pe coli de etichete, utilizaţi tava 2 sau una dintre tăvile opţionale de 550 de coli.

#### **W** NOTĂ: Tava 1 nu acceptă etichete.

Pentru a imprima plicuri utilizând opțiunea de alimentare manuală, urmați pașii de mai jos pentru a selecta setările corecte din driverul de imprimare și apoi încărcați etichetele în tavă, după trimiterea operației de imprimare la imprimantă. Atunci când utilizați alimentarea manuală, imprimanta așteaptă să se imprime operația până când detectează că tava a fost deschisă.

### Alimentarea manuală a etichetelor

- 1. Din programul software, selectați opțiunea Imprimare.
- 2. Selectați imprimanta din lista de imprimante, apoi faceți clic pe sau atingeți butonul Proprietăți sau Preferinte pentru a deschide driverul de imprimare.
- **W** NOTĂ: Numele butonului variază în funcție de programul software.
- <sup>2</sup> NOTĂ: Pentru a accesa aceste caracteristici dintr-un ecran de Start Windows 8 sau 8.1, selectați Dispozitive, selectați Imprimare și apoi selectați imprimanta.
- 3. Faceți clic pe fila Hârtie/Calitate.
- 4. În lista verticală **Dimensiune hârtie**, selectați dimensiunea corectă pentru colile de etichete.
- 5. În lista verticală Tip hârtie, selectați Etichete.
- 6. În lista verticală Sursă hârtie, selectați Alimentare manuală.
- 7. Faceti clic pe butonul OK pentru a închide caseta de dialog Proprietăți document.
- 8. În caseta de dialog Imprimare, faceți clic pe butonul Imprimare pentru a imprima operația.

## Orientare etichetă

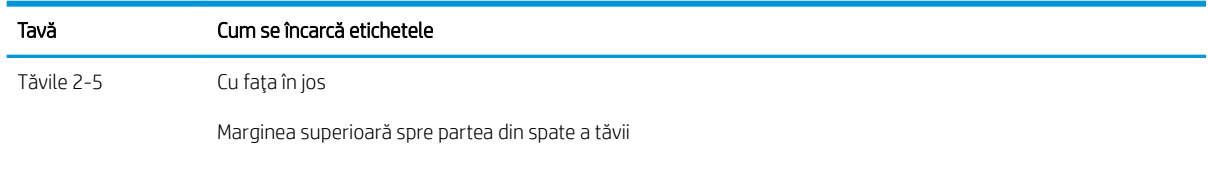

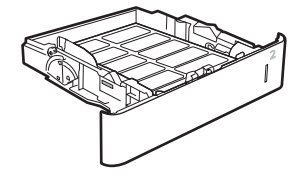

## Configurarea cutiei poștale cu capsator disponibile ca accesoriu

Informațiile următoare descriu modul de încărcare a capselor și de configurare a opțiunilor pentru cutia poștală cu capsator disponibilă ca accesoriu.

Accesoriul cutie poștală cu capsator poate capsa documente în colțurile din stânga sus sau dreapta sus și poate stivui până la 1.000 de coli de hârtie în trei sertare de ieșire. Sertarele de ieșire pot fi configurate în trei moduri: modul stivuire, modul cutie poștală sau modul separator de funcții.

- Configurarea poziției de capsare implicite
- Configurarea modului de funcționare

### Configurarea poziției de capsare implicite

- 1. Deschideți meniul Setări.
- 2. Deschideți următoarele meniuri:
	- Gestionare capsator/stivuitor
	- **Capsator**
- 3. Selectaţi o locaţie de capsare din lista de opţiuni, apoi selectaţi Salvare sau OK. Sunt disponibile următoarele opțiuni:
	- Fără: Fără capse
	- · Stânga sau dreapta sus: Dacă documentul are orientarea portret, capsa este în colţul stânga sus al marginii scurte a hârtiei. Dacă documentul are orientarea peisaj, capsa este în colțul dreapta sus al marginii lungi a hârtiei.
	- Stânga sus: Capsa este în colțul stânga sus al marginii scurte a hârtiei.
	- Dreapta sus: Capsa este în colțul dreapta sus al marginii lungi a hârtiei.

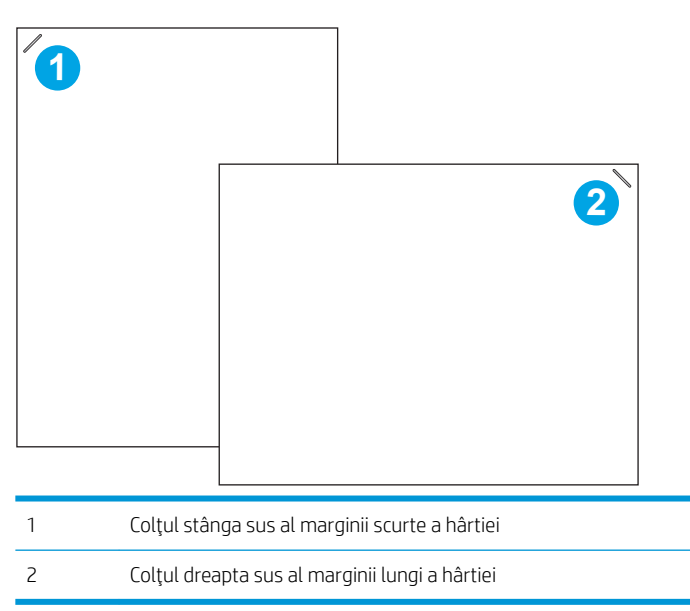

## <span id="page-44-0"></span>Configurarea modului de funcționare

Utilizați această procedură pentru a configura modul în care imprimanta sortează operațiile în sertarele de iesire.

- 1. Din ecranul principal al panoului de control al imprimantei, glisați până la afișarea meniului Setări. Atingeți pictograma Setări pentru a deschide meniul.
- 2. Deschideți următoarele meniuri:
	- Gestionare capsator/stivuitor
	- Mod de functionare
- 3. Selectati un mod din lista de opțiuni, apoi atingeți butonul Salvare. Sunt disponibile următoarele opțiuni:
	- Cutie postală: Imprimanta amplasează operațiile în sertare diferite în funcție de persoana care le-a trimis.
	- Stivuitor: Imprimanta stivuiește operațiile în sertare de jos în sus.
	- · Separator de funcții: Imprimanta amplasează operațiile în sertare diferite în funcție de funcția imprimantei, de exemplu, operații de imprimare, copiere sau fax.

Pentru a configura driverul de imprimare HP pentru modul de funcționare selectat, efectuați pașii următori:

**2 NOTĂ:** Driverele Windows XP și Vista (Server 2003/2008) HP PCL.6 nu acceptă dispozitive de ieșire.

#### Windows<sup>®</sup> 7

- 1. Asigurați-vă că imprimanta este pornită și conectată la computer sau la o rețea.
- 2. Deschideți meniul Start din Windows®, apoi faceți clic pe Dispozitive și imprimante.
- 3. Faceți clic dreapta pe numele imprimantei, apoi selectați Proprietăți imprimantă.
- 4. Faceti clic pe fila Setări dispozitiv.
- 5. Selectați Actualizare acum. Sau, din meniul vertical de lângă Configurare automată, selectați Actualizare acum.

#### Windows<sup>®</sup> 8.0, 8.1 și 10

- 1. Faceți clic dreapta în colțul din stânga jos al ecranului.
- 2. Selectați Panou de control. La Hardware și sunete, selectați Vizualizați dispozitive și imprimante.
- 3. Faceți clic dreapta pe numele imprimantei, apoi selectați Proprietăți imprimantă.
- 4. Faceți clic pe fila Setări dispozitiv.
- 5. Selectați Actualizare acum. Sau, din meniul vertical de lângă Configurare automată, selectați Actualizare acum.
	- $\mathbb{B}^*$  NOTĂ: Driverele V4 mai noi nu acceptă comanda Actualizare acum. Pentru aceste drivere, configurați manual modul de functionare de sub Sertarul de jesire accesoriu.

#### OS X

- 1. Din meniul Apple, faceți clic pe System Preferences (Preferințe sistem).
- 2. Selectați Print & Scan (Imprimare și scanare) (sau Printers & Scanners (Imprimante și scanere)).
- 3. Selectați imprimanta și apoi selectați Opțiuni și consumabile. Selectați Driver.
- 4. Configurarea manuală a Modului de ieșire pentru accesoriu.

# 3 Consumabile, accesorii și componente

- · Comandarea de consumabile, accesorii și componente
- · Configurați setările consumabilelor pentru protecția cartușelor de toner HP
- · Înlocuirea cartușului de toner
- · Înlocuirea cartușului de capse

#### Pentru informaţii suplimentare:

Următoarele informații sunt corecte la momentul publicării. Pentru informațiile curente, consultați [www.hp.com/](http://www.hp.com/support/ljM607) [support/ljM607](http://www.hp.com/support/ljM607), [www.hp.com/support/ljM608,](http://www.hp.com/support/ljM608) or [www.hp.com/support/ljM609](http://www.hp.com/support/ljM609).

Asistența completă oferită de HP pentru imprimantă include următoarele informații:

- Instalare și configurare
- Învățare și utilizare
- Rezolvarea problemelor
- Descărcări de software și actualizări de firmware
- Alăturarea la forumuri de asistență
- Găsirea de informații despre garanție și reglementări

## <span id="page-47-0"></span>Comandarea de consumabile, accesorii și componente

## **Comandare**

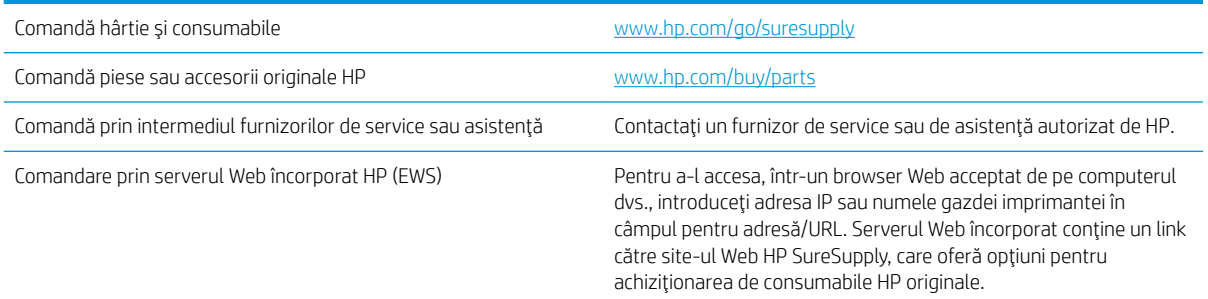

## Consumabile și accesorii

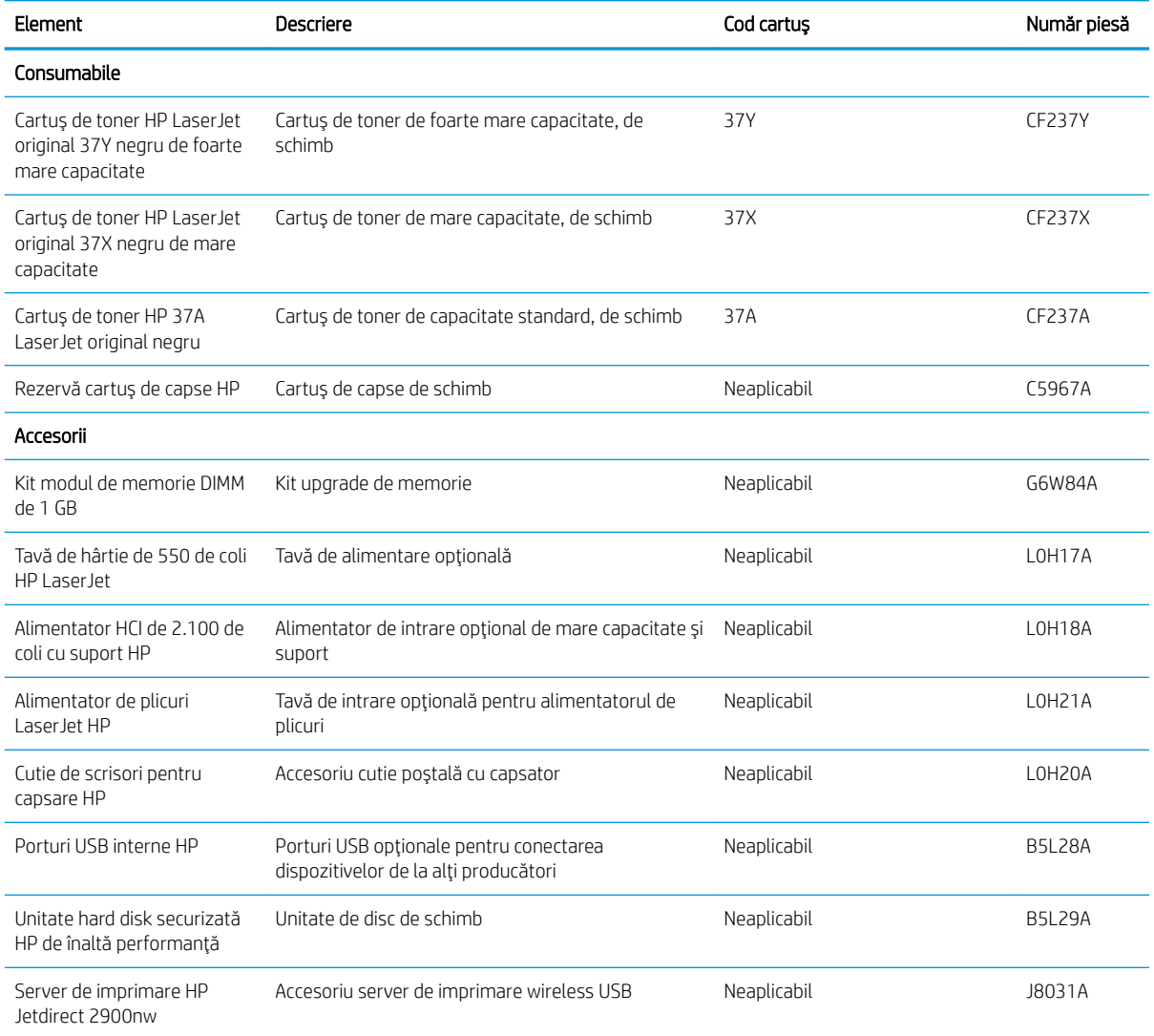

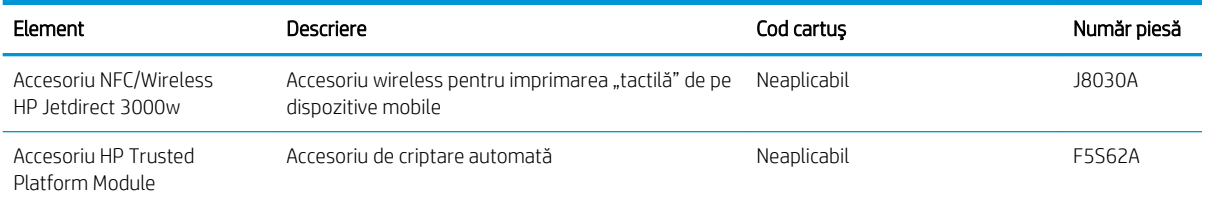

## Întreținere/consumabile cu durată mare de viață

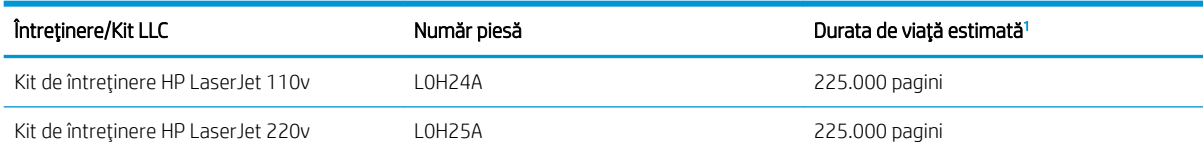

Specificatiile duratei de viată pentru întreținere HP/consumabile cu durată mare de viată (LLC) sunt estimări bazate pe condițiile de testare a duratei de viață LLC, enumerate mai jos. Durata de viață/capacitatea individuală efectivă în timpul utilizării normale variază în funcție de utilizare, mediu, hârtie și alți factori. Durata de viață estimată nu este o garanție sau o asigurare implicită.

Condițiile de testare ale duratei de viață LLC

- Acoperire imprimare: 5% distribuită uniform pe pagină
- Mediu: 17° 25° C; umiditate relativă (RH) 30 % 70 %
- Dimensiune suport de imprimare Letter/A4
- Greutate suport de imprimare: 75 g/m<sup>2</sup> suport de imprimare simplu
- Dimensiune operație: 4 pagini
- Alimentare pe marginea scurtă (A3) (de ex., suport de format Legal)

Factori care pot reduce durata de viată dintre condițiile de mai sus:

- Suport mai îngust decât lățimile Letter/A4 (încetinirile elementelor termice echivalează cu mai multe rotații)
- Hârtie mai grea decât 75 g/m<sup>2</sup> (suportul mai greu creează o presiune mai mare pe componentele imprimantei)
- Operații de imprimare de sub 4 imagini (operații mai reduse înseamnă mai multe acțiuni ciclice ale elementelor termice și mai multe rotații)

## <span id="page-49-0"></span>Configurați setările consumabilelor pentru protecția cartușelor de toner HP

- **Introducere**
- Activați sau dezactivați caracteristica Politica referitoare la cartușe
- Activați sau dezactivați caracteristica Protecția cartușelor

### Introducere

Pentru a controla cartuşele care sunt instalate în imprimantă și pentru a proteja cartușele instalate împotriva furtului, utilizați politica referitoare la cartușe și protecția cartușelor HP. Aceste caracteristici sunt disponibile cu HP FutureSmart, versiunea 3 și versiunile ulterioare.

- · Politica referitoare la cartușe Această caracteristică protejează imprimanta împotriva cartușelor de toner contrafăcute, permițând numai utilizarea de cartuşe HP originale. Utilizarea de cartuşe HP originale asigură cea mai bună calitate de imprimare posibilă. Atunci când cineva instalează un cartuș care nu este un cartuș HP original, panoul de control al imprimantei afișează un mesaj care informează că acel cartuș este neautorizat și explică modul în care puteți continua.
- Protecția cartușelor Această caracteristică asociază permanent cartușele de toner cu o anumită imprimantă sau cu o gamă de imprimante, astfel încât acestea să nu poată fi utilizate la alte imprimante. Protejarea cartuşelor vă protejează investiția. Când este activată această caracteristică, dacă cineva încearcă să transfere un cartuș protejat de la imprimanta originală într-o imprimantă neautorizat, imprimanta respectivă nu va imprima cu cartușul protejat. Panoul de control al imprimantei afișează un mesaj care informează că respectivul cartuș este protejat și explică modul în care puteți continua.
- $\triangle$  ATENȚIE: După activarea protecției cartușelor pentru imprimantă, toate cartușele de toner instalate ulterior în imprimantă sunt protejate automat și *permanent*. Pentru a evita protejarea unui nou cartuș, dezactivați caracteristica *înainte* de a instala noul cartuș.

Dezactivarea caracteristicii nu dezactivează protecția pentru cartușele instalate momentan.

Ambele caracteristici sunt dezactivate în mod prestabilit. Urmați aceste proceduri pentru a le activa sau dezactiva.

## Activați sau dezactivați caracteristica Politica referitoare la cartușe

**W NOTĂ:** Activarea sau dezactivarea acestei caracteristici poate necesita introducerea unei parole de administrator.

#### Utilizați panoul de control al imprimantei pentru a activa caracteristica Politica referitoare la cartușe

- 1. Din ecranul principal de pe panoul de control al imprimantei, deschideți meniul Setări.
- 2. Deschideți următoarele meniuri:
	- Gestionare consumabile
	- Politica referitoare la cartuşe
- 3. Selectați Autorizat HP.

#### Utilizați panoul de control al imprimantei pentru a dezactiva caracteristica Politica referitoare la cartușe

<sup>22</sup> NOTĂ: Activarea sau dezactivarea acestei caracteristici poate necesita introducerea unei parole de administrator.

- 1. Din ecranul principal de pe panoul de control al imprimantei, deschideți meniul Setări.
- 2. Deschideți următoarele meniuri:
	- **•** Gestionare consumabile
	- · Politica referitoare la cartuşe
- 3. Selectați Dezactivat.

#### Utilizați serverul Web încorporat HP (EWS) pentru a activa caracteristica Politica referitoare la cartușe

**W** NOTĂ: Pașii variază în funcție de tipul de panou de control.

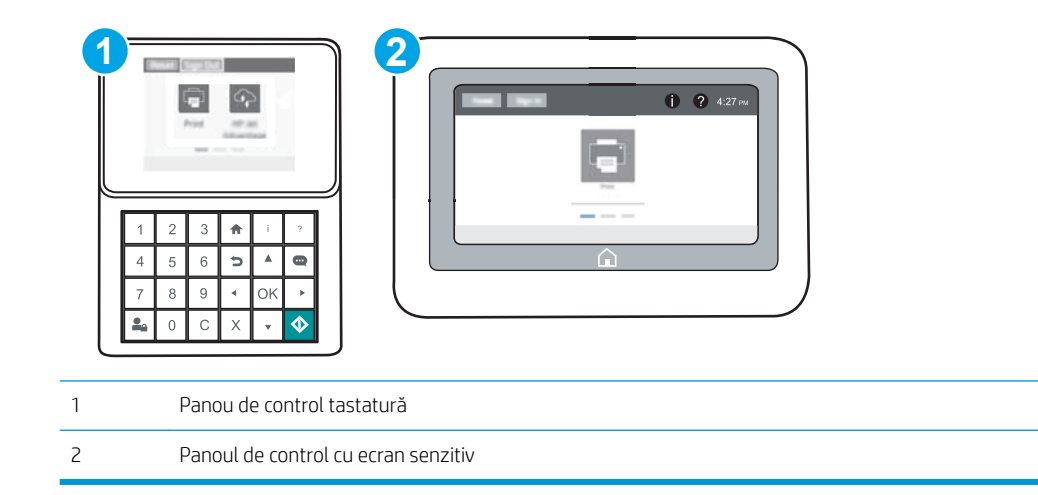

- 1. Deschideți serverul Web încorporat HP (EWS):
	- a. Panouri de control tastatură: Din panoul de control al imprimantei, apăsați butonul e și apoi utilizați tastele cu săgeți pentru a selecta meniul Ethernet  $\frac{1}{2}$ . Apăsați butonul OK pentru a deschide meniul și pentru a afișa adresa IP sau numele de gazdă.

Panourile de control cu ecran tactil: Din panoul de control al imprimantei, atingeti butonul n, apoi selectați pictograma Rețea  $\frac{\Pi}{\Lambda n}$  pentru a afișa adresa IP sau numele de gazdă.

- b. Deschideți un browser web și, în linia de adresă, tastați adresa IP sau numele gazdei exact cum sunt afișate pe panoul de control al imprimantei. Apăsați tasta Enter de pe tastatura computerului. Se deschide EWS.
	- **W NOTĂ:** Dacă browserul Web afișează un mesaj conform căruia este posibil ca accesarea site-ului Web să nu fie sigură, selectați opțiunea de accesare în continuare a site-ului Web. Accesarea acestui site Web nu va afecta computerul.

https://10.10.XXXXX/

- 2. Deschideți fila Imprimare.
- 3. Din panoul de navigare din partea stângă, selectați Gestionare consumabile.
- 4. În zona Setări consumabile, selectați Autorizat HP din lista derulantă Politică de cartușe.
- 5. Faceți clic pe butonul Aplicare pentru a salva modificările.

#### Utilizați serverul Web încorporat HP (EWS) pentru a dezactiva caracteristica Politica referitoare la cartuşe

**W** NOTĂ: Pașii variază în funcție de tipul de panou de control.

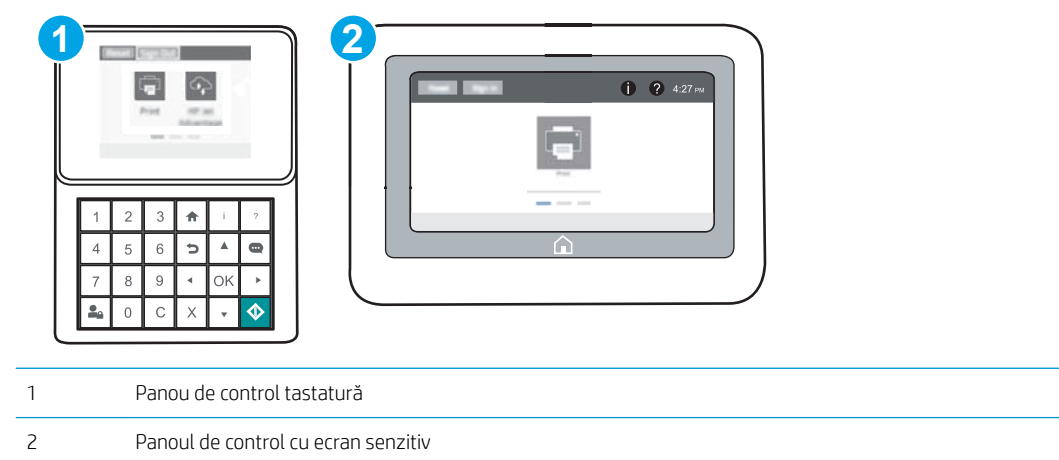

- 1. Deschideți serverul Web încorporat HP (EWS):
	- a. Panouri de control tastatură: Din panoul de control al imprimantei, apăsați butonul e și apoi utilizați tastele cu săgeţi pentru a selecta meniul Ethernet  $\frac{\Pi}{2}$ . Apăsaţi butonul OK pentru a deschide meniul şi pentru a afişa adresa IP sau numele de gazdă.

Panourile de control cu ecran tactil: Din panoul de control al imprimantei, atingeţi butonul (), apoi selectați pictograma Rețea  $E$  pentru a afișa adresa IP sau numele de gazdă.

- <span id="page-52-0"></span>b. Deschideți un browser web și, în linia de adresă, tastați adresa IP sau numele gazdei exact cum sunt afișate pe panoul de control al imprimantei. Apăsați tasta Enter de pe tastatura computerului. Se deschide EWS.
	- **WOTĂ:** Dacă browserul Web afișează un mesaj conform căruia este posibil ca accesarea site-ului Web să nu fie sigură, selectați opțiunea de accesare în continuare a site-ului Web. Accesarea acestui site Web nu va afecta computerul.

https://10.10.XXXXV

- 2. Deschideți fila Imprimare.
- 3. Din panoul de navigare din partea stângă, selectați Gestionare consumabile.
- 4. În zona Setări consumabile, selectați **Dezactivat** din lista derulantă **Politică de cartușe**.
- 5. Faceți clic pe butonul Aplicare pentru a salva modificările.

#### Depanarea mesajelor de eroare de pe panoul de control pentru Politica referitoare la cartuşe

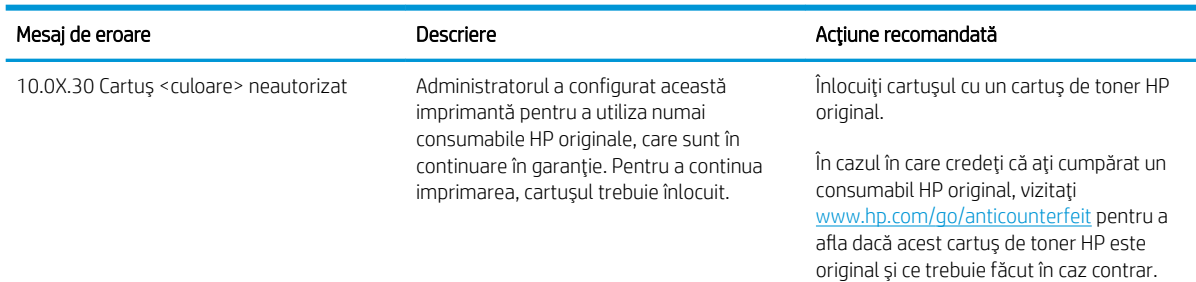

## Activați sau dezactivați caracteristica Protecția cartușelor

**W NOTĂ:** Activarea sau dezactivarea acestei caracteristici poate necesita introducerea unei parole de administrator.

#### Utilizați panoul de control al imprimantei pentru a activa caracteristica Protecția cartușelor

- 1. Din ecranul principal de pe panoul de control al imprimantei, deschideți meniul Setări.
- 2. Deschideți următoarele meniuri:
	- $\bullet$  Gestionare consumabile
	- Protectia cartuselor
- 3. Selectați Protejare cartuse.
- 4. Când imprimanta vă solicită să confirmați, selectați Continuare pentru a activa caracteristica.

 $\Delta$ ATENȚIE: După activarea protecției cartușelor pentru imprimantă, toate cartușele de toner instalate ulterior în imprimantă sunt protejate automat și *permanent*. Pentru a evita protejarea unui nou cartuș, dezactivați caracteristica *înainte* de a instala noul cartuș.

Dezactivarea caracteristicii nu dezactivează protecția pentru cartușele instalate momentan.

#### Utilizați panoul de control al imprimantei pentru a dezactiva caracteristica Protecția cartușelor

- 1. Din ecranul principal de pe panoul de control al imprimantei, deschideti meniul Setări.
- 2. Deschideți următoarele meniuri:
	- Gestionare consumabile
	- Protecția cartușelor
- 3. Selectați Dezactivat.

#### Utilizați serverul Web încorporat HP (EWS) pentru a activa caracteristica Protecția cartușelor

**W** NOTĂ: Pașii variază în funcție de tipul de panou de control.

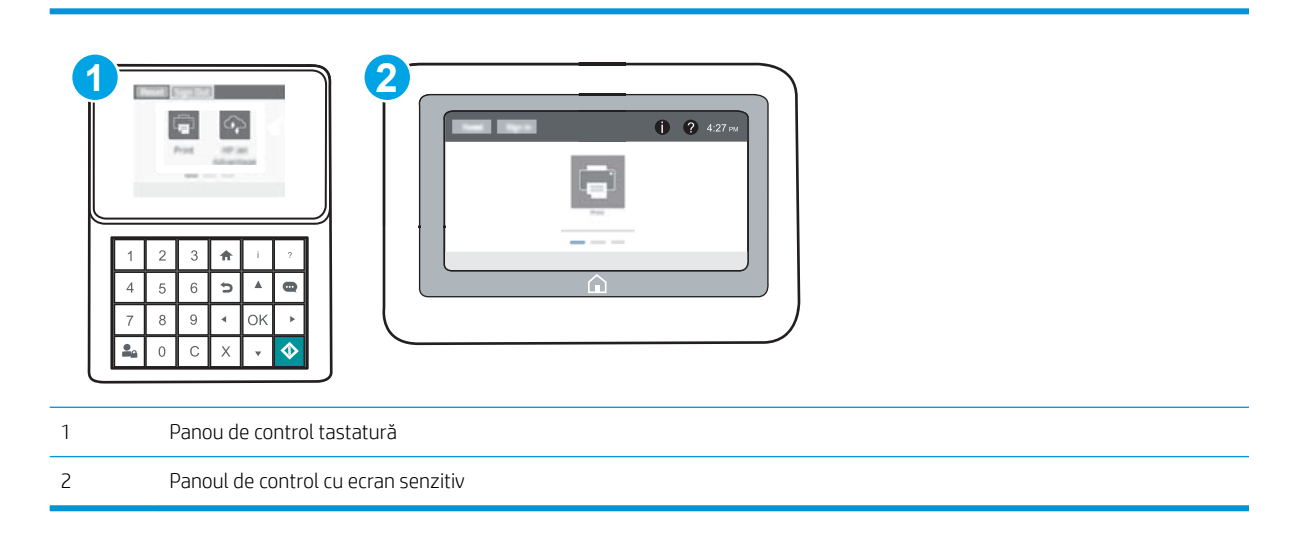

- 1. Deschideti serverul Web încorporat HP (EWS):
	- a. Panouri de control tastatură: Din panoul de control al imprimantei, apăsați butonul e și apoi utilizați tastele cu săgeți pentru a selecta meniul Ethernet  $\frac{\pi}{4}$ . Apăsați butonul OK pentru a deschide meniul și pentru a afisa adresa IP sau numele de gazdă.

Panourile de control cu ecran tactil: Din panoul de control al imprimantei, atingeți butonul n, apoi selectați pictograma Rețea 몪 pentru a afișa adresa IP sau numele de gazdă.

- b. Deschideți un browser web și, în linia de adresă, tastați adresa IP sau numele gazdei exact cum sunt afişate pe panoul de control al imprimantei. Apăsați tasta Enter de pe tastatura computerului. Se deschide EWS.
- **W NOTĂ:** Dacă browserul Web afișează un mesaj conform căruia este posibil ca accesarea site-ului Web să nu fie sigură, selectați opțiunea de accesare în continuare a site-ului Web. Accesarea acestui site Web nu va afecta computerul.

https://10.10.XXXXX/

- 2. Deschideți fila Imprimare.
- 3. Din panoul de navigare din partea stângă, selectați Gestionare consumabile.
- 4. În zona Setări consumabile, selectați Protecția cartușelor din lista derulantă Protecție cartuș.
- 5. Faceti clic pe butonul **Aplicare** pentru a salva modificările.
	- $\Delta$ ATENȚIE: După activarea protecției cartușelor pentru imprimantă, toate cartușele de toner instalate ulterior în imprimantă sunt protejate automat și *permanent*. Pentru a evita protejarea unui nou cartuș, dezactivați caracteristica *înainte* de a instala noul cartuș.

Dezactivarea caracteristicii nu dezactivează protecția pentru cartușele instalate momentan.

#### Utilizați serverul Web încorporat HP (EWS) pentru a dezactiva caracteristica Protecția cartușelor

**W** NOTĂ: Pașii variază în funcție de tipul de panou de control.

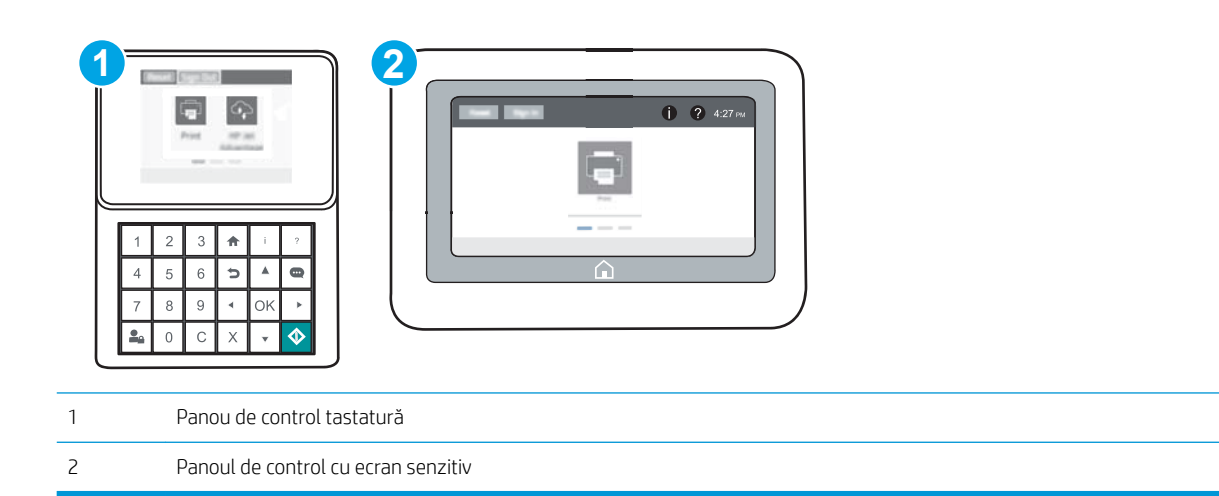

- 1. Deschideți serverul Web încorporat HP (EWS):
	- a. Panouri de control tastatură: Din panoul de control al imprimantei, apăsați butonul e și apoi utilizați tastele cu săgeți pentru a selecta meniul Ethernet  $\frac{\pi}{46}$ . Apăsați butonul OK pentru a deschide meniul și pentru a afișa adresa IP sau numele de gazdă.

Panourile de control cu ecran tactil: Din panoul de control al imprimantei, atingeţi butonul (), apoi selectați pictograma Rețea 黑 pentru a afișa adresa IP sau numele de gazdă.

- b. Deschideți un browser web și, în linia de adresă, tastați adresa IP sau numele gazdei exact cum sunt afișate pe panoul de control al imprimantei. Apăsați tasta Enter de pe tastatura computerului. Se deschide EWS.
	- $\mathbb{B}^\prime$  NOTÅ: Dacă browserul Web afișează un mesaj conform căruia este posibil ca accesarea site-ului Web să nu fie sigură, selectați opțiunea de accesare în continuare a site-ului Web. Accesarea acestui site Web nu va afecta computerul.

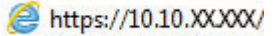

- 2. Deschideți fila Imprimare.
- 3. Din panoul de navigare din partea stângă, selectați Gestionare consumabile.
- 4. În zona Setări consumabile, selectați Dezactivat din lista derulantă Protecție cartuș.
- 5. Faceți clic pe butonul Aplicare pentru a salva modificările.

### Depanarea mesajelor de eroare de pe panoul de control pentru Protecția cartușelor

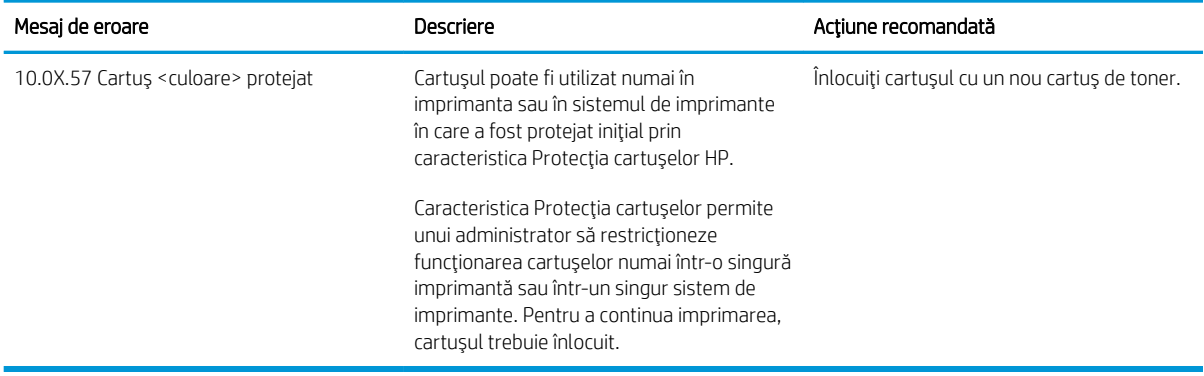

## <span id="page-56-0"></span>Înlocuirea cartuşului de toner

Această imprimantă anunță când nivelul unui cartuș de toner este scăzut. Durata de viață rămasă efectivă a cartuşului de toner poate varia. Cartuşul de toner nu trebuie înlocuit în acest moment. Este bine să aveți un cartus de schimb disponibil, pe care să îl puteți instala când calitatea imprimării nu mai este acceptabilă.

Continuați să imprimați utilizând cartușul existent până când redistribuirea tonerului nu mai oferă o calitate de imprimare acceptabilă. Pentru a redistribui tonerul, scoateți cartușul de toner din imprimantă și scuturați ușor cartușul înainte și înapoi pe orizontală. Pentru o reprezentare grafică, consultați instrucțiunile de înlocuire a cartușului. Introduceți cartușul de toner la loc în imprimantă, apoi închideți capacul.

#### Tabelul 3-1 Informatii despre cartusul de toner

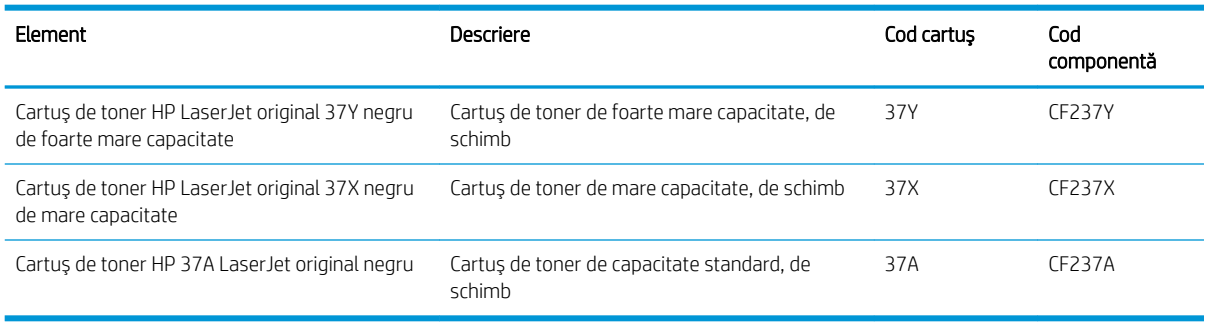

Nu scoateti cartusul de toner din ambalaj până când nu îl utilizați.

ATENȚIE: Pentru a preveni deteriorarea cartușului de toner, nu îl expuneți la lumină mai mult de câteva minute. Acoperiți cilindrul fotosensibil verde în cazul în care cartușul de toner trebuie scos din imprimantă pentru o perioadă de timp mai îndelungată.

Ilustrația de mai jos arată componentele cartușului de toner.

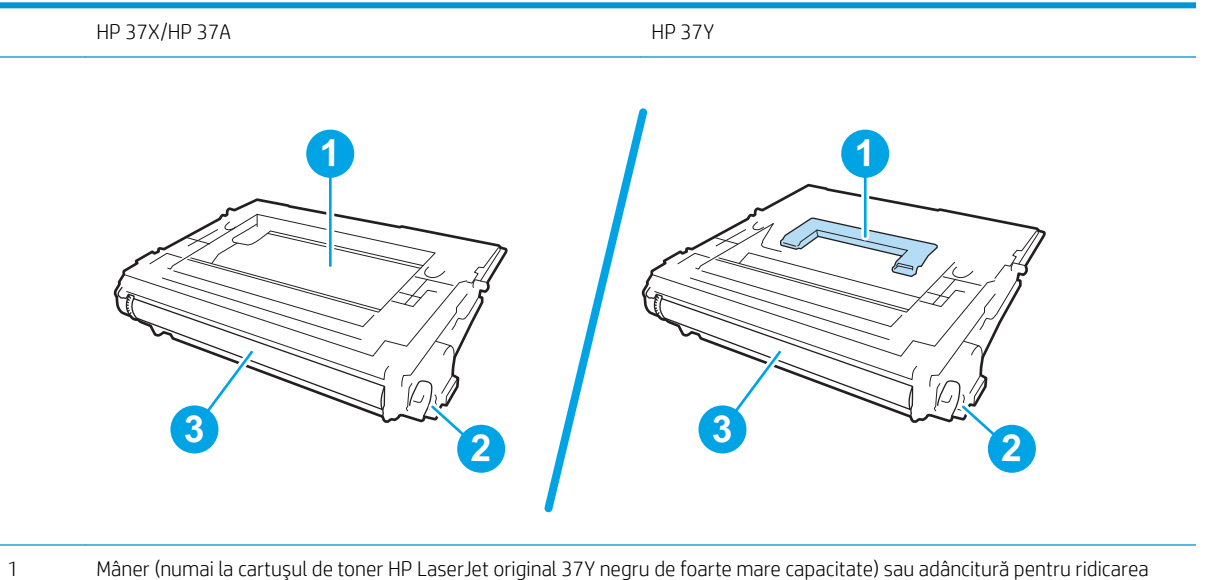

1 Mâner (numai la cartuşul de toner HP LaserJet original 37Y negru de foarte mare capacitate) sau adâncitură pentru ridicarea cartuşului

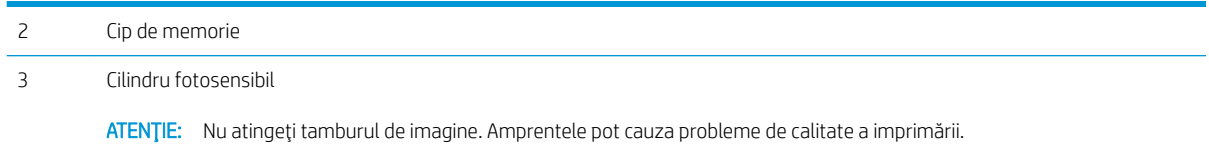

ATENȚIE: Dacă tonerul ajunge pe îmbrăcăminte, curățați-l utilizând o cârpă uscată și spălați îmbrăcămintea în apă rece. Apa fierbinte impregnează tonerul în țesătură.

NOTĂ: Informații referitoare la reciclarea cartușelor de toner uzate pot fi găsite pe cutia acestora.

1. Apăsați butonul de eliberare a ușii cartușului pentru a deschide uşa.

 $\sqrt{1}$ S

2. Scoateți sertarul cartușului.

3. Prindeți mânerul sau adâncitura cartușului de toner uzat și trageți în sus pentru a-l scoate.

4. Scoateți cartușul de toner nou din punga de protecţie.

5. Prindeți cartușul de toner de ambele capete și scuturaţi-l de 5-6 ori.

6. Scoateți capacul pentru transport.

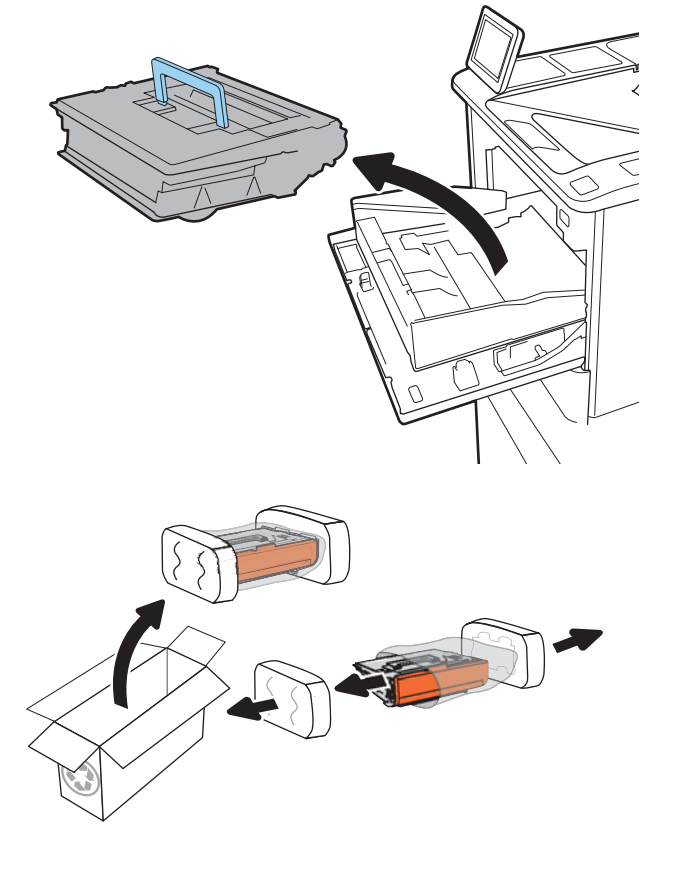

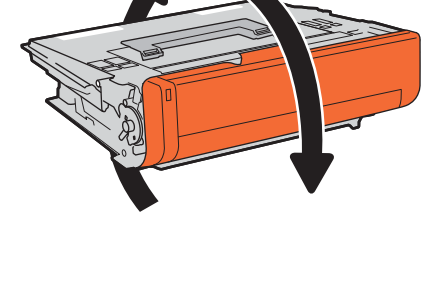

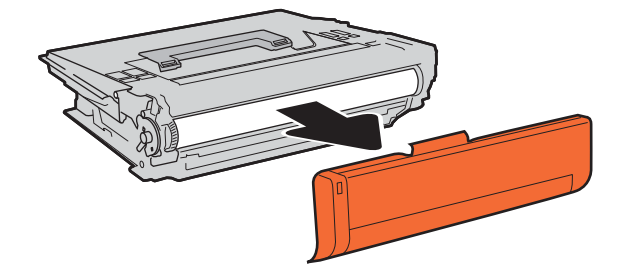

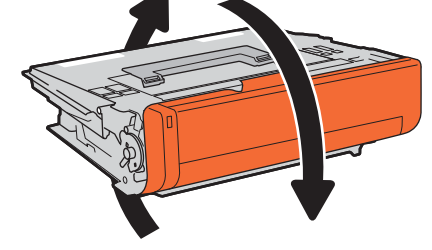

7. Așezați cartușul de toner în sertarul cartușului.

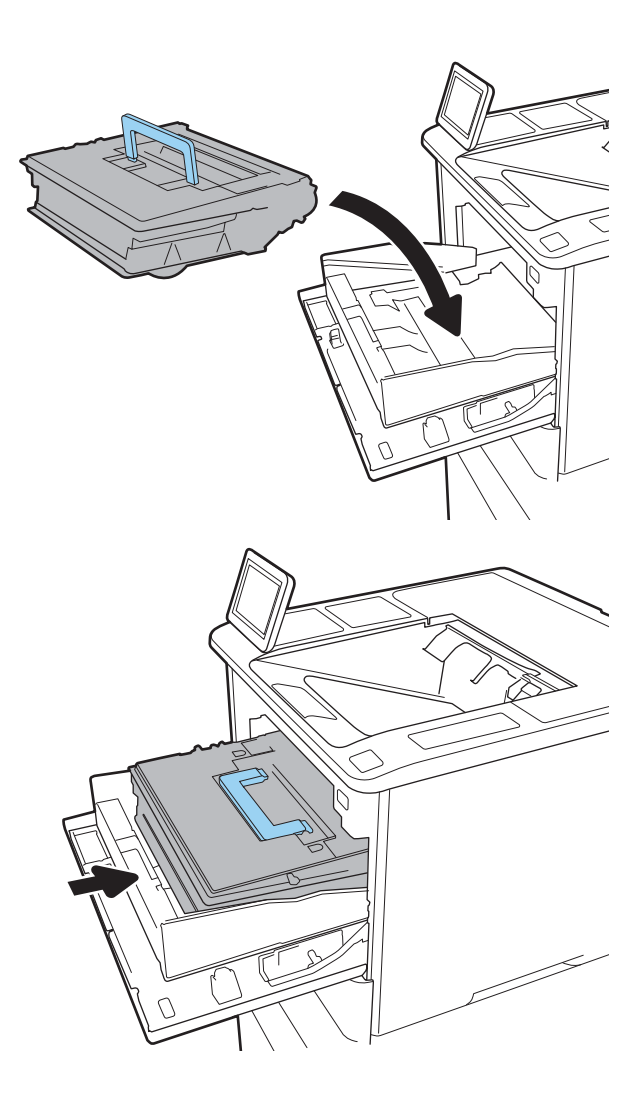

8. Închideți sertarul cartușului de toner.

9. Închideți ușa cartușului.

10. Ambalați cartușul de toner uzat în cutia în care ați primit cartuşul nou. Lipiţi pe cutie eticheta de livrare pre-plătită şi returnaţi cartuşul vechi la HP pentru reciclare.

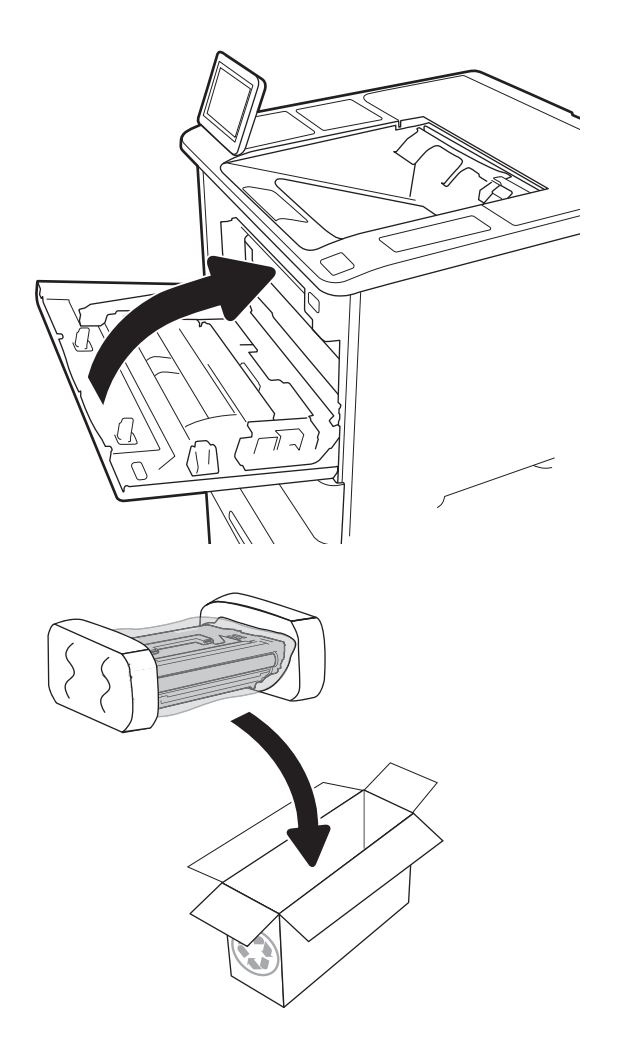

## <span id="page-61-0"></span>Înlocuirea cartușului de capse

1. Deschideți capacul capsatorului.

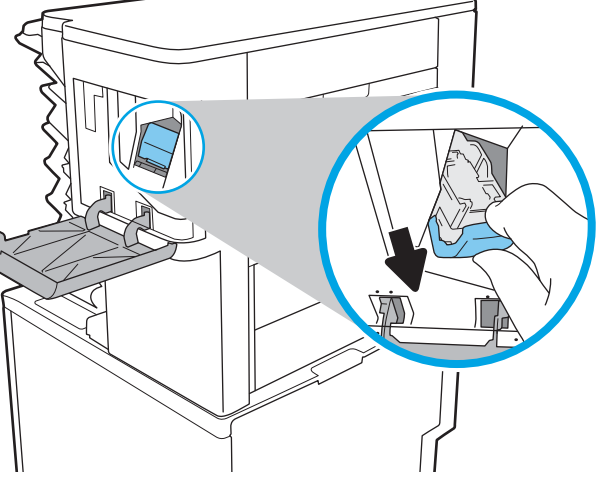

2. Scoateți mânerul colorat de pe cartușul de capse, apoi trageţi cartuşul de capse drept în afară.

3. Introduceți noul cartuș de capse în capsator și împingeţi mânerul colorat până când se fixează în poziţie.

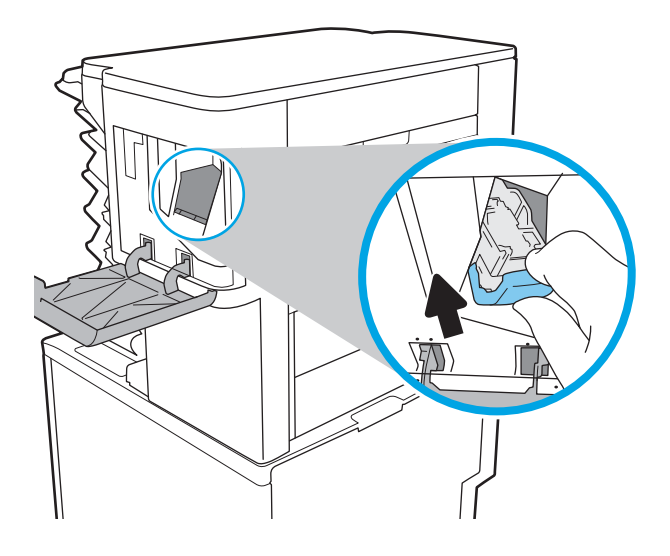

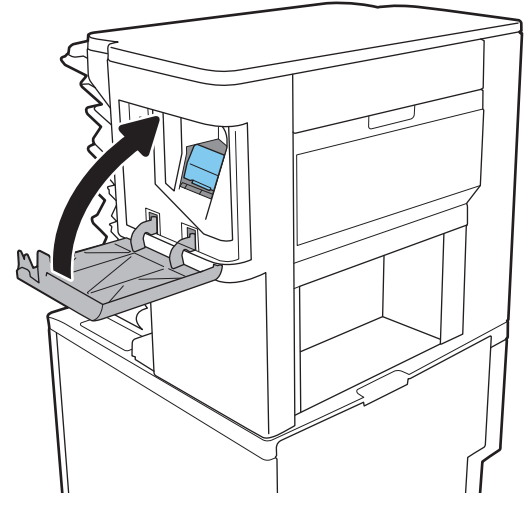

4. Închideți capacul capsatorului.

# 4 Imprimarea

- · Activități de imprimare (Windows)
- · Activitățile de imprimare (OS X)
- · Stocarea operațiilor de imprimare în imprimantă pentru imprimare ulterioară sau în mod confidențial
- · Imprimarea de pe dispozitive mobile
- · Imprimarea prin portul USB

#### Pentru informaţii suplimentare:

Următoarele informații sunt corecte la momentul publicării. Pentru informațiile curente, consultați [www.hp.com/](http://www.hp.com/support/ljM607) [support/ljM607](http://www.hp.com/support/ljM607), [www.hp.com/support/ljM608,](http://www.hp.com/support/ljM608) or [www.hp.com/support/ljM609](http://www.hp.com/support/ljM609).

Asistența completă oferită de HP pentru imprimantă include următoarele informații:

- · Instalare și configurare
- Învățare și utilizare
- Rezolvarea problemelor
- Descărcări de software și actualizări de firmware
- Alăturarea la forumuri de asistență
- · Găsirea de informații despre garanție și reglementări

## <span id="page-65-0"></span>Activități de imprimare (Windows)

## Modul de imprimare (Windows)

Procedura următoare descrie procesul de imprimare de bază pentru Windows.

- 1. Din programul software, selectaţi opţiunea Imprimare.
- 2. Selectați imprimanta din lista de imprimante. Pentru a schimba setările, faceți clic pe butonul Proprietăți sau Preferințe pentru a deschide driverul de imprimare.
	- **W** NOTĂ: Numele butonului variază în funcție de programul software.
	- **EX NOTĂ:** Pentru a accesa aceste caracteristici dintr-un ecran de Start Windows 8 sau 8.1, selectați Dispozitive, selectați Imprimare și apoi selectați imprimanta.
	- **EX NOTĂ:** Pentru informații suplimentare, faceți clic pe butonul Ajutor (?) din driverul de imprimare.

1988: Driverul de imprimare poate să arate diferit de ceea ce este afișat aici, dar pașii sunt aceiași.

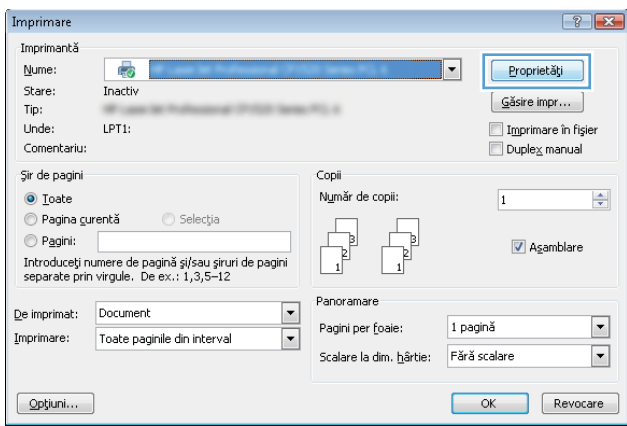

3. Faceti clic pe filele din driverul de imprimare pentru a configura optiunile disponibile. De exemplu, setati orientarea hârtiei în fila Finisare și configurați setările pentru sursa hârtiei, tipul de hârtie, dimensiunea de hârtie și calitate în fila Hârtie/Calitate.

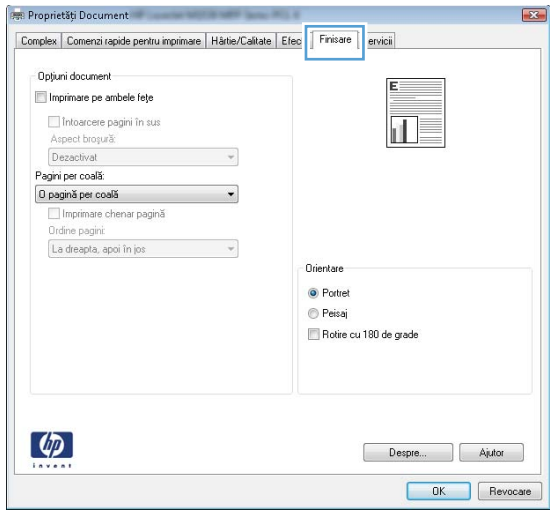

- 4. Faceți clic pe butonul OK pentru a reveni la caseta de dialog Imprimare. Selectați numărul de exemplare de imprimat de pe acest ecran.
- 5. Faceți clic pe butonul Imprimare pentru a imprima operația.

## Imprimarea automată pe ambele fețe (Windows)

Utilizați această procedură pentru imprimantele care au un duplexor automat instalat. Dacă imprimanta nu are un duplexor automat instalat sau pentru a imprima pe tipuri de hârtie pe care duplexorul nu le acceptă, puteți imprima manual pe ambele fețe.

- 1. Din programul software, selectați opțiunea Imprimare.
- 2. Selectați imprimanta din lista de imprimante, apoi faceți clic pe butonul Proprietăți sau pe butonul Preferinte pentru a deschide driverul de tipărire.
- **W** NOTĂ: Numele butonului variază în funcție de programul software.
- **EX NOTĂ:** Pentru a accesa aceste caracteristici dintr-un ecran de Start Windows 8 sau 8.1, selectați Dispozitive, selectați Imprimare și apoi selectați imprimanta.
- 3. Faceti clic pe fila Finisare.
- 4. Selectați **Imprimare pe ambele fețe**. Faceți clic pe butonul OK pentru a închide fereastra de dialog Proprietăți document.
- 5. În caseta de dialog Imprimare, faceți clic pe Imprimare pentru a imprima operația.

#### Imprimarea manuală pe ambele fețe (Windows)

Utilizați această procedură pentru imprimantele care nu au un duplexor automat instalat sau pentru a imprima pe hârtie pe care duplexorul nu o acceptă.

- 1. Din programul software, selectați opțiunea Imprimare.
- 2. Selectați imprimanta din lista de imprimante, apoi faceți clic pe butonul Proprietăți sau pe butonul Preferinte pentru a deschide driverul de tipărire.
	- NOTĂ: Numele butonului variază în funcție de programul software.
	- **EX NOTĂ:** Pentru a accesa aceste caracteristici dintr-un ecran de Start Windows 8 sau 8.1, selectați Dispozitive, selectați Imprimare și apoi selectați imprimanta.
- 3. Faceti clic pe fila Finisare.
- 4. Selectați **Imprimare pe ambele fețe (manual)** și apoi faceți clic pe OK pentru a închide caseta de dialog Proprietăți Document.
- 5. În caseta de dialog Imprimare, faceți clic pe **Imprimare** pentru a imprima prima față a operației.
- 6. Scoateți topul imprimat din sertarul de ieșire și amplasați-l în tava 1.
- 7. Dacă vi se solicită, apăsați butonul corespunzător de pe panoul de control pentru a continua.

## Imprimarea mai multor pagini pe coală (Windows)

- 1. Din programul software, selectați opțiunea Imprimare.
- 2. Selectați imprimanta din lista de imprimante, apoi faceți clic pe butonul Proprietăți sau pe butonul Preferințe pentru a deschide driverul de tipărire.
- **W** NOTĂ: Numele butonului variază în funcție de programul software.
- <sup>2</sup> NOTĂ: Pentru a accesa aceste caracteristici dintr-un ecran de Start Windows 8 sau 8.1, selectați Dispozitive, selectați Imprimare și apoi selectați imprimanta.
- 3. Faceti clic pe fila Finisare.
- 4. Selectați numărul de pagini pe coală din lista verticală Pagini pe coală.
- 5. Selectați opțiunile corecte pentru Imprimare chenar pagină ,Ordine pagini și Orientare. Faceți clic pe butonul OK pentru a închide fereastra de dialog Proprietăți document.
- 6. În caseta de dialog Imprimare, faceți clic pe Imprimare pentru a imprima operația.

### Selectarea tipului de hârtie (Windows)

- 1. Din programul software, selectaţi opţiunea Imprimare.
- 2. Selectaţi imprimanta din lista de imprimante, apoi faceţi clic pe butonul Proprietăţi sau pe butonul Preferințe pentru a deschide driverul de tipărire.
- NOTĂ: Numele butonului variază în funcție de programul software.
- interioral: Pentru a accesa aceste caracteristici dintr-un ecran de Start Windows 8 sau 8.1, selectați Dispozitive, selectați Imprimare și apoi selectați imprimanta.
- 3. Faceți clic pe fila Hârtie/Calitate.
- 4. Din lista derulantă Tip hârtie, selectați opțiunea Mai multe....
- 5. Extindeți lista de opțiuni Tipul este: .
- 6. Extindeți categoria de tipuri de hârtie care descrie cel mai bine hârtia dvs.
- 7. Selectați opțiunea pentru tipul de hârtie utilizat, apoi faceți clic pe OK.
- 8. Faceti clic pe butonul OK pentru a închide fereastra de dialog Proprietăți document. În caseta de dialog Imprimare, faceti clic pe Imprimare pentru a imprima operația.

Dacă tava trebuie să fie configurată, un mesaj de configurare a tăvii apare pe panoul de control al imprimantei.

- 9. Încărcați tava cu hârtia de tipul și dimensiunea specificată, apoi închideți tava.
- 10. Atingeti butonul OK pentru a accepta dimensiunea și tipul care au fost detectate sau atingeți butonul Modificare pentru a alege altă dimensiune sau alt tip de hârtie.
- 11. Selectați dimensiunea și tipul corect, apoi atingeți butonul OK.

## Activități de imprimare suplimentare

Accesati [www.hp.com/support/ljM607](http://www.hp.com/support/ljM607), [www.hp.com/support/ljM608](http://www.hp.com/support/ljM608), or [www.hp.com/support/ljM609](http://www.hp.com/support/ljM609).

Sunt disponibile instrucțiuni pentru efectuarea unor sarcini de imprimare specifice, cum ar fi următoarele:

- · Crearea și utilizarea de comenzi rapide sau presetări pentru imprimare
- · Selectarea dimensiunii hârtiei sau utilizarea unei dimensiuni de hârtie personalizate
- · Selectarea orientării paginii
- · Crearea unei broșuri
- · Scalarea unui document pentru a se încadra pe o anumită dimensiune de hârtie
- · Imprimarea primei sau ultimei pagini a documentului pe tipuri diferite de hârtie
- · Imprimarea de filigrane pe un document

## <span id="page-70-0"></span>Activitățile de imprimare (OS X)

## Modul de imprimare (OS X)

Procedura următoare descrie procesul de imprimare de bază pentru OS X.

- 1. Faceți clic pe meniul File (Fișier), apoi faceți clic pe opțiunea Print (Imprimare).
- 2. Selectați imprimanta.
- 3. Faceți clic pe Afișare detalii sau pe Exemplare și pagini, apoi selectați alte meniuri pentru a regla setările de imprimare.

**W** NOTĂ: Numele elementului variază în funcție de programul software.

4. Faceți clic pe butonul Print (Imprimare).

## Imprimarea automată pe ambele fețe (OS X)

**W** NOTĂ: Aceste informații se aplică imprimantelor care au o unitate duplex automată.

- $\mathbb{R}^n$  NOTĂ: Această caracteristică este disponibilă dacă instalați driverul de imprimare HP. Este posibil să nu fie disponibilă dacă utilizați AirPrint.
	- 1. Faceti clic pe meniul File (Fișier), apoi faceți clic pe opțiunea Print (Imprimare).
	- 2. Selectati imprimanta.
	- 3. Faceti clic pe Afisare detalii sau pe Exemplare și pagini, apoi faceți clic pe meniul Aspect.

**W** NOTĂ: Numele elementului variază în funcție de programul software.

- 4. Selectați o opțiune de legare din lista derulantă Two-Sided (Față-verso).
- 5. Faceti clic pe butonul Print (Imprimare).

## Imprimarea manuală pe ambele fețe (OS X)

**W NOTĂ:** Această caracteristică este disponibilă dacă instalați driverul de imprimare HP. Este posibil să nu fie disponibilă dacă utilizați AirPrint.

- 1. Faceți clic pe meniul File (Fișier), apoi faceți clic pe opțiunea Print (Imprimare).
- 2. Selectați imprimanta.
- 3. Faceți clic pe Afișare detalii sau pe Exemplare și pagini, apoi faceți clic pe meniul Duplex manual.

**W** NOTĂ: Numele elementului variază în funcție de programul software.

- 4. Faceți clic pe caseta Manual Duplex (Duplex manual) și selectați o opțiune de legare.
- 5. Faceți clic pe butonul Print (Imprimare).
- 6. Deplasați-vă la imprimantă și scoateți toate hârtiile goale din tava 1.
- 7. Scoateți topul imprimat din sertarul de ieșire și puneți-l cu fața imprimată în jos în tava de alimentare.
- 8. Dacă vi se solicită, apăsați butonul corespunzător de pe panoul de control pentru a continua.

## Imprimarea mai multor pagini pe coală (OS X)

- 1. Faceți clic pe meniul File (Fișier), apoi faceți clic pe opțiunea Print (Imprimare).
- 2. Selectați imprimanta.
- 3. Faceti clic pe Afisare detalii sau pe Exemplare și pagini, apoi faceți clic pe meniul Aspect.

**W** NOTĂ: Numele elementului variază în funcție de programul software.

- 4. Din lista derulantă Pages per Sheet (Pagini per coală), selectați numărul de pagini pe care doriți să le imprimați pe fiecare coală.
- 5. În zona Layout Direction (Direcție machetare), selectați ordinea și plasarea paginilor pe coală.
- 6. Din meniul Borders (Chenare), selectați tipul de chenar care va fi imprimat în jurul fiecărei pagini pe coală.
- 7. Faceti clic pe butonul Print (Imprimare).

## Selectarea tipului de hârtie (OS X)

- 1. Faceți clic pe meniul File (Fisier), apoi faceți clic pe opțiunea Print (Imprimare).
- 2. Selectați imprimanta.
- 3. Faceți clic pe Afișare detalii sau pe Exemplare și pagini, apoi faceți clic pe meniul Hârtie și calitate sau pe meniul Hârtie/Calitate.

**EZ** NOTĂ: Numele elementului variază în funcție de programul software.

- 4. Selectați din opțiunile de Hârtie și calitate sau Hârtie/Calitate.
- NOTĂ: Această listă conține setul principal de opțiuni disponibile. Unele opțiuni nu sunt disponibile pe toate imprimantele.
	- Tip suport: Selectați opțiunea pentru tipul de hârtie pentru operația de imprimare.
	- Calitate imprimare: Selectaţi nivelul de rezoluţie pentru operaţia de imprimare.
	- **Imprimare până la margini**: Selectați această opțiune pentru a imprima mai aproape de marginile hârtiei.
	- Mod economic: Selectați această opțiune pentru a conserva tonerul atunci când imprimați ciorne ale documentelor.
- 5. Faceti clic pe butonul Print (Imprimare).

## Activități de imprimare suplimentare

Accesati [www.hp.com/support/ljM607](http://www.hp.com/support/ljM607), [www.hp.com/support/ljM608](http://www.hp.com/support/ljM608), or [www.hp.com/support/ljM609](http://www.hp.com/support/ljM609).

Sunt disponibile instrucțiuni pentru efectuarea unor sarcini de imprimare specifice, cum ar fi următoarele:
- · Crearea și utilizarea de comenzi rapide sau presetări pentru imprimare
- · Selectarea dimensiunii hârtiei sau utilizarea unei dimensiuni de hârtie personalizate
- · Selectarea orientării paginii
- Crearea unei broșuri
- · Scalarea unui document pentru a se încadra pe o anumită dimensiune de hârtie
- · Imprimarea primei sau ultimei pagini a documentului pe tipuri diferite de hârtie
- · Imprimarea de filigrane pe un document

## Stocarea operațiilor de imprimare în imprimantă pentru imprimare ulterioară sau în mod confidențial

## Introducere

Următoarele informații furnizează detalii privind procedurile de creare și imprimare a documentelor stocate în imprimantă. Aceste operații pot fi imprimate ulterior sau imprimate în mod confidențial.

- Crearea unei operații stocate (Windows)
- Crearea unei operații stocate (OS X)
- Imprimarea unei operații stocate
- Stergerea unei operații stocate
- · Informațiile trimise la imprimantă în scopuri de Contorizare a operațiilor

## Crearea unei operații stocate (Windows)

Stocați operații pe imprimantă pentru imprimare în mod confidențial sau cu întârziere.

**W NOTĂ:** Driverul de imprimare poate să arate diferit de ceea ce este afișat aici, dar pașii sunt aceiași.

- 1. Din programul software, selectați opțiunea Imprimare.
- 2. Selectați imprimanta din lista de imprimante și apoi selectați Proprietăți sau Preferinte (numele variază în funcție de programul software).
- **W NOTĂ:** Numele butonului variază în funcție de programul software.
- NOTĂ: Pentru a accesa aceste caracteristici dintr-un ecran de Start Windows 8 sau 8.1, selectați Dispozitive, selectați Imprimare și apoi selectați imprimanta.

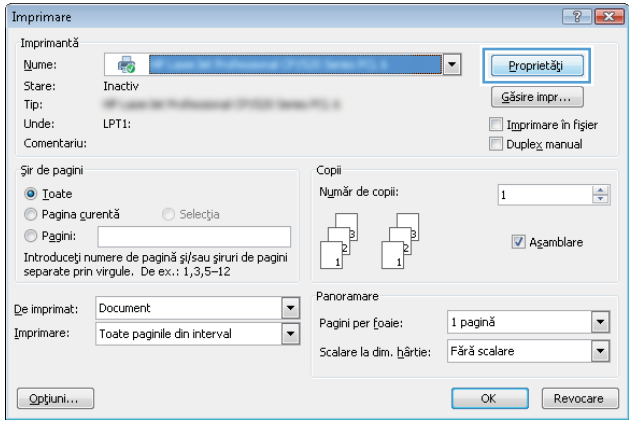

3. Faceti clic pe fila Stocare operatie.

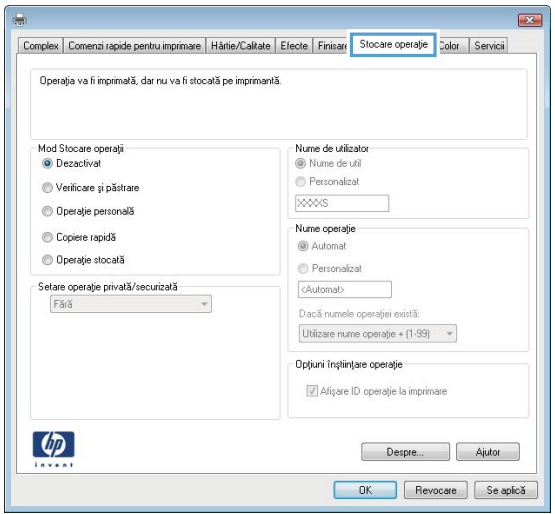

- 4. Selectați opțiunea Mod Stocare operații.
	- Verificare și păstrare: Imprimați și verificați un exemplar al unei operații,apoi imprimați mai multe exemplare.
	- Operație personală: Operația nu se va imprima până când cineva nu va solicita acest lucru de la panoul de control al imprimantei. Pentru acest mod de stocare a operațiilor, puteți selecta una dintre opțiunile Setare operație privată/securizată. Dacă atribuiți operației un număr de identificare personală (PIN), trebuie să furnizați PIN-ul necesar la panoul de control. În cazul în care criptați operația, trebuie să introduceți parola solicitată de la panoul de control. Operația de imprimare este stearsă din memorie după ce se imprimă și se pierde dacă alimentarea imprimantei se întrerupe.
	- Copiere rapidă: Puteți imprima numărul solicitat de exemplare ale unei operații și puteți să stocați o copie a operației în memoria imprimantei, pentru a o putea imprima din nou mai târziu.
	- Operație stocată: Stocați o operație pe imprimantă și permiteți altor utilizatori să imprime operația în orice moment. Pentru acest mod de stocare a operatiilor, puteti selecta una dintre optiunile Setare operație privată/securizată. Dacă atribuiți operației un număr de identificare personală (PIN), persoana care imprimă operația trebuie să introducă PIN-ul solicitat la panoul de control. În cazul în care criptați operația, persoana care imprimă operația trebuie să introducă parola solicitată la panoul de control.
- 5. Pentru a folosi un nume de utilizator sau un nume de operație personalizat,faceți clic pe butonul Personalizat și apoi introduceți numele de utilizator sau numele operației.

Selectați opțiunea care se va utiliza dacă o altă operație stocată are deja acest nume:

- · Utilizare nume operație + (1-99): Adăugați un număr unic la sfârșitul numelui operației.
- Înlocuire fișier existent: Suprascrieți operația stocată existentă cu cea nouă.
- 6. Faceti clic pe butonul **OK** pentru a închide caseta de dialog **Proprietăți document**. În caseta de dialog Imprimare, faceti clic pe butonul Imprimare pentru a imprima operația.
- 7. Pentru informații despre modul de imprimare a operației, consultați subiectul referitor la "Imprimarea unei operații stocate."

## <span id="page-75-0"></span>Crearea unei operații stocate (OS X)

Stocați operații pe imprimantă pentru imprimare în mod confidențial sau cu întârziere.

- 1. Faceți clic pe meniul File (Fișier),apoi faceți clic pe opțiunea Print (Imprimare).
- 2. În meniul Imprimantă, selectați imprimanta.
- 3. În mod prestabilit,driverul de imprimare afișează meniul Exemplare și pagini. Deschideți lista derulantă a meniurilor,apoi faceți clic pe meniul Stocare operație.
- 4. Din lista derulanta Mod, selectați tipul de operație stocată.
	- Verificare și păstrare: Imprimați și verificați un exemplar al unei operații,apoi imprimați mai multe exemplare.
	- Operație personală: Operația nu se va imprima până când cineva nu va solicita acest lucru de la panoul de control al imprimantei. Dacă atribuiți operației un număr de identificare personală (PIN), trebuie să furnizați PIN-ul necesar la panoul de control. Operația de imprimare este ștearsă din memorie după ce se imprimă și se pierde dacă alimentarea imprimantei se întrerupe.
	- Copiere rapidă: Puteți imprima numărul solicitat de exemplare ale unei operații și puteți să stocați o copie a operației în memoria imprimantei, pentru a o putea imprima din nou mai târziu.
	- · Operație stocată: Stocați o operație pe imprimantă și permiteți altor utilizatori să imprime operația în orice moment. Dacă atribuiți operației un număr de identificare personală (PIN), persoana care imprimă operația trebuie să introducă PIN-ul solicitat la panoul de control.
- 5. Pentru a folosi un nume de utilizator sau un nume de operație personalizat,faceți clic pe butonul Personalizat și apoi introduceți numele de utilizator sau numele operației.

Selectați ce opțiune se va utiliza dacă o altă operație are deja numele respectiv.

- · Utilizare nume operație + (1-99): Adăugați un număr unic la sfârșitul numelui operației.
- Înlocuire fișier existent: Suprascrieți operația stocată existentă cu cea nouă.
- 6. Dacă ați selectat opțiunea Operație stocată sau Operație personală la pasul 3, puteți proteja operația printr-un PIN. Tastați un număr din 4 cifre în câmpul Utilizare PIN pentru imprimare. Dacă alte persoane încearcă să imprime această operație, imprimanta le va solicita introducerea acestui cod PIN.
- 7. Faceti clic pe butonul **Imprimare** pentru a procesa operația.

#### Imprimarea unei operații stocate

Utilizați următoarea procedură pentru a imprima o operație care este stocată în memoria imprimantei.

- 1. În ecranul principal de pe panoul de control al imprimantei, selectați Imprimare.
- 2. Selectați Imprimare din Stocare operații.
- 3. Selectați Alegere, apoi selectați numele folderului unde este stocată operația.
- 4. Selectați numele operației. Dacă operația este privată sau criptată, introduceți PIN-ul sau parola.
- 5. Pentru a modifica numărul de exemplare, selectați câmpul Număr de exemplare din colțul din stânga jos al ecranului. Utilizați tastatura pentru a introduce numărul de exemplare de imprimat.
- 6. Apăsați butonul Pornire sau atingeți butonul Imprimare pentru a imprima operația.

## <span id="page-76-0"></span>Stergerea unei operații stocate

Când trimiteți o operație stocată în memoria imprimantei, aceasta suprascrie orice operație anterioară cu același nume de utilizator și de operație. Dacă o operație nu este deja stocată sub același nume de utilizator și de operație, iar imprimanta are nevoie de spațiu suplimentar, aceasta poate șterge alte operații stocate, începând cu cea mai veche. Pentru a modifica numărul de operații pe care imprimanta le poate stoca, efectuați următoarea procedură:

- 1. Din ecranul principal de pe panoul de control al imprimantei, deschideti meniul Setări.
- 2. Deschideți următoarele meniuri:
	- $\bullet$  Imprimare
	- **•** Gestionare operații stocate
	- Lim. stocare op. temp.
- 3. Utilizați tastatura pentru a introduce numărul de operații pe care le stochează imprimanta.
- 4. Apăsați butonul OKsau atingeți Finalizat pentru a salva setarea.

Utilizați următoarea procedură pentru a șterge o operație care este stocată în memoria imprimantei.

- 1. În ecranul principal de pe panoul de control al imprimantei, selectați Imprimare.
- 2. Selectați Imprimare din Stocare operații.
- 3. Selectați Alegere, apoi selectați numele folderului unde este stocată operația.
- 4. Selectați numele operației. Dacă operația este privată sau criptată, introduceți PIN-ul sau parola.
- 5. Apăsați sau atingeți butonul Coș de gunoi **w** pentru a șterge operația.

## Informațiile trimise la imprimantă în scopuri de Contorizare a operațiilor

Operațiile de imprimare trimise de la driverele clientului (de ex., PC) pot trimite informații de identificare personală la dispozitivele de imprimare și imagine HP. Aceste informații pot include, dar fără a se limita la, numele de utilizator și numele de client de unde provine operația, care pot fi utilizate în scopuri de contorizare a operațiilor, așa cum sunt determinate de administratorul dispozitivului de imprimare. Aceste informații pot fi, de asemenea, stocate cu operația pe dispozitivul de stocare în masă (de ex., unitatea hard disk) al echipamentului imprimare atunci când se utilizează caracteristica de stocare a operațiilor.

## Imprimarea de pe dispozitive mobile

## Introducere

HP oferă multiple soluții mobile și ePrint pentru a facilita imprimarea la o imprimantă HP de pe laptop, tabletă, smartphone sau alt dispozitiv mobil. Pentru a vizualiza lista completă și pentru a identifica cea mai potrivită alegere, accesați www.hp.com/go/LaserJetMobilePrinting.

- NOTĂ: Actualizați firmware-ul imprimantei, pentru a vă asigura că toate funcțiile de imprimare mobilă și ePrint sunt acceptate.
	- Imprimare HP Wireless direct și NFC
	- HP ePrint prin e-mail
	- Software-ul HP ePrint
	- **AirPrint**
	- Imprimare de pe Android încorporată

## Imprimare HP Wireless direct și NFC

HP oferă imprimare Wireless direct și NFC (Near Field Communication) pentru imprimantele cu un accesoriu HP Jetdirect 3000w NFC/Wireless acceptat. Acest accesoriu este disponibil optional pentru imprimantele HP LaserJet care includ un locaș de integrare hardware (HIP).

Imprimarea Wireless direct și NFC permit dispozitivelor (mobile) Wi-Fi să realizeze o conexiune de rețea Wireless direct la imprimantă, fără a utiliza un router wireless.

Imprimanta nu trebuie să fie conectată la rețea pentru ca această imprimare directă de pe dispozitive mobile să funcționeze.

Utilizați imprimarea Wireless direct pentru a imprima wireless de pe următoarele dispozitive:

- iPhone, iPad sau iPod touch prin intermediul Apple AirPrint sau al aplicației HP ePrint
- Dispozitive mobile cu Android care utilizează aplicația HP ePrint sau soluția de imprimare Android încorporată
- Dispozitive PC și Mac care utilizează software-ul HP ePrint

Pentru mai multe informații despre imprimarea wireless, accesați www.hp.com/go/wirelessprinting.

Capacitățile de imprimare NFC și Wireless direct pot fi activate sau dezactivate de la panoul de control al imprimantei.

- 1. Din Ecranul principal de pe panoul de control al imprimantei, deschideti meniul Setări.
- 2. Deschideti următoarele meniuri:
	- Reţea
	- Wireless direct
	- Status (Stare)
- 3. Selectați Activat și apoi selectați OK pentru a activa imprimarea wireless.

<span id="page-78-0"></span>**MOTĂ:** În mediile în care sunt instalate mai multe modele ale aceleiași imprimante, poate fi util să alocați fiecărei imprimante un nume unic Wireless Direct, pentru identificarea mai ușoară a imprimantei pentru imprimarea HP Wireless direct. Numele reţelelor wireless precum Wireless, WiFi Direct etc. sunt disponibile în Ecranul de informații selectând pictograma Informații ● și apoi selectând pictograma  $E$  Rețea sau pictograma Wireless (1).

Urmati procedura de mai jos pentru a schimba numele Wireless direct al imprimantei:

- 1. Din Ecranul principal de pe panoul de control al imprimantei, deschideti meniul Setări.
- 2. Deschideți următoarele meniuri:
	- **Retea**
	- Wireless direct
	- · Nume Wireless direct
- 3. Utilizati tastatura pentru a modifica numele în câmpul de text Nume Wireless Direct. Selectati OK.

## HP ePrint prin e-mail

Utilizați HP ePrint pentru a imprima documente prin trimiterea acestora ca atașări de e-mail către adresa de email a imprimantei de la orice dispozitiv echipat pentru e-mail.

Pentru a utiliza HP ePrint, imprimanta trebuie să îndeplinească următoarele cerințe:

- Imprimanta trebuie să fie conectată la o rețea prin cablu sau wireless și să aibă acces la Internet.
- Serviciile Web HP trebuie să fie activate la imprimantă, iar imprimanta trebuie să fie înregistrată la HP Connected.

Urmați această procedură pentru a activa Serviciile Web HP și a vă înregistra pe HP Connected:

 $\mathbb{R}$  NOTĂ: Pașii variază în funcție de tipul de panou de control.

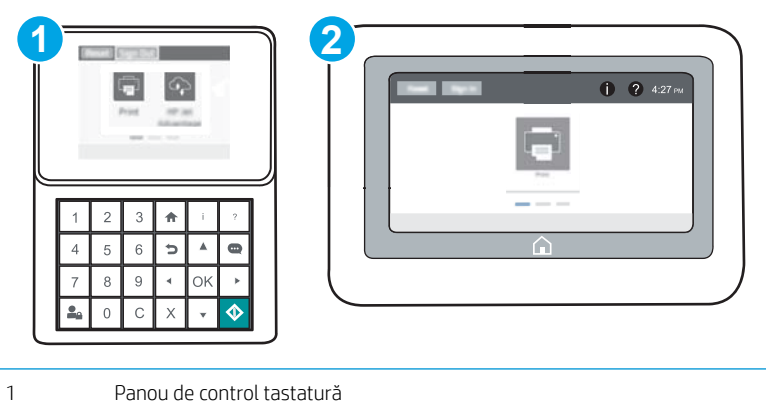

- 2 Panoul de control cu ecran senzitiv
- 1. Deschideți serverul Web încorporat HP (EWS):

<span id="page-79-0"></span>a. Panouri de control tastatură: Din panoul de control al imprimantei, apăsați butonul e și apoi utilizați tastele cu săgeți pentru a selecta meniul Ethernet  $\frac{\pi}{4}$ . Apăsați butonul OK pentru a deschide meniul și pentru a afisa adresa IP sau numele de gazdă.

Panourile de control cu ecran tactil: Din panoul de control al imprimantei, atingeţi butonul (), apoi selectați pictograma Rețea  $E$  pentru a afișa adresa IP sau numele de gazdă.

b. Deschideți un browser web și, în linia de adresă, tastați adresa IP sau numele gazdei exact cum sunt afișate pe panoul de control al imprimantei. Apăsați tasta Enter de pe tastatura computerului. Se deschide EWS.

#### https://10.10.XXXXX/

**W NOTĂ:** Dacă browserul Web afișează un mesaj conform căruia este posibil ca accesarea site-ului Web să nu fie sigură, selectați opțiunea de accesare în continuare a site-ului Web. Accesarea acestui site Web nu va afecta computerul.

- 2. Faceti clic pe fila Servicii Web HP.
- 3. Selectați opțiunea pentru activarea serviciilor Web.

 $\mathbb{R}^n$  NOTĂ: Este posibil ca activarea serviciilor web să dureze câteva minute.

4. Vizitati site-ul [www.hpconnected.com](http://www.hpconnected.com) pentru a crea un cont HP ePrint și a finaliza procesul de configurare.

### Software-ul HP ePrint

Software-ul HP ePrint facilitează imprimarea de la un computer desktop sau laptop Windows sau Mac pe orice imprimantă HP cu funcționalitate ePrint. Acest software facilitează găsirea de imprimante HP cu ePrint activat care sunt înregistrate în contul dvs. HP Connected. Imprimanta HP de destinație poate fi amplasată în birou sau în alte locații de oriunde din lume.

- Windows: După instalarea software-ului, activați opțiunea Imprimare din aplicația dvs., apoi selectați HP ePrint din lista de imprimante instalate. Faceti clic pe butonul Proprietăți pentru a configura opțiunile de imprimare.
- OS X: După instalarea software-ului, selectați File (Fișier), Print (Imprimare) și apoi selectați săgeata de lângă PDF (în colțul din stânga jos al ecranului driverului). Selectați HP ePrint.

Pentru Windows, software-ul HP ePrint acceptă imprimarea TCP/IP la imprimantele din rețeaua locală, prin rețea (LAN sau WAN), către produse care acceptă UPD PostScript<sup>®</sup>.

Atât Windows, cât și OS X acceptă imprimarea IPP către produse conectate în rețeaua LAN sau WAN, care acceptă ePCL.

Atât Windows, cât și OS X acceptă imprimarea documentelor PDF către locații de imprimare publice și imprimarea cu ajutorul HP ePrint prin e-mail, în cloud.

Accesați www.hp.com/go/eprintsoftware pentru drivere și informații.

- **EM** NOTĂ: Pentru Windows, numele de driver de imprimare software HP ePrint este HP ePrint + JetAdvantage.
- NOTĂ: Software-ul HP ePrint este un utilitar de flux de lucru PDF pentru OS X și, tehnic vorbind, nu este un driver de imprimare.

**EX NOTĂ:** Software-ul HP ePrint nu acceptă imprimarea prin USB.

## <span id="page-80-0"></span>**AirPrint**

Imprimarea directă cu ajutorul tehnologiei Air Print de la Apple este acceptată pentru iOS și de la calculatoare Mac cu sistem de operare OS X 10.7 Lion și versiuni mai recente. Utilizați AirPrint pentru a imprima direct pe imprimantă de pe un iPad, iPhone (3GS sau o versiune ulterioară) sau iPod touch (de generația a treia sau o versiune ulterioară) în cadrul următoarelor aplicații mobile:

- Mail
- **Photos**
- Safari
- **iBooks**
- O serie de aplicații de la terți

Pentru a utiliza AirPrint, imprimanta trebuie să fie conectată la aceeași rețea (subrețea) wireless ca dispozitivul Apple. Pentru mai multe informații despre utilizarea serviciului AirPrint și despre imprimantele HP care sunt compatibile cu AirPrint, accesați www.hp.com/go/LaserJetMobilePrinting.

 $\mathbb{Z}$  NOTĂ: Înainte de a utiliza AirPrint cu o conexiune USB, verificați dacă numărul versiunii. Versiunile 1.3 și cele anterioare ale AirPrint nu acceptă conexiuni USB.

## Imprimare de pe Android încorporată

Soluția încorporată de imprimare HP pentru Android și Kindle permite dispozitivelor mobile să găsească în mod automat și să imprime pe imprimante HP, care sunt fie într-o rețea sau în aria de acoperire a rețelei wireless pentru imprimarea Wi-Fi Direct.

Imprimanta trebuie să fie conectată la aceeași rețea (subrețea) ca dispozitivul Android.

Soluția de imprimare este încorporată în numeroase versiuni ale sistemului de operare.

**WOTĂ:** Dacă imprimarea nu este disponibilă pe dispozitivul dvs., accesați <u>Google Play > aplicații Android</u> și instalați plug-inul de Service HP Print.

Pentru mai multe informații despre modul de utilizare a imprimării încorporate pentru Android și despre dispozitivele Android care sunt acceptate, accesati www.hp.com/go/LaserJetMobilePrinting.

## Imprimarea prin portul USB

## Introducere

Această imprimantă beneficiază de imprimare de pe USB prin acces simplu, astfel încât să puteți imprima rapid fișiere, fără a fi nevoie să le trimiteți de pe un computer. Imprimanta acceptă unități flash USB standard în portul USB de lângă panoul de control. Acesta acceptă următoarele tipuri de fișiere:

- .PDF
- .prn
- .pcl
- .ps
- .cht

## Activarea portului USB pentru imprimare

Portul USB este dezactivat în mod implicit. Înainte de a utiliza această caracteristică, activați portul USB. Utilizați una dintre următoarele metode pentru a activa portul:

#### Metoda 1: Activați portul USB din meniurile panoului de control al imprimantei

- 1. Din ecranul principal de pe panoul de control al imprimantei, deschideți meniul Setări.
- 2. Deschideți următoarele meniuri:
	- Setări USB
	- · Setări Imprimare de pe unitate USB
	- Activare imprimare de pe unitate USB
- 3. Selectați opțiunea Activat.

#### Metoda 2: Activați portul USB de pe serverul Web încorporat HP (numai imprimante conectate la rețea)

NOTĂ: Pașii variază în funcție de tipul de panou de control.

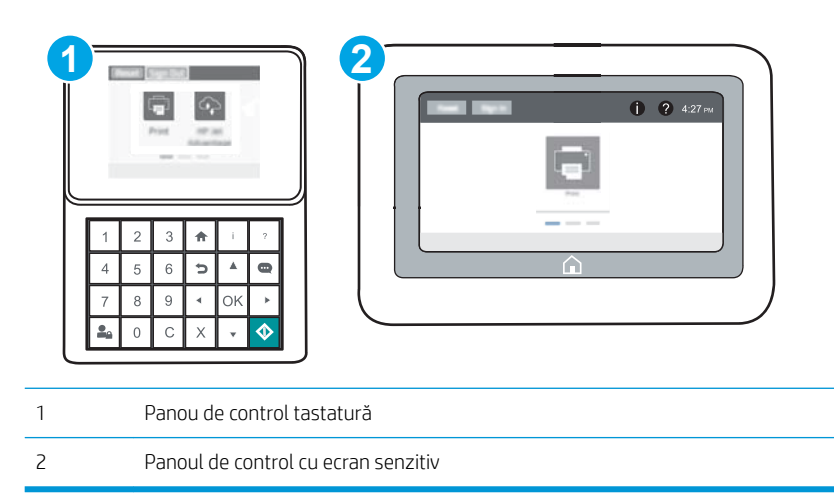

- 1. Deschideți serverul Web încorporat HP (EWS):
	- a. Panouri de control tastatură: Din panoul de control al imprimantei, apăsați butonul e și apoi utilizați tastele cu săgeți pentru a selecta meniul Ethernet 呆. Apăsați butonul OK pentru a deschide meniul și pentru a afisa adresa IP sau numele de gazdă.

Panourile de control cu ecran tactil: Din panoul de control al imprimantei, atingeti butonul <sup>(2</sup>), apoi selectați pictograma Rețea 品 pentru a afișa adresa IP sau numele de gazdă.

b. Deschideti un browser web și, în linia de adresă, tastați adresa IP sau numele gazdei exact cum sunt afișate pe panoul de control al imprimantei. Apăsați tasta Enter de pe tastatura computerului. Se deschide EWS.

#### https://10.10.XXXXX/

- NOTĂ: Dacă browserul Web afișează un mesaj conform căruia este posibil ca accesarea site-ului Web să nu fie sigură, selectați opțiunea de accesare în continuare a site-ului Web. Accesarea acestui site Web nu va afecta computerul.
- 2. Deschideți fila Copiere/Imprimare.
- 3. În partea stângă a ecranului, faceți clic pe Configurare Preluare de pe USB.
- 4. Selectați caseta de validare Activare Preluare de pe USB.
- 5. Faceti clic pe Aplicare.

## Imprimarea de documente de pe USB

- 1. Introduceti unitatea flash USB în portul USB usor accesibil.
- **W** NOTĂ: Portul poate fi acoperit. Pentru unele imprimante, capacul se deschide. Pentru alte imprimante, trageți capacul drept în afară pentru a-l scoate.
- 2. În ecranul principal de pe panoul de control al imprimantei, selectați Imprimare.
- 3. Selectați Imprimare de pe unitatea USB.
- 4. Selectați Alegere, apoi selectați numele documentului de imprimat. Selectați Selectare.
- **W NOTĂ:** Este posibil ca documentul să fie într-un folder. Deschideți folderele, după cum este necesar.
- 5. Pentru a modifica numărul de exemplare, atingeți câmpul Număr de exemplare din colțul din stânga jos al ecranului. Utilizați tastatura pentru a introduce numărul de exemplare de imprimat.
- 6. Apăsați butonul Pornire **o** sau atingeți Imprimare pentru a imprima documentul.

# 5 Gestionarea imprimantei

- · Configurarea avansată cu ajutorul serverului Web încorporat HP (EWS)
- · Configurarea setărilor de rețea IP
- · Funcțiile de securitate ale imprimantei
- · Setări de conservare a energiei
- HP Web Jetadmin
- · Actualizările de software și firmware

#### Pentru informaţii suplimentare:

Următoarele informații sunt corecte la momentul publicării. Pentru informațiile curente, consultați [www.hp.com/](http://www.hp.com/support/ljM607) [support/ljM607](http://www.hp.com/support/ljM607), [www.hp.com/support/ljM608,](http://www.hp.com/support/ljM608) or [www.hp.com/support/ljM609](http://www.hp.com/support/ljM609).

Asistența completă oferită de HP pentru imprimantă include următoarele informații:

- · Instalare și configurare
- Învățare și utilizare
- Rezolvarea problemelor
- Descărcări de software și actualizări de firmware
- Alăturarea la forumuri de asistență
- · Găsirea de informații despre garanție și reglementări

## <span id="page-85-0"></span>Configurarea avansată cu ajutorul serverului Web încorporat HP (EWS)

- **Introducere**
- Cum să accesați serverul Web încorporat HP (EWS)
- Caracteristicile serverului Web încorporat HP

### Introducere

Utilizați serverul Web încorporat HP pentru a gestiona funcțiile de imprimare de pe computer, nu de la panoul de control al imprimantei.

- Vizualizarea de informații despre starea imprimantei
- Determinarea duratei de viață rămase pentru toate consumabilele și comandarea altora noi
- · Vizualizarea și schimbarea configurațiilor tăvilor
- Vizualizarea și modificarea configurației meniului de pe panoul de control al imprimantei
- Vizualizarea și tiimprimarea paginilor interne
- Primirea de înștiințări despre evenimentele privitoare la imprimante și la consumabile
- Vizualizarea și modificarea configurației rețelei

Serverul Web încorporat HP funcționează atunci când imprimanta este conectată la o rețea bazată pe IP. Serverul Web încorporat HP nu acceptă conexiunile imprimantei bazate pe IPX. Nu este necesar accesul la Internet pentru a deschide și a utiliza serverul Web încorporat HP.

Când imprimanta este conectată la rețea, serverul Web încorporat HP este disponibil automat.

**WOTĂ:** Serverul Web încorporat HP nu poate fi accesat dincolo de limita firewall-ului reţelei.

## Cum să accesați serverul Web încorporat HP (EWS)

**W NOTĂ:** Pașii variază în funcție de tipul de panou de control.

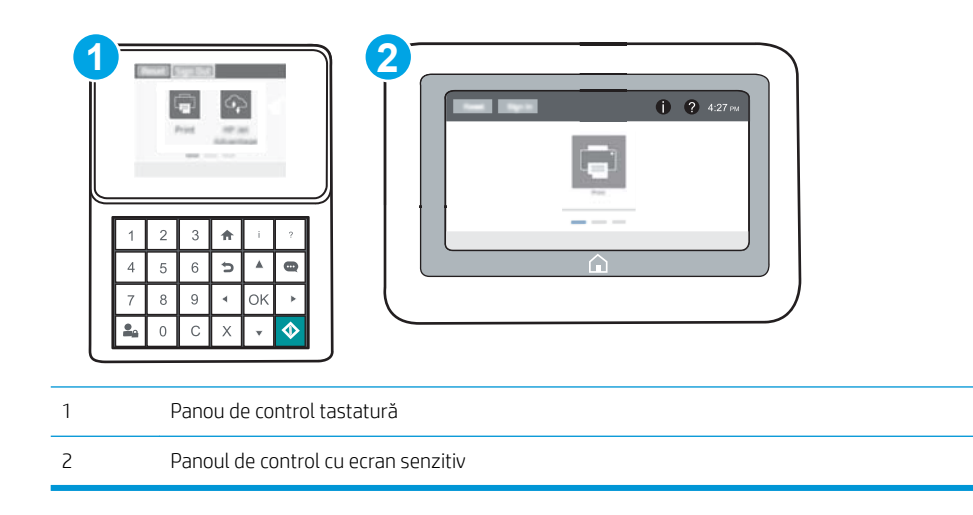

<span id="page-86-0"></span>1. Panouri de control tastatură: Din panoul de control al imprimantei, apăsați butonul n și apoi utilizați tastele cu săgeți pentru a selecta meniul Ethernet  $\frac{1}{26}$ . Apăsați butonul OK pentru a deschide meniul și pentru a afișa adresa IP sau numele de gazdă.

Panourile de control cu ecran tactil: Din panoul de control al imprimantei, atingeţi butonul n, apoi selectaţi pictograma Rețea  $\frac{1}{42}$  pentru a afișa adresa IP sau numele de gazdă.

2. Deschideți un browser web și, în linia de adresă, tastați adresa IP sau numele gazdei exact cum sunt afișate pe panoul de control al imprimantei. Apăsați tasta Enter de pe tastatura computerului. Se deschide EWS.

#### https://10.10.XXXXX/

 $\mathbb{B}^\prime$  NOTĂ: Dacă browserul Web afisează un mesaj conform căruia este posibil ca accesarea site-ului Web să nu fie sigură, selectați opțiunea de accesare în continuare a site-ului Web. Accesarea acestui site Web nu va afecta computerul.

Pentru a utiliza serverul Web încorporat HP, browserul trebuie să îndeplinească următoarele cerințe:

#### Windows<sup>®</sup> 7

- · Internet Explorer (versiunea 8.x sau o versiune superioară)
- · Google Chrome (versiunea 34.x sau o versiune superioară)
- Firefox (versiunea 20.x sau o versiune superioară)

#### Windows® 8 sau o versiune superioară

- Internet Explorer (versiunea 9.x sau o versiune superioară)
- Google Chrome (versiunea 34.x sau o versiune superioară)
- Firefox (versiunea 20.x sau o versiune superioară)

#### OS X

- · Safari (versiunea 5.x sau o versiune superioară)
- Google Chrome (versiunea 34.x sau o versiune superioară)

#### Linux

- Google Chrome (versiunea 34.x sau o versiune superioară)
- Firefox (versiunea 20.x sau o versiune superioară)

#### Caracteristicile serverului Web încorporat HP

- Fila Informatii
- **Fila General**
- Fila Imprimare
- **Fila Depanare**
- **Fila Securitate**
- <span id="page-87-0"></span>· Fila Servicii Web HP
- **Fila Rețea**
- · Lista Alte legături

## Fila Informaţii

#### Tabelul 5-1 Fila Informaţii a serverului Web încorporat HP

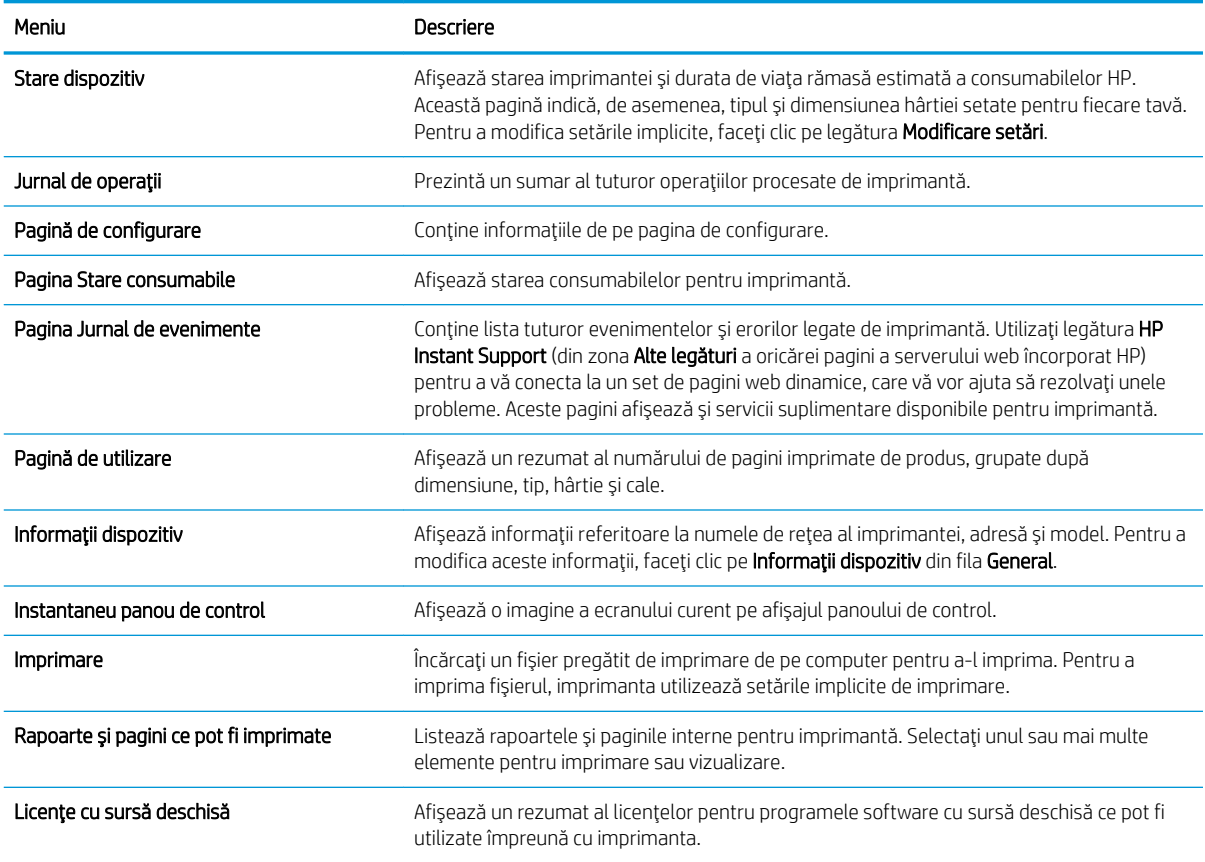

## Fila General

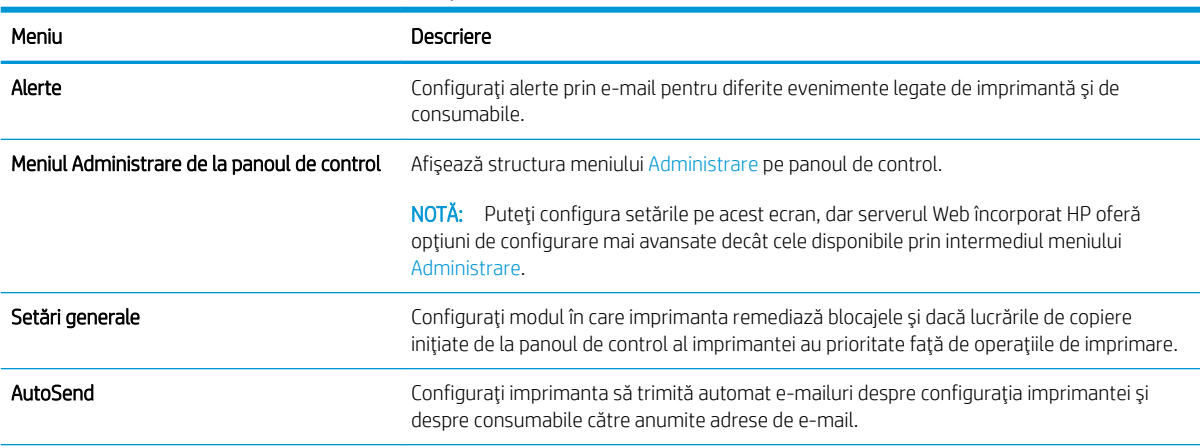

#### Tabelul 5-2 Fila General a serverului Web încorporat HP

#### <span id="page-88-0"></span>Tabelul 5-2 Fila General a serverului Web încorporat HP (Continuare)

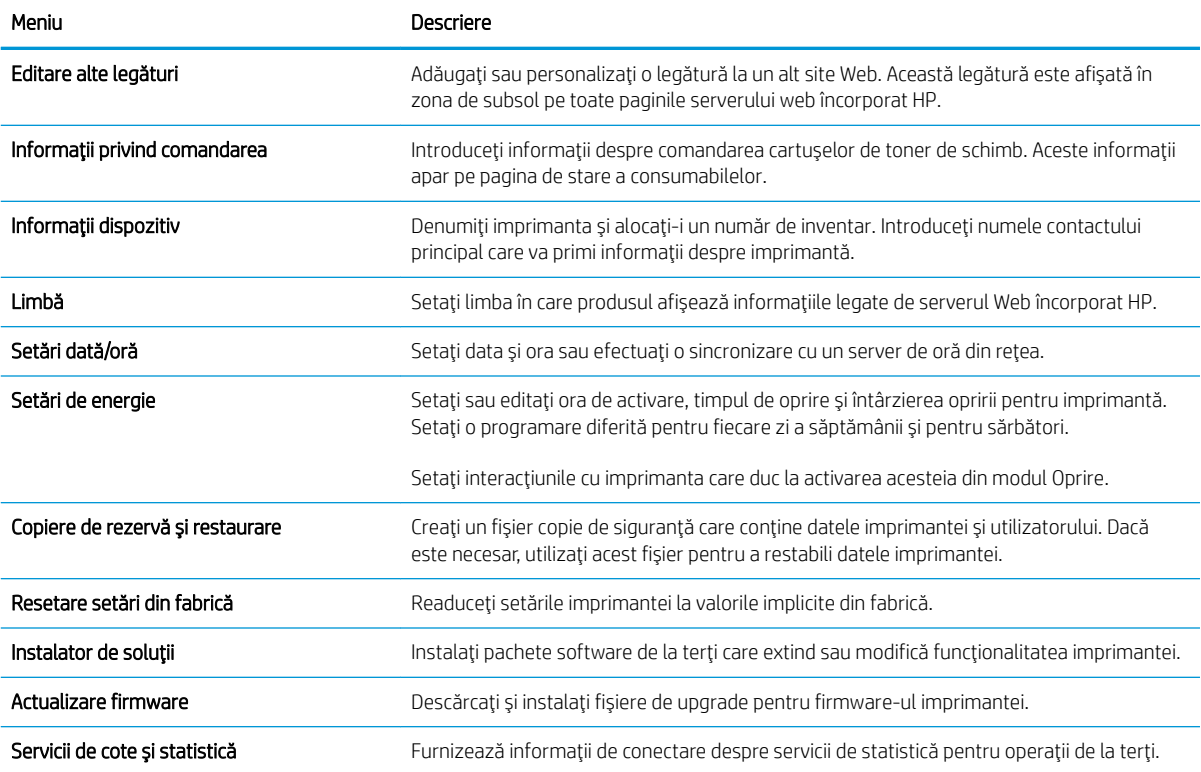

## Fila Imprimare

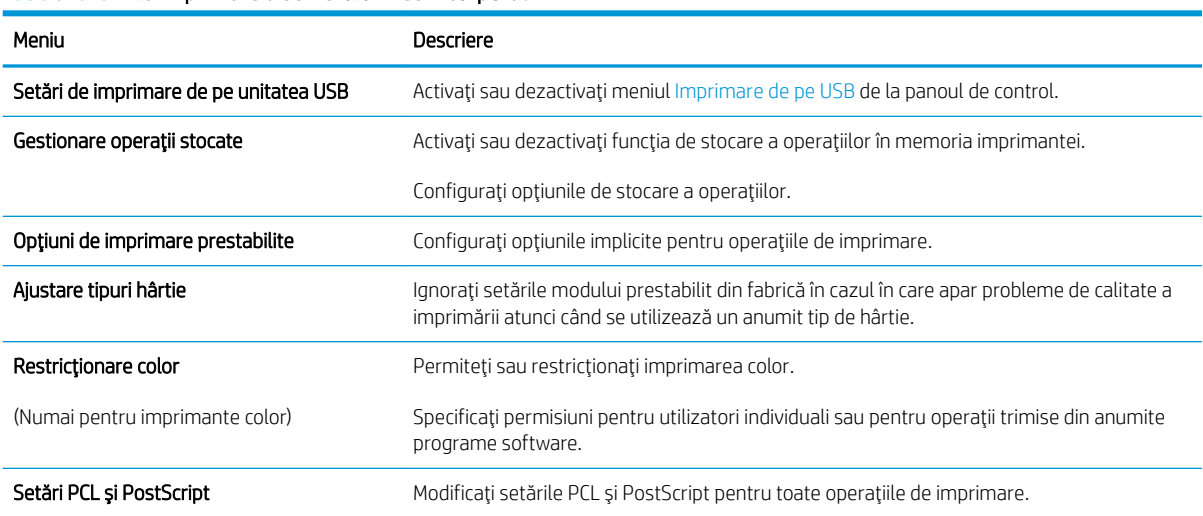

Tabelul 5-3 Fila Imprimare a serverului Web încorporat HP

#### <span id="page-89-0"></span>Tabelul 5-3 Fila Imprimare a serverului Web încorporat HP (Continuare)

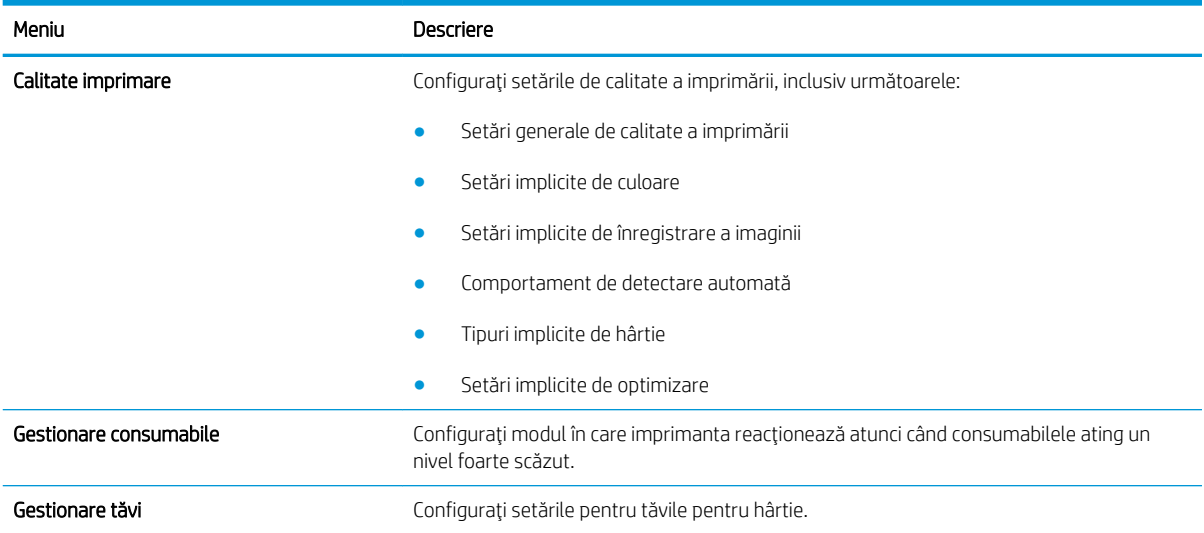

## Fila Depanare

#### Tabelul 5-4 Fila Depanare a serverului Web încorporat HP

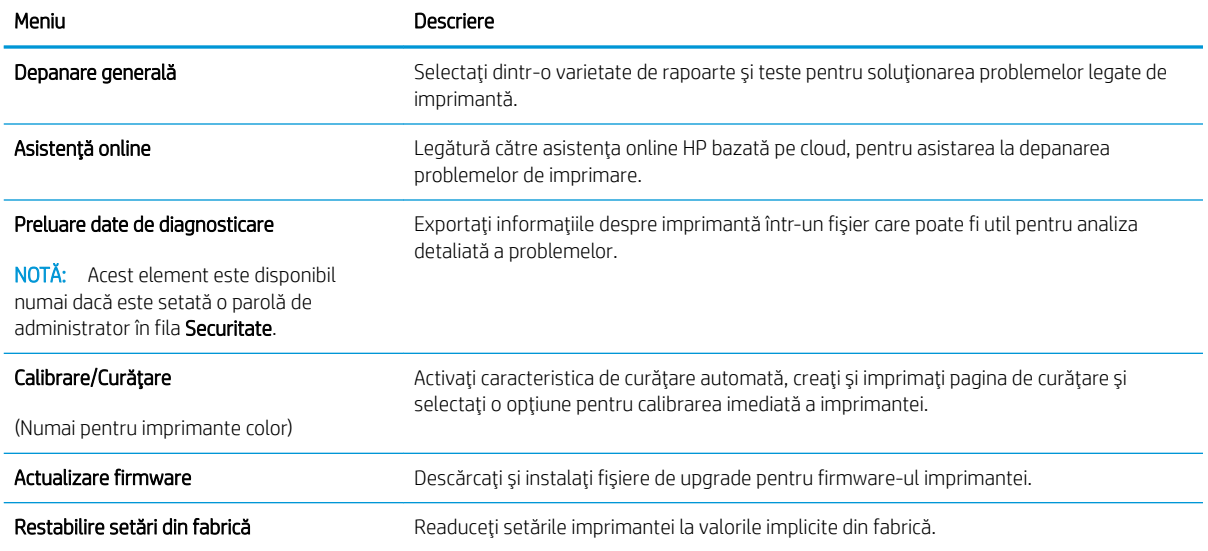

#### <span id="page-90-0"></span>Fila Securitate

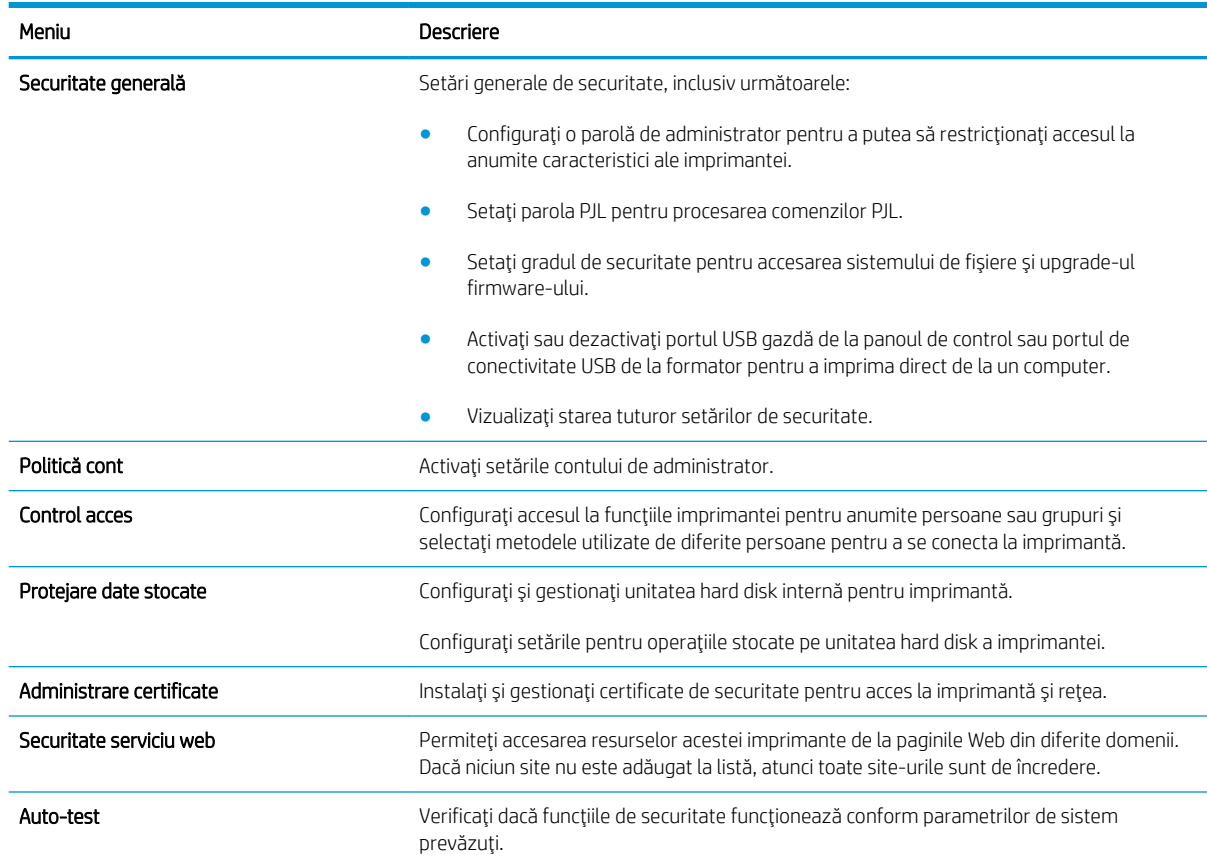

#### Tabelul 5-5 Fila Securitate a serverului Web încorporat HP

### Fila Servicii Web HP

Utilizați fila Servicii Web HP pentru a configura și a activa serviciile Web HP pentru această imprimantă. Trebuie să activați serviciile Web HP pentru a utiliza caracteristica HP ePrint.

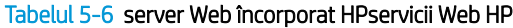

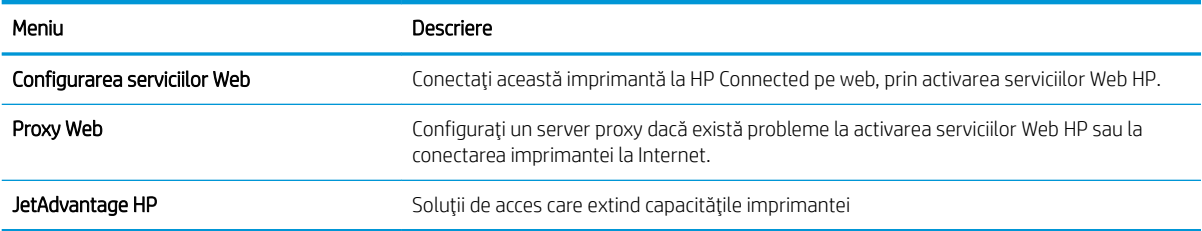

#### Fila Reţea

Utilizați fila Rețea pentru a configura și securiza setările de rețea ale imprimantei când aceasta este conectată la o rețea bazată pe IP. Această filă nu este afișată dacă imprimanta este conectată la alte tipuri de rețele.

#### Tabelul 5-7 Fila Rețea a serverului Web încorporat HP

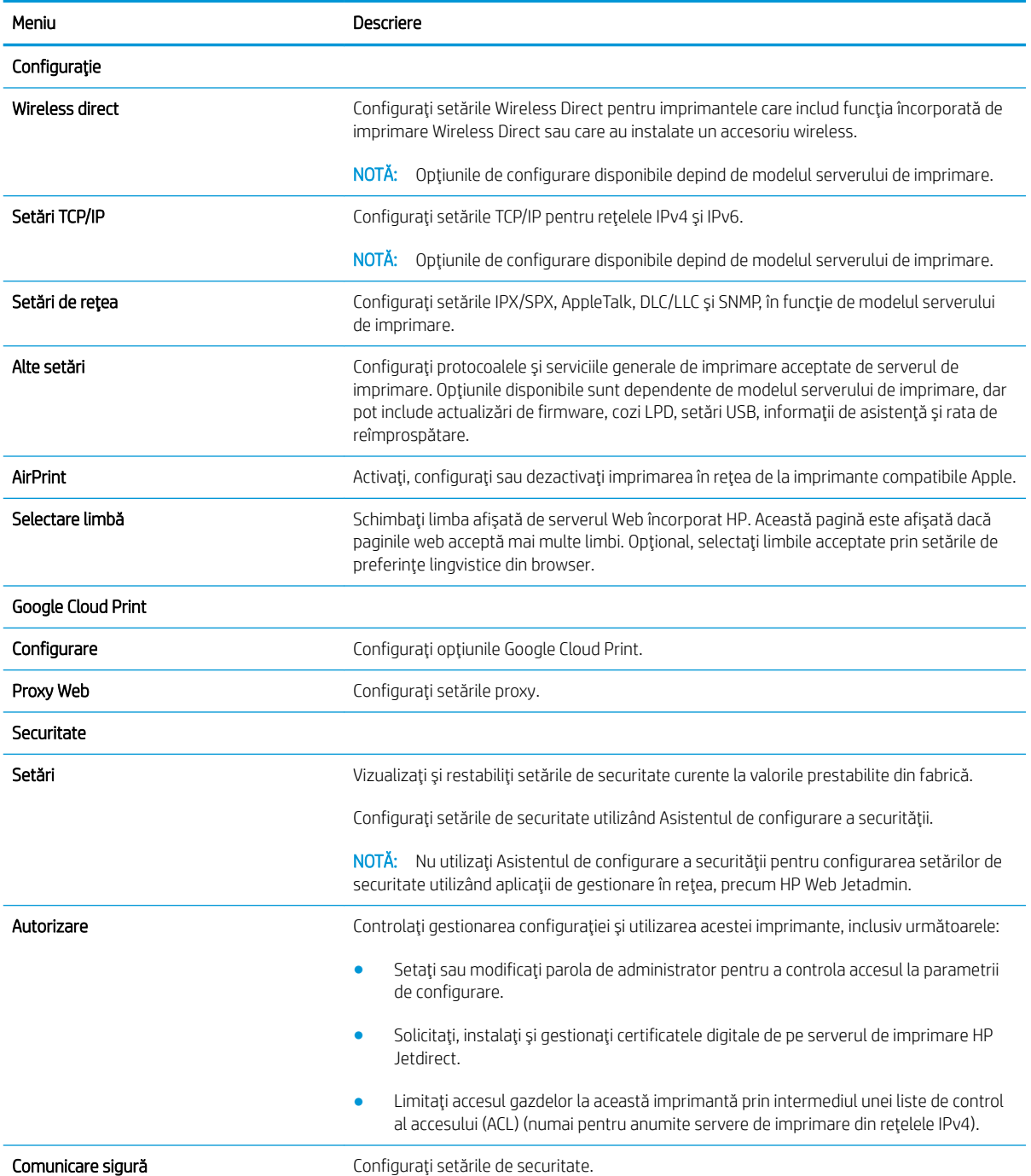

#### <span id="page-92-0"></span>Tabelul 5-7 Fila Rețea a serverului Web încorporat HP (Continuare)

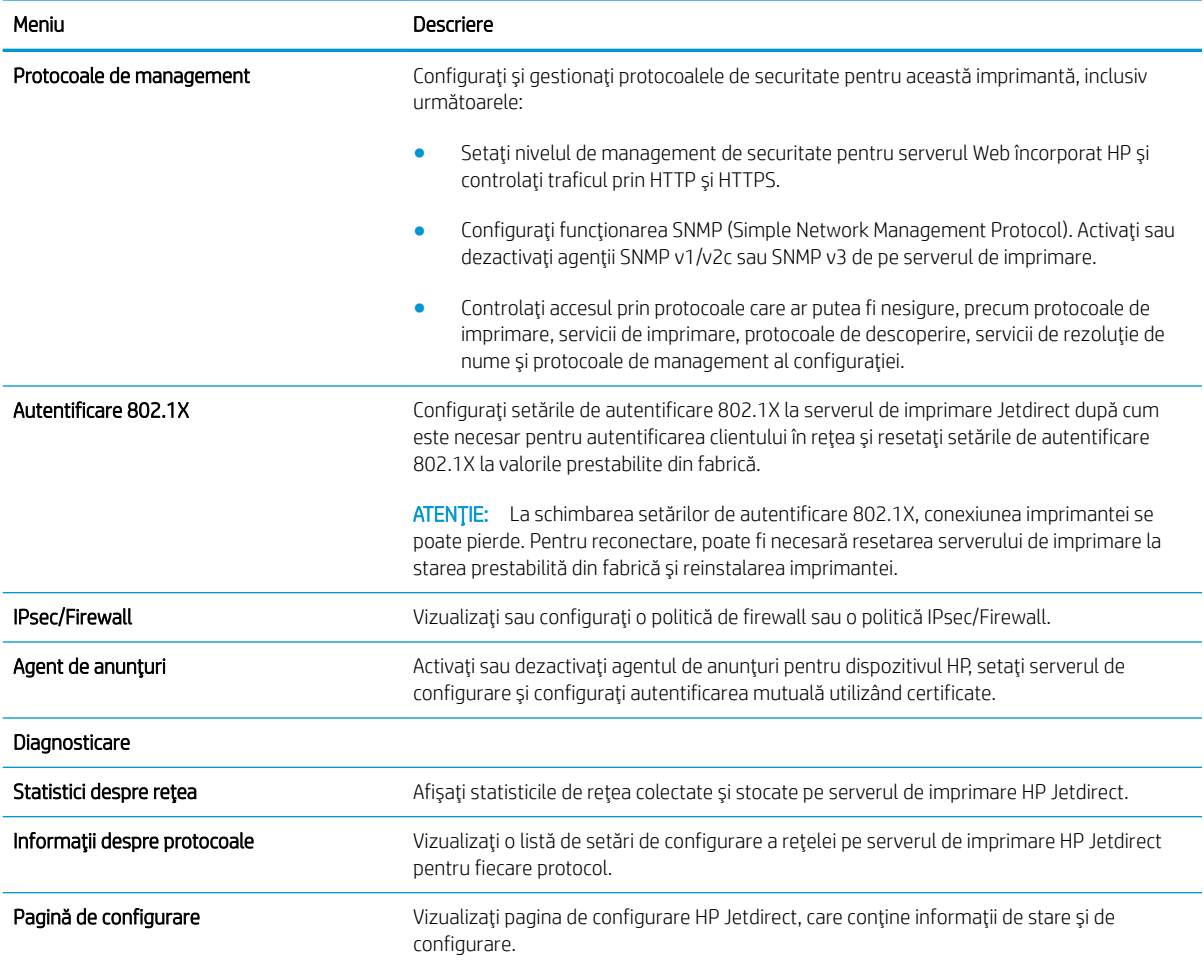

### Lista Alte legături

**EX** NOTĂ: Configurați legăturile care apar în subsolul paginilor serverului web încorporat HP prin utilizarea meniului Editare alte legături din fila General. Următoarele sunt legăturile prestabilite.

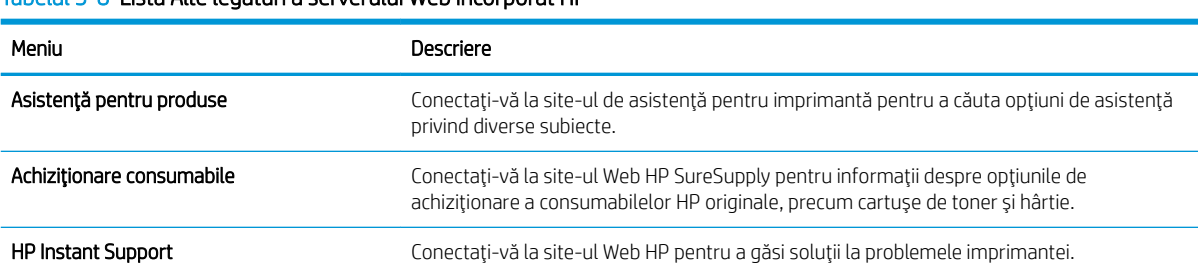

#### Tabelul 5-8 Lista Alte legături a serverului Web încorporat HP

## <span id="page-93-0"></span>Configurarea setărilor de rețea IP

- Denegarea partajării imprimantei
- Vizualizarea sau modificarea setărilor de rețea
- Redenumirea imprimantei în rețea
- Configurarea manuală a parametrilor TCP/IP de la panoul de control
- Configurarea manuală a parametrilor TCP/IP IPv6 de la panoul de control
- Setările duplex și ale vitezei legăturii

### Denegarea partajării imprimantei

HP nu oferă suport pentru lucrul în rețea peer-to-peer, deoarece această caracteristică este o funcție a sistemelor de operare Microsoft și nu a driverelor de imprimantă HP. Accesați paginile Microsoft de la www.microsoft.com.

## Vizualizarea sau modificarea setărilor de rețea

Utilizați serverul Web încorporat HP pentru a vizualiza sau modifica setările configurației IP.

**W** NOTĂ: Pașii variază în funcție de tipul de panou de control.

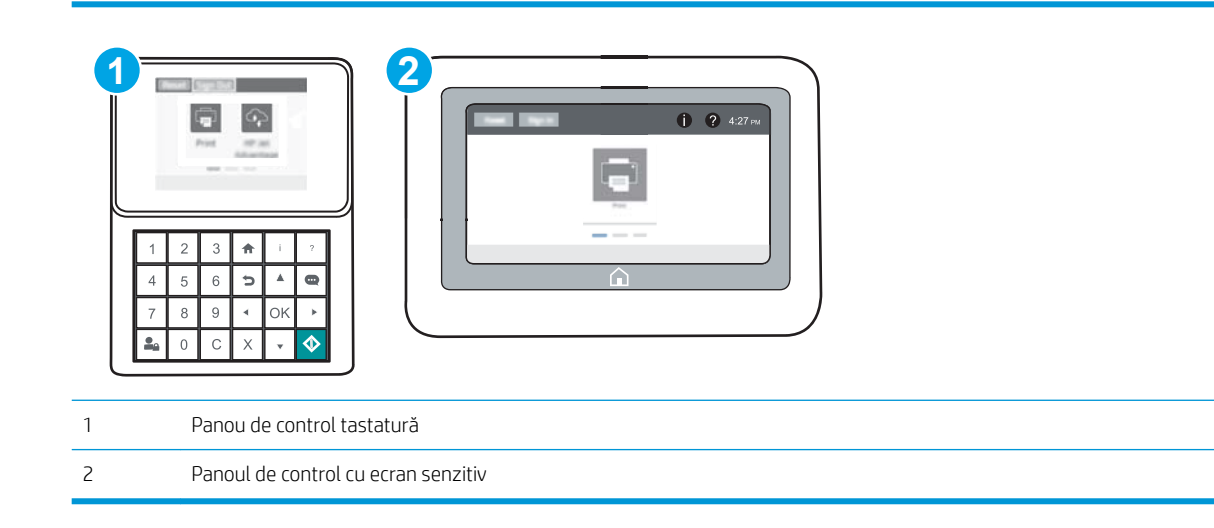

- 1. Deschideți serverul Web încorporat HP (EWS):
	- a. Panouri de control tastatură: Din panoul de control al imprimantei, apăsați butonul e și apoi utilizați tastele cu săgeți pentru a selecta meniul Ethernet  $\frac{\pi}{4}$ . Apăsați butonul OK pentru a deschide meniul și pentru a afisa adresa IP sau numele de gazdă.

Panourile de control cu ecran tactil: Din panoul de control al imprimantei, atingeţi butonul n, apoi selectați pictograma Rețea  $E$  pentru a afișa adresa IP sau numele de gazdă.

<span id="page-94-0"></span>b. Deschideți un browser web și, în linia de adresă, tastați adresa IP sau numele gazdei exact cum sunt afișate pe panoul de control al imprimantei. Apăsați tasta Enter de pe tastatura computerului. Se deschide EWS.

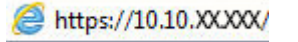

- **W NOTĂ:** Dacă browserul Web afișează un mesaj conform căruia este posibil ca accesarea site-ului Web să nu fie sigură, selectați opțiunea de accesare în continuare a site-ului Web. Accesarea acestui site Web nu va afecta computerul.
- 2. Faceți clic pe fila Rețea pentru a obține informații despre rețea. Modificați setările după cum este necesar.

## Redenumirea imprimantei în rețea

Pentru a redenumi imprimanta într-o rețea, astfel încât aceasta să poată fi identificată în mod unic, utilizați serverul Web încorporat HP.

1. Deschideți serverul Web încorporat HP (EWS):

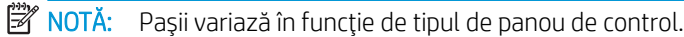

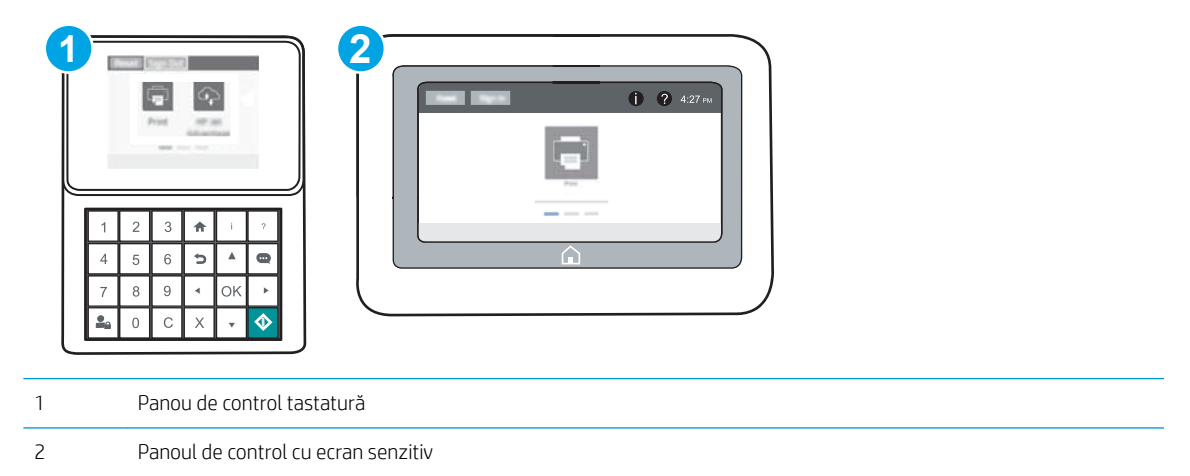

a. Panouri de control tastatură: Din panoul de control al imprimantei, apăsați butonul e și apoi utilizați tastele cu săgeți pentru a selecta meniul Ethernet  $\frac{\pi}{44}$ . Apăsați butonul OK pentru a deschide meniul și pentru a afișa adresa IP sau numele de gazdă.

Panourile de control cu ecran tactil: Din panoul de control al imprimantei, atingeţi butonul n, apoi selectați pictograma Rețea 몸 pentru a afișa adresa IP sau numele de gazdă.

<span id="page-95-0"></span>b. Deschideți un browser web și, în linia de adresă, tastați adresa IP sau numele gazdei exact cum sunt afișate pe panoul de control al imprimantei. Apăsați tasta Enter de pe tastatura computerului. Se deschide EWS.

https://10.10.XXXXX/

- **W NOTĂ:** Dacă browserul Web afișează un mesaj conform căruia este posibil ca accesarea site-ului Web să nu fie sigură, selectați opțiunea de accesare în continuare a site-ului Web. Accesarea acestui site Web nu va afecta computerul.
- 2. Deschideți fila General.
- 3. Pe pagina Informații dispozitiv, numele implicit al imprimantei se află în câmpul Nume dispozitiv. Puteți schimba acest nume pentru a identifica în mod unic această imprimantă.

**EZ NOTĂ:** Completarea celorlalte câmpuri de pe această pagină este opțională.

4. Faceți clic pe butonul Aplicare pentru a salva modificările.

## Configurarea manuală a parametrilor TCP/IP de la panoul de control

Utilizați meniurile panoului de control Setări pentru a seta manual o adresă IPv4, o mască de subrețea și un gateway implicit.

- 1. Din ecranul principal de pe panoul de control al imprimantei, deschideți meniul Setări.
- 2. Deschideți următoarele meniuri:
	- Reţea
	- Ethernet
	- TCP/IP
	- $\bullet$  Setări IPV4
	- · Metodă de configurare
- 3. Selectati optiunea Manual, apoi selectati butonul Salvare.
- 4. Deschideți meniul Setări manuale.
- 5. Selectați opțiunea Adresă IP, Mască de subrețea sau Gateway implicit.
- 6. Utilizând tastatura numerică, introduceți cifrele corecte pentru acest câmp, apoi apăsați sau atingeți butonul OK.

Repetați procesul pentru fiecare câmp, apoi selectați Salvare.

## Configurarea manuală a parametrilor TCP/IP IPv6 de la panoul de control

Utilizați meniurile panoului de control Setări pentru a seta manual o adresă IPv6.

- 1. Din ecranul principal de pe panoul de control al imprimantei, deschideți meniul Setări.
- 2. Pentru a activa configurarea manuală, deschideți următoarele meniuri:
- <span id="page-96-0"></span>● Reţea
- **Ethernet**
- TCP/IP
- Setări IPV6
- 3. Selectați Activare, apoi Pornit.
- 4. Pentru a configura adresa, deschideți meniul Adresă, apoi atingeți câmpul pentru a deschide o tastatură.
- 5. Utilizând tastatura numerică, introduceți cifrele corecte pentru acest câmp, apoi apăsați sau atingeți butonul OK.
- 6. Selectați Salvare.

## Setările duplex și ale vitezei legăturii

**WY** NOTÄ: Aceste informații sunt valabile doar pentru rețelele Ethernet. Nu sunt valabile pentru rețelele wireless.

Viteza legăturii și modul de comunicare ale serverului de imprimare trebuie să coincidă cu cele ale hubului de rețea. În majoritatea situațiilor, imprimanta trebuie lăsată în modul automat. Modificările incorecte ale setărilor duplex și ale vitezei legăturii pot împiedica imprimanta să comunice cu alte echipamente din rețea. Pentru a efectua modificări, utilizați panoul de control al imprimantei.

**W NOTĂ:** Setarea imprimantei trebuie să corespundă setării dispozitivului de rețea (un hub de rețea, comutator, gateway, router sau computer).

1978 NOTĂ: Efectuarea modificărilor acestor setări determină oprirea, apoi pornirea imprimantei. Efectuați modificări numai când imprimanta este în stare de inactivitate.

- 1. Din ecranul principal de pe panoul de control al imprimantei, deschideți meniul Setări.
- 2. Deschideți următoarele meniuri:
	- Reţea
	- **Ethernet**
	- · Viteză legătură
- 3. Selectați una dintre opțiunile următoare:
	- · Automat: Serverul de imprimare se configurează automat pentru cea mai mare viteză a legăturii și pentru modul de comunicare permis în rețea.
	- · 10T semi: 10 megaocteți pe secundă (Mbps), operare semi-duplex
	- 10T complet: 10 Mbps, operare full-duplex
	- **10T automat: 10 Mbps, operare duplex automată**
	- 100TX semi: 100 Mbps, operare semi-duplex
	- 100TX complet: 100 Mbps, operare full-duplex
- 100TX automat: 100 Mbps, operare duplex automată
- 1000T complet: 1000 Mbps, operare full-duplex
- 4. Selectați Salvare. Imprimanta se oprește, apoi pornește.

## <span id="page-98-0"></span>Funcțiile de securitate ale imprimantei

## Introducere

Imprimanta include mai multe funcții de securitate pentru restricționarea utilizatorilor care au acces la setările de configurare, pentru asigurarea datelor și pentru prevenirea accesului la componentele hardware de valoare.

- Declarații de securitate
- **IP Security**
- Atribuirea unei parole de administrator
- Compatibilitatea cu criptarea: hard diskurile securizate HP de înaltă performanță
- Blocarea formatorului

## Declaratii de securitate

Imprimanta acceptă standardele de securitate și protocoalele recomandate care vă ajută să păstrați imprimanta în siguranță, protejează informațiile critice din rețea și simplifică modul de monitorizare și întreținere.

## **IP Security**

IP Security (IPsec) reprezintă un set de protocoale care controlează traficul de rețea de tip IP înspre și dinspre imprimantă. IPsec asigură funcția de autentificare gazdă cu gazdă, integritatea datelor și criptarea comunicațiilor în reţea.

Pentru imprimantele conectate la rețea și care dispun de un server de imprimare HP Jetdirect, puteți configura IPsec utilizând fila Retea din serverul Web încorporat HP.

## Atribuirea unei parole de administrator

Atribuiți o parolă de administrator pentru accesul la imprimantă și la serverul Web încorporat HP, astfel încât utilizatorii neautorizați să nu poată modifica setările imprimantei.

1. Deschideți serverul Web încorporat HP (EWS):

NOTĂ: Pașii variază în funcție de tipul de panou de control.

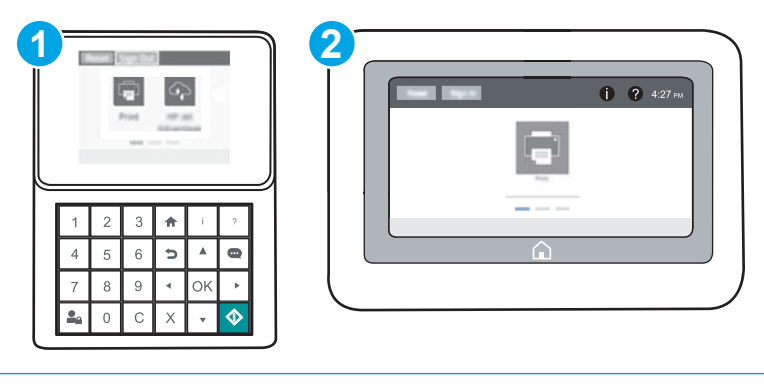

- 1 Panou de control tastatură
- 2 Panoul de control cu ecran senzitiv

a. Panouri de control tastatură: Din panoul de control al imprimantei, apăsați butonul e și apoi utilizați tastele cu săgeți pentru a selecta meniul Ethernet  $\frac{1}{2}$ . Apăsați butonul OK pentru a deschide meniul și pentru a afişa adresa IP sau numele de gazdă.

Panourile de control cu ecran tactil: Din panoul de control al imprimantei, atingeţi butonul (), apoi selectați pictograma Rețea  ${}_{\bf k}^{\bf L}$ pentru a afișa adresa IP sau numele de gazdă.

b. Deschideți un browser Web și, în linia de adresă, tastați adresa IP sau numele gazdei exact cum sunt afișate pe panoul de control al imprimantei. Apăsați tasta Enter de pe tastatura computerului. Se deschide EWS.

### https://10.10.XXXXX/

- **W NOTĂ:** Dacă browserul Web afișează un mesaj conform căruia este posibil ca accesarea site-ului Web să nu fie sigură, selectați opțiunea pentru continuarea pe site-ul Web. Accesarea acestui site Web nu va afecta computerul.
- 2. Faceti clic pe fila Securitate.
- 3. Deschideți meniul Securitate generală.
- 4. În zona cu eticheta Setați parola administratorului local, introduceți numele care va fi asociat cu parola în câmpul Nume de utilizator.
- 5. Introduceți parola în câmpul Parolă nouă, apoi introduceți-o din nou în câmpul Verificare parolă.

1888 NOTĂ: Dacă schimbati o parolă existentă, mai întâi introduceți parola existentă în câmpul Parolă veche.

- 6. Faceti clic pe butonul Aplicare.
- NOTĂ: Rețineți parola și păstrați-o într-un loc sigur. Parola de administrator nu poate fi recuperată. Dacă parola de administrator s-a pierdut sau a fost uitată, contactați asistența HP la [support.hp.com,](http://support.hp.com) pentru asistența necesară resetării complete a imprimantei.

Unele caracteristici de la panoul de control al imprimantei pot fi securizate astfel încât să nu poată fi utilizate de persoane neautorizate. Când o caracteristică este securizată, imprimanta vă solicită să vă conectați înainte de a o putea utiliza. De asemenea, vă puteți conecta fără să așteptați o solicitare, apăsând butonul Conectare de la panoul de control al imprimantei.

În mod normal, acreditările pentru conectarea la imprimantă sunt aceleași cu cele pentru conectarea la rețea. Consultați administratorul rețelei pentru această imprimantă dacă aveți întrebări privind acreditările pe care să le utilizați.

1. Panouri de control tastatură: Apăsați butonul Conectare  $\mathbf{P}_{\mathbf{a}}$ 

Panourile de control cu ecran tactil: În ecranul principal de pe panoul de control al produsului, selectați Conectare.

- 2. Urmați instrucțiunile pentru a introduce acreditările.
- NOTĂ: Pentru a menține securitatea imprimantei, apăsați sau atingeți butonul Deconectare  $\Omega$  după ce ați terminat de utilizat imprimanta.

## <span id="page-100-0"></span>Compatibilitatea cu criptarea: hard diskurile securizate HP de înaltă performanță

Hard diskul oferă o criptare pe bază de hardware, astfel încât puteți stoca date importante fără a afecta performanța imprimantei. Acest hard disk utilizează standardul avansat de criptare AES (Advanced Encryption Standard) și are caracteristici versatile de economisire a timpului, precum și o funcționalitate robustă.

Utilizați meniul Securitate din serverul Web încorporat HP pentru a configura hard diskul.

## Blocarea formatorului

Formatorul are un slot pe care îl puteți utiliza pentru a atașa un cablu de securitate. Blocarea formatorului împiedică demontarea unor componente de valoare de pe acesta.

## <span id="page-101-0"></span>Setări de conservare a energiei

## **Introducere**

- Imprimarea cu opțiunea EconoMode
- Setați temporizatorul de oprire și configurați imprimanta astfel încât să utilizeze putere de 1 watt sau mai putin

## Imprimarea cu opțiunea EconoMode

Această imprimantă dispune de o opțiune EconoMode pentru imprimarea de ciorne ale documentelor. Folosirea opțiunii EconoMode poate reduce consumul de toner. Totuși, utilizarea setării EconoMode poate, de asemenea, reduce calitatea imprimării.

HP nu recomandă utilizarea permanentă a regimului EconoMode. Dacă EconoMode este utilizat continuu, este posibil ca tonerul să reziste mai mult decât componentele mecanice ale cartușului de toner. În cazul în care calitatea imprimării începe să se degradeze și nu mai este acceptabilă, luați în considerare înlocuirea cartușului de toner.

NOTĂ: Dacă această opțiune nu este disponibilă în driverul de imprimare, puteți să o setați utilizând panoul de control al imprimantei.

#### Configurarea opțiunii EconoMode din driverul de imprimare

- 1. Din programul software, selectați opțiunea Imprimare.
- 2. Selectați imprimanta și faceți clic pe butonul Proprietăți sau pe butonul Preferințe.
- 3. Faceți clic pe fila Hârtie/Calitate.
- 4. Faceți clic pe caseta de validare EconoMode pentru a activa această caracteristică, și apoi faceți clic pe OK.

#### Configurarea EconoMode de la panoul de control al imprimantei

- 1. Din ecranul principal de pe panoul de control al imprimantei, deschideți meniul Setări.
- 2. Deschideți următoarele meniuri:
	- Copiere/Imprimare sau Imprimare
	- · Optiuni de imprimare prestabilite
	- Economode
- 3. Selectați Activat sau Dezactivat pentru a activa sau dezactiva această caracteristică.

### Setați temporizatorul de oprire și configurați imprimanta astfel încât să utilizeze putere de 1 watt sau mai puțin

Setările de oprire influențează cantitatea de energie utilizată de imprimantă, timpul de activare/oprire, viteza de intrare a imprimantei în modul oprire și viteza de revenire a imprimantei din modul oprire.

Pentru a configura imprimanta să utilizeze o putere de maximum 1 watt în modul oprire, introduceți timpii pentru setările Oprire după inactivitate și Dezactivare automată după oprire.

- 1. Din ecranul principal de pe panoul de control al imprimantei, deschideți meniul Setări.
- 2. Deschideți următoarele meniuri:
	- · Setări generale
	- · Setări de energie
	- · Setări oprire
- 3. Selectați Oprire după inactivitate pentru a specifica numărul de minute de inactivitate înainte ca imprimanta să intre în modul oprire. Introduceți perioada de timp corespunzătoare.
- NOTĂ: Durata prestabilită până la intrarea în modul de oprire este de 0 minute. Zero (0) indică faptul că imprimanta va intra în modul oprire în mai puțin de 1 minut.
- 4. Selectați Dezactivare automată după oprire pentru a trece imprimanta într-un mod avansat de economisire a energiei după o perioadă de oprire. Introduceți perioada de timp corespunzătoare.
- NOTĂ: În mod implicit, imprimanta se va activa din modul Dezactivare automată în urma oricărei activități, cu excepția USB sau Wi-Fi, dar poate fi setată pentru a se activa doar de la butonul de alimentare.
- 5. Selectați Finalizat pentru a salva setările.

## <span id="page-103-0"></span>HP Web Jetadmin

HP Web Jetadmin este un instrument de înaltă tehnologie, premiat, pentru gestionarea eficientă a unei mari varietăți de produse HP conectate la rețea, inclusiv imprimante, imprimante multifuncționale și dispozitive de trimitere digitală. Această soluție unică vă permite să instalați, să monitorizați, să întrețineți, să depanați și să securizați de la distanță mediul dvs. de imprimare și de prelucrare a imaginilor, contribuind considerabil la creşterea productivității în afaceri prin economisirea timpului, controlul costurilor și protejarea investiției dvs.

Upgrade-urile HP Web Jetadmin sunt disponibile periodic pentru a oferi asistență pentru anumite caracteristici ale produsului. Accesați www.hp.com/go/webjetadmin pentru mai multe informații.

## <span id="page-104-0"></span>Actualizările de software și firmware

HP actualizează cu regularitate caracteristicile care sunt disponibile în firmware-ul imprimantei. Pentru a beneficia de cele mai noi caracteristici, actualizați firmware-ul imprimantei. Descărcați de pe Web cel mai recent fişier de actualizare a firmware-ului:

Accesați [www.hp.com/support/ljM607](http://www.hp.com/support/ljM607), [www.hp.com/support/ljM608](http://www.hp.com/support/ljM608), or [www.hp.com/support/ljM609](http://www.hp.com/support/ljM609). Faceți clic pe Drivere și software.

# 6 Rezolvarea problemelor

- · Asistență pentru clienți
- · Sistemul de asistență al panoului de control
- · Restabilirea setărilor din fabrică
- Panoul de control al imprimantei afișează mesajul "Cartușul are un nivel scăzut" sau "Cartușul are un nivel [foarte scăzut"](#page-111-0)
- · Imprimanta nu preia hârtia sau alimentează greșit
- · Eliminarea blocajelor de hârtie
- · Îmbunătățirea calității imprimării
- · Tabel cu defecte de imagine
- · Rezolvarea problemelor de rețea prin cablu
- Rezolvarea problemelor de rețea wireless

#### Pentru informaţii suplimentare:

Următoarele informații sunt corecte la momentul publicării. Pentru informațiile curente, consultați [www.hp.com/](http://www.hp.com/support/ljM607) [support/ljM607](http://www.hp.com/support/ljM607), [www.hp.com/support/ljM608,](http://www.hp.com/support/ljM608) or [www.hp.com/support/ljM609](http://www.hp.com/support/ljM609).

Asistența completă oferită de HP pentru imprimantă include următoarele informații:

- · Instalare și configurare
- Învățare și utilizare
- Rezolvarea problemelor
- · Descărcări de software și actualizări de firmware
- Alăturarea la forumuri de asistență
- Găsirea de informații despre garanție și reglementări

## <span id="page-107-0"></span>Asistență pentru clienți

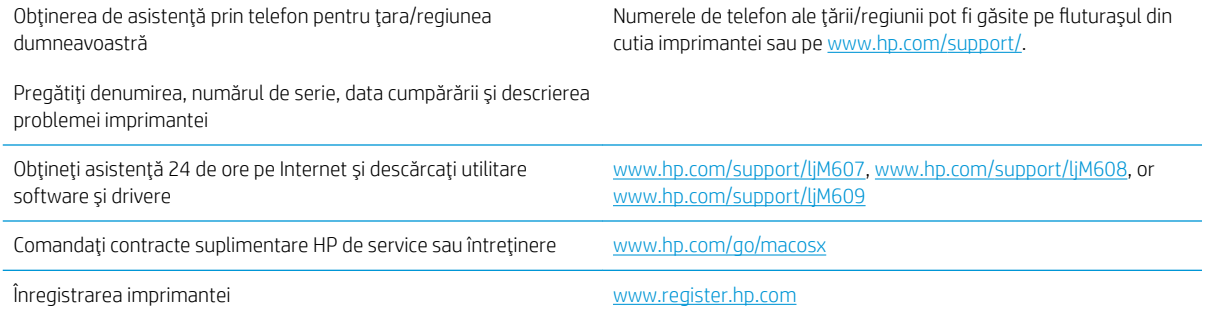
# Sistemul de asistență al panoului de control

Imprimanta are un sistem de asistență încorporat, care explică modul de utilizare a fiecărui ecran. Pentru a deschide sistemul de asistență, atingeți butonul Asistență @ din colțul din dreapta sus al ecranului.

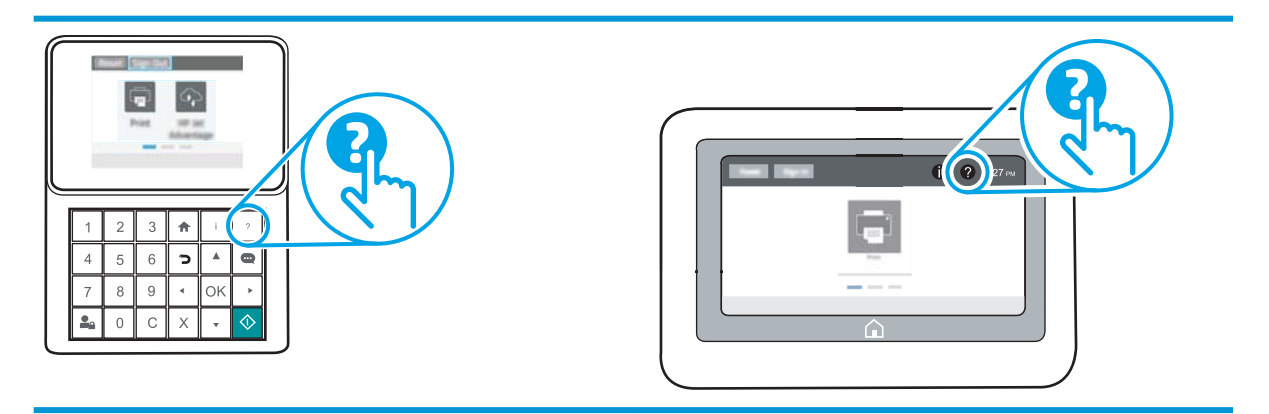

În cazul anumitor ecrane, sistemul de asistență se va deschide cu un meniu global, în care puteți căuta subiecte specifice. Puteți naviga prin structura de meniuri atingând butoanele din meniu.

Unele ecrane de asistență includ animații care vă îndrumă prin proceduri specifice, cum este cea de eliminare a blocajelor.

Dacă imprimanta afișează o eroare sau un avertisment, atingeți butonul Asistență  $\Omega$  pentru a deschide un mesaj care descrie problema. Mesajul conține, de asemenea, instrucțiuni despre rezolvarea problemei.

# Restabilirea setărilor din fabrică

# **Introducere**

Utilizați următoarele metode pentru a readuce imprimanta la setările originale din fabrică.

 $\mathbb{B}^*$  NOTÄ: Restabilirea setărilor din fabrică setează majoritatea setărilor imprimantei la valorile prestabilite din fabrică. Totuși, unele setări nu sunt modificate, cum ar fi limba, data, ora și unele setări ale configurației de rețea.

## Metoda 1: Restabilirea setărilor din fabrică din panoul de control al imprimantei

- 1. Din ecranul principal de pe panoul de control al imprimantei, deschideți meniul Setări.
- 2. Deschideti următoarele meniuri:
	- General
	- · Resetare setări din fabrică
- 3. Selectați Resetare.

Un mesaj de verificare indică faptul că finalizarea funcției de resetare poate avea drept rezultat pierderea de date.

4. Selectați Resetare pentru a finaliza procesul.

**W** NOTĂ: Pașii variază în funcție de tipul de panou de control.

**W NOTĂ:** Imprimanta reporneşte automat după finalizarea operației de resetare.

#### Metoda 2: Restabilirea setărilor din fabrică din serverul web încorporat HP (numai imprimante conectate la rețea)

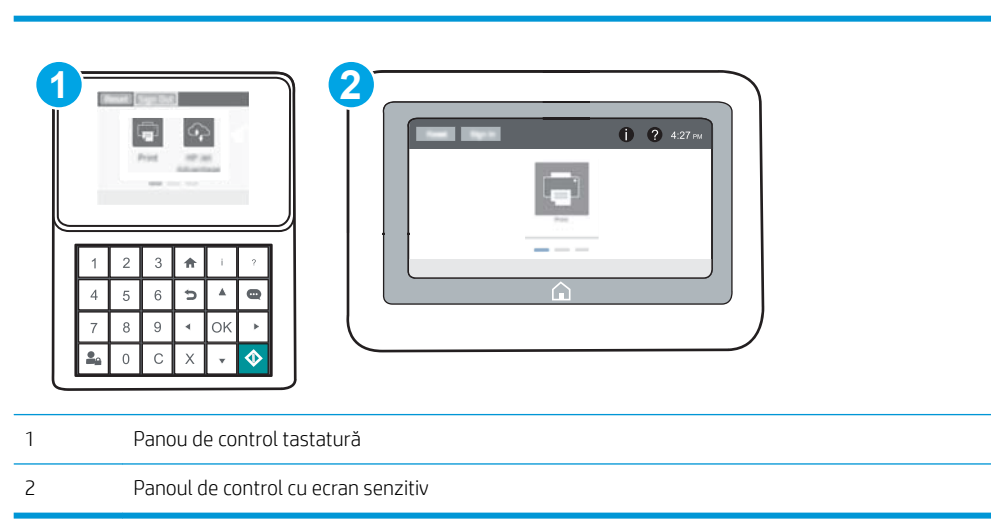

1. Deschideți serverul Web încorporat HP (EWS):

a. Panouri de control tastatură: Din panoul de control al imprimantei, apăsați butonul e și apoi utilizați tastele cu săgeți pentru a selecta meniul Ethernet  $\frac{1}{24}$ . Apăsați butonul OK pentru a deschide meniul și pentru a afișa adresa IP sau numele de gazdă.

Panourile de control cu ecran tactil: Din panoul de control al imprimantei, atingeți butonul n, apoi selectați pictograma Rețea  $\frac{R}{4A}$  pentru a afișa adresa IP sau numele de gazdă.

b. Deschideți un browser web și, în linia de adresă, tastați adresa IP sau numele gazdei exact cum sunt afișate pe panoul de control al imprimantei. Apăsați tasta Enter de pe tastatura computerului. Se deschide EWS.

#### https://10.10.XXXXX/

- **W NOTĂ:** Dacă browserul Web afișează un mesaj conform căruia este posibil ca accesarea site-ului Web să nu fie sigură, selectați opțiunea de accesare în continuare a site-ului Web. Accesarea acestui site Web nu va afecta computerul.
- 2. Deschideți fila General.
- 3. În partea din stânga a ecranului, faceți clic pe Resetare setări din fabrică.
- 4. Faceți clic pe butonul Resetare.

**W NOTĂ:** Imprimanta repornește automat după finalizarea operației de resetare.

# Panoul de control al imprimantei afişează mesajul "Cartuşul are un nivel scăzut" sau "Cartușul are un nivel foarte scăzut"

Cartusul are un nivel scăzut: Imprimanta anunță când nivelul unui cartus de toner este scăzut. Durata efectivă de viață rămasă a cartușului de toner poate varia. Încercați să aveți un consumabil de schimb disponibil, pe care să îl puteți instala când calitatea imprimării nu mai este acceptabilă. Cartușul de toner nu trebuie înlocuit în acest moment.

Continuați să imprimați utilizând cartușul existent până când redistribuirea tonerului nu mai oferă o calitate de imprimare acceptabilă. Pentru a redistribui tonerul, scoateți cartușul de toner din imprimantă și scuturați ușor cartușul înainte și înapoi pe orizontală. Pentru o reprezentare grafică, consultați instrucțiunile de înlocuire a cartușului. Introduceți cartușul de toner la loc în imprimantă, apoi închideți capacul.

Cartusul are un nivel foarte scăzut: Imprimanta anunță când nivelul cartușului de toner este foarte scăzut. Durata efectivă de viață rămasă a cartușului de toner poate varia. Încercați să aveți un consumabil de schimb disponibil, pe care să îl puteți instala când calitatea imprimării nu mai este acceptabilă. Cartușul de toner nu trebuie înlocuit în acest moment, decât în cazul în care calitatea de imprimare nu mai este acceptabilă.

După ce un cartus de toner HP a atins nivelul Foarte scăzut, ia sfârșit și garanția HP de protecție premium pentru cartusul de toner respectiv.

#### Schimbarea setărilor de "Nivel foarte scăzut"

Puteți schimba modul în care imprimanta reacționează când consumabilele ating nivelul Foarte scăzut. Nu trebuie să restabiliți aceste setări la instalarea unui nou cartuș de toner.

- 1. Din ecranul principal de pe panoul de control al imprimantei, deschideți meniul Setări.
- 2. Deschideți următoarele meniuri:
	- **•** Gestionare consumabile
	- Comportament nivel foarte scăzut
	- Cartuş negru sau Cartuşe color
- 3. Selectați una dintre opțiunile următoare:
	- Selectați opțiunea Oprire pentru a seta imprimanta să se oprească din imprimare când cartușul atinge pragul de nivel Foarte scăzut.
	- Selectați opțiunea Solicitare de continuare pentru a seta imprimanta să se oprească din imprimare când cartuşul atinge pragul de Nivel foarte scăzut. Puteți să confirmați solicitarea sau să înlocuiți cartuşul pentru a relua imprimarea.
	- Selectaţi opţiunea Continuare pentru a seta imprimanta să vă alerteze când cartuşul are un nivel foarte scăzut și să continue imprimarea indiferent de setarea Nivel foarte scăzut, fără interacțiune. Aceasta poate cauza imprimarea la o calitate nesatisfăcătoare.

#### Comandarea de consumabile

Comandă hârtie și consumabile [www.hp.com/go/suresupply](http://www.hp.com/go/suresupply)

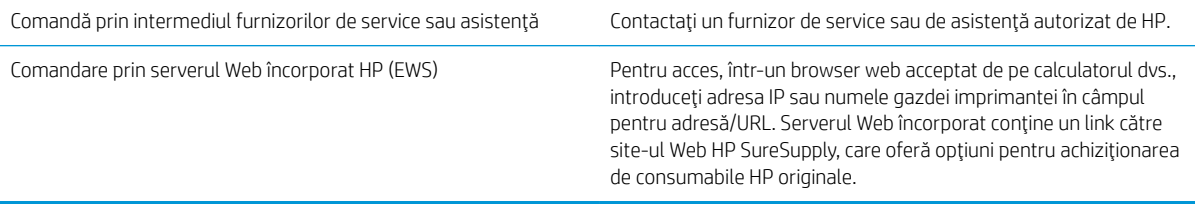

# Imprimanta nu preia hârtia sau alimentează greșit

# Introducere

Următoarele soluții pot ajuta la rezolvarea problemelor în cazul în care imprimanta nu preia hârtie din tavă sau dacă preia mai multe coli de hârtie în același timp. Oricare dintre următoarele situații poate duce la blocaje de hârtie.

- · Imprimanta nu preia hârtie
- · Imprimanta preia mai multe coli de hârtie

#### Imprimanta nu preia hârtie

Dacă imprimanta nu preia hârtie din tavă, încercați aceste soluții.

- 1. Deschideți imprimanta și scoateți colile de hârtie blocate. Asigurați-vă să nu rămână resturi rupte de hârtie în interiorul imprimantei.
- 2. Încărcați tava cu dimensiunea corectă de hârtie pentru operație.
- 3. Asigurați-vă că dimensiunea și tipul hârtiei sunt setate corect pe panoul de control al imprimantei.
- 4. Asigurați-vă că ghidajele pentru hârtie sunt ajustate corect pentru dimensiunea hârtiei. Reglați ghidajele la marcajul de aliniere corespunzător din tavă. Săgeata de pe ghidajul tăvii trebuie să fie aliniată exact cu marcajul de pe tavă.
	- $\ddot{=}$  NOTĂ: Nu ajustați ghidajele pentru hârtie strâns pe teancul de hârtie. Reglați-le la marcajele sau marcajele de aliniere de pe tavă.

Imaginile următoarele prezintă exemple de marcaje pentru dimensiunile hârtiei din tăvi pentru diverse imprimante. Majoritatea imprimantelor HP au marcajele similare cu acestea.

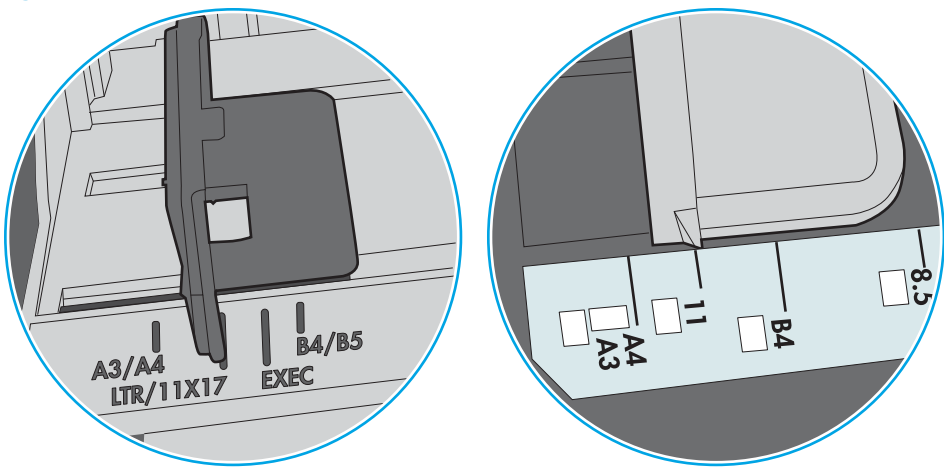

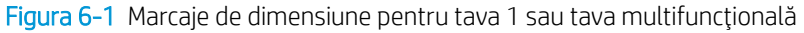

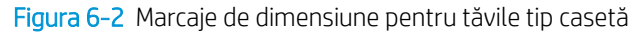

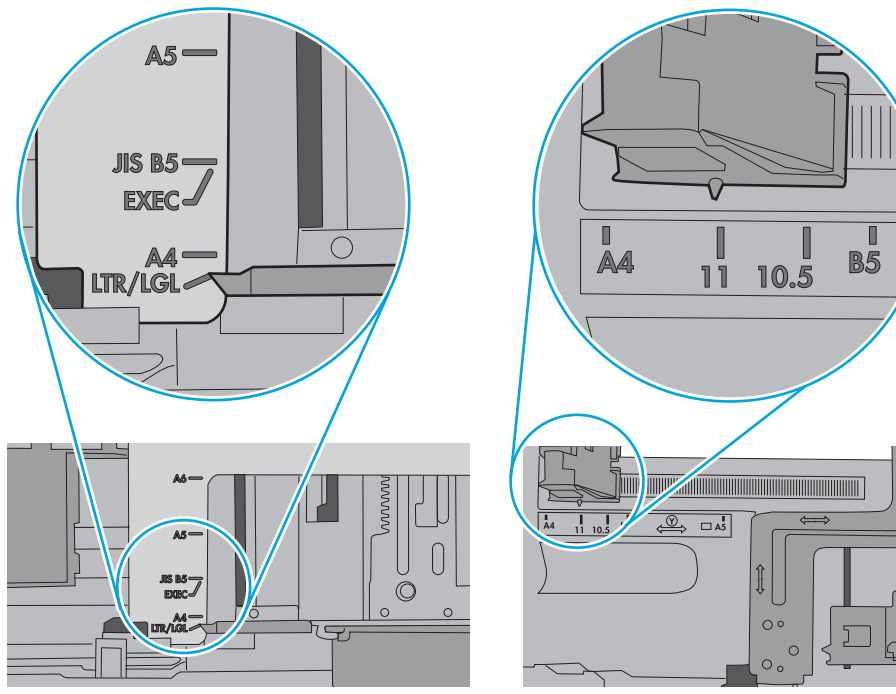

<span id="page-115-0"></span>5. Asigurați-vă că umiditatea din cameră se încadrează în specificațiile pentru această imprimantă și că hârtia este depozitată în ambalaje nedesfăcute. Majoritatea topurilor de hârtie sunt livrate într-un ambalaj rezistent la umezeală, pentru a păstra hârtie uscată.

În mediile cu umiditate ridicată, colile de hârtie din partea de sus a teancului din tavă pot să absoarbă umezeală și pot avea un aspect ondulat sau neuniform. Dacă se întâmplă așa, scoateți primele 5 sau 10 de coli de hârtie din teanc.

În medii cu umiditate redusă, electricitatea statică în exces poate determina lipirea colilor de hârtie. Dacă se întâmplă aşa, scoateți hârtia din tavă și îndoiți teancul în forma literei U, ținând-l de ambele capete. Apoi, rotiți capetele în jos pentru inversarea formei de U. În continuare, țineți fiecare margine a teancului de hârtie și repetați procesul. Acest proces eliberează colile individuale fără a induce electricitate statică. Îndreptați teancul de hârtie pe o masă înainte de a îl poziționa la loc în tavă.

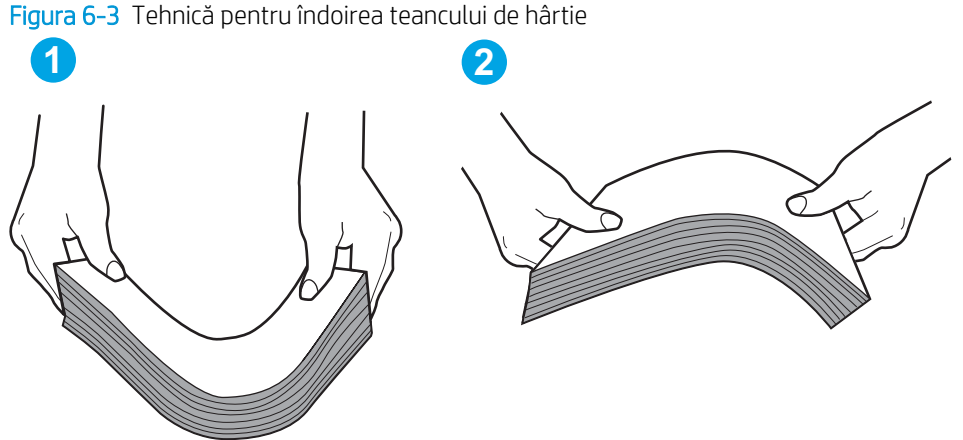

- 6. Verificați panoul de control al imprimantei pentru a vedea dacă produsul așteaptă să confirmați o solicitare de alimentare manuală cu hârtie. Încărcați hârtie și continuați.
- 7. Este posibil ca rolele de deasupra tăvii să fie contaminate. Curățați rolele cu o cârpă fără scame, înmuiată în apă caldă. Utilizați apă distilată, dacă este disponibilă.
	- $\Delta$ ATENTIE: Nu pulverizati apă direct pe imprimantă. În schimb, pulverizati apă pe cârpă sau înmuiati usor cârpa în apă și stoarceți-o bine înaințe de a curăța rolele.

Următoarea imagine prezintă exemple de pozitie a rolelor pentru diverse imprimante.

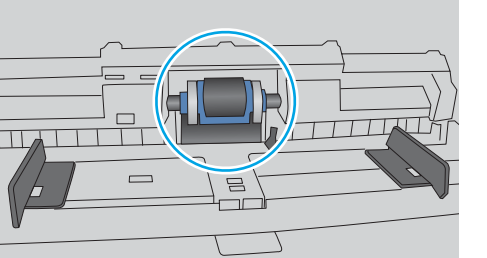

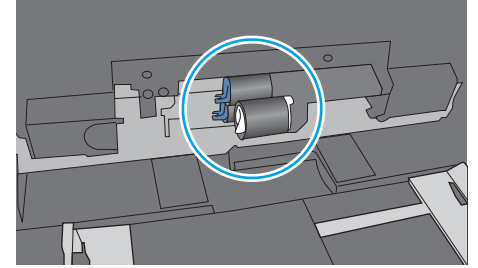

Figura 6-4 Pozițiile rolelor pentru tava 1 sau tava multifuncțională

## Imprimanta preia mai multe coli de hârtie

Dacă imprimanta preia mai multe coli de hârtie din tavă, încercați aceste soluții.

1. Scoateti topul de hârtie din tavă și îndoiti-l, rotiti-l la 180 de grade și întoarceti-l pe partea cealaltă. Nu răsfoiti hârtia. Puneți topul de hârtie din nou în tavă.

NOTĂ: Răsfoirea hârtiei induce electricitate statică. În loc să răsfoiți teancul de hârtie, îndoiți-l în timp ce îl ţineţi de ambele capete, în forma literei U. Apoi, rotiţi capetele în jos pentru inversarea formei de U. În continuare, ţineţi fiecare margine a teancului de hârtie şi repetaţi procesul. Acest proces eliberează colile individuale fără a induce electricitate statică. Îndreptați teancul de hârtie pe o masă înainte de a îl poziționa la loc în tavă.

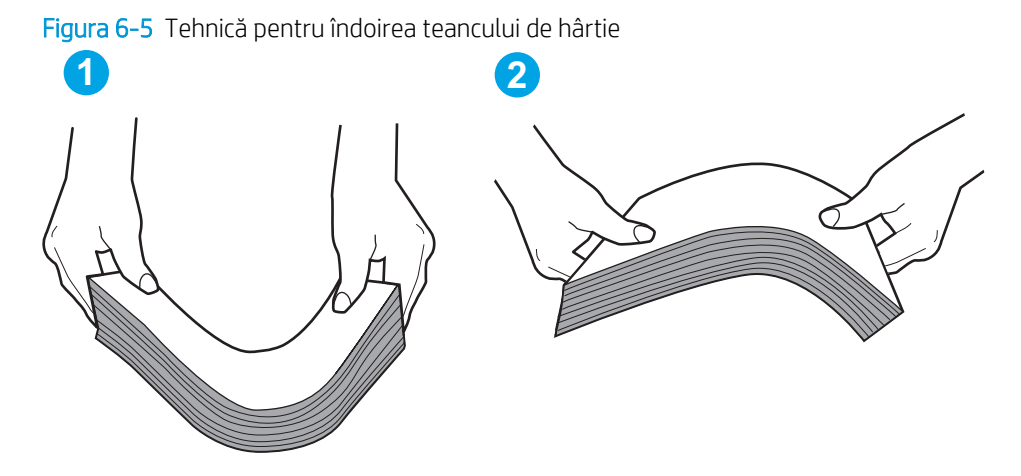

- 2. Utilizați numai hârtie care respectă specificațiile HP pentru această imprimantă.
- 3. Asigurati-vă că umiditatea din cameră se încadrează în specificațiile pentru această imprimantă și că hârtia este depozitată în ambalaje nedesfăcute. Majoritatea topurilor de hârtie sunt livrate într-un ambalaj rezistent la umezeală, pentru a păstra hârtie uscată.

În mediile cu umiditate ridicată, colile de hârtie din partea de sus a teancului din tavă pot să absoarbă umezeală și pot avea un aspect ondulat sau neuniform. Dacă se întâmplă așa, scoateți primele 5 sau 10 de coli de hârtie din teanc.

În medii cu umiditate redusă, electricitatea statică în exces poate determina lipirea colilor de hârtie. Dacă se întâmplă așa, scoateți hârtia din tavă și îndoiți teancul în modul descris mai sus.

4. Utilizati hârtie care nu este sifonată, îndoită sau deteriorată. Dacă este necesar, utilizati hârtie din alt pachet.

5. Asigurați-vă că tava nu este umplută excesiv, verificând marcajele pentru înălțimea topului din interiorul tăvii. Dacă este, scoateți întregul top de hârtie din tavă, îndreptați-l, apoi puneți la loc în tavă o parte din hârtie.

Imaginile următoarele prezintă exemple de marcaje pentru înălțimea hârtiei în tăvi pentru diverse imprimante. Majoritatea imprimantelor HP au marcajele similare cu acestea. De asemenea, asigurați-vă că toate colile de hârtie se află sub urechile de lângă marcajele pentru înălțimea teancului. Aceste urechi ajută la menținerea hârtiei în poziția corectă la intrarea în imprimantă.

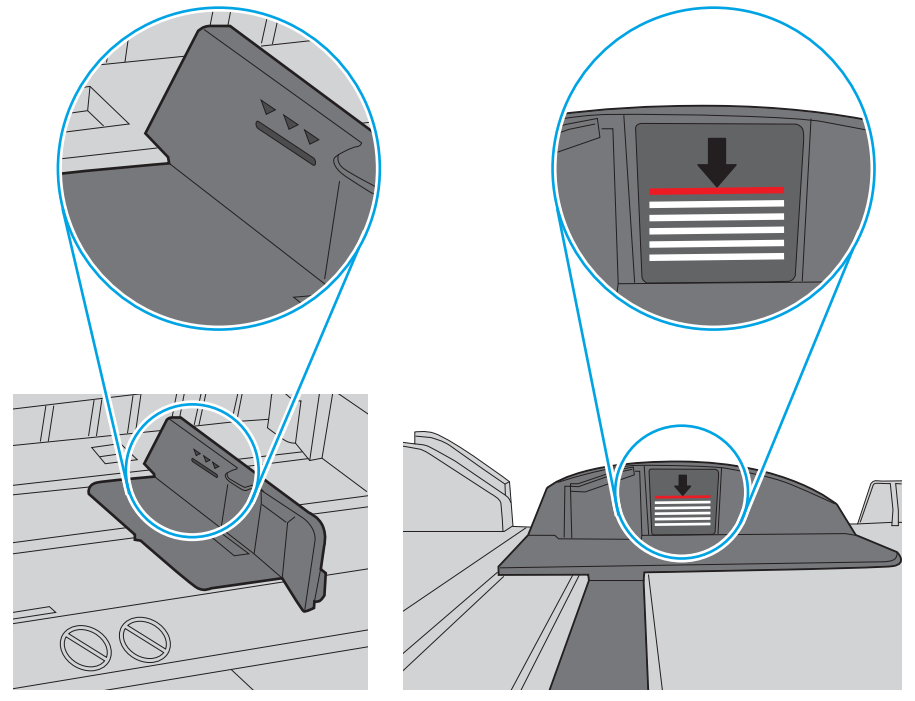

Figura 6-6 Marcajele pentru înălțimea teancului

Figura 6-7 Ureche pentru teancul de hârtie

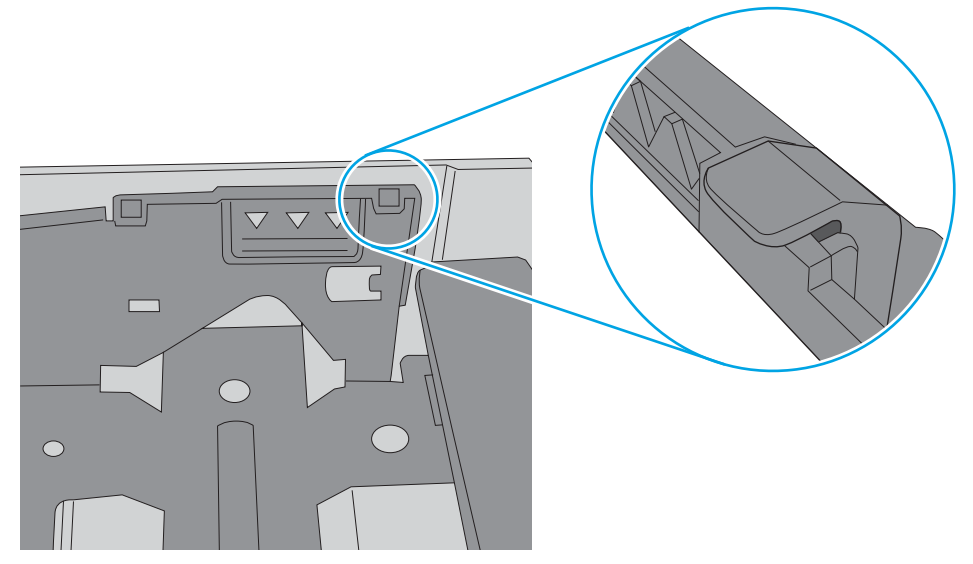

- 6. Asigurați-vă că ghidajele pentru hârtie sunt ajustate corect pentru dimensiunea hârtiei. Reglați ghidajele la marcajul de aliniere corespunzător din tavă. Săgeata de pe ghidajul tăvii trebuie să fie aliniată exact cu marcajul de pe tavă.
	- $\ddot{=}$  NOTĂ: Nu ajustați ghidajele pentru hârtie strâns pe teancul de hârtie. Reglați-le la marcajele sau marcajele de aliniere de pe tavă.

Imaginile următoarele prezintă exemple de marcaje pentru dimensiunile hârtiei din tăvi pentru diverse imprimante. Majoritatea imprimantelor HP au marcajele similare cu acestea.

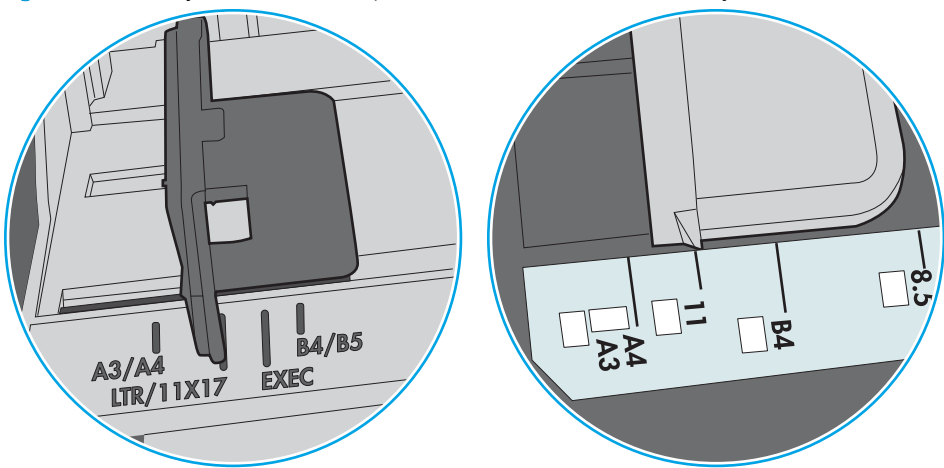

Figura 6-8 Marcaje de dimensiune pentru tava 1 sau tava multifuncțională

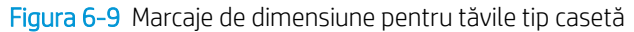

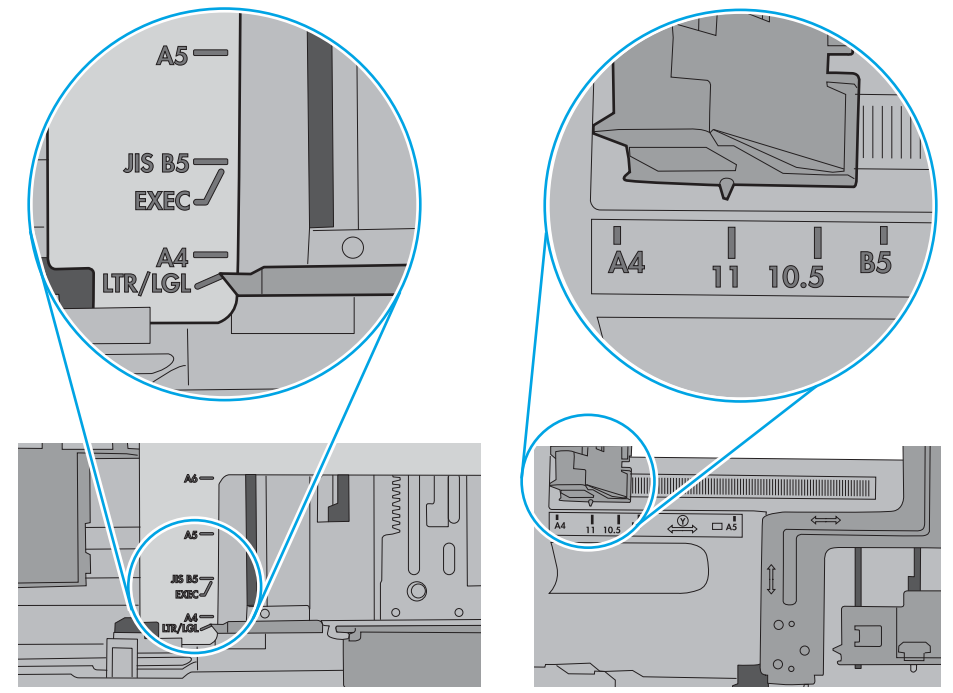

7. Asigurați-vă că mediul de imprimare respectă specificațiile recomandate.

# Eliminarea blocajelor de hârtie

## Introducere

Următoarele informații includ instrucțiuni pentru îndepărtarea blocajelor de hârtie din imprimantă.

- Localizările blocajelor de hârtie
- · Navigarea automată pentru îndepărtarea blocajelor de hârtie
- · Experimentați blocaje de hârtie frecvente sau repetate?
- Eliminarea blocajelor de hârtie din tava 1
- Eliminarea blocajelor de hârtie din tăvile 2, 3, 4 sau 5
- Eliminarea blocajelor de hârtie din tava de intrare de mare capacitate, de 2.100 de coli
- · Eliminarea blocajelor de hârtie de la ușa din spate și din zona cuptorului
- · Eliminarea blocajelor de hârtie din sertarul de ieșire
- Eliminarea blocajelor din duplexor
- · Eliminarea blocajelor de hârtie din alimentatorul de plicuri
- · Eliminarea blocajelor de hârtie din accesoriul cutie poștală cu capsator HP
- Eliminarea blocajelor de capse

# <span id="page-120-0"></span>Localizările blocajelor de hârtie

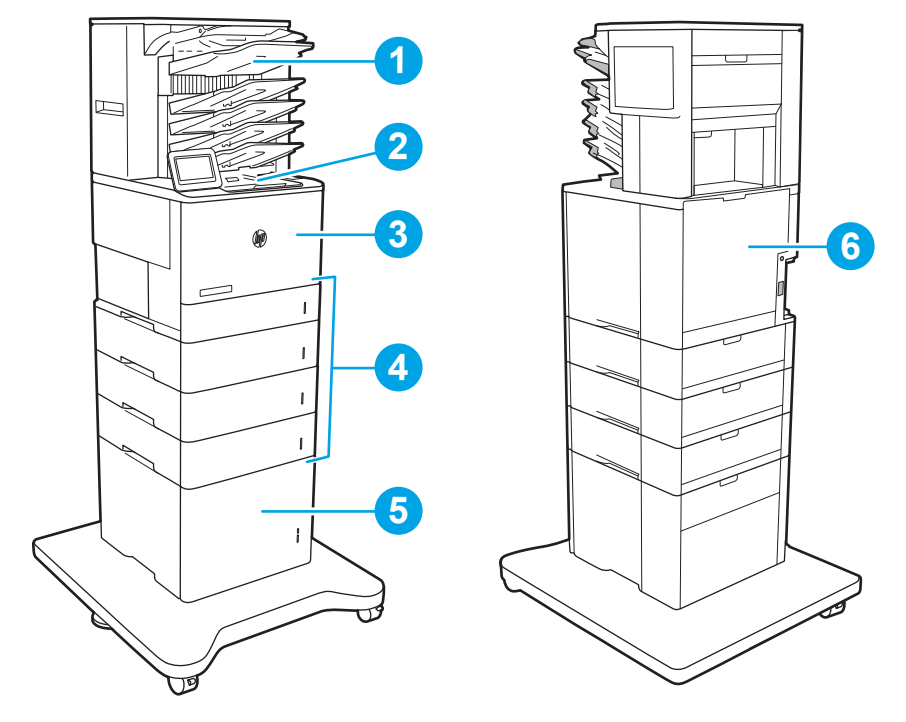

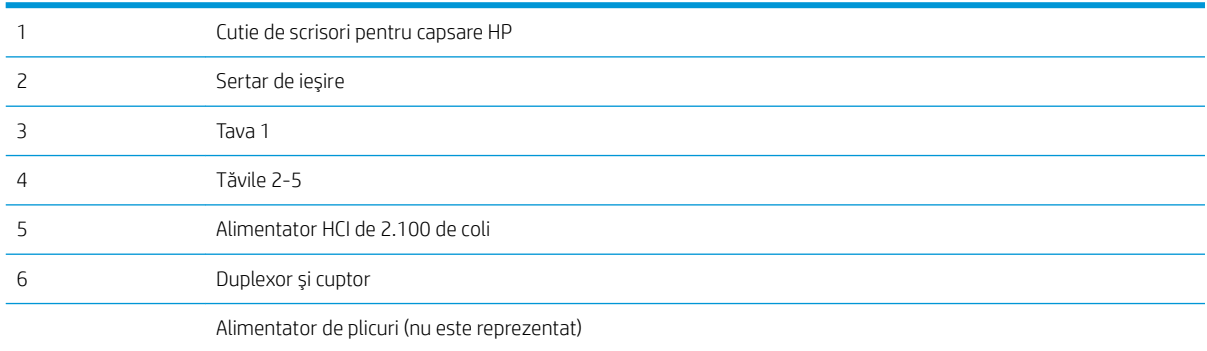

#### Navigarea automată pentru îndepărtarea blocajelor de hârtie

Funcția de navigare automată vă ajută la îndepărtarea blocajelor furnizând instrucțiuni pas cu pas pe panoul de control. Când finalizați o etapă, imprimanta afisează instrucțiuni pentru etapa următoare, până când ați finalizat toate etapele procedurii.

## Experimentați blocaje de hârtie frecvente sau repetate?

Pentru a reduce numărul de blocaje de hârtie, încercați aceste soluții.

 $\ddot{\mathbb{B}}$  NOTĂ: Pentru a viziona un clip video care demonstrează cum se încarcă hârtia într-un mod care reduce numărul de blocaje de hârtie, faceți clic aici.

- 1. Utilizați numai hârtie care respectă specificațiile HP pentru această imprimantă.
- 2. Utilizați hârtie care nu este șifonată, îndoită sau deteriorată. Dacă este necesar, utilizați hârtie din alt pachet.
- <span id="page-121-0"></span>3. Nu utilizați hârtie pe care s-a imprimat sau copiat anterior.
- 4. Asiguraţi-vă că tava nu este umplută excesiv. Dacă este, scoateţi întregul top de hârtie din tavă, îndreptaţil, apoi puneți la loc în tavă o parte din hârtie.
- 5. Asiguraţi-vă că ghidajele pentru hârtie sunt ajustate corect pentru dimensiunea hârtiei. Ajustaţi ghidajele astfel încât acestea să atingă topul de hârtie fără a-l îndoi.
- 6. Asigurați-vă că tava este introdusă complet în imprimantă.
- 7. Dacă imprimați pe hârtie grea, în relief sau perforată, utilizați caracteristica de alimentare manuală și alimentați colile pe rând.
- 8. Deschideți meniul Tăvi de pe panoul de control al imprimantei. Verificați dacă tava este configurată corect pentru tipul și dimensiunea hârtiei.
- 9. Asigurați-vă că mediul de imprimare respectă specificațiile recomandate.

#### Eliminarea blocajelor de hârtie din tava 1

Informațiile următoare descriu cum să eliminați blocajele de hârtie din tava 1. Când survine un blocaj, panoul de control afișează următorul mesaj și o animație care facilitează eliminarea blocajului.

#### 13.A1.XX Blocai în tava 1

1. Dacă hârtia se poate vedea în tava 1, eliminați blocajul trăgând uşor hârtia afară.

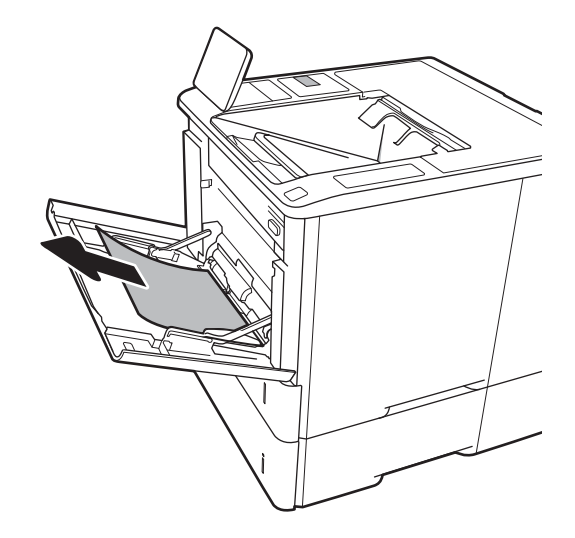

2. Închideți tava 1.

3. Scoateți tava 2 din imprimantă.

4. Coborâți placa de eliberare a blocajului în deschiderea tăvii 2.

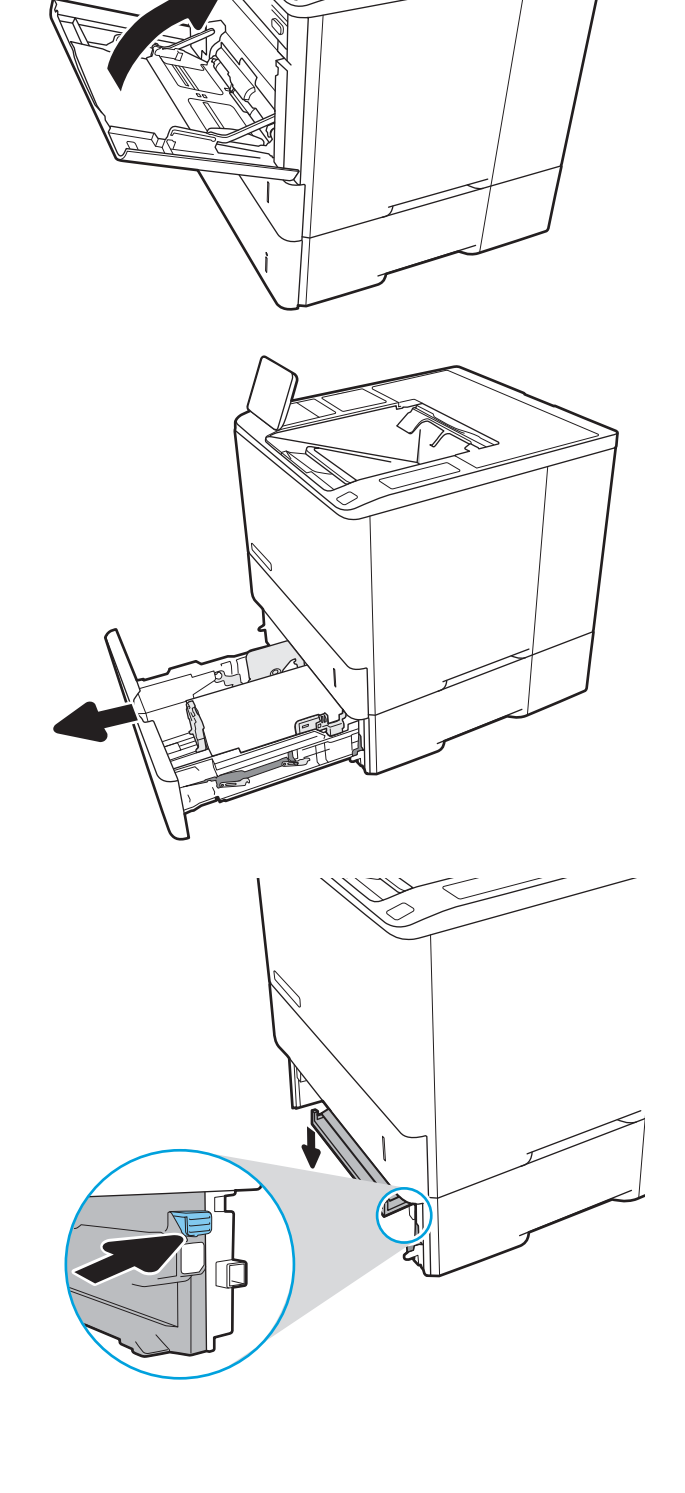

5. Trageți hârtia blocată drept în afară.

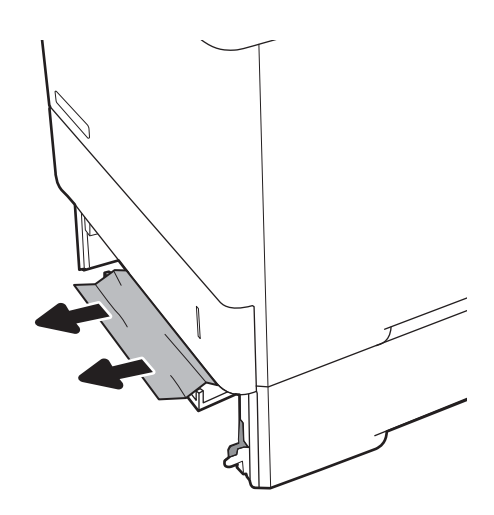

6. Ridicați placa de eliberare a blocajului înapoi în poziţie.

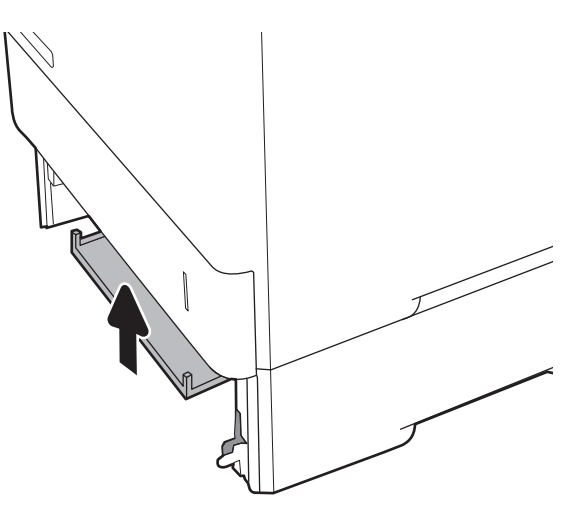

7. Instalați tava 2 în imprimantă.

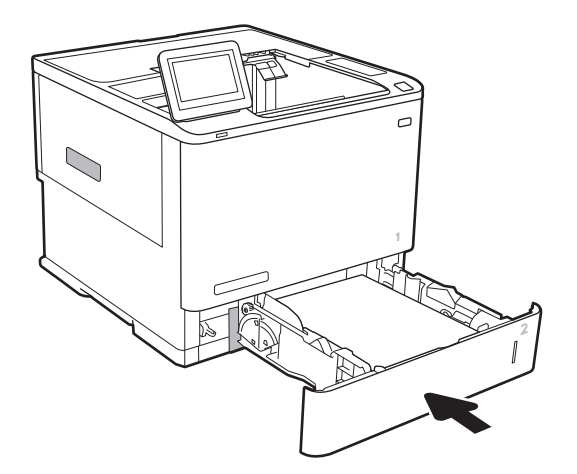

# <span id="page-124-0"></span>Eliminarea blocajelor de hârtie din tăvile 2, 3, 4 sau 5

Informațiile următoare descriu modul de eliminare a unui blocaj de hârtie din tăvile 2, 3, 4 sau 5. Când survine un blocaj, panoul de control afișează unul dintre următoarele mesaje și o animație care facilitează eliminarea blocajului.

- 13.A2.XX Blocaj în tava 2
- 13.A3.XX Blocaj în tava 3
- 13.A4.XX Blocaj în tava 4
- 13.A5.XX Blocaj în tava 5

NOTĂ: Procedura următoare arată tava 2. Metoda de eliminare a blocajelor din tăvile 3, 4 și 5 este aceeași.

1. Extrageți complet tava din imprimantă trăgând-o și ridicând-o uşor.

2. Scoateți colile de hârtie blocate sau deteriorate.

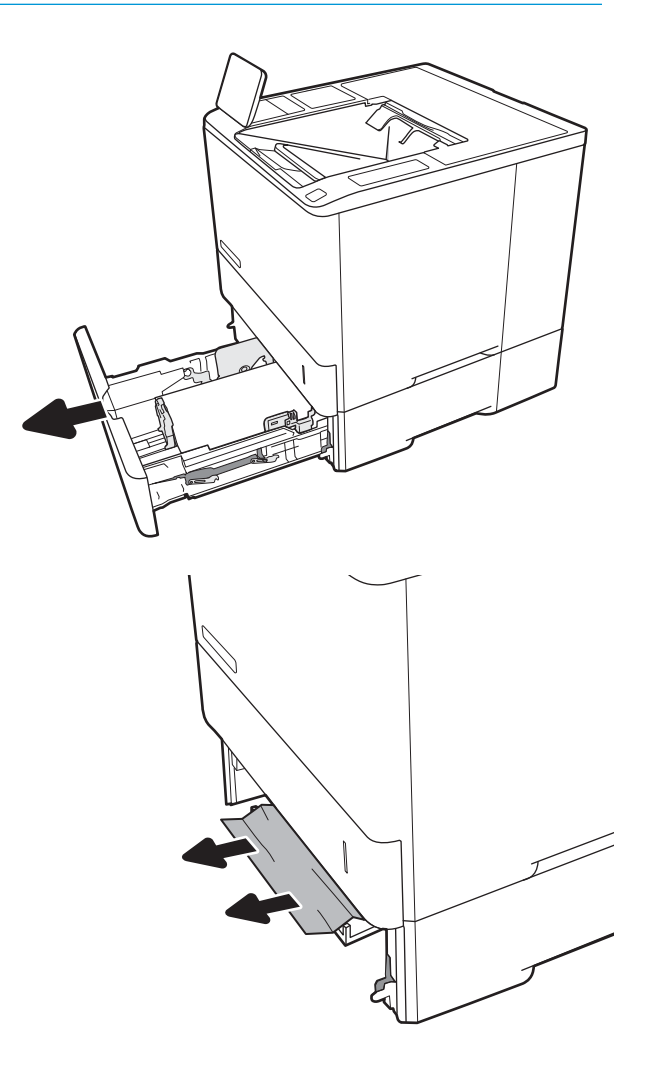

3. Introduceți la loc și închideți tava.

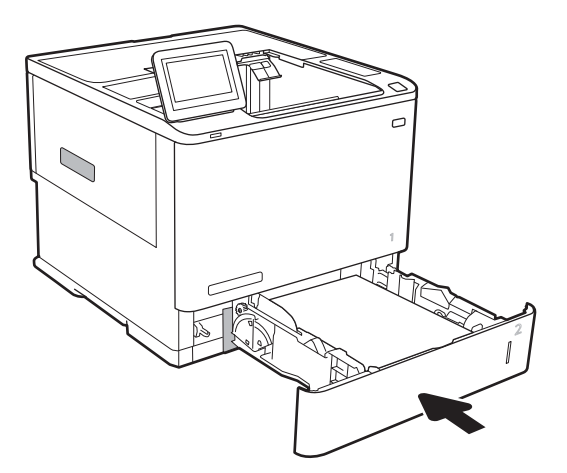

4. Deschideți ușa din spate.

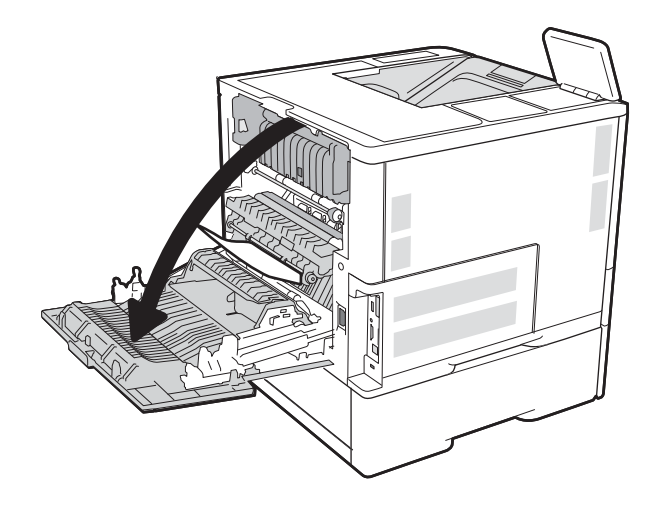

5. Scoateți hârtia blocată.

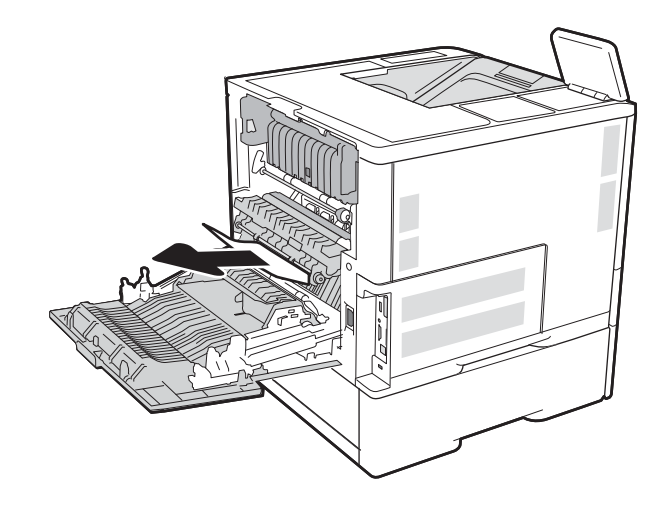

6. Indepărtați cuptorul prin apucarea celor două cleme laterale și prin tragerea cuptorului drept în afară din imprimantă.

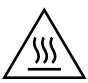

**ATENȚIE:** Cuptorul poate fi fierbinte când utilizați imprimanta. Aşteptaţi ca acesta să se răcească înainte de a-l manevra.

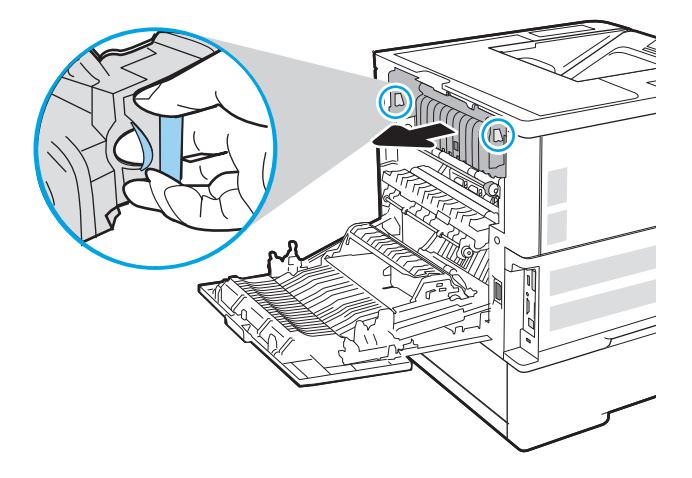

7. Scoateți orice hârtie blocată din deschiderea cuptorului.

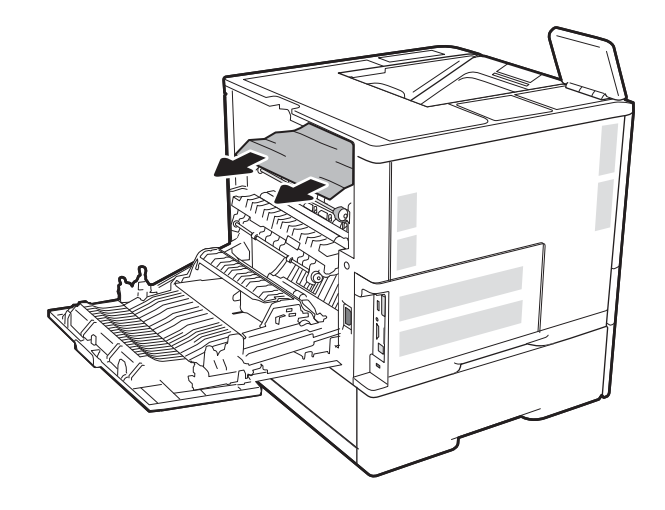

<span id="page-127-0"></span>8. Instalați la loc cuptorul.

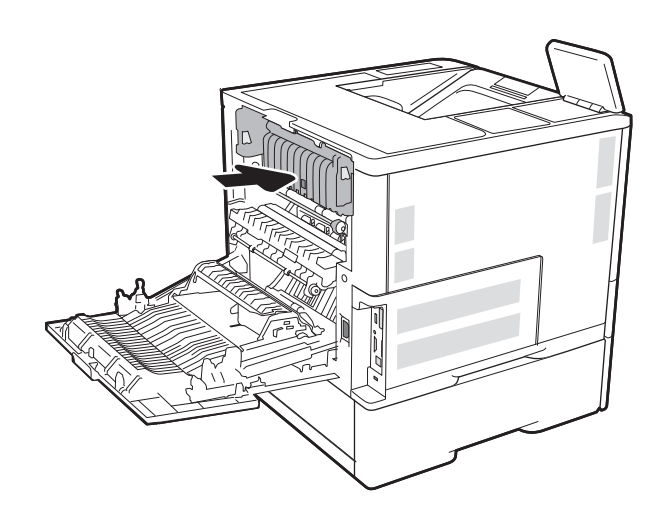

9. Închideți ușa din spate

## Eliminarea blocajelor de hârtie din tava de intrare de mare capacitate, de 2.100 de coli

Informațiile următoare descriu modul de eliminare a unui blocaj de hârtie din tava de mare capacitate, de 2.100 de coli. Când survine un blocaj, panoul de control afișează unul dintre următoarele mesaje și o animație care facilitează eliminarea blocajului.

- 13.AY.XX Blocaj în tava Y, unde Y este egal cu numărul tăvii alocată HCI
- 13.FF.EE Blocaj deschidere uşă

1. Deschideți tava de intrare de mare capacitate de 2.100 de coli.

2. Îndepărtați și aruncați colile deteriorate.

3. Scoateți hârtia din tavă.

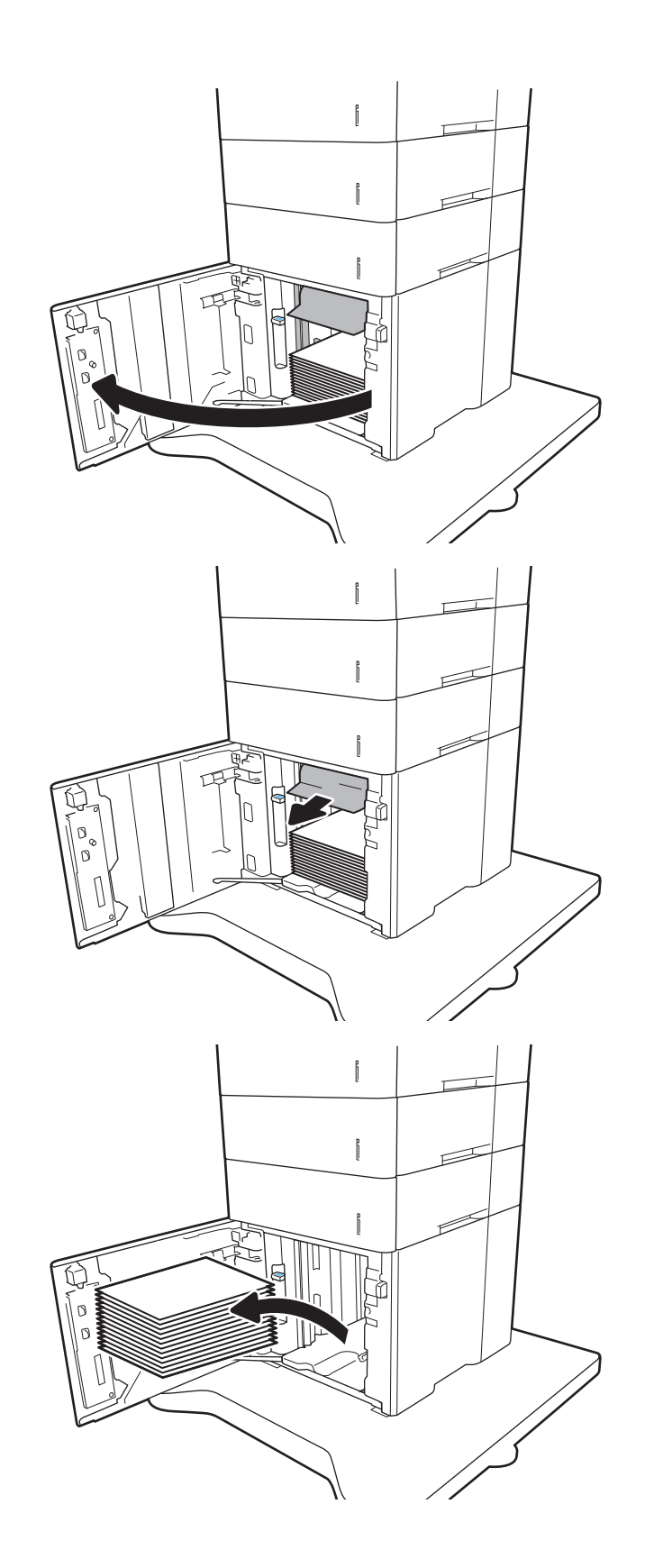

<span id="page-129-0"></span>4. Dacă hârtia blocată este în zona de alimentare. trageți-o în jos pentru a o scoate.

5. Încărcați topuri complete de hârtie în HCI. Tava are o capacitate de până la 2.100 de coli de hârtie.

NOTĂ: Pentru rezultate optime, încărcați topuri complete de hârtie. Evitați să împărțiți topurile în secțiuni mai mici.

6. Închideți usa alimentatorului HCI.

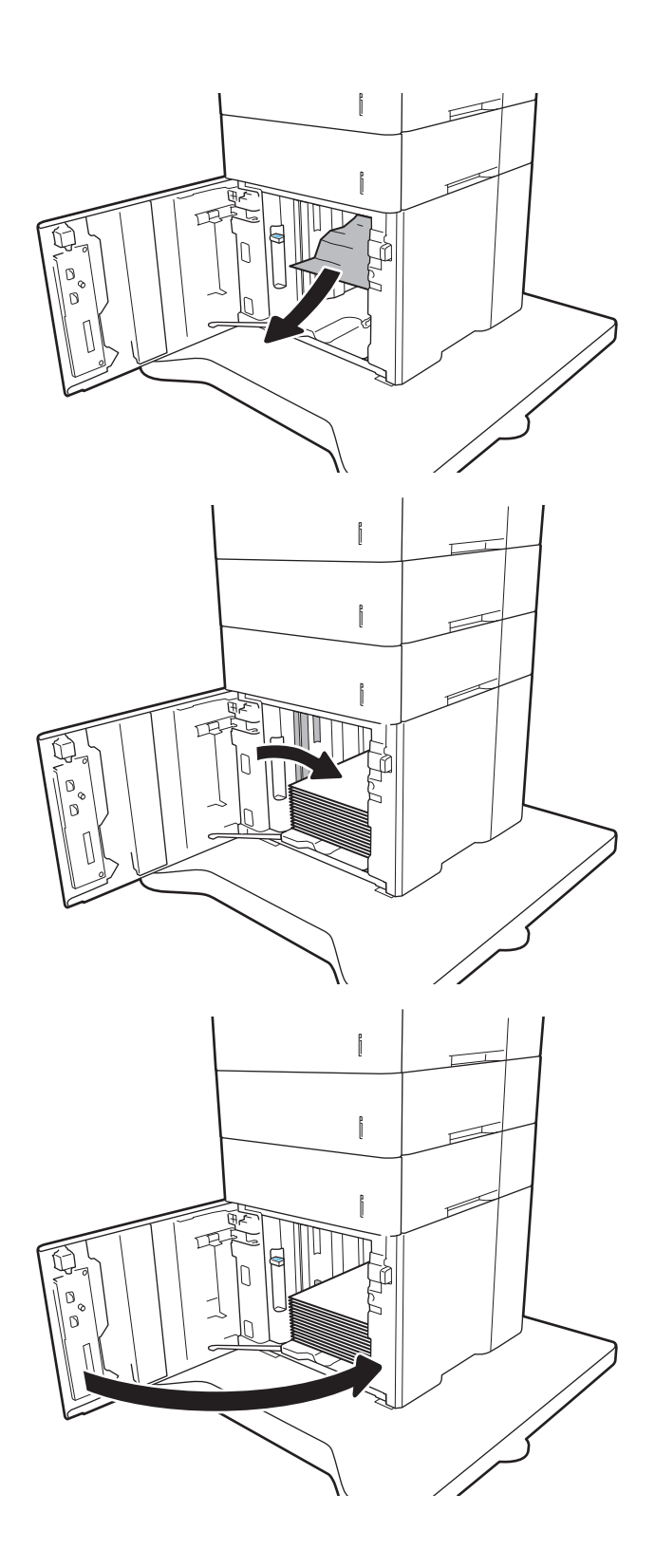

# Eliminarea blocajelor de hârtie de la uşa din spate și din zona cuptorului

Utilizați următoarea procedură pentru a elimina blocajele de hârtie din zona ușii din spate și a cuptorului. Când survine un blocaj, panoul de control afișează unul dintre următoarele mesaje și o animație care facilitează eliminarea blocajului.

- 13.B2.XX Blocaj în <capac sau uşă>
- 13.B9.XX Blocaj în cuptor

ATENȚIE: Cuptorul este fierbinte când utilizați imprimanta. Așteptați ca acesta să se răcească înainte de a elimina blocaje.

1. Deschideți ușa din spate.

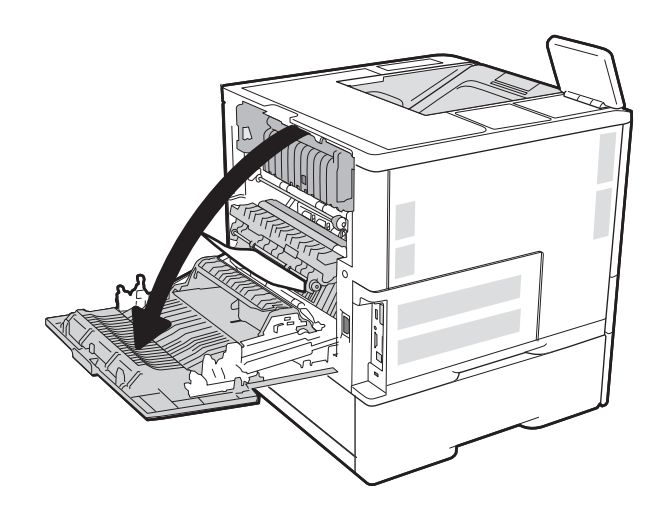

2. Scoateți hârtia blocată.

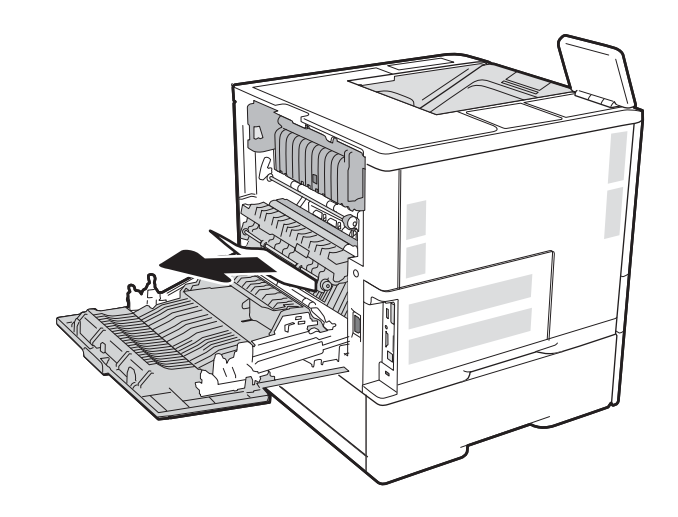

3. Indepărtați cuptorul prin apucarea celor două cleme laterale și prin tragerea cuptorului drept în afară din imprimantă.

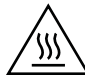

**ATENȚIE:** Cuptorul poate fi fierbinte când utilizați imprimanta. Aşteptaţi ca acesta să se răcească înainte de a-l manevra.

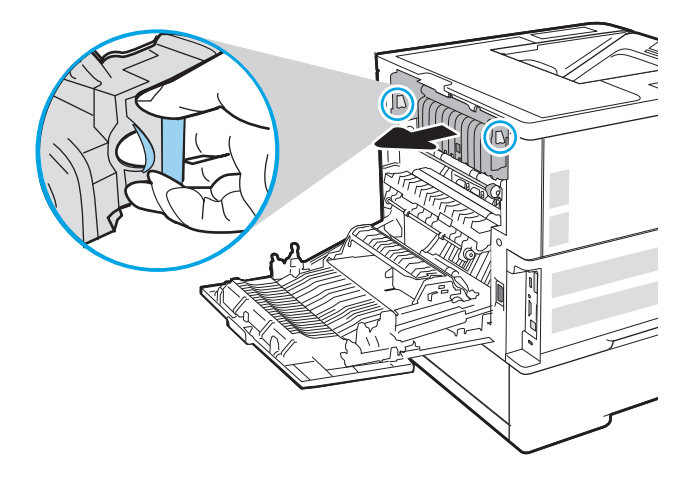

4. Scoateți orice hârtie blocată din deschiderea cuptorului.

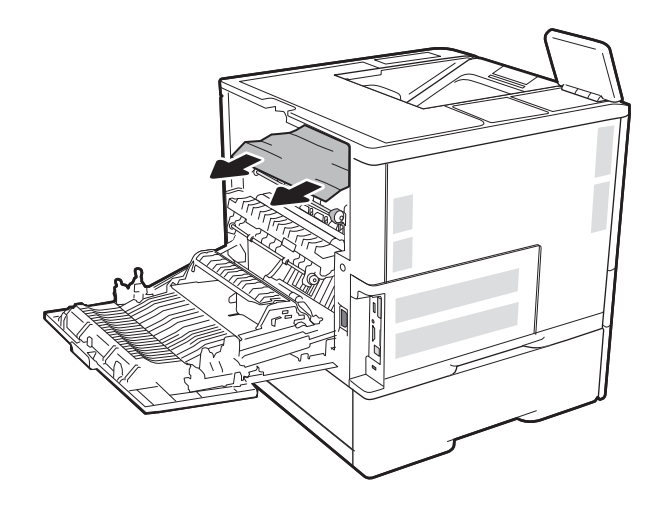

<span id="page-132-0"></span>5. Instalați la loc cuptorul.

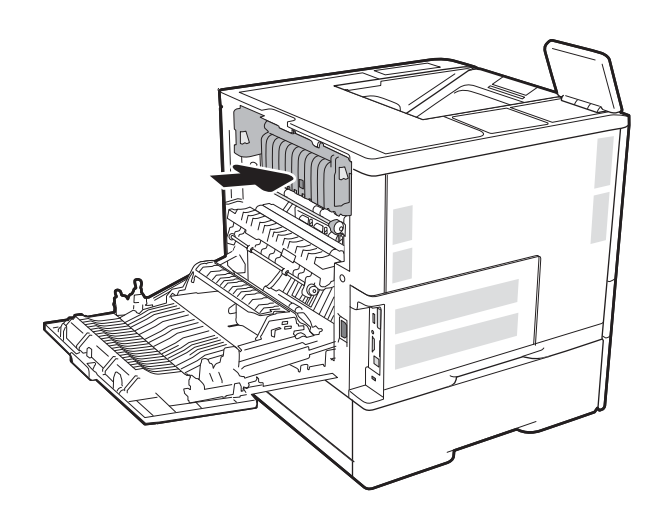

6. Închideți ușa din spate

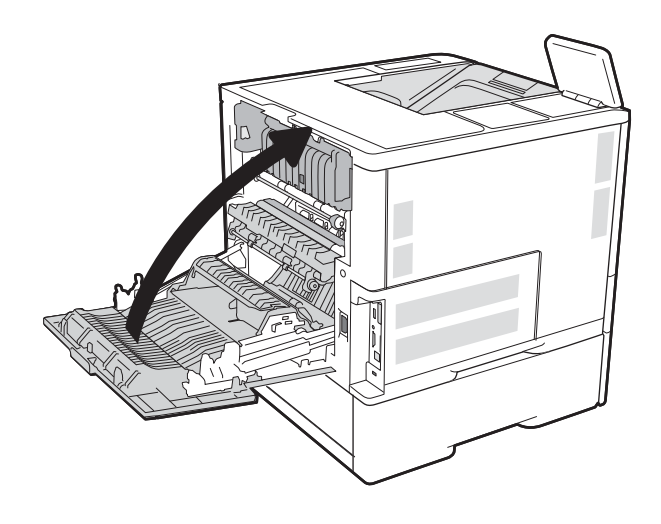

# Eliminarea blocajelor de hârtie din sertarul de ieșire

Informațiile următoare descriu cum să eliminați un blocaj de hârtie din sertarul de ieșire. Când survine un blocaj, panoul de control afișează următorul mesaj și o animație care facilitează eliminarea blocajului.

13.E1.XX Blocaj la sertarul de ieșire standard

<span id="page-133-0"></span>1. Dacă hârtia se poate vedea în sertarul de ieșire, prindeți marginea din față și scoateți-o.

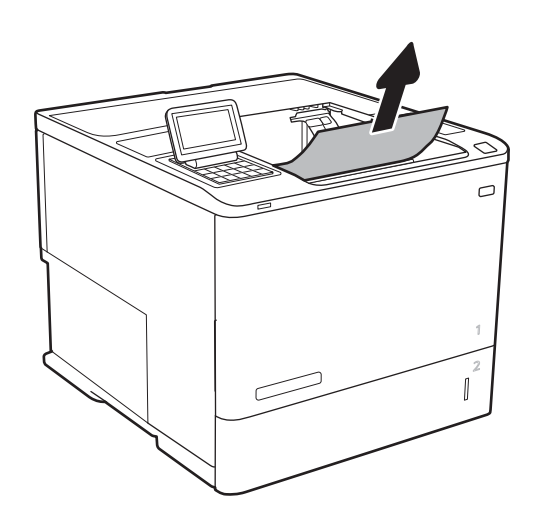

# Eliminarea blocajelor din duplexor

Utilizați următoarea procedură pentru a verifica dacă există hârtie blocată în toate locațiile posibile din duplexorul automat. Când survine un blocaj, panoul de control afişează o animație care ajută la eliminarea blocajului.

- 13.CX.XX Blocaj în duplexor
- 13.DX.XX Blocaj în duplexor
- 13.B2.XX Blocaj în <capac sau uşă>
- 1. Deschideți ușa din spate.

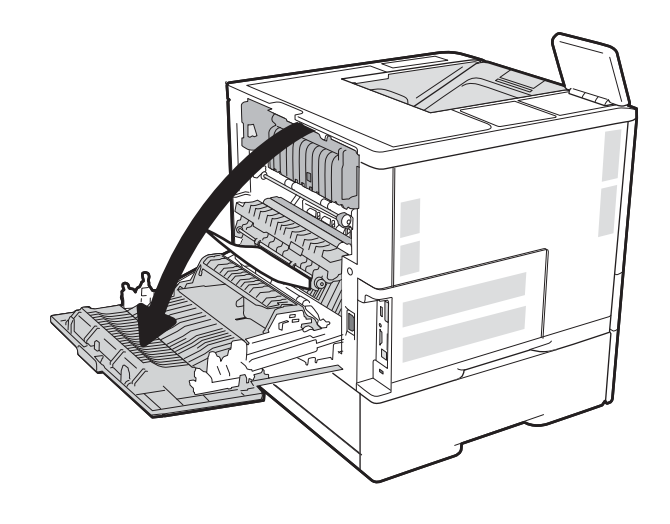

<span id="page-134-0"></span>2. Scoateți hârtia blocată.

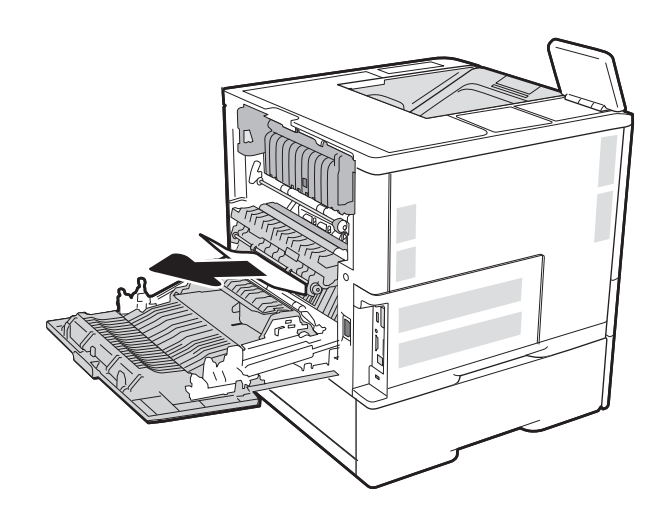

3. Închideți ușa din spate

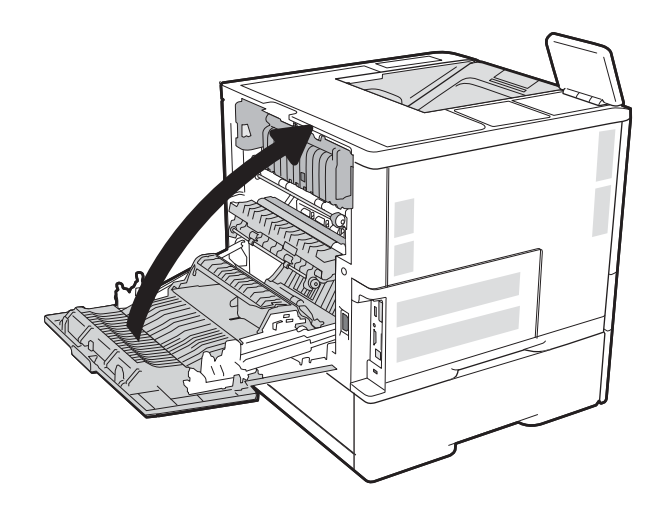

# Eliminarea blocajelor de hârtie din alimentatorul de plicuri

Utilizați următoarea procedură pentru a elimina blocajele din alimentatorul de plicuri. Când survine un blocaj, panoul de control afișează unul dintre următoarele mesaje și o animație care facilitează eliminarea blocajului.

- 13.A3.XX Blocaj în tava 3
- 13.A4.XX Blocaj în tava 4

1. Extrageți complet tava din imprimantă trăgând-o și ridicând-o uşor.

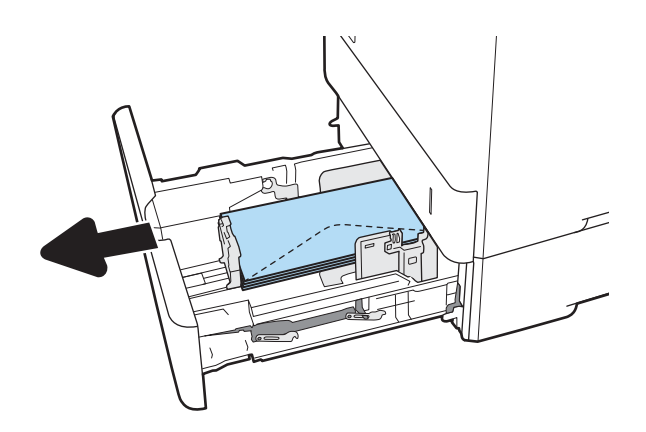

2. Scoateți din tavă toate plicurile blocate sau deteriorate.

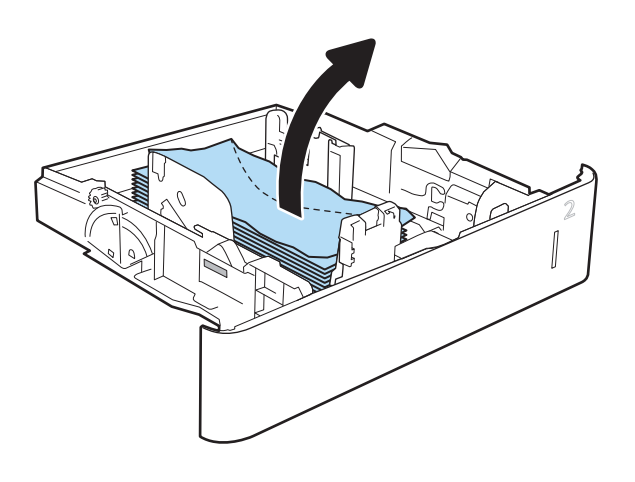

<span id="page-136-0"></span>3. Indepărtați orice plicuri de pe rolele de alimentare din interiorul imprimantei.

4. Introduceți la loc și închideți tava.

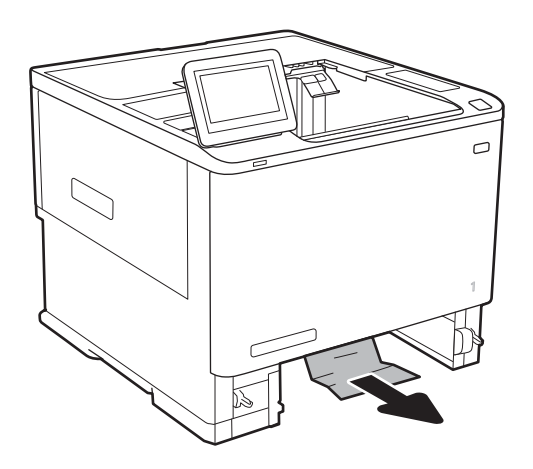

# Eliminarea blocajelor de hârtie din accesoriul cutie poștală cu capsator HP

Informațiile următoare descriu modul de eliminare a unui blocaj de hârtie din cutia poștală cu capsator HP. Când survine un blocaj, panoul de control afișează o animație care ajută la eliminarea blocajului.

13.E1.XX Blocaj la sertarul de ieşire standard

#### 13.70.XX Blocaj MBM

1. Îndepărtați hârtia blocată din sertarele de ieșire a cutiei poștale cu capsator HP.

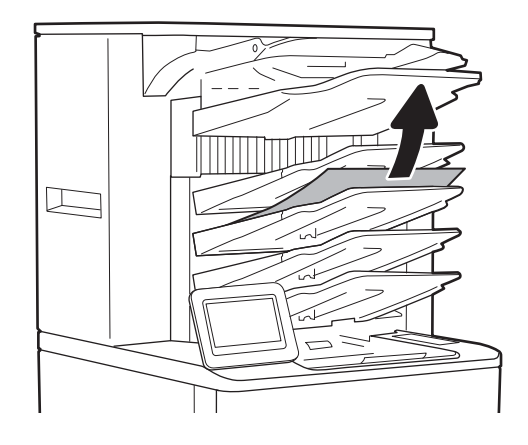

<span id="page-137-0"></span>2. Deschideți ușa de acces pentru blocaje din partea laterală spate a capsatorului/stivuitorului. Dacă hârtia este vizibilă în ușa de acces la blocaje, trageți-o în afară pentru a o scoate.

**3.** Inchideți ușa de acces pentru blocaje a cutiei poştale cu capsator HP.

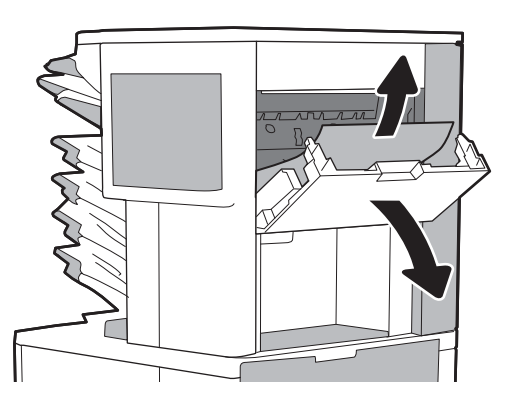

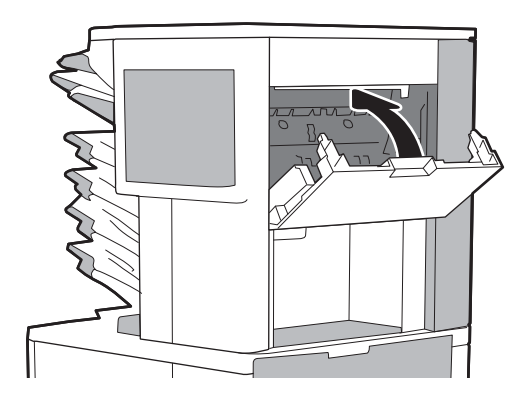

#### Eliminarea blocajelor de capse

Informațiile următoare descriu modul de eliminare a unui blocaj de capsator din cutia poștală cu capsator HP. Când survine un blocaj, panoul de control afișează o animație care ajută la eliminarea blocajului.

#### $\bullet$  13.8X.XX – Blocaj capsator/stivuitor

1. Deschideți capacul capsatorului.

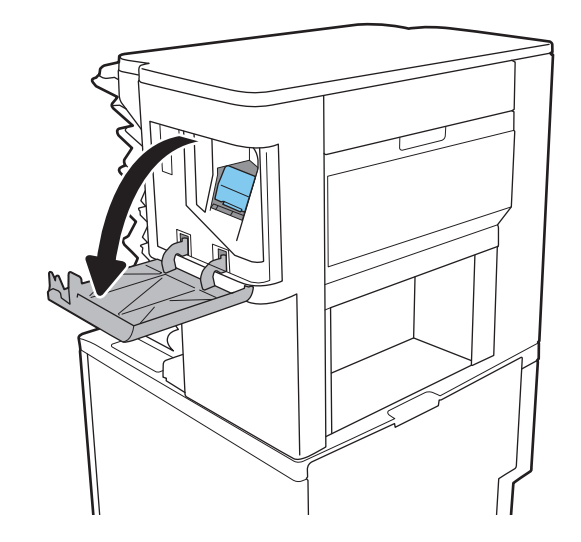

2. Scoateți mânerul colorat de pe cartușul de capse, apoi trageţi cartuşul de capse drept în afară.

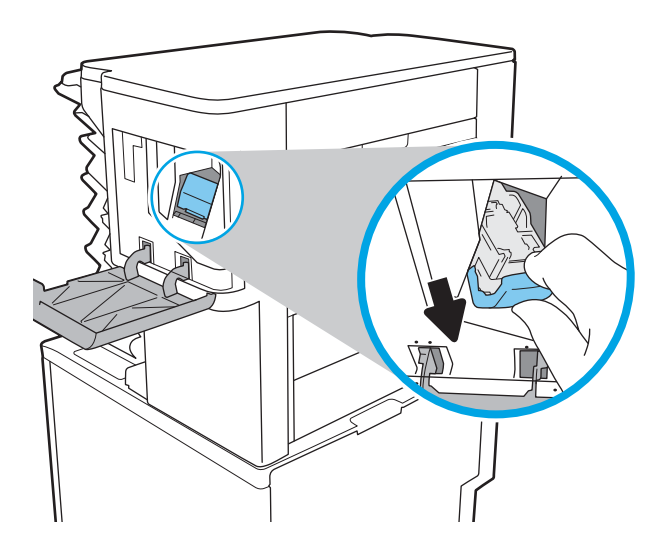

3. Ridicați în sus pârghia mică din partea din spate a cartuşului de capse.

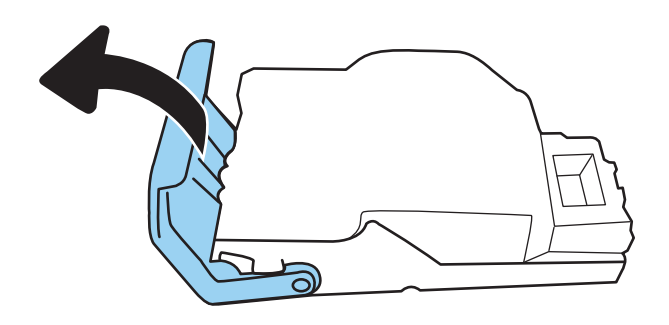

- 4. Eliminaţi capsele blocate.
- 5. Închideți pârghia din partea din spate a cartușului de capse. Asiguraţi-vă că se închide la loc.

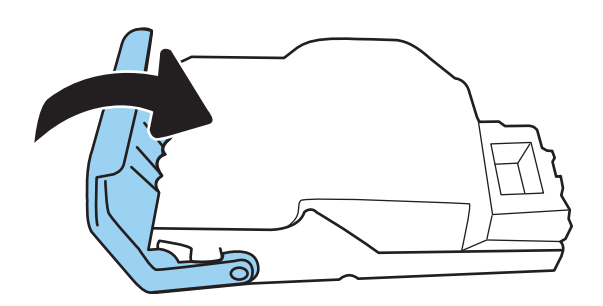

6. Introduceți cartușul de capse în capsator și împingeţi mânerul colorat până când se fixează în poziţie.

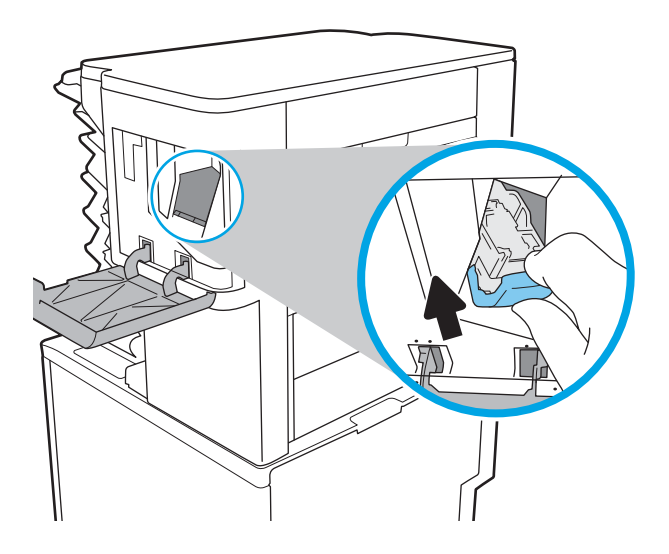

7. Închideți capacul capsatorului.

# Îmbunătățirea calității imprimării

# Introducere

- Imprimarea din alt program software
- Verificarea setării pentru tipul de hârtie pentru operația de imprimare
- · Verificarea stării cartușului de toner
- · Imprimarea unei pagini de curățare
- Inspectarea vizuală a cartușului de toner
- Verificarea hârtiei și a mediului de imprimare
- Încercarea altui driver de imprimare
- Verificarea setărilor EconoMode
- Ajustare densitate de imprimare

Dacă imprimanta are probleme de calitate a imprimării, pentru a soluționa problema, încercați următoarele soluții în ordinea prezentată.

#### Imprimarea din alt program software

Încercați să imprimați dintr-un alt program software. Dacă pagina se imprimă corect, problema este legată de programul software din care ati imprimat.

#### Verificarea setării pentru tipul de hârtie pentru operația de imprimare

Verificați setarea pentru tipul de hârtie când imprimați dintr-un program software și paginile imprimate prezintă pete, imprimare neclară sau întunecată, hârtie ondulată, puncte împrăștiate de toner, toner nefixat sau zone mici de pe care lipsește tonerul.

#### Verificarea setării tipului de hârtie (Windows)

- 1. Din programul software, selectați opțiunea Imprimare.
- 2. Selectați imprimanta, apoi faceți clic pe butonul Proprietăți sau Preferințe.
- 3. Faceți clic pe fila Hârtie/Calitate.
- 4. Din lista derulantă Tip hârtie, faceți clic pe opțiunea Mai multe....
- 5. Extindeți lista de opțiuni Tipul este: opțiuni.
- 6. Extindeți categoria de tipuri de hârtie care descrie cel mai bine hârtia dvs.
- 7. Selectați opțiunea pentru tipul de hârtie utilizat și faceți clic pe butonul OK.
- 8. Faceti clic pe butonul OK pentru a închide caseta de dialog Proprietăți document. În caseta de dialog Imprimare, faceti clic pe butonul OK pentru a imprima operația.

#### <span id="page-141-0"></span>Verificarea setării tipului de hârtie (OS X)

- 1. Faceti clic pe meniul File (Fișier), apoi faceți clic pe opțiunea Print (Imprimare).
- 2. În meniul Imprimantă, selectați imprimanta.
- 3. În mod prestabilit, driverul de imprimare afișează meniul Exemplare și pagini. Deschideți lista derulantă a meniurilor, apoi faceți clic pe meniul Finisare.
- 4. Selectați un tip din lista derulantă Tip suport.
- 5. Faceti clic pe butonul Imprimare.

#### Verificarea stării cartușului de toner

Urmați acești pași pentru a verifica durata de viața rămasă a cartușelor de toner și, dacă este cazul, starea altor componente de întreținere înlocuibile.

- 1. Imprimați pagina de stare a consumabilelor
	- a. Din ecranul principal de pe panoul de control al imprimantei, deschideți meniul Rapoarte.
	- **b.** Deschideți meniul Pagini de configurare/stare.
	- c. Selectați Pagina de stare a consumabilelor și apoi selectați Imprimare pentru a imprima pagina.
- 2. Verificati starea consumabilelor
	- a. Examinați raportul de stare pentru consumabile pentru a verifica durata de viața rămasă pentru cartuşele de toner și, dacă este cazul, starea altor componente de întreținere înlocuibile.

Când se utilizează un cartuș de toner care a ajuns la sfârșitul duratei de viață estimate, pot surveni probleme de calitate a imprimării. Pagina de stare a consumabilelor indică momentul când nivelul unui consumabil este foarte scăzut. După ce un cartuș de toner HP a atins nivelul Foarte scăzut, ia sfârșit și garanția HP de protecție premium pentru cartușul de toner respectiv.

Cartușul de toner nu trebuie înlocuit în acest moment, decât în cazul în care calitatea de imprimare nu mai este acceptabilă. Încercaţi să aveţi un consumabil de schimb disponibil, pe care să îl puteţi instala când calitatea imprimării nu mai este acceptabilă.

Când decideți să înlocuiți un cartuş de toner sau alte componente de întreținere, consultați pagina de stare a consumabilelor, care listează numerele de reper ale produselor originale HP.

b. Verificați dacă utilizați un cartuș original HP.

Pe un cartuş de toner original HP sunt inscripționate cuvintele "HP" sau "Hewlett-Packard" sau sigla HP. Pentru mai multe informații despre identificarea cartușelor HP, accesați [www.hp.com/go/](http://www.hp.com/go/learnaboutsupplies) learnaboutsupplies.

#### Imprimarea unei pagini de curățare

În timpul procesului de imprimare, este posibil ca în interiorul imprimantei să se acumuleze particule de hârtie, de toner și de praf care pot cauza probleme de calitate a imprimării, precum stropi sau pete de toner, scurgeri, linii întrerupte sau urme repetitive.

Urmați acești pași pentru a curăța traseul de hârtie al imprimantei.

- <span id="page-142-0"></span>1. Din ecranul principal de pe panoul de control al imprimantei, deschideți meniul Instrumente de asistență.
- 2. Deschideți următoarele meniuri:
	- Întreținere
	- Calibrare/Curățare
	- · Pagină de curățare
- 3. Selectați Imprimare pentru a imprima pagina.

Pe panoul de control al imprimantei se va afișa un mesaj **Curățare...**. Procesul de curățare durează câteva minute. Nu opriți imprimanta până la terminarea procesului de curățare. După finalizare, aruncați pagina imprimată.

#### Inspectarea vizuală a cartușului de toner

Urmați acești pași pentru a inspecta fiecare cartuș de toner.

- 1. Scoateți cartușele de toner din imprimantă și verificați dacă banda protectoare a fost scoasă.
- 2. Verificați cipul de memorie pentru deteriorări.
- 3. Examinați suprafața tamburului de imagine verde.

- 4. Dacă vedeți zgârieturi, amprente sau alte deteriorări pe cilindrul fotosensibil, înlocuiți cartușul de toner.
- 5. Reinstalați cartușul de toner și imprimați câteva pagini pentru a vedea dacă s-a rezolvat problema.

#### Verificarea hârtiei și a mediului de imprimare

#### Pasul unu: Utilizarea hârtiei care respectă specificațiile HP

Unele probleme de calitate a imprimării apar în urma utilizării hârtiei care nu îndeplinește specificațiile HP.

- · Utilizați întotdeauna tipul și greutatea de hârtie acceptate de această imprimantă.
- · Utilizați hârtie care este de bună calitate și nu are tăieturi, zgârieturi, rupturi, pete, particule desprinse, praf, cute, goluri, capse și margini ondulate sau îndoite.
- Utilizați hârtie care nu a mai fost imprimată anterior.
- Utilizați hârtie fără materiale metalice și luciu.
- Utilizați hârtie destinată imprimantelor laser. Nu utilizați hârtie destinată exclusiv imprimantelor cu jet de cerneală.
- Utilizați hârtie care nu este prea aspră. Utilizarea hârtiei mai netede duce în general la o mai bună calitate a imprimării.

#### Pasul doi: Verificarea condițiilor de mediu

Mediul poate afecta în mod direct calitatea imprimării și este o cauză comună pentru problemele de calitate a imprimării și de alimentare cu hârtie. Încercați următoarele soluții:

 $\triangle$  ATENTIE: Nu atingeti tamburul de imagine. Amprentele de pe cilindrul fotosensibil pot cauza probleme de calitate a imprimării.

- <span id="page-143-0"></span>Mutați imprimanta departe de locuri expuse curentului, precum ferestre și uși deschise sau orificiile de ventilare ale aparatelor de aer condiționat.
- · Asigurați-vă că imprimanta nu este expusă la temperaturi sau condiții de umiditate ce nu respectă specificațiile imprimantei.
- Nu așezați imprimanta într-un spațiu închis, precum un dulap.
- Așezați imprimanta pe o suprafață solidă și plană.
- Îndepărtați orice ar putea bloca orificiile de ventilație de pe imprimantă. Imprimanta necesită un flux corespunzător de aer pe toate laturile, inclusiv în partea de sus.
- Protejați imprimanta de reziduuri din aer, praf, abur sau alte elemente care pot lăsa impurități în interiorul imprimantei.

#### Pasul 3: Setarea alinierii tăvilor individuale

Urmați acești pași atunci când textul sau imaginile nu sunt centrate sau aliniate corect pe pagina imprimată când imprimați din anumite tăvi.

- 1. Din ecranul principal de pe panoul de control al imprimantei, deschideți meniul Setări.
- 2. Deschideți următoarele meniuri:
	- $\bullet$  Imprimare
	- Calitate imprimare
	- $\bullet$   $\quad$  Înregistrare imagine
- 3. Selectați tava pe care doriți să o reglați.
- 4. Selectați Imprimare pagină test, apoi urmați instrucțiunile de pe paginile imprimate.
- 5. Selectați Imprimare pagină test din nou pentru a verifica rezultatele, apoi faceți ajustări suplimentare, dacă este necesar.
- 6. Selectați Finalizat pentru a salva setările

#### Încercarea altui driver de imprimare

Încercați alt driver de imprimare când imprimați dintr-un program software și paginile imprimate prezintă linii neașteptate în grafică, text lipsă, grafică lipsă, formatare incorectă sau fonturi înlocuite.

Descărcați oricare dintre următoarele drivere de pe site-ul Web HP: [www.hp.com/support/ljM607,](http://www.hp.com/support/ljM607) [www.hp.com/](http://www.hp.com/support/ljM608) [support/ljM608](http://www.hp.com/support/ljM608), or [www.hp.com/support/ljM609.](http://www.hp.com/support/ljM609)
<span id="page-144-0"></span>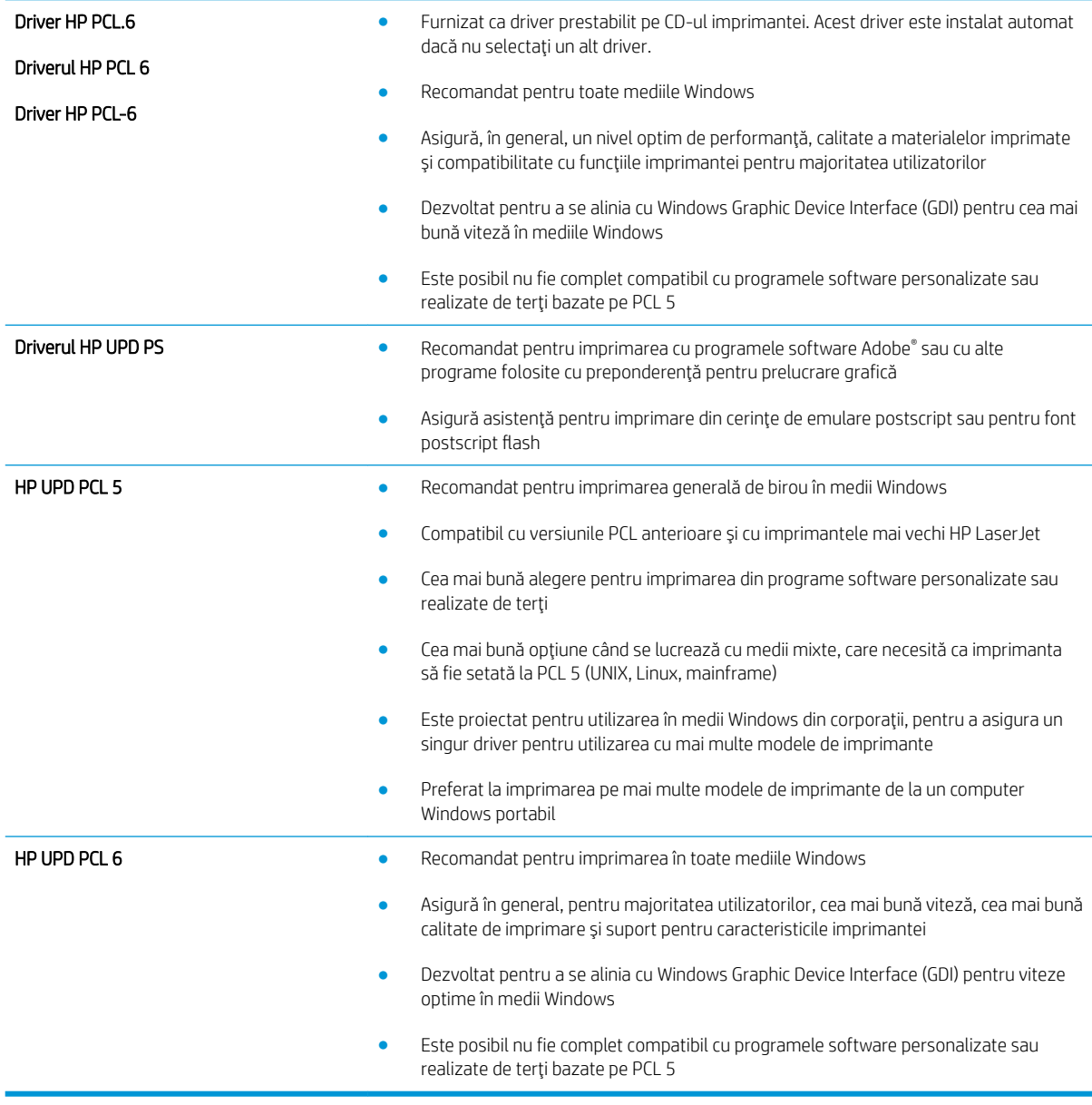

# Verificarea setărilor EconoMode

HP nu recomandă utilizarea permanentă a regimului EconoMode. Dacă EconoMode este utilizat continuu, este posibil ca tonerul să reziste mai mult decât componentele mecanice ale cartușului de toner. În cazul în care calitatea imprimării începe să se degradeze și nu mai este acceptabilă, luați în considerare înlocuirea cartușului de toner.

**W NOTĂ:** Această caracteristică este disponibilă cu driverul de imprimare PCL 6 pentru Windows. Dacă nu utilizați driverul respectiv, puteți activa caracteristica utilizând serverul Web încorporat HP.

Urmați acești pași dacă întreaga pagină este prea închisă sau prea deschisă.

- 1. Din programul software, selectați opțiunea Imprimare.
- 2. Selectați imprimanta, apoi faceți clic pe butonul Proprietăți sau Preferințe.
- 3. Faceți clic pe fila Hârtie/Calitate și localizați zona Calitate imprimare.
- 4. Dacă întreaga pagină este prea închisă, utilizați aceste setări:
	- Selectați opțiunea 600 dpi.
	- · Selectați caseta de validare EconoMode pentru a activa această caracteristică.

Dacă întreaga pagină este prea deschisă, utilizați aceste setări:

- Selectați opțiunea FastRes 1200.
- · Debifați caseta de validare EconoMode pentru a dezactiva această caracteristică.
- 5. Faceti clic pe butonul OK pentru a închide caseta de dialog Proprietăți document. În caseta de dialog Imprimare, faceti clic pe butonul OK pentru a imprima operația.

## Ajustare densitate de imprimare

Parcurgeți următorii pași pentru a ajusta densitatea de imprimare.

- 1. Din ecranul principal de pe panoul de control al imprimantei, deschideți meniul Setări.
- 2. Deschideți următoarele meniuri:
	- $\bullet$  Imprimare
	- Calitate imprimare
	- Densitate toner
- 3. Deplasați glisorul spre Mai puțin sau Mai mult, până la setarea de densitate dorită.

# <span id="page-146-0"></span>Tabel cu defecte de imagine

#### Tabelul 6-1 Referință rapide tabel cu defecte de imagine

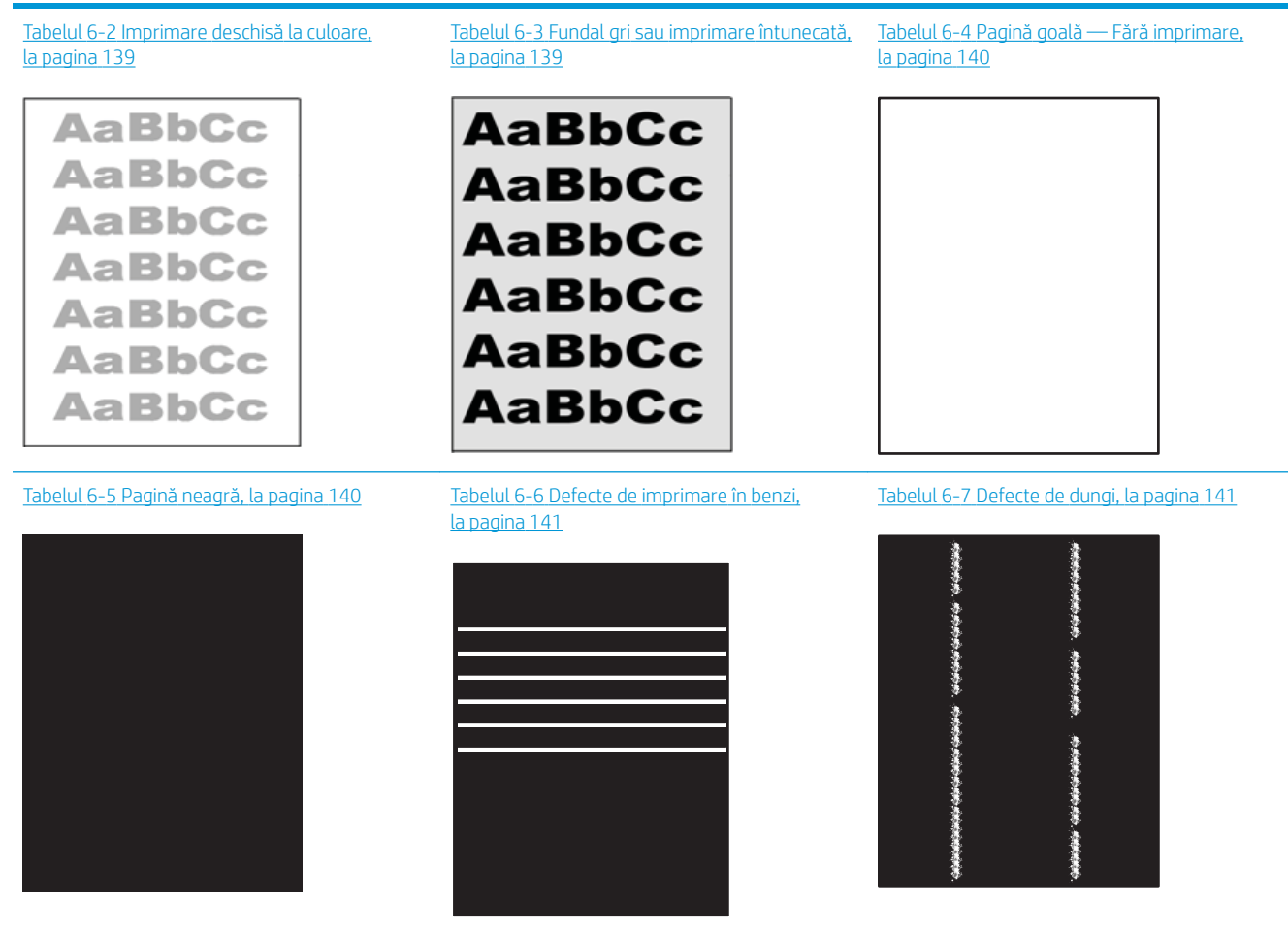

#### Tabelul 6-1 Referință rapide tabel cu defecte de imagine (Continuare)

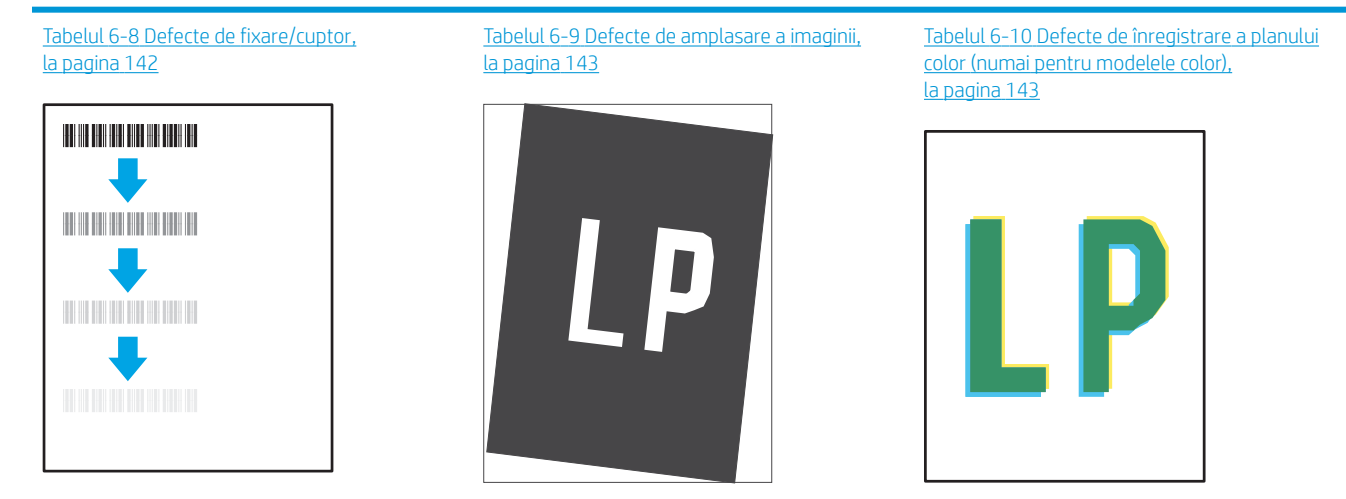

#### Tabelul 6-11 Defecte la iesire, la pagina 144

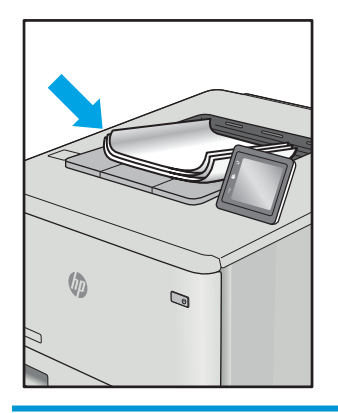

Indiferent de cauză, defectele de imagine pot fi deseori rezolvate utilizând aceiași pași. Utilizați următorii pași ca bază pentru rezolvarea defectelor de imagine.

- 1. Imprimați din nou documentul. Defectele de calitate a imprimării pot apărea sporadic sau pot dispărea definitiv la imprimarea continuă.
- 2. Verificați starea cartușului sau cartușelor. În cazul în care un cartuș atinge nivelul Foarte scăzut (a depășit durata de viață estimată), înlocuiți cartușul.
- 3. Asigurați-vă că setările driverului și ale modului de imprimare pentru tavă corespund cu suporturile de imprimare încărcate pe tavă. Încercați să utilizați un alt top de suporturi de imprimare sau o altă tavă. Încercați să utilizați un alt mod de imprimare.
- 4. Asigurați-vă că imprimanta este în intervalul acceptat de temperatură/umiditate de operare.
- 5. Asigurați-vă că tipul, dimensiunea și greutatea hârtiei sunt acceptate de imprimantă. Consultați pagina de asistență pentru imprimantă la [support.hp.com](http://support.hp.com) pentru a consulta lista de tipuri și dimensiuni de hârtie acceptate pentru imprimantă.

 $\ddot{\Xi}$  NOTĂ: Termenul "absorbit" se referă la o parte din procesul de imprimare în care unde tonerul este aplicat pe hârtie.

<span id="page-148-0"></span>Următoarele exemple prezintă hârtia de dimensiune letter care a trecut prin imprimantă cu marginea scurtă înainte.

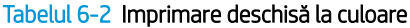

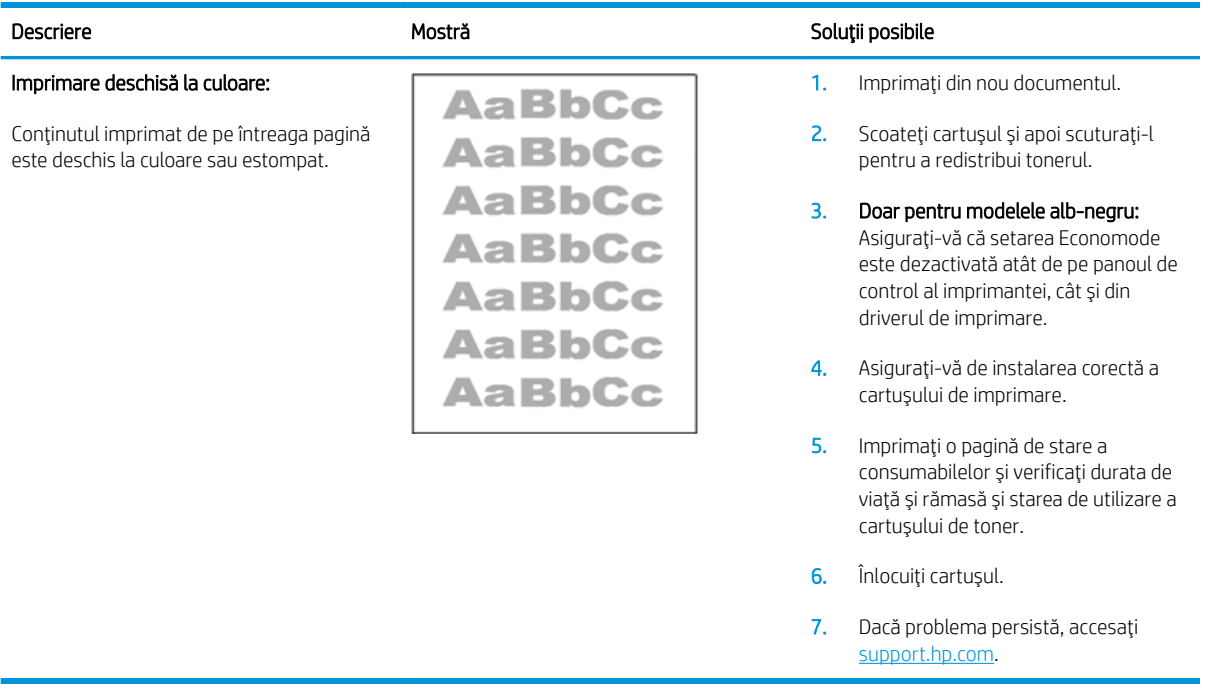

#### Tabelul 6-3 Fundal gri sau imprimare întunecată

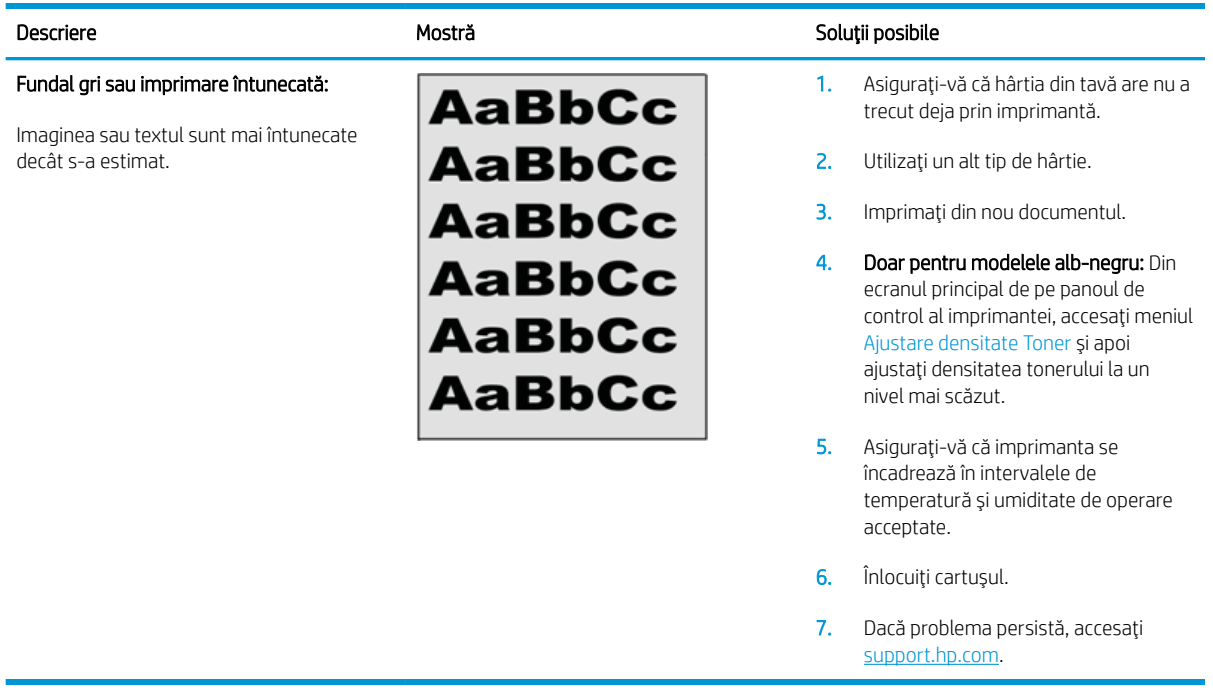

#### <span id="page-149-0"></span>Tabelul 6-4 Pagină goală — Fără imprimare

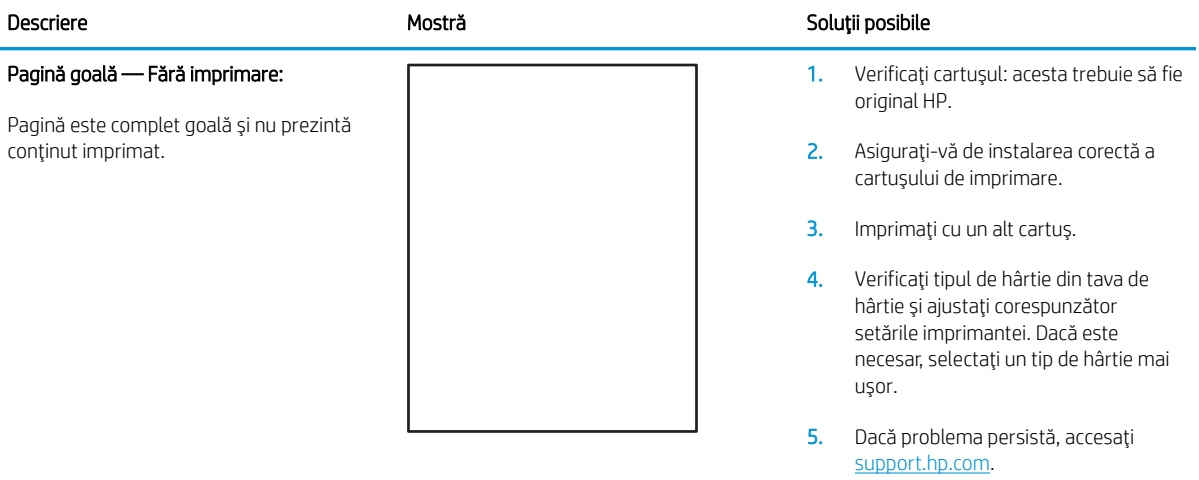

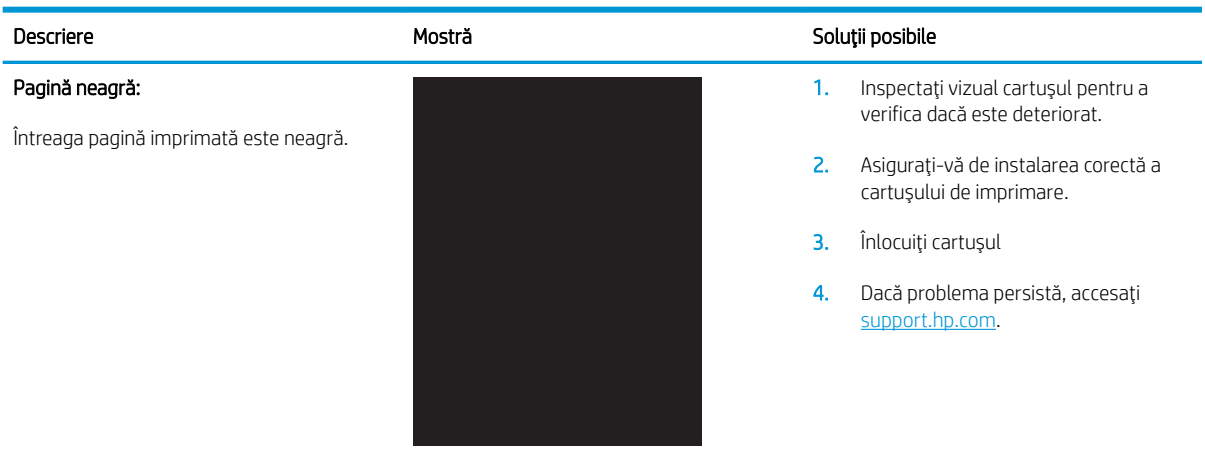

#### Tabelul 6-5 Pagină neagră

#### <span id="page-150-0"></span>Tabelul 6-6 Defecte de imprimare în benzi

#### Descriere Soluții posibile de Mostră de Mostră de Soluții posibile

Imprimare în benzi repetate la interval mare și benzi de impuls:

Linii repetate închise sau deschise la culoare de-a lungul paginii. Acestea pot fi intense sau estompate. Defectul se prezintă numai în zonele de umplere, nu pe text sau în porțiuni fără conținut imprimat.

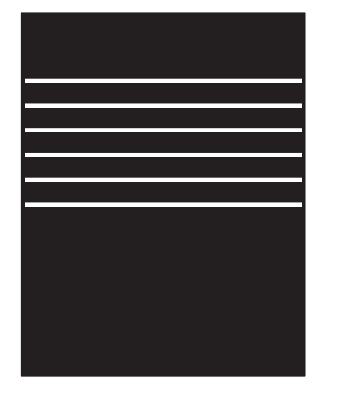

1. Imprimaţi din nou documentul.

- 2. Încercați să imprimați de la altă tavă.
- 3. Înlocuiți cartușul.
- 4. Utilizați un alt tip de hârtie.
- 5. Doar modelele Enterprise: Din ecranul principal de pe panoul de control al imprimantei, accesați meniul Ajustare tipuri de hârtie și apoi selectați un mod de imprimare conceput pentru suport puțin mai grele decât cele pe care le utilizați. Astfel viteza de imprimare va fi redusă, ceea ce poate îmbunătăți calitatea de imprimare.
- 6. Dacă problema persistă, accesați [support.hp.com](http://support.hp.com).

#### Tabelul 6-7 Defecte de dungi

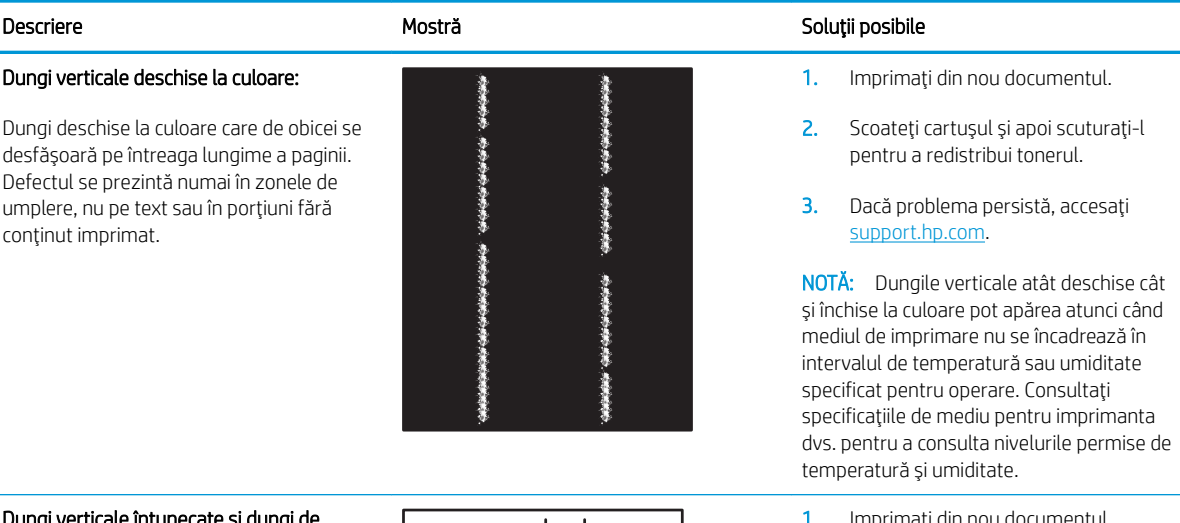

#### Dungi verticale întunecate și dungi de curățare a curelei intermediare de transfer (numai pentru modelele color):

Linii întunecate care apar pe lungimea paginii. Defectul poate apărea oriunde pe pagină, în zonele de umplere sau pe porțiunile fără conținut imprimat.

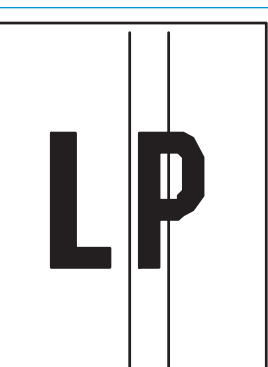

- 1. Imprimaţi din nou documentul.
- 2. Scoateți cartușul și apoi scuturați-l pentru a redistribui tonerul.
- 3. Imprimați o pagină de curățare.
- 4. Verificați nivelul de toner din cartuș.
- 5. Dacă problema persistă, accesați [support.hp.com](http://support.hp.com).

#### <span id="page-151-0"></span>Tabelul 6-8 Defecte de fixare/cuptor

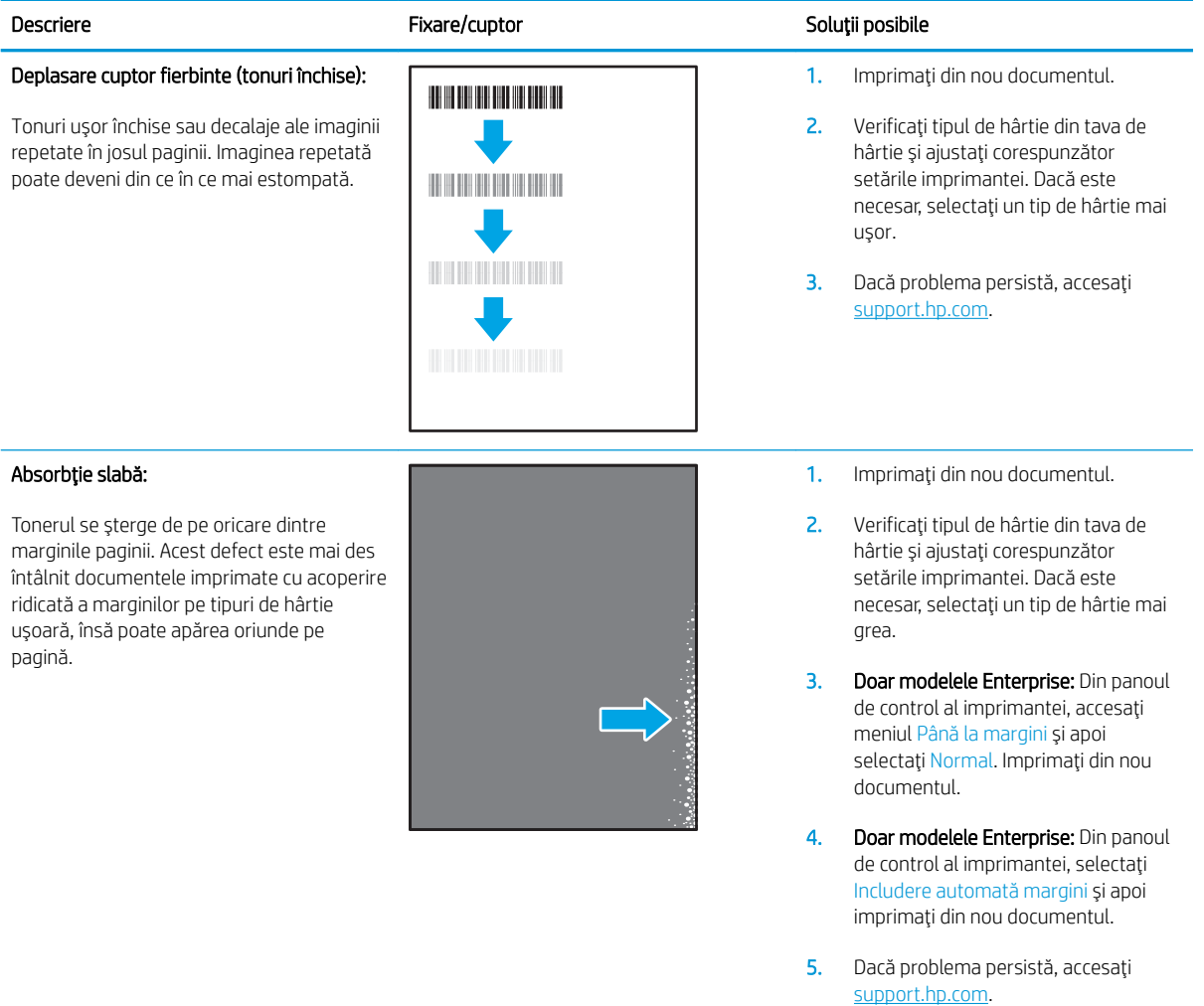

#### <span id="page-152-0"></span>Tabelul 6-9 Defecte de amplasare a imaginii

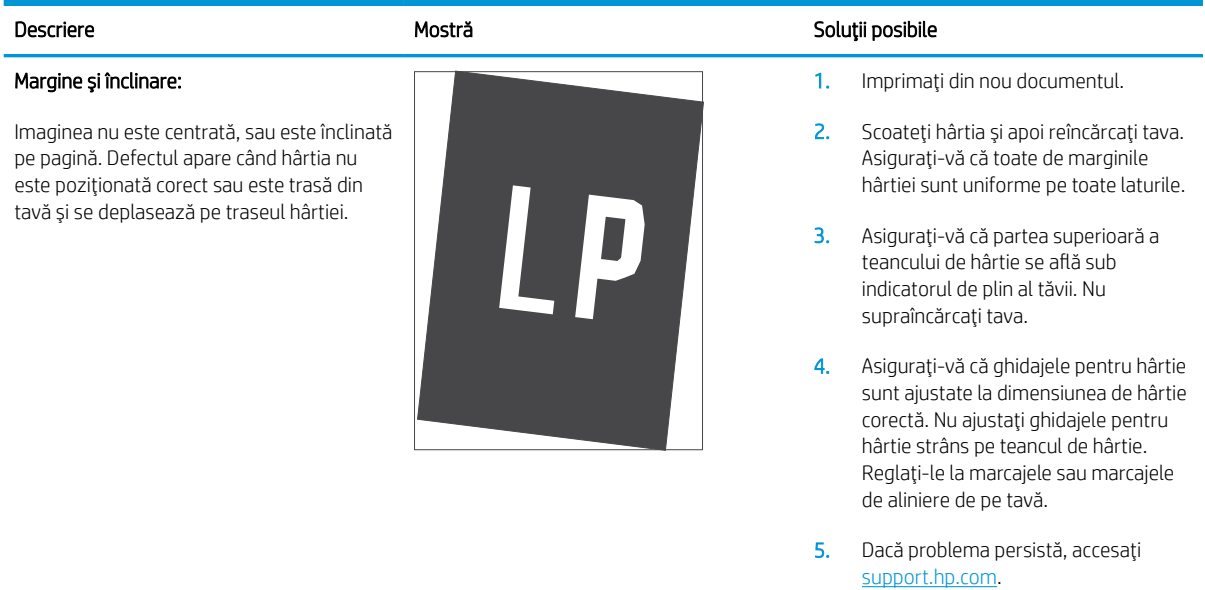

#### Tabelul 6-10 Defecte de înregistrare a planului color (numai pentru modelele color)

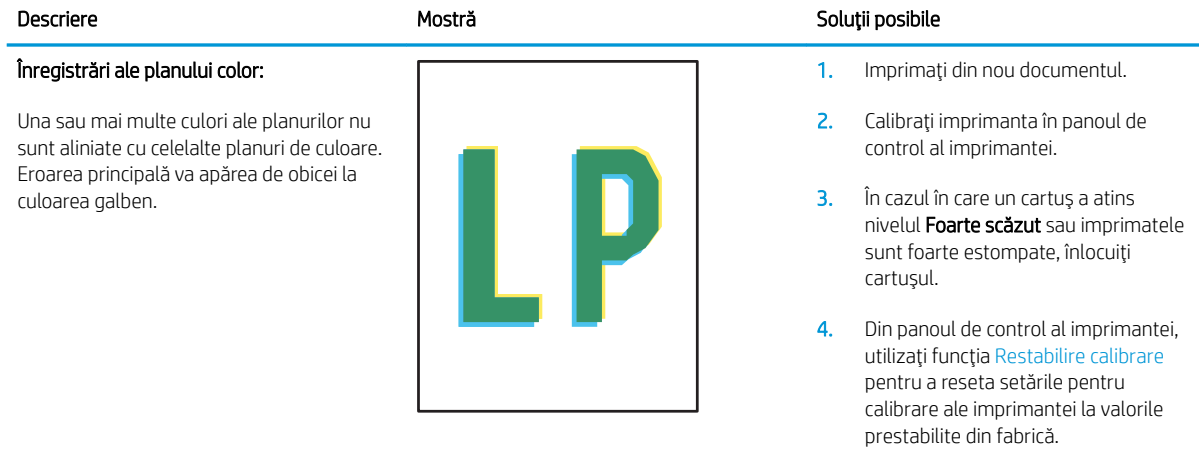

5. Dacă problema persistă, accesați [support.hp.com](http://support.hp.com).

#### <span id="page-153-0"></span>Tabelul 6-11 Defecte la ieșire

#### Răsucire la ieşire:

Hârtia imprimantă are marginile răsucite. Marginile răsucite se pot prezenta pe latura scurtă sau lungă a hârtiei. Pot exista două tipuri de răsucire:

- Răsucire pozitivă: Hârtia se răsucește spre fața imprimată. Defectul apare în medii uscate sau la imprimarea cu acoperire ridicată a paginii.
- Răsucire negativă: Hârtia se răsucește în direcția opusă feței imprimate. Defectul apare în medii cu umiditate ridicată, sau la imprimarea cu acoperire redusă a paginii.

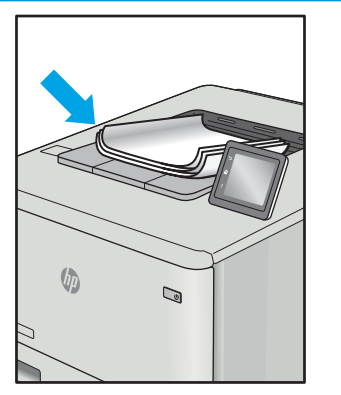

#### Descriere Soluții posibile Nostră Mostră de la Soluții posibile

- 1. Imprimaţi din nou documentul.
- 2. Räsucire pozitivä: Selectati un tip de hârtie mai grea din panoul de control al imprimantei. Tipul de hârtie mai grea creează o temperatură mai ridicată pentru imprimare.

Răsucire negativă: Selectați un tip de hârtie mai usoară din panoul de control al imprimantei. Tipul de hârtie mai ușoară creează o temperatură mai scăzută pentru imprimare. Încercați să depozitați hârtia într-un mediu uscat înainte de a utiliza hârtie nouă.

- 3. Imprimare în mod duplex.
- 4. Dacă problema persistă, accesați [support.hp.com](http://support.hp.com).
- 1. Imprimați din nou documentul.
- 2. Extindeți extensia tăvii de ieșire.
- 3. Dacă defectul este cauzat de răsucirea semnificativă a hârtiei, urmați pașii de depanare pentru Răsucire la ieşire.
- 4. Utilizați un alt tip de hârtie.
- 5. Utilizați hârtie nouă.
- 6. Scoateți hârtia din tava de ieșire ca tava să se umple.
- 7. Dacă problema persistă, accesați [support.hp.com](http://support.hp.com).

#### Stivuire la ieşire:

Hârtia nu este stivuită în mod adecvat în tava de iesire. Stiva poate fi inegală, înclinată, sau paginile sunt împinse în afara tăvii, pe jos. Acest defect poate fi provocat de oricare dintre următoarele condiții:

- Răsucire semnificativă a hârtiei
- Hârtia din tavă este încrețită sau deformată
- Hârtia nu este de tip standard, precum plicuri
- Tava de iesire este prea plină

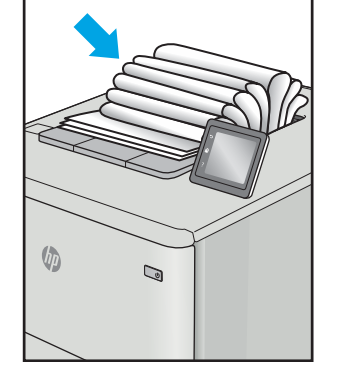

# <span id="page-154-0"></span>Rezolvarea problemelor de rețea prin cablu

# Introducere

Anumite tipuri de probleme pot indica că există o problemă de comunicare cu rețeaua. Aceste probleme implică următoarele aspecte:

- Pierdere periodică a posibilității de a comunica cu imprimanta
- Imprimanta nu pot fi găsită în timpul instalării driverului
- Imposibilitatea periodică de a imprima

Verificați următoarele elemente pentru a afla dacă imprimanta comunică cu rețeaua. Înainte de a începe, imprimati o pagină de configurare de la panoul de control al imprimantei și localizați adresa IP a imprimantei, care este listată în această pagină.

- Conexiune fizică necorespunzătoare
- Computerul utilizează o adresă IP incorectă pentru imprimantă
- Computerul nu poate să comunice cu imprimanta
- Imprimanta utilizează setări de legătură și duplex incorecte pentru rețea
- Programele software noi pot cauza probleme de compatibilitate
- Computerul sau statia de lucru poate fi configurată incorect
- Imprimanta este dezactivată sau alte setări de rețea sunt incorecte

**W NOTĂ:** HP nu oferă suport pentru lucrul în rețea peer-to-peer, deoarece această caracteristică este o funcție a sistemelor de operare Microsoft și nu a driverelor de imprimare HP. Pentru mai multe informații, mergeți la Microsoft la adresa www.microsoft.com.

# Conexiune fizică necorespunzătoare

- 1. Verificați dacă imprimanta este atașată la portul de rețea corect, utilizând un cablu cu o lungime corespunzătoare.
- 2. Verificați fixarea corectă a mufelor cablurilor.
- 3. Verificați conexiunea la portul de rețea din partea din spate a imprimantei și asigurați-vă că ledul de activitate de culoarea chihlimbarului care indică traficul de rețea și ledul verde de stare a conexiunii sunt aprinse în mod continuu, indicând conectarea la rețea.
- 4. Dacă problema persistă, încercați un alt cablu sau un alt port de pe hub.

# Computerul utilizează o adresă IP incorectă pentru imprimantă

- 1. Deschideți proprietățile imprimantei și faceți clic pe fila Porturi. Verificați dacă adresa IP curentă pentru imprimantă este selectată. Adresa IP este listată în pagina de configurare a imprimantei.
- 2. Dacă ați instalat imprimanta folosind portul TCP/IP standard HP, selectați caseta etichetată Se imprimă întotdeauna la această imprimantă, chiar dacă adresa IP a acesteia se schimbă.
- <span id="page-155-0"></span>3. Dacă ați instalat imprimanta folosind un port TCP/IP standard Microsoft, utilizați numele gazdei în locul adresej IP.
- 4. Dacă adresa IP este corectă, ștergeți imprimanta, apoi adăugați-o din nou.

# Computerul nu poate să comunice cu imprimanta

- 1. Verificați comunicarea cu rețeaua, testând-o cu comanda ping.
	- a. Deschideți un prompt în linie de comandă pe computer.
		- · Pentru Windows, faceţi clic pe Start, faceţi clic pe Executare, tastaţi cmd și apăsaţi Enter.
		- · Pentru OS X, accesati Applications (Aplicații), apoi Utilities (Utilitare) și deschideți Terminal.
	- **b.** Tastati ping, urmat de adresa IP a imprimantei dvs.
	- c. Dacă fereastra afișează timpul de revenire al pachetelor, rețeaua funcționează.
- 2. În cazul în care comanda ping eşuează, verificați dacă huburile de rețea sunt active, apoi verificați dacă setările de rețea, imprimanta și computerul sunt toate configurate pentru aceeași rețea.

# Imprimanta utilizează setări de legătură și duplex incorecte pentru rețea

HP vă recomandă să lăsați aceste setări în modul automat (setarea prestabilită). Dacă modificați aceste setări, trebuie să le schimbați și pentru rețeaua dvs.

## Programele software noi pot cauza probleme de compatibilitate

Asigurați-vă că toate programele software noi sunt instalate corespunzător și că utilizează driverul de imprimare corect.

# Computerul sau stația de lucru poate fi configurată incorect

- 1. Verificați driverele de rețea, driverele de imprimare și setările pentru redirecționarea rețelei.
- 2. Asigurați-vă că sistemul de operare este configurat corect.

## Imprimanta este dezactivată sau alte setări de rețea sunt incorecte

- 1. Analizați pagina de configurare pentru a verifica starea protocolului de rețea. Activați-l dacă este cazul.
- 2. Reconfigurați setările de rețea dacă este necesar.

# <span id="page-156-0"></span>Rezolvarea problemelor de rețea wireless

- Introducere
- Lista de verificare a conectivității wireless
- Produsul nu imprimă după finalizarea configurării wireless
- Produsul nu imprimă, jar computerul are instalat un firewall tert
- Conexiunea wireless nu funcționează după mutarea routerului sau a imprimantei wireless
- Nu se pot conecta mai multe computere la imprimanta wireless
- · Imprimanta wireless pierde comunicarea atunci când este conectată la un VPN
- Rețeaua nu apare în lista de rețele wireless
- Reteaua wireless nu functionează
- Reducerea interferențelor dintr-o rețea wireless

#### Introducere

Utilizați informațiile de depanare, care contribuie la rezolvarea problemelor.

 $\mathbb{R}^n$  NOTÅ: Pentru a determina dacă HP NFC și imprimarea Wireless direct sunt activate la imprimanta dvs., imprimați o pagină de configurare de la panoul de control al imprimantei

# Lista de verificare a conectivității wireless

- Asigurați-vă că nu este conectat cablul de rețea.
- Verificați dacă imprimanta și routerul wireless sunt pornite și sunt alimentate. De asemenea, asigurați-vă că semnalul radio wireless din imprimantă este activat.
- Verificați dacă identificatorul setului de servicii (SSID) este corect. Imprimați o pagină de configurare pentru a determina SSID-ul. Dacă nu sunteți sigur că SSID-ul este corect, executați din nou configurarea wireless.
- În cazul rețelelor securizate, asigurați-vă că informațiile de securitate sunt corecte. Dacă informațiile de securitate sunt corecte, executați din nou configurarea wireless.
- Dacă rețeaua wireless funcționează corespunzător, încercați să accesați alte computere din rețeaua wireless. Dacă rețeaua are acces la Internet, încercați să vă conectați la Internet printr-o conexiune wireless.
- Verificați dacă metoda de criptare (AES sau TKIP) este aceeași pentru imprimantă și pentru punctul de acces wireless (la rețelele care utilizează securitate WPA).
- Verificați dacă imprimanta se află în aria de acoperire a rețelei wireless. Pentru majoritatea rețelelor, imprimanta trebuie să se afle la 30 m de punctul de acces wireless (routerul wireless).
- Asigurați-vă că nu există obstacole care să blocheze semnalul wireless. Înlăturați toate obiectele metalice mari dintre punctul de acces și imprimantă. Asigurați-vă că imprimanta nu este despărțită de punctul de acces prin stâlpi, ziduri sau coloane de suport care conțin metal sau beton.
- <span id="page-157-0"></span>Asigurați-vă că imprimanta este situată departe de dispozitive electronice care pot interfera cu semnalul wireless. Majoritatea dispozitivelor pot interfera cu semnalul wireless, printre care motoare, telefoane fără fir, camerele sistemelor de securitate, alte retele wireless și anumite dispozitive Bluetooth.
- · Asigurați-vă că driverul de imprimare este instalat pe computer.
- Asigurați-vă că ați selectat portul corect al imprimantei.
- Verificați dacă computerul și imprimanta se conectează la aceeași rețea wireless.
- Pentru OS X, verificați dacă routerul wireless acceptă Bonjour.

## Produsul nu imprimă după finalizarea configurării wireless

- 1. Asigurați-vă că imprimanta este pornită și în starea Pregătit.
- 2. Opriți toate firewallurile terțe de pe computerul dvs.
- 3. Asigurați-vă că rețeaua wireless funcționează corect.
- 4. Asigurați-vă de funcționarea corespunzătoare a computerului. Dacă este necesar, reporniți computerul.
- 5. Verificați dacă puteți să deschideți serverul Web încorporat HP al imprimantei de la un computer din rețea.

## Produsul nu imprimă, iar computerul are instalat un firewall tert

- 1. Actualizați firewallul cu cea mai recentă actualizare disponibilă de la producător.
- 2. Dacă programele solicită acces prin firewall când instalați imprimanta sau când încercați să imprimați, asigurați-vă că permiteți programelor să se execute.
- 3. Dezactivați temporar firewallul, apoi instalați imprimanta wireless pe computer. Activați firewallul când ați finalizat instalarea wireless.

## Conexiunea wireless nu funcționează după mutarea routerului sau a imprimantei wireless

- 1. Asigurați-vă că routerul sau imprimanta se conectează la aceeași rețea la care se conectează computerul.
- 2. Imprimați o pagină de configurare.
- 3. Comparați identificatorul setului de servicii (SSID) din pagina de configurare cu SSID-ul din configurația imprimantei pentru computer.
- 4. Dacă numerele nu sunt identice, dispozitivele nu sunt conectate la aceeași rețea. Reconfigurați configurarea wireless a imprimantei.

## Nu se pot conecta mai multe computere la imprimanta wireless

- 1. Asigurați-vă că celelalte computere se află în aria de acoperire wireless și că niciun obstacol nu blochează semnalul. Pentru majoritatea rețelelor, aria de acoperire wireless este de 30 m față de punctul de acces wireless.
- 2. Asigurați-vă că imprimanta este pornită și în starea Pregătit.
- 3. Asigurați-vă că nu există mai mult de 5 utilizatori simultani Wireless direct.
- 4. Opriți toate firewallurile terțe de pe computerul dvs.
- <span id="page-158-0"></span>5. Asigurați-vă că rețeaua wireless funcționează corect.
- 6. Asigurați-vă de funcționarea corespunzătoare a computerului. Dacă este necesar, reporniți computerul.

# Imprimanta wireless pierde comunicarea atunci când este conectată la un VPN

În mod normal, nu vă puteți conecta la un VPN și la alte rețele în același timp.

# Rețeaua nu apare în lista de rețele wireless

- Asigurați-vă că routerul wireless este pornit și este alimentat.
- Este posibil ca rețeaua să fie ascunsă. Totuși, vă puteți conecta la o rețea ascunsă.

# Rețeaua wireless nu funcționează

- 1. Asigurați-vă că nu este conectat cablul de rețea.
- 2. Pentru a verifica dacă rețeaua a pierdut comunicarea, încercați să conectați alte dispozitive la rețea.
- 3. Verificați comunicarea cu rețeaua, testând-o cu comanda ping.
	- a. Deschideți un prompt în linie de comandă pe computer.
		- · Pentru Windows, faceţi clic pe Start, faceţi clic pe Executare, tastaţi cmd și apăsaţi Enter.
		- · Pentru OS X, accesaţi Applications (Aplicaţii), apoi Utilities (Utilitare) și deschideţi Terminal.
	- **b.** Introduceti ping, urmat de adresa IP a routerului.
	- c. Dacă fereastra afișează timpul de revenire al pachetelor, rețeaua funcționează.
- 4. Asigurați-vă că routerul sau imprimanta se conectează la aceeași rețea la care se conectează computerul.
	- a. Imprimați o pagină de configurare.
	- b. Comparați identificatorul setului de servicii (SSID) din raportul de configurare cu SSID-ul din configurația imprimantei pentru computer.
	- c. Dacă numerele nu sunt identice, dispozitivele nu sunt conectate la aceeași rețea. Reconfigurați configurarea wireless a imprimantei.

# Reducerea interferențelor dintr-o rețea wireless

Următoarele sfaturi pot reduce interferențele dintr-o rețea wireless:

- Păstrați dispozitivele wireless departe de obiecte metalice, precum cabinete de îndosariere și alte dispozitive electromagnetice, precum cuptoare cu microunde și telefoane fără fir. Aceste obiecte pot perturba semnalele radio.
- Păstrați dispozitivele wireless departe de structuri de zidărie mari și de alte structuri de construcții. Aceste obiecte pot să absoarbă undele radio și să reducă puterea semnalului.
- Poziționați routerul wireless într-o locație centrală, în raza imprimantelor wireless din rețea.

# Index

#### Simboluri/Numerice

ştergere operații stocate [67](#page-76-0)

#### A

accesorii comandare [38](#page-47-0) accesorii USB de stocare imprimare de pe [72](#page-81-0) accesoriu cutie poștală cu capsator eliminarea blocajelor de capse [128](#page-137-0) accesoriul capsator/stivuitor configurarea modului de funcționare [35](#page-44-0) administrare rețea [84](#page-93-0) adresă IPv4 [86](#page-95-0) adresă IPv6 [86](#page-95-0) AirPrint [71](#page-80-0) alimentator de documente capacitate [8](#page-17-0) localizare [2](#page-11-0) alimentator de plicuri eliminare blocaje [125](#page-134-0) altă listă de legături server Web încorporat HP [83](#page-92-0) asistență online [98](#page-107-0) asistență, panou de control [99](#page-108-0) asistență clienți online [98](#page-107-0) asistență online [98](#page-107-0) asistență online, panou de control [99](#page-108-0) asistență tehnică online [98](#page-107-0)

#### B

blocaje alimentator de plicuri [125](#page-134-0) capse în accesoriul cutie poștală cu capsator [128](#page-137-0) cauze [111](#page-120-0) cuptor [120](#page-129-0) cutie poștală cu capsator HP [127](#page-136-0) duplexor [124](#page-133-0) navigare automată [111](#page-120-0) sertar de ieşire [123](#page-132-0) tava 1 [112](#page-121-0) tavă de mare capacitate, de 2.100 de coli (tava 6) [118](#page-127-0) tăvile 2, 3 și 4 [115](#page-124-0) uşă spate [120](#page-129-0) blocaje, hârtie locații [111](#page-120-0) blocaje de capse accesoriu cutie poștală cu capsator [128](#page-137-0) blocaje de hârtie sertar de ieşire [123](#page-132-0) tava 1 [112](#page-121-0) tava 5 [118](#page-127-0) tăvile 2, 3 și 4 [115](#page-124-0) blocaje hârtie cutie poștală cu capsator HP [127](#page-136-0) locații [111](#page-120-0) blocare formator [91](#page-100-0) Bonjour identificare [76](#page-85-0) buton Asistență localizare [4,](#page-13-0) [5](#page-14-0) buton Conectare localizare [5](#page-14-0) buton Deconectare localizare [5](#page-14-0)

buton de pornire/oprire localizare [2](#page-11-0) buton Ecran principal localizare [4,](#page-13-0) [5](#page-14-0) buton Începere copiere localizare [5](#page-14-0) buton Oprire localizare [4](#page-13-0)

#### C

capsare configurarea modului de funcționare [35](#page-44-0) stabilirea poziției implicite [34](#page-43-0) capsator stabilirea poziției de capsare implicite [34](#page-43-0) cartuş înlocuire [47](#page-56-0) cartuş de toner componente [47](#page-56-0) înlocuire [47](#page-56-0) setări pentru prag scăzut [102](#page-111-0) utilizare când nivelul este scăzut [102](#page-111-0) cartuse înlocuire capse [52](#page-61-0) numere de comandă [47](#page-56-0) cartuşe cu capse înlocuire [52](#page-61-0) cartuşe de toner numere de comandă [47](#page-56-0) cartuşe HP originale [40](#page-49-0) cerințe de sistem minime [12](#page-21-0) server Web încorporat HP [76](#page-85-0) cerințe pentru browser server Web încorporat HP [76](#page-85-0)

cerințe pentru browserul Web server Web încorporat HP [76](#page-85-0) cip de memorie (toner) localizare [47](#page-56-0) comandă consumabile și accesorii [38](#page-47-0) comutator de alimentare localizare [2](#page-11-0) conexiune de alimentare localizare [2](#page-11-0) configurație generală server Web încorporat HP [78](#page-87-0) consum energie [15](#page-24-0) consumabile comandare [38](#page-47-0) înlocuirea cartuşelor cu capse [52](#page-61-0) înlocuire cartus de toner [47](#page-56-0) setări prag inferior [102](#page-111-0) utilizare când nivelul este scăzut [102](#page-111-0) consum de energie 1 watt sau mai puțin [92](#page-101-0) copiere rezoluție [8](#page-17-0) cuptor eliminare blocaje [120](#page-129-0) curătare traseu hârtie [132](#page-141-0) cutie poștală cu capsator HP eliminarea blocajelor [127](#page-136-0)

#### D

depanare blocaje [111](#page-120-0) probleme alimentare hârtie [104](#page-113-0) probleme de reţea [145](#page-154-0) rețea prin cablu [145](#page-154-0) rețea wireless [147](#page-156-0) dimensiuni, imprimantă [12](#page-21-0) dispozitive Android imprimare de pe [71](#page-80-0) drivere, acceptate [9](#page-18-0) drivere de imprimare, acceptate [9](#page-18-0) duplex manual Mac [61](#page-70-0) Windows [58](#page-67-0) duplexor eliminare blocaje [124](#page-133-0)

#### E

ecran tactil localizare funcții [5](#page-14-0) Ethernet (RJ-45) localizare [3](#page-12-0) etichetă orientare [33](#page-42-0) etichete imprimare [33](#page-42-0) imprimare (Windows) [59](#page-68-0) etichete, încărcare [33](#page-42-0) Explorer, versiuni acceptate server Web încorporat HP [76](#page-85-0)

## F

FIH (Foreign Interface Harness) localizare [3](#page-12-0) folii transparente imprimare (Windows) [59](#page-68-0) Foreign Interface Harness (FIH) localizare [3](#page-12-0) formator localizare [2](#page-11-0)

# G

greutate, imprimantă [12](#page-21-0)

# H

hard diskuri criptate [91](#page-100-0) hârtie blocaje [111](#page-120-0) încărcarea tăvii 1 [19](#page-28-0) încărcarea tăvii 2 [24](#page-33-0) încărcare în tava de mare capacitate de 2.100 de coli [29](#page-38-0) orientare în tava 1 [20](#page-29-0) selectare [133](#page-142-0) hârtie, comandă [38](#page-47-0) hârtie specială imprimare (Windows) [59](#page-68-0) HIP (locaș de integrare hardware) localizare [2](#page-11-0) HP Customer Care [98](#page-107-0) HP ePrint [69](#page-78-0) HP Web Jetadmin [94](#page-103-0)

# I

imprimare de pe accesorii USB de stocare [72](#page-81-0) operații stocate [66](#page-75-0) imprimare cu acces simplu la USB [72](#page-81-0) imprimare cu ajutorul funcției de comunicare în câmp apropiat [68](#page-77-0) imprimare duplex Mac [61](#page-70-0) imprimare duplex (pe ambele fete) setări (Windows) [58](#page-67-0) Windows [58](#page-67-0) imprimare față-verso Mac [61](#page-70-0) manuală (Mac) [61](#page-70-0) manuală (Windows) [58](#page-67-0) setări (Windows) [58](#page-67-0) Windows [58](#page-67-0) imprimare în mod confidențial [64](#page-73-0) imprimare mobilă dispozitive Android [71](#page-80-0) imprimare mobilă, software acceptat [12](#page-21-0) imprimare NFC [68](#page-77-0) imprimare pe ambele fețe Mac [61](#page-70-0) manuală, Windows [58](#page-67-0) setări (Windows) [58](#page-67-0) Windows [58](#page-67-0) Imprimare Wi-Fi Direct [12](#page-21-0) Imprimare Wireless Direct [68](#page-77-0) instrumente de depanare server Web încorporat HP [80](#page-89-0) interferențe în rețele wireless [149](#page-158-0) Internet Explorer, versiuni acceptate server Web încorporat HP [76](#page-85-0) IPsec [89](#page-98-0) IP Security [89](#page-98-0)

# Î

încărcare hârtie în tava 1 [19](#page-28-0) hârtie în tava 2 [24](#page-33-0) hârtie în tava de mare capacitate de 2.100 de coli [29](#page-38-0) înlocuire cartus de toner [47](#page-56-0) cartuşe cu capse [52](#page-61-0)

J

Jetadmin, HP Web [94](#page-103-0)

#### L

listă de verificare conectivitate wireless [147](#page-156-0) locaş de integrare hardware (HIP) localizare [2](#page-11-0)

#### M

mai multe pagini pe coală imprimare (Mac) [62](#page-71-0) imprimare (Windows) [59](#page-68-0) mască de subreţea [86](#page-95-0) memorie inclusă [8](#page-17-0) mod hârtie cu antet alternativ [23,](#page-32-0) [28](#page-37-0) mod Oprire [92](#page-101-0)

#### N

Netscape Navigator, versiuni acceptate server Web încorporat HP [76](#page-85-0)

#### O

operații, stocate creare (Windows) [64](#page-73-0) imprimare [66](#page-75-0) Mac stocate [66](#page-75-0) ştergere [67](#page-76-0) operații stocate creare (Mac) [66](#page-75-0) creare (Windows) [64](#page-73-0) imprimare [66](#page-75-0) ştergere [67](#page-76-0)

#### P

pagini informative server Web încorporat HP [78](#page-87-0) pagini pe coală selectare (Mac) [62](#page-71-0) selectare (Windows) [59](#page-68-0) pagini pe minut [8](#page-17-0) panou de control asistentă [99](#page-108-0) localizare [2](#page-11-0) localizare funcții [4,](#page-13-0) [5](#page-14-0) plicuri orientare [20](#page-29-0) plicuri, încărcare [31](#page-40-0) poartă, setare prestabilită [86](#page-95-0) poartă prestabilită, setare [86](#page-95-0)

politica referitoare la cartuse [40](#page-49-0) port de fax localizare [3](#page-12-0) port de imprimare USB 2.0 de mare viteză localizare [3](#page-12-0) port LAN localizare [3](#page-12-0) port RJ-45 localizare [3](#page-12-0) norturi localizare [3](#page-12-0) porturi de interfată localizare [3](#page-12-0) port USB activare [72](#page-81-0) localizare [3](#page-12-0) probleme de calitate a imaginii exemple și soluții [137](#page-146-0) probleme de preluare a hârtiei rezolvare [104](#page-113-0), [106](#page-115-0) protecția cartușelor [43](#page-52-0) protejare cartuşe [43](#page-52-0)

#### R

restabilirea setărilor din fabrică [100](#page-109-0) retea numele imprimantei, modificare [85](#page-94-0) setări, modificare [84](#page-93-0) reţea locală (LAN) localizare [3](#page-12-0) retea wireless depanare [147](#page-156-0) reţele acceptate [8](#page-17-0) adresă IPv4 [86](#page-95-0) adresă IPv6 [86](#page-95-0) HP Web Jetadmin [94](#page-103-0) mască de subreţea [86](#page-95-0) poartă prestabilită [86](#page-95-0) rezoluție copiere și scanare [8](#page-17-0)

## S

scanare rezoluție [8](#page-17-0) securitate hard disk criptat [91](#page-100-0)

sertar de iesire eliminarea blocajelor [123](#page-132-0) sertare, iesire localizare [2](#page-11-0) sertare de iesire localizare [2](#page-11-0) server Web încorporat deschidere [84,](#page-93-0) [85](#page-94-0) modificarea numelui imprimantei [85](#page-94-0) modificarea setărilor de rețea [84](#page-93-0) server Web încorporat (EWS) asociere de parole [89](#page-98-0) caracteristici [76](#page-85-0) conexiune rețea [76](#page-85-0) server Web încorporat HP altă listă de legături [83](#page-92-0) configurație generală [78](#page-87-0) deschidere [84,](#page-93-0) [85](#page-94-0) instrumente de depanare [80](#page-89-0) modificarea numelui imprimantei [85](#page-94-0) modificarea setărilor de rețea [84](#page-93-0) pagini informative [78](#page-87-0) servicii Web HP [81](#page-90-0) setări de imprimare [79](#page-88-0) setări de rețea [81](#page-90-0) setări de securitate [81](#page-90-0) server Web încorporat HP (EWS) caracteristici [76](#page-85-0) conexiune rețea [76](#page-85-0) servicii Web HP activare [81](#page-90-0) setare EconoMode [135](#page-144-0) setări restabilire setări din fabrică [100](#page-109-0) rețea, vizualizare [84](#page-93-0) setări de imprimare server Web încorporat HP [79](#page-88-0) setări de rețea server Web încorporat HP [81](#page-90-0) setări de rețea duplex, schimbare [87](#page-96-0) setări de securitate server Web încorporat HP [81](#page-90-0) setări de viteză a legăturii de rețea, schimbare [87](#page-96-0) setări driver Mac stocare operație [66](#page-75-0) sisteme de operare, acceptate [9](#page-18-0)

sisteme de operare (SO) acceptate [8](#page-17-0) site-uri Web asistență clienți [98](#page-107-0) HP Web Jetadmin, descărcare [94](#page-103-0) slot de blocare de securitate localizare [3](#page-12-0) SO (sisteme de operare) acceptate [8](#page-17-0) software HP ePrint [70](#page-79-0) soluții de imprimare mobilă [8](#page-17-0) specificaţii electrice și acustice [15](#page-24-0) specificații acustice [15](#page-24-0) specificații privind alimentarea [15](#page-24-0) stare cartuş de toner [132](#page-141-0) stare consumabile [132](#page-141-0) stare imprimantă [4](#page-13-0) stivuire configurarea modului de funcționare [35](#page-44-0) stocare,operație setări Mac [66](#page-75-0) stocarea operațiilor cu Windows [64](#page-73-0) stocarea operațiilor de imprimare [64](#page-73-0) suport de imprimare încărcare în tava 1 [19](#page-28-0)

#### T

tastatură localizare [2](#page-11-0) tava 1 blocaje [112](#page-121-0) orientarea hârtiei [20](#page-29-0) tava 2 încărcare [24](#page-33-0) tava 4 blocaje [115](#page-124-0) tava 6 blocaje hârtie [118](#page-127-0) tavă 1 încărcare plicuri [31](#page-40-0) tavă 2 blocaje [115](#page-124-0) tavă 3 blocaje [115](#page-124-0) tavă de mare capacitate de 2.100 de coli încărcare [29](#page-38-0)

Tavă principală de alimentare încărcare etichete [33](#page-42-0) Tavă prioritară de alimentare încărcare etichete [33](#page-42-0) tăvi capacitate [8](#page-17-0) incluse [8](#page-17-0) localizare [2](#page-11-0) TCP/IP configurarea manuală a parametrilor IPv4 [86](#page-95-0) configurare manuală parametri IPv4 [86](#page-95-0) tip de hârtie selectare (Windows) [59](#page-68-0) tipuri de hârtie selectare (Mac) [62](#page-71-0)

#### U

uşă dreapta localizare [2](#page-11-0) uşă inferioară dreapta localizare [2](#page-11-0) uşă spate eliminare blocaje [120](#page-129-0) utilizare energie, optimizare [92](#page-101-0)

#### V

viteză, optimizare [92](#page-101-0)